# **AiO NVR Software**

## **All-in-One software for eIVP series models**

 *User's Manual*

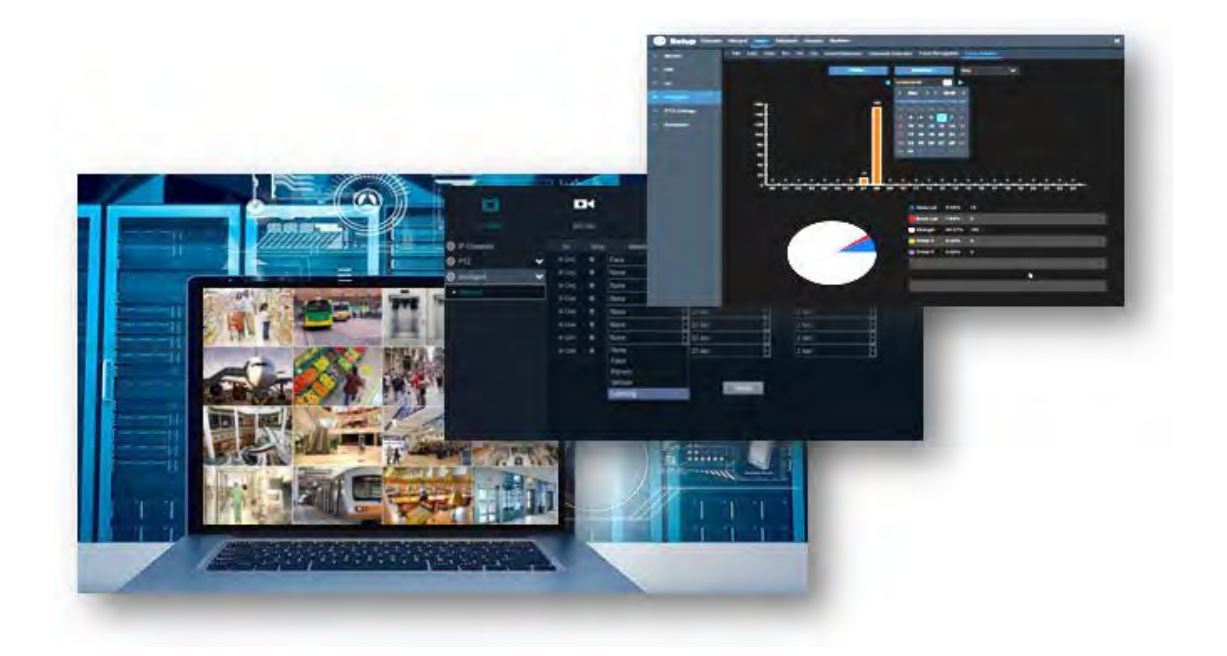

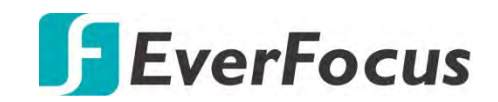

Copyright © EverFocus Electronics Corp. Release Date: October 2019

EVERFOCUS ELECTRONICS CORPORATION

## **AiO NVR Software**

## User's Manual

 1995-2019 EverFocus Electronics Corp. www.everfocus.com.tw

#### **Disclaimer**

All the images including product pictures or screen shots in this document are for example only. The images may vary depending on the product and software version. Information contained in this document is subject to change without notice.

#### **Copyright**

All rights reserved. No part of the contents of this manual may be reproduced or transmitted in any form or by any means without written permission of the EverFocus Electronics Corporation.

## **TABLE OF CONTENTS**

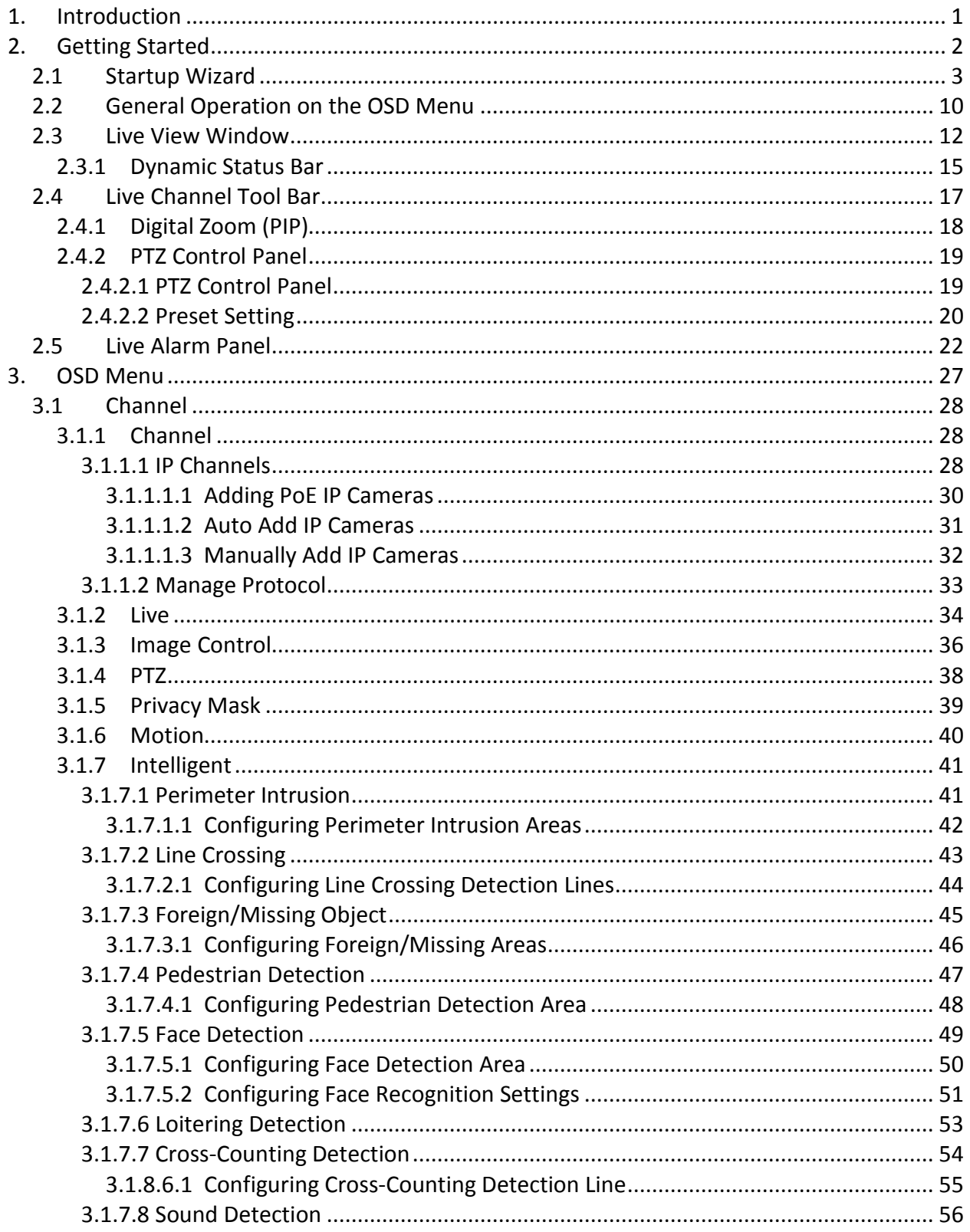

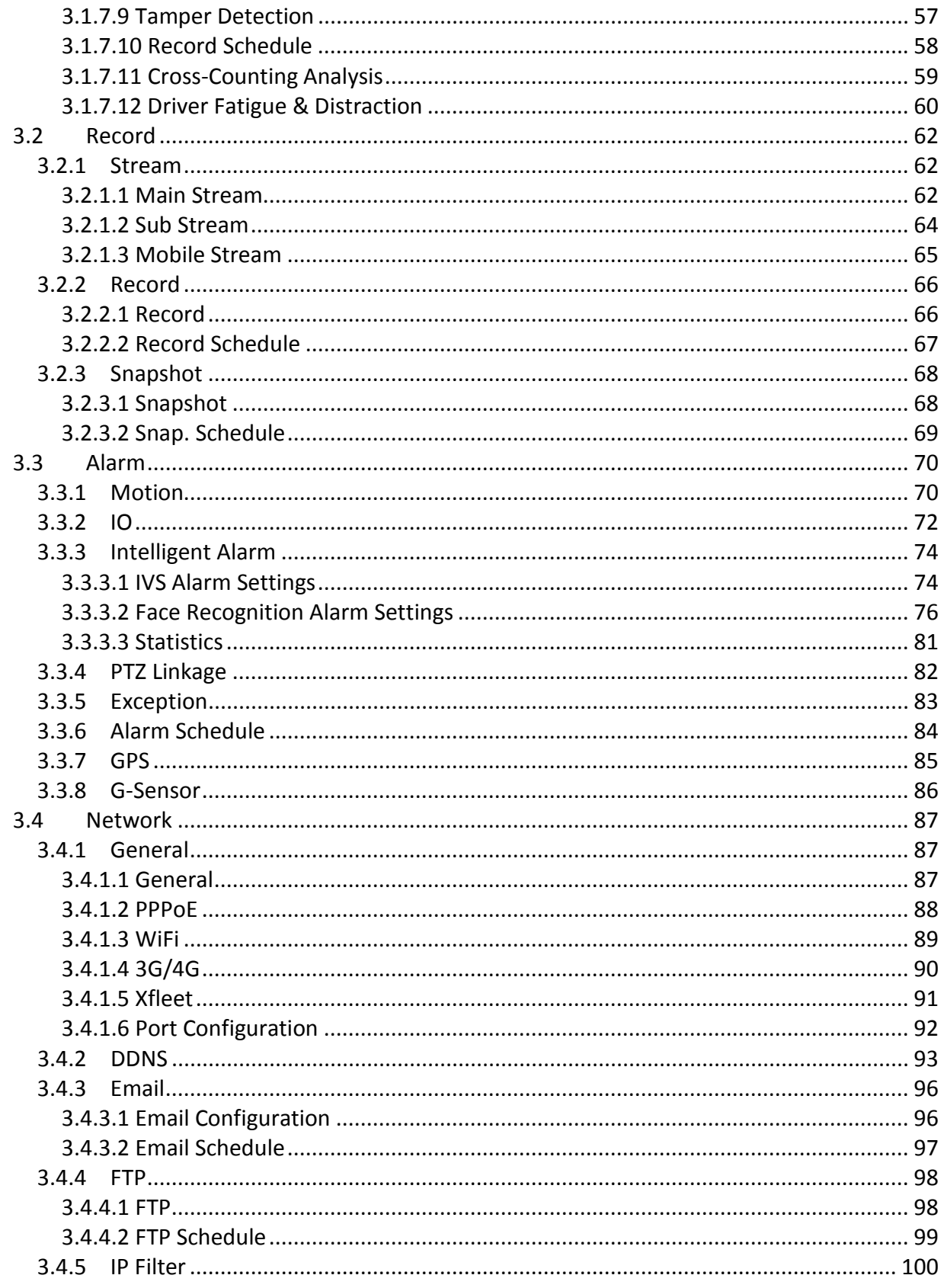

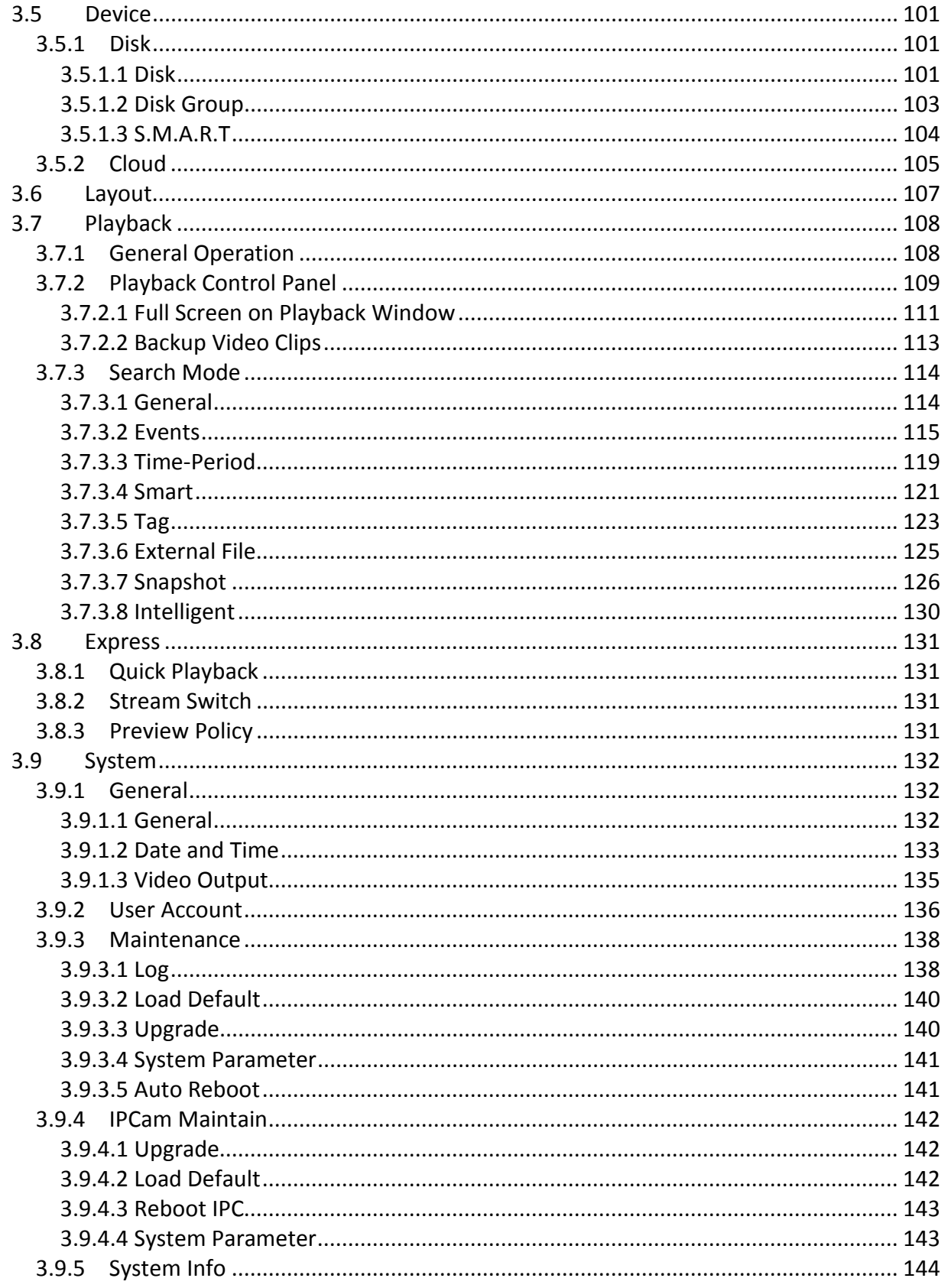

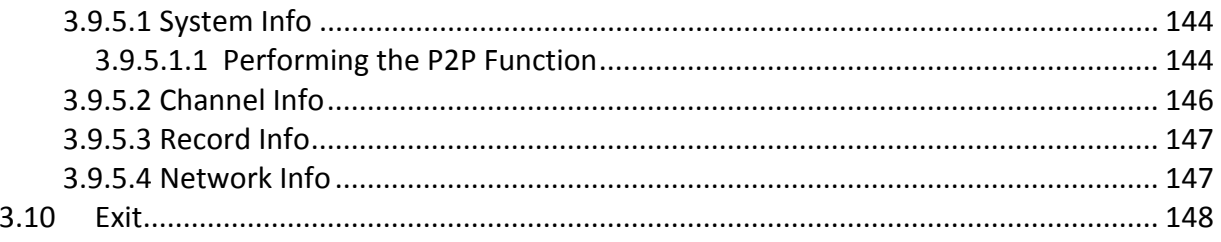

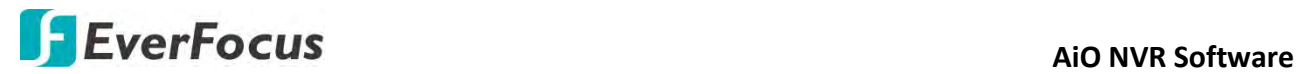

## **Chapter**

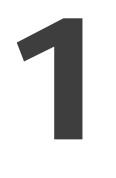

## <span id="page-6-0"></span>**1. Introduction**

The AiO is an EverFocus in-house designed NVR software that can run on both Intel and NVIDIA platforms. Except for the basic functions that a regular NVR should have, including live view monitoring, video recordings and playback, the AiO also features AI functions such as Face Recognition, People Counting, Loitering Detection and so on.

The AiO NVR software supports all EverFocus eIVP series standard and vehicle industrial PCs, and can be pre-installed inside the eIVP models upon customer's request.

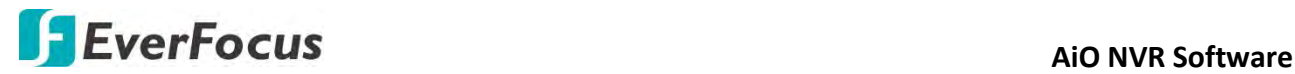

**Chapter**

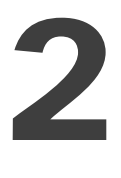

## <span id="page-7-0"></span>**2. Getting Started**

After turning on the power of your eIVP model, the system will start initializing the AiO NVR software. When the initialization process is done, it's required to set up a password for the administrator account immediately in order to protect your privacy.

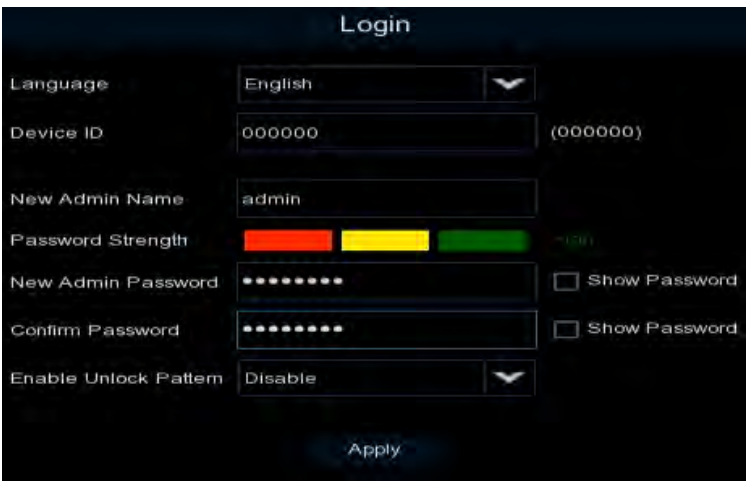

**Language:** Select an OSD language.

**Device ID:** Input the device ID. The default ID is 000000. For more details about the Device ID, please refer to *3.9.1.1 General*.

**New Admin name:** Optionally input a name if you want to set up a name of the administrator account.

**Password Strength:** Displays the security strength of the setup password.

**New Admin Password:** Set up a password of the administrator account. The password must be a combination of at least 8 characters (alphabetic, numeric, or special characters).

**Confirm Password:** Enter the password again.

**Enable Unlock Pattern:** If you want to login the system with a pattern lock, select **Enable** from the drop-down list and then click the **Draw** button to draw a pattern. To disable the Unlock Pattern function, please refer to *User Edit* in *3.9.2 User Account*.

**Apply:** Click to save the settings.

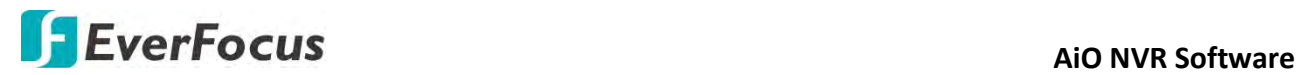

After clicking the **Apply** button, the below Unlock page appears. Input the **User Name**, **Password**  and then click **Unlock**.

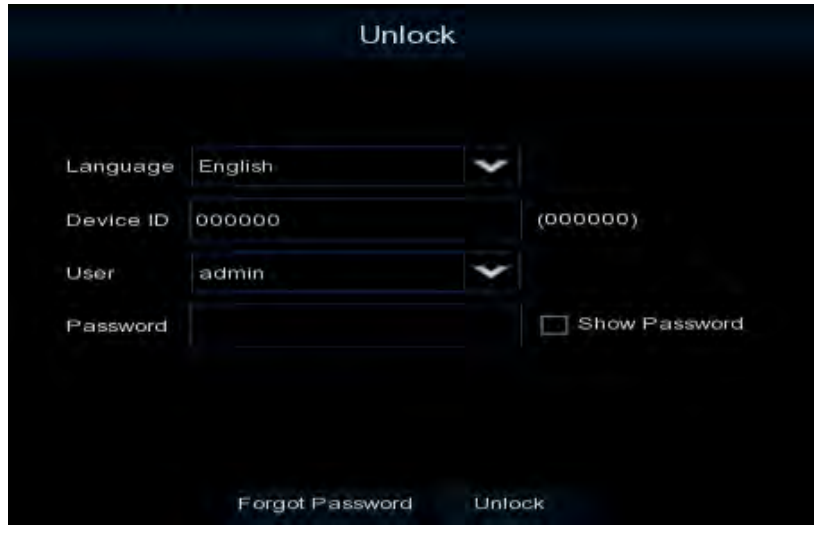

## <span id="page-8-0"></span>**2.1 Startup Wizard**

The Startup Wizard will guide you through some basic settings for the NVR software. Please follow the on-screen instructions to proceed.

**Note:** If you don't want to run the startup Wizard to make any settings when you restart the eIVP model next time, you can go to **OSD Menu** > **System** > **General** and then uncheck the **Start wizard** function.

1. Click the **Start Wizard** button to start with the startup wizard.

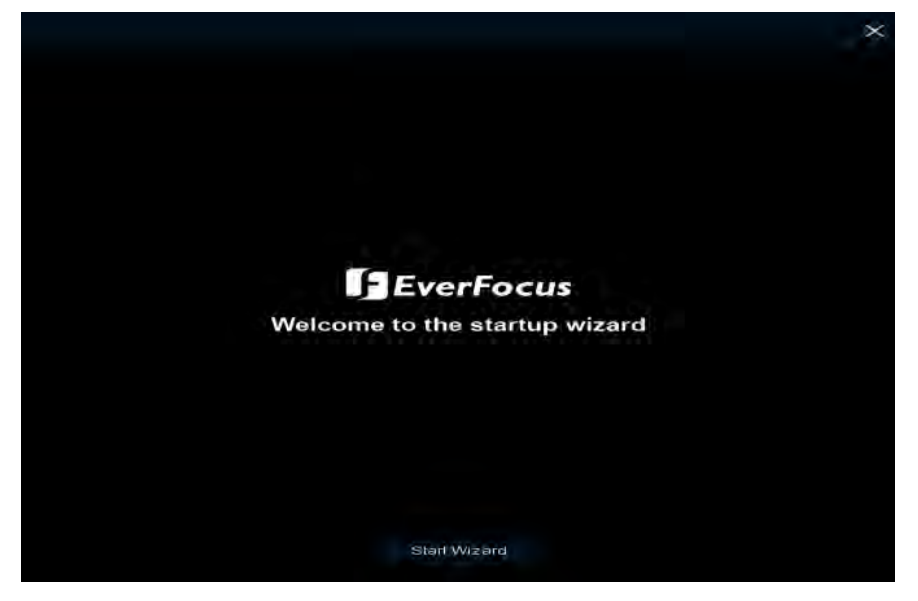

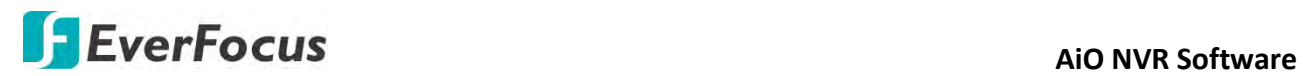

2. Configure the Network settings. Click **Next** to proceed. For more details on network settings, please refer to 3.4 Network.

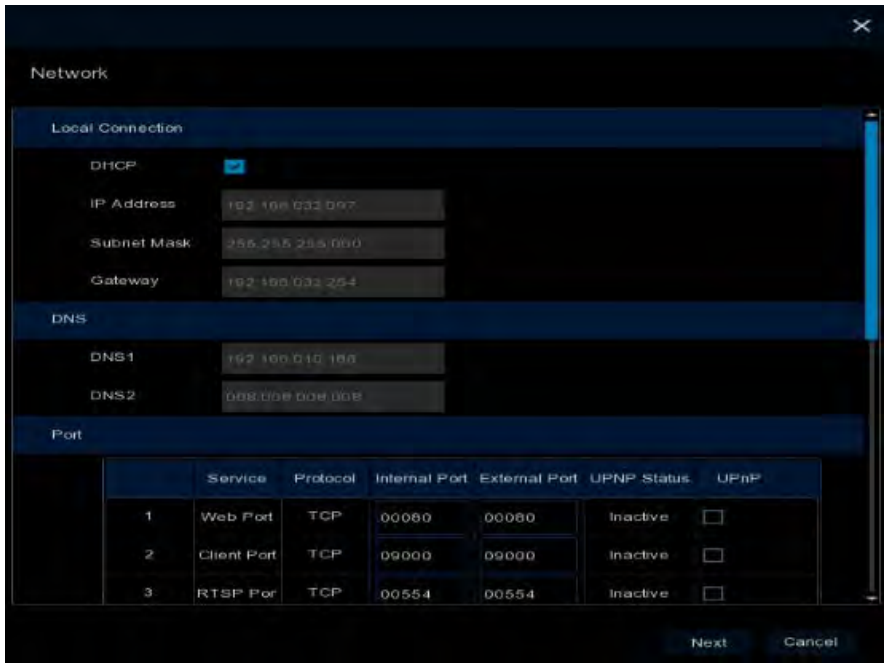

3. Configure the Date/Time settings. You can also configure the NTP and DST settings. Click **Next**  to proceed.

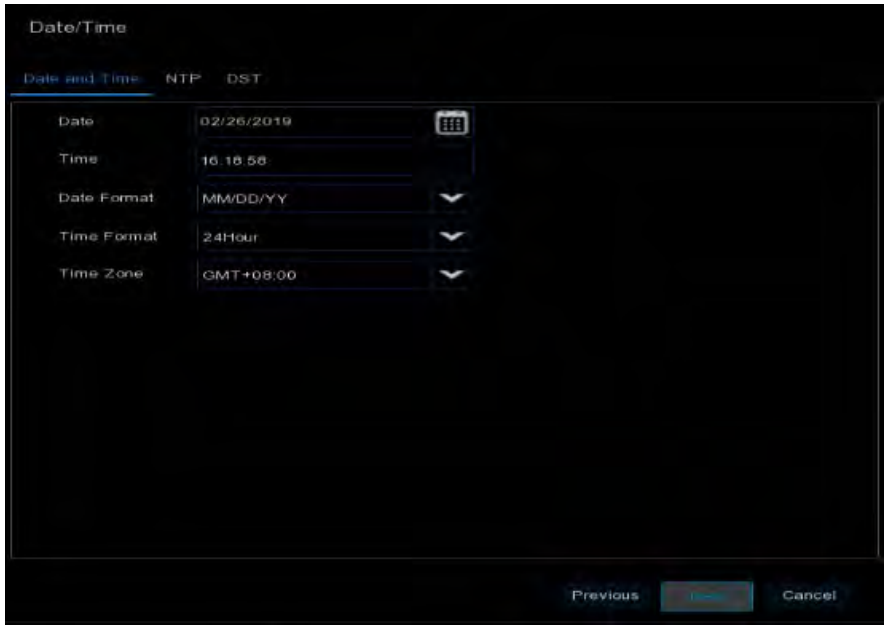

#### 【**Date and Time**】

**Date:** Click on the calendar icon to set the system date.

**Time:** Click to set the system time.

**Date Format:** Select a date format from the drop-down list.

**Time Format:** Select a time format from the drop-down list.

**Time Zone:** Select a time zone of your region.

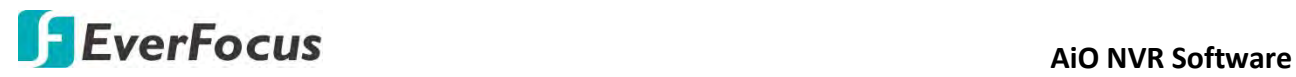

## 【**NTP**】

NTP stands for Network Time Protocol. This feature allows you to synchronize the NVR software date and time automatically over the Internet with the NTP server. Please ensure the NVR software has been connected to the Internet before enabling the NTP function. To enable NTP, check **Enable NTP**, select an NTP server from the drop-down list or input one of your region. Click **Update Now**.

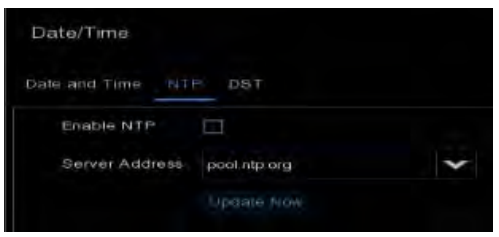

## 【**DST**】

DST stands for Daylight Saving Time.

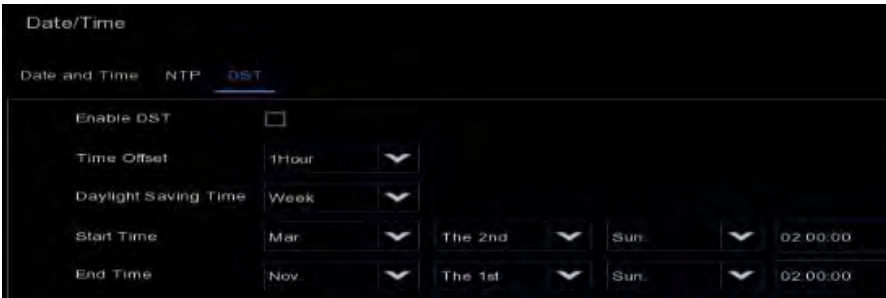

**Enable DST:** Check the box to enable the Daylight Saving Time (DST) function.

**Time Offset:** Select the amount of time to offset for DST.

**Daylight Saving Time:** Choose to set up the daylight saving time in weeks or in days.

**Start Time/End Time:** Set the start time and end time for DST.

4. Add IP cameras to the NVR software. By default, the system will automatically detect the IP cameras connected to the PoE ports of the NVR software. Please refer to *3.1.1.1 IP Channels* for more details.

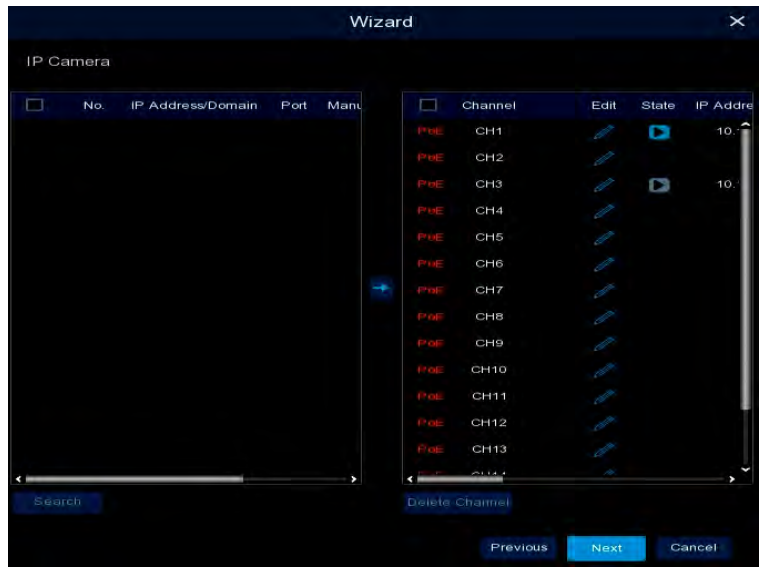

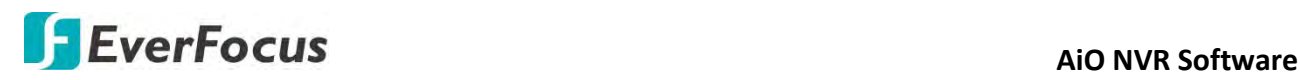

5. Configure the Disk settings. For the first time use HDD or a new HDD, users have to format the HDD before use. Select the HDDs you want to format by checking the checkbox in the **No**  column and then click the **Format HDD** button. You can also setup to overwrite the HDD. Click **Next** to proceed.

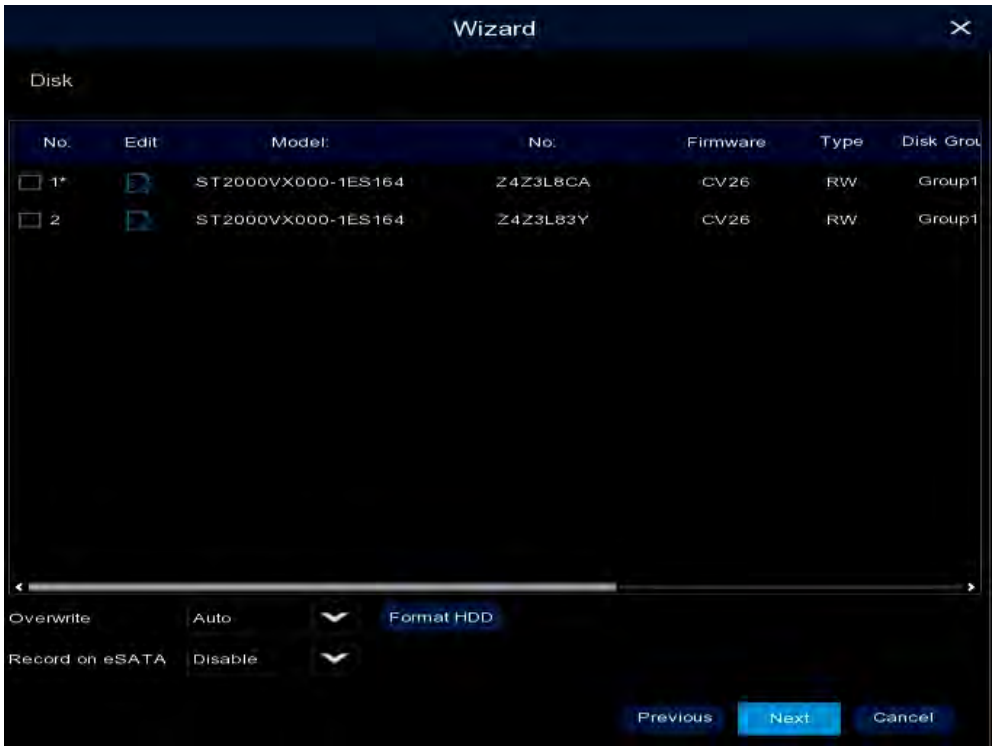

**Overwrite:** Select **Auto** to enable the overwrite function; **Off** to disable the overwrite function. If **Auto** is selected, the NVR software will overwrite the oldest files on the HDD when HDD is full. If Off is selected, please check the HDD status regularly, to make sure the HDD is not full.

The **1/3/7/14/30/90** Days stands for the last number of days to keep in the HDD. For example, if 3 Days is selected, the last 3 days recordings will be kept in the HDD.

**Format HDD:** The first time use HDDs have to be formatted before you can use it. Select the desired HDDs and then click the **Format HDD** button to format the selected HDDs. Note that only the HDDs with "Unformat" status displayed in the State column are required to format or the recording function will not work. WARNING: This will effectively ERASE the ENTIRE hard disk!! Please backup the data from HDDs before formatting the HDDs.

#### **Note:**

- 1. Only the HDDs with "OK" in the State column can perform the recording function. If not, format the HDDs before start using the recording function.
- 2. The "Free Time" on the HDD list indicates the remaining time for the HDD to record based on the pre-setup resolution, streaming and fps.

**Record on eSATA:** If you have connected an external eSATA storage device to the NVR software, you can enable the eSATA backup storage function.

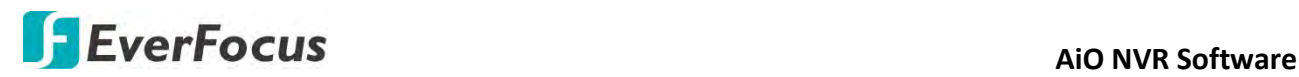

6. The NVR software will apply the resolution best suit the connected monitor. If you want to change the output resolution, select an output resolution that matches your monitor. Click the **Apply** button. Click **Next** to proceed.

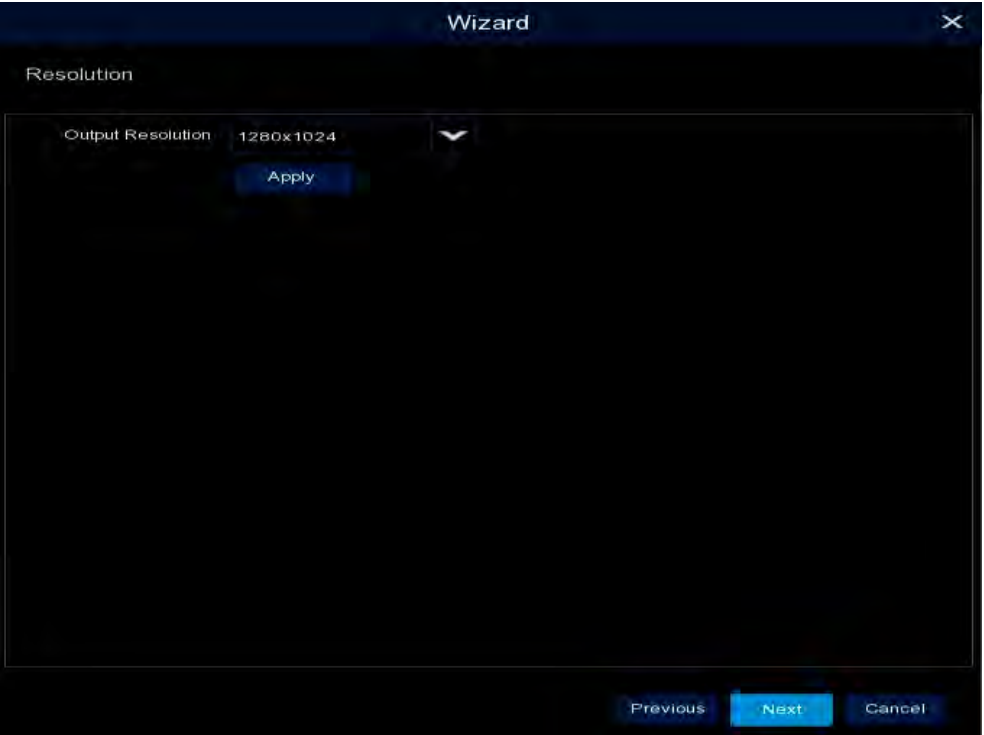

7. Mobile information. You can scan the QR code with **EverFocus eFVMS App** installed on your mobile device to add the eIVP model to your app and then remotely access the NVR software (please refer to *3.9.5.1 System Info* for more details). Click **Next** to proceed.

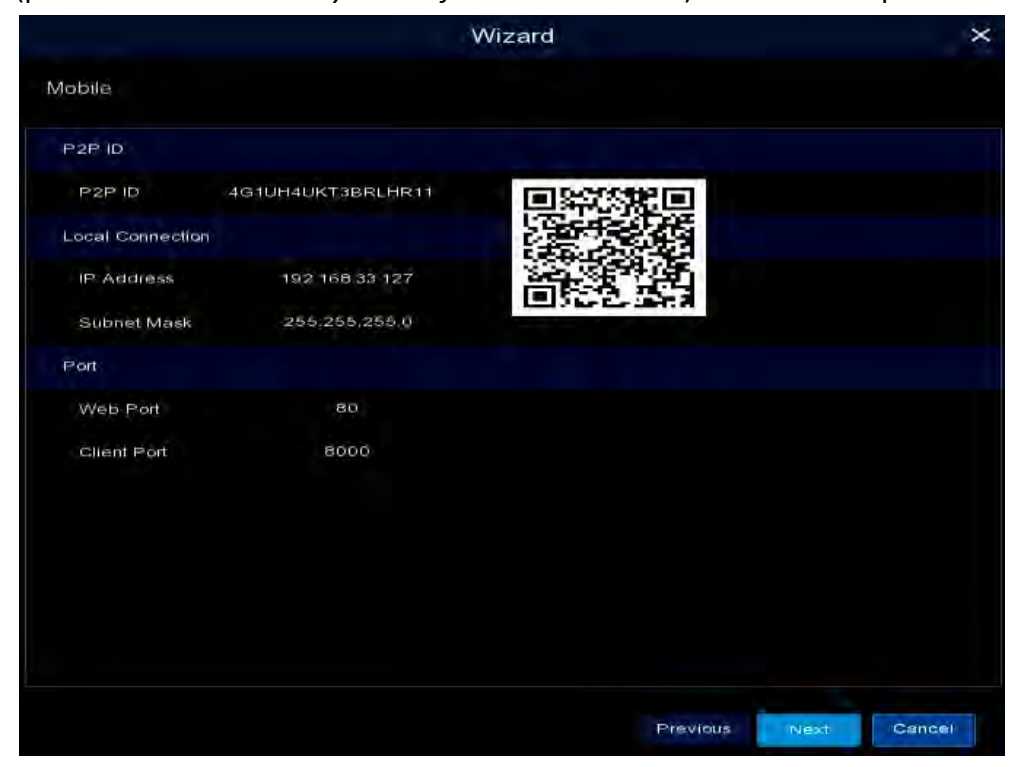

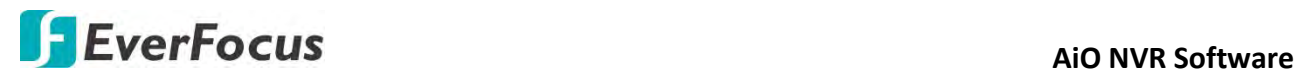

8. The setup information through this wizard will be displayed on the Summary page. Click **Finish**  to close the wizard.

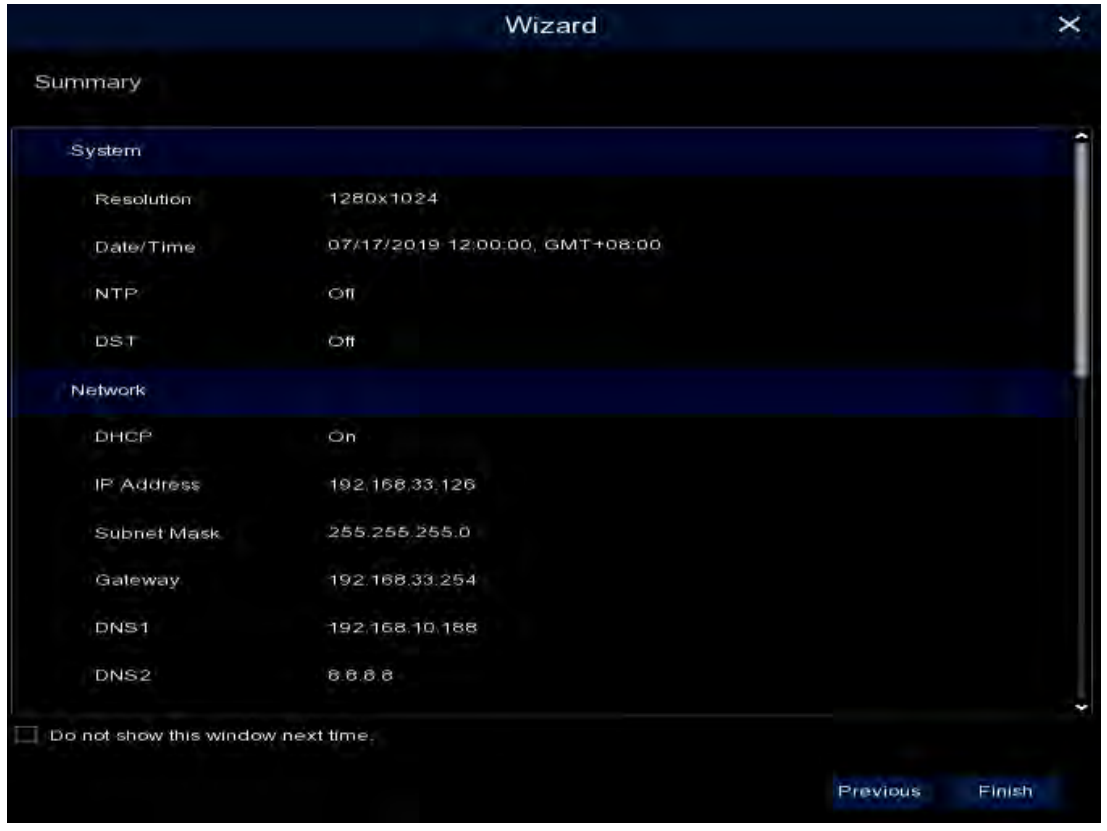

**Note:** You can check "Do not show this window next time" if you do not want to run the startup Wizard to make any settings when you restart the NVR software next time.

9. After clicking the **Finish** button, the system will enter the Live View window (refer to *2.3 Live View Window*).

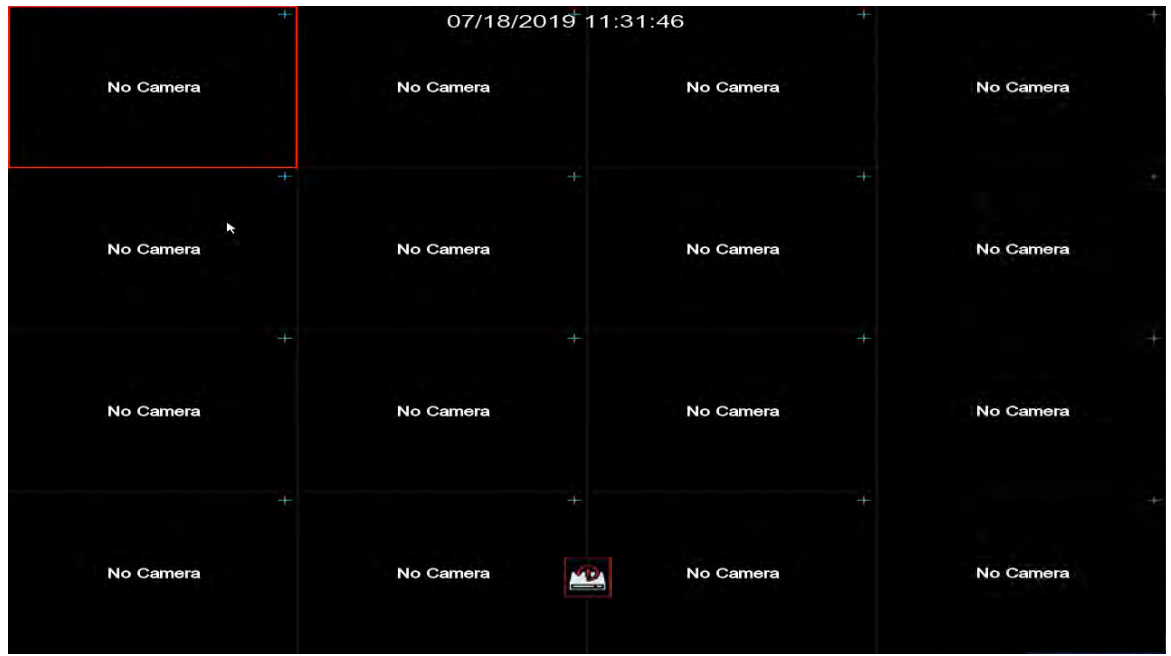

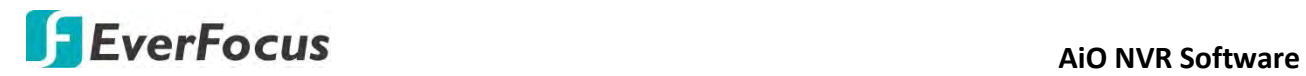

10. To start using the NVR software, click any function and the **Unlock** window appears. Input the password of the NVR software and then click the **Unlock** button to unlock the screen, the OSD Setup menu appears. You can start using the NVR software. Please refer to *3. OSD Menu* for more details.

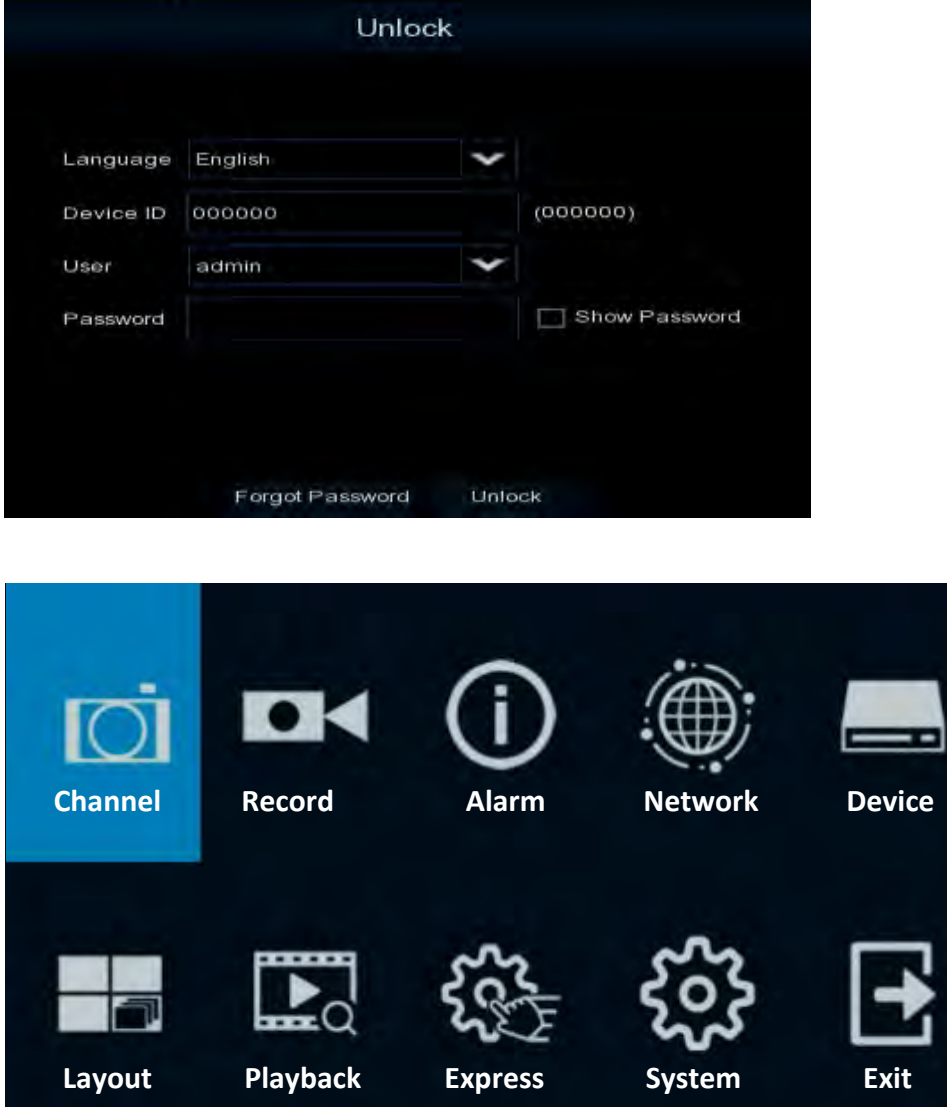

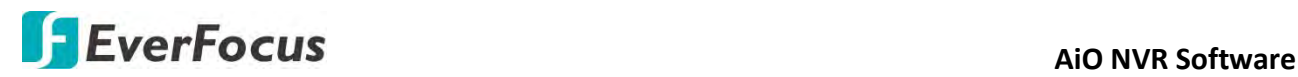

## <span id="page-15-0"></span>**2.2 General Operation on the OSD Menu**

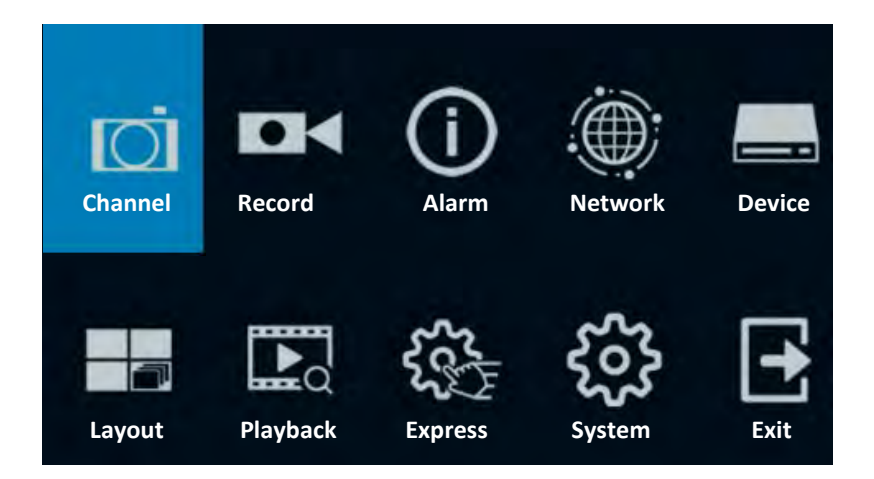

## 【**OSD Menu**】

- 1. On the Live View window, right click the mouse, the OSD Menu appears.
- 2. Click on any icons to enter the setup menus.
- 3. To exit the OSD menu, right click the mouse. You can also exit each sub menu by right clicking the mouse.

## 【**Text Box**】

Click on the box and an on-screen keyboard will appear.

Device Name

**IRONGUARD 16 POE** 

## 【**On-Screen Keyboard**】

Click on a button to input that character.

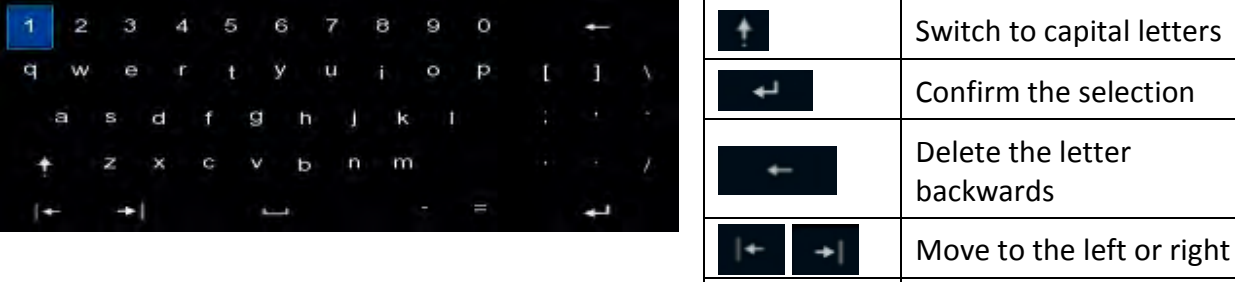

Enter a space

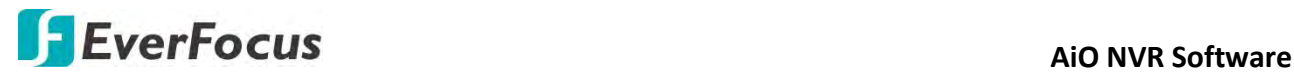

## 【**Drop-Down Box**】

Click on the down arrow to see all selections, then directly click on an option to select it.

Language English Y

## 【**Check Box**】

Click on the box to enable it (checked) or disable it (unchecked).

Start Wizard

## 【**Button**】

Click the button to execute the function.

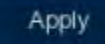

## 【**Slider**】

Slide the bar to the left or right for adjusting the value.

AGC 64

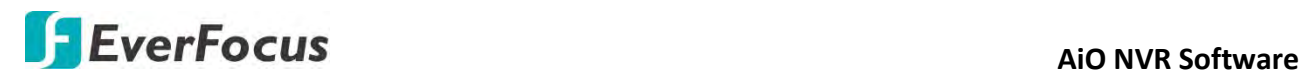

## <span id="page-17-0"></span>**2.3 Live View Window**

The AiO NVR software supports Standard and Vehicle eIVP models. The Standard and Vehicle models are designed with different Live View Window in order to cater to the application environment.

#### **Main View of eIVP Standard Models**

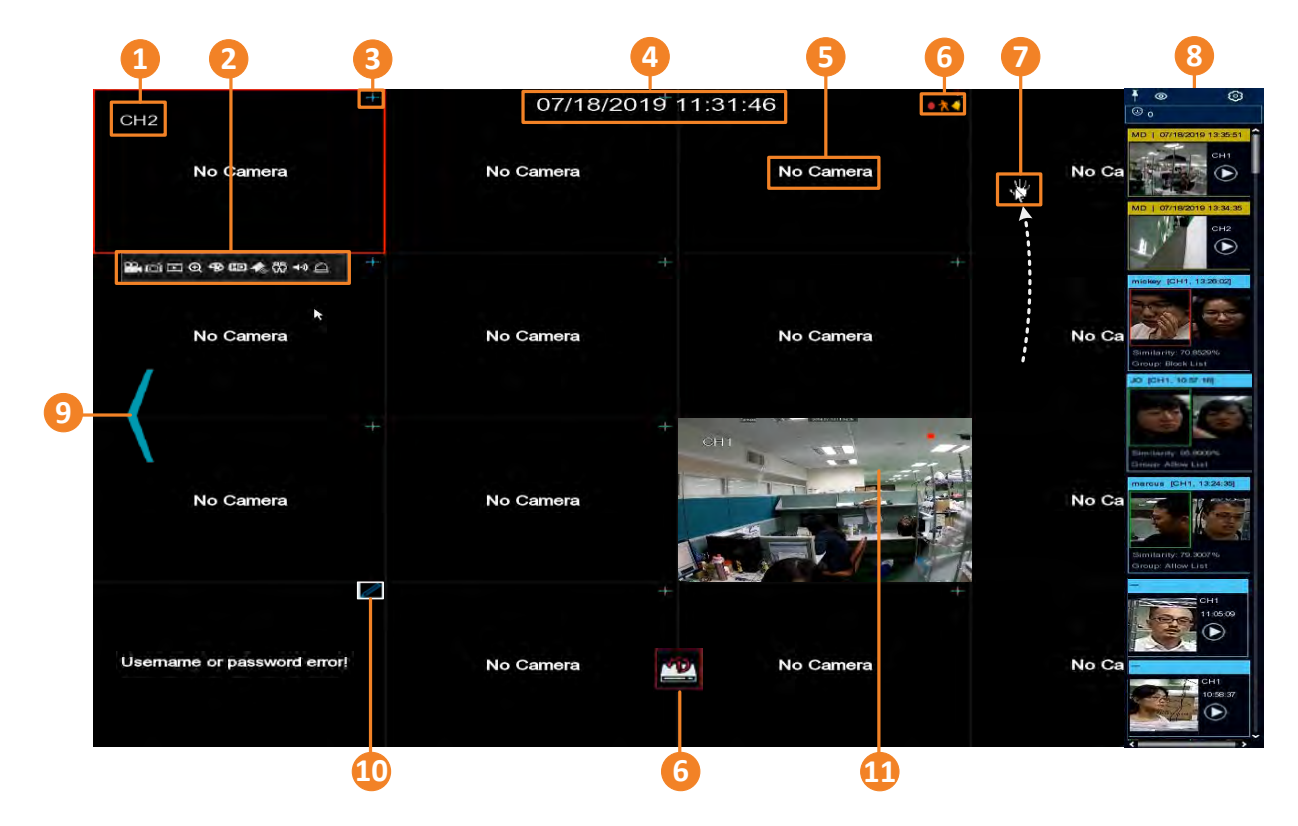

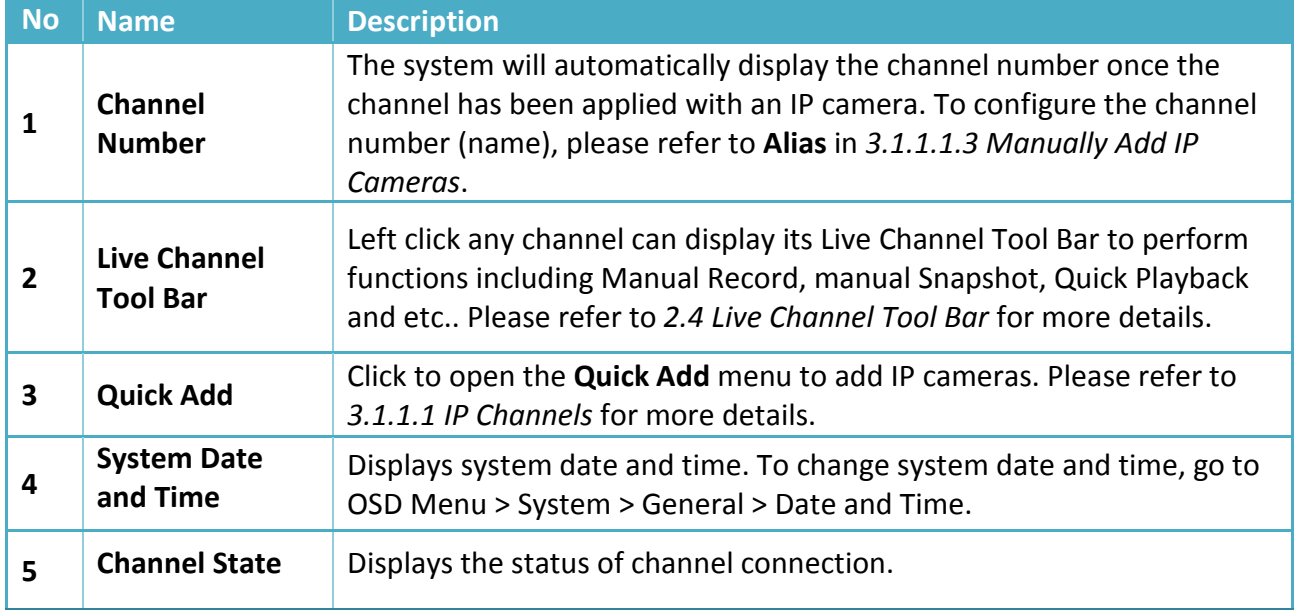

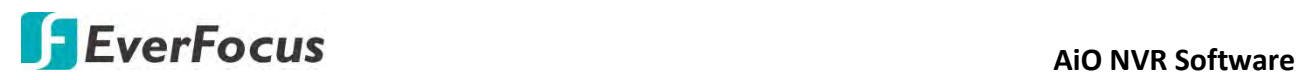

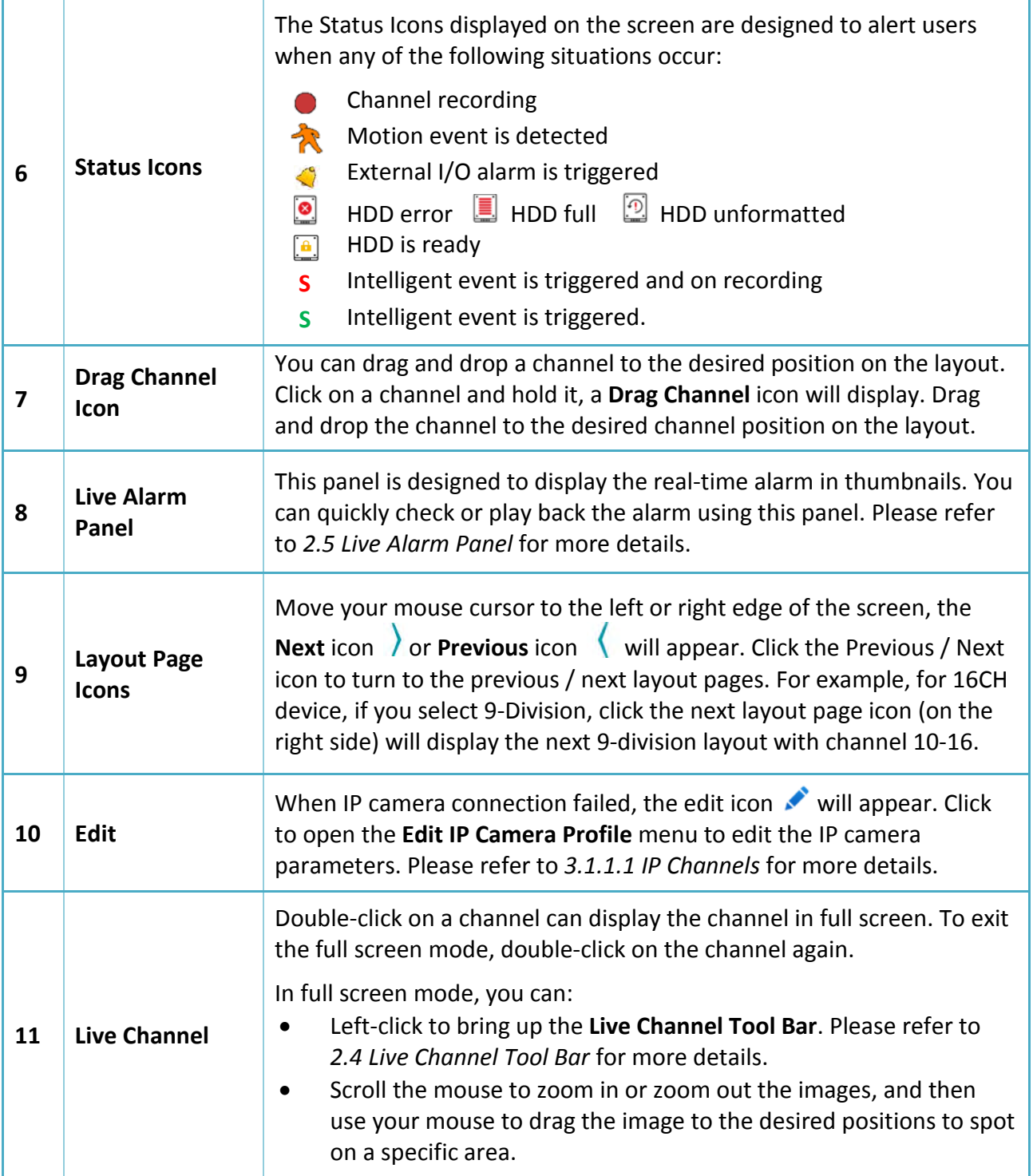

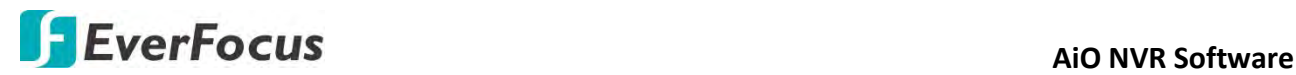

#### **Main View of eIVP Vehicle Models**

Compare with the Standard model, the Live View window of the Vehicle model features a bottom bar used to display dynamic vehicle status to cater to the vehicle application. Except for the bottom bar, all the other functions and configurations can be referred to the Standard model.

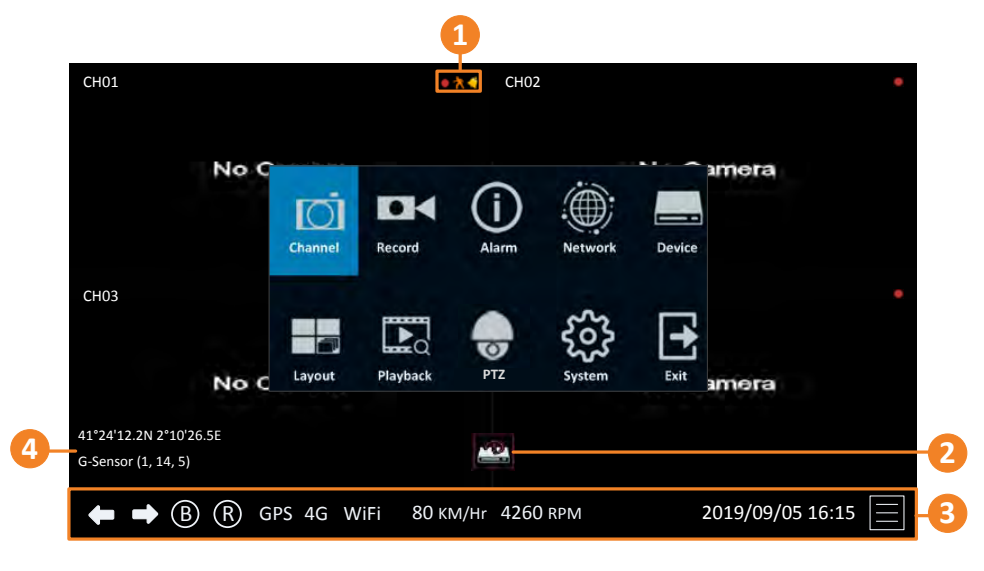

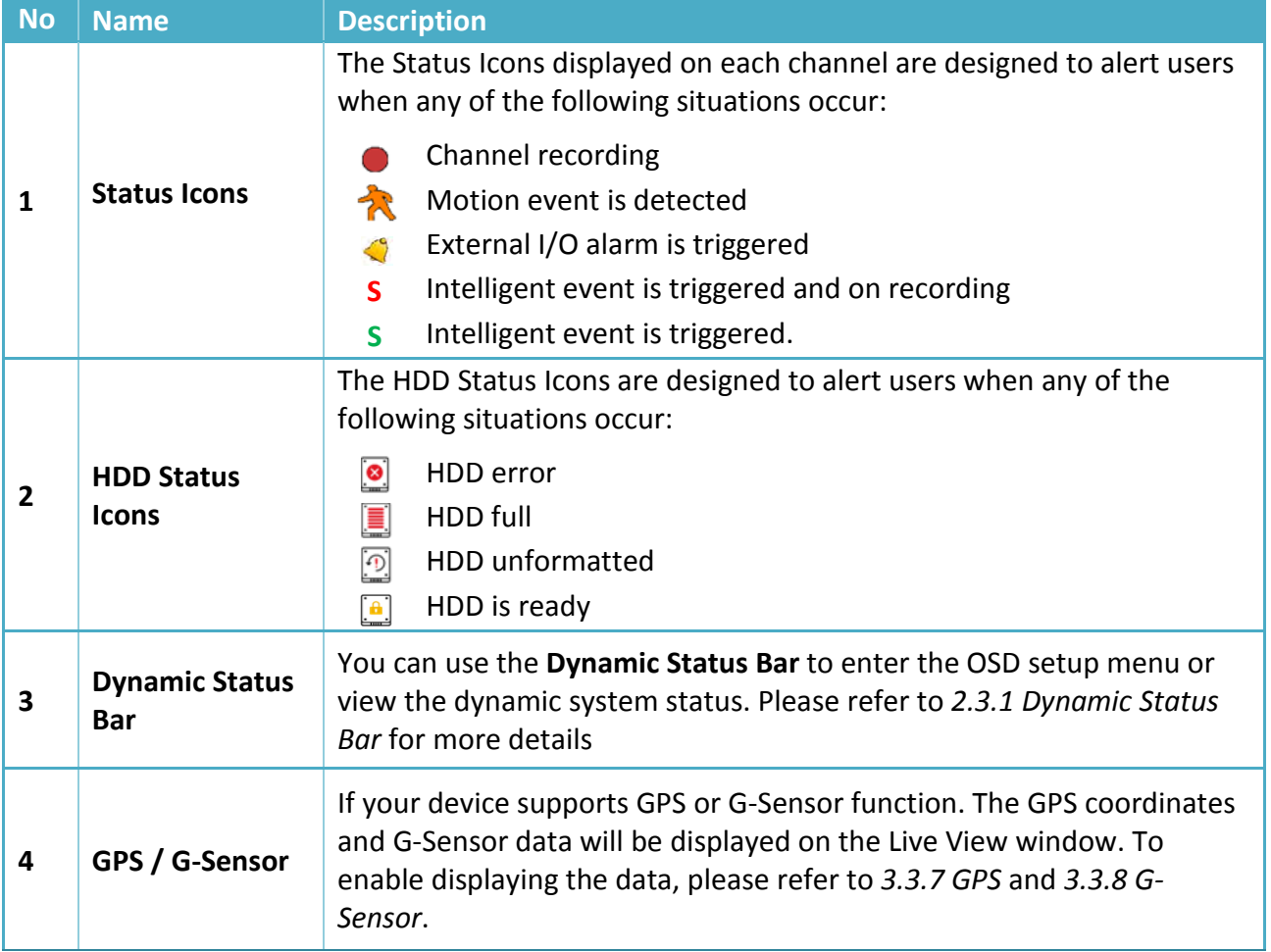

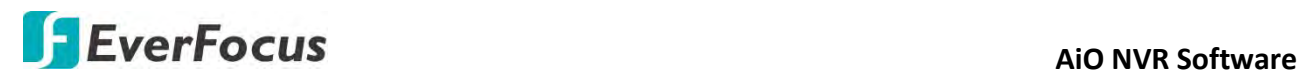

### <span id="page-20-0"></span>**2.3.1 Dynamic Status Bar**

The Dynamic Status Bar only appears on the bottom of the Live View window of eIVP Vehicle Models. Users can use this bar to enter the OSD setup menu or view the dynamic system status.

Note that to enable the status icons displayed on the bar, users will have to connect the relevant devices to the eIVP models and then configure the relevant settings on the NVR software, such as wireless network settings, event and alarm settings. Please refer to the below instructions.

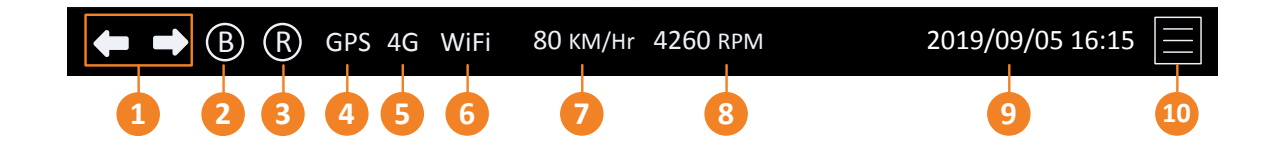

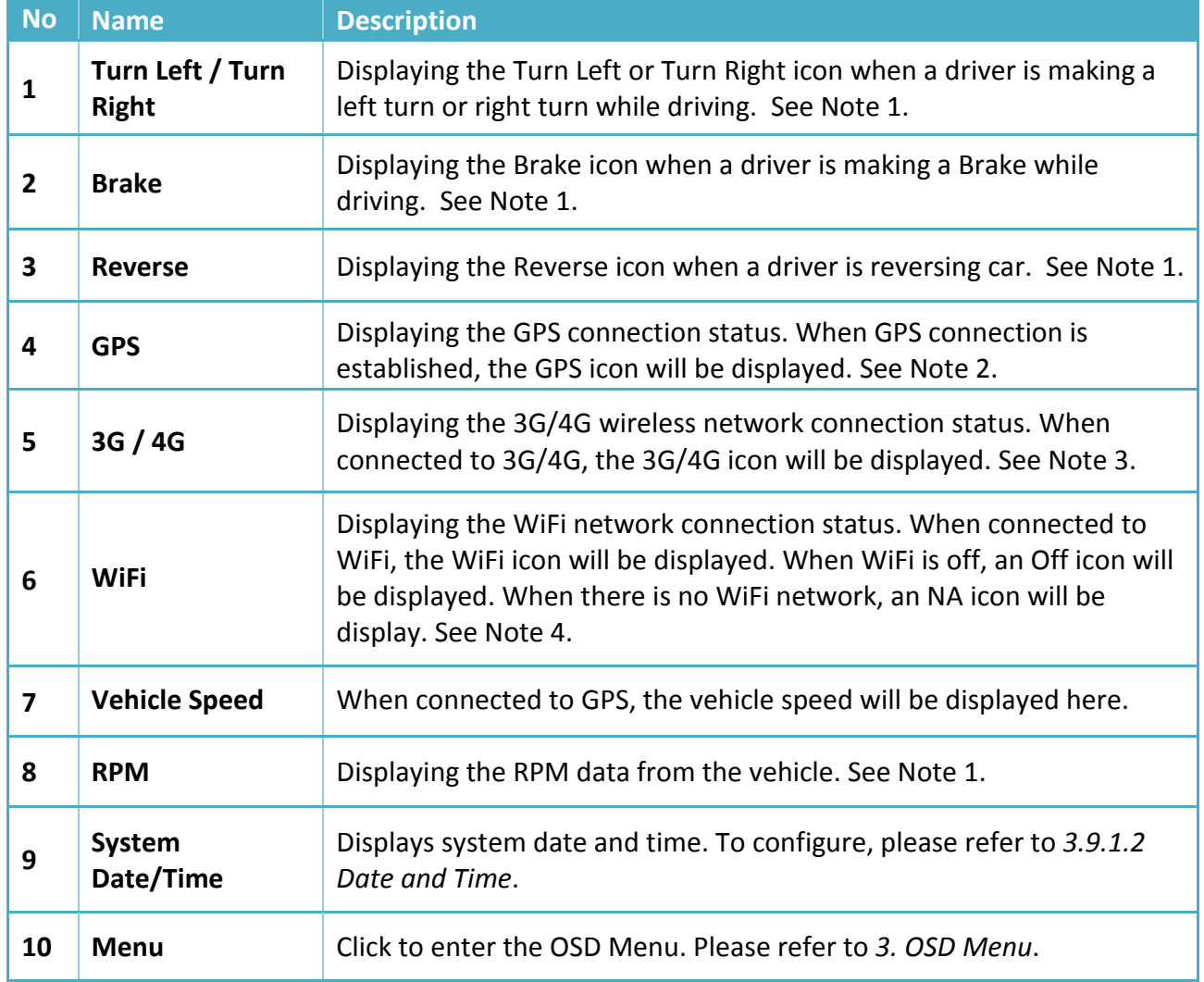

## **AID EVERFOCUS AIO NVR Software**

#### **Note:**

- 1. To get the vehicle data in order to display the status icon on the Dynamic Status Bar, including Turn Left, Turn Right, Reverse, Brake or RPM, please connect your eIVP model to the vehicle through CAN Bus.
- 2. To display GPS connection status, users will have to pre-connect the GPS Antenna to the antenna port on the eIVP model. For eIVP models without onboard GPS, please connect a GPS module to the mini card slot on the motherboard inside your eIVP model. To configure GPS settings, please refer to *3.3.7 GPS*.
- 3. To display 3G/4G connection status, users will have to connect a 3G or 4G module to the mini card slot on the motherboard inside your eIVP model and connect the Antenna to the antenna port, and finally insert a SIM card to the SIM card slot. To configure 3G/4G network settings, please refer to *3.4.1.4 3G/4G*.
- 4. To display WiFi connection status, users will have to connect a WiFi module to the mini card slot on the motherboard inside your eIVP model and connect the Antenna to the antenna port. To configure WiFi network settings, please refer to *3.4.1.3 WiFi.*

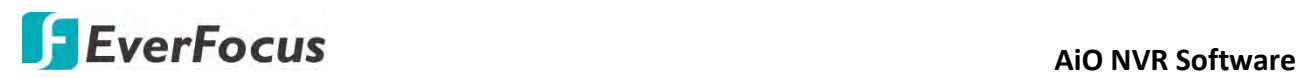

## <span id="page-22-0"></span>**2.4 Live Channel Tool Bar**

You can left-click any channel on the Live View Window to bring up its Live Channel Tool Bar. Note that the Live Channel Tool Bar is only available for Standard model.

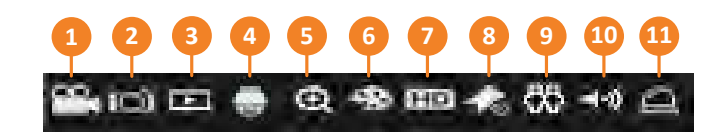

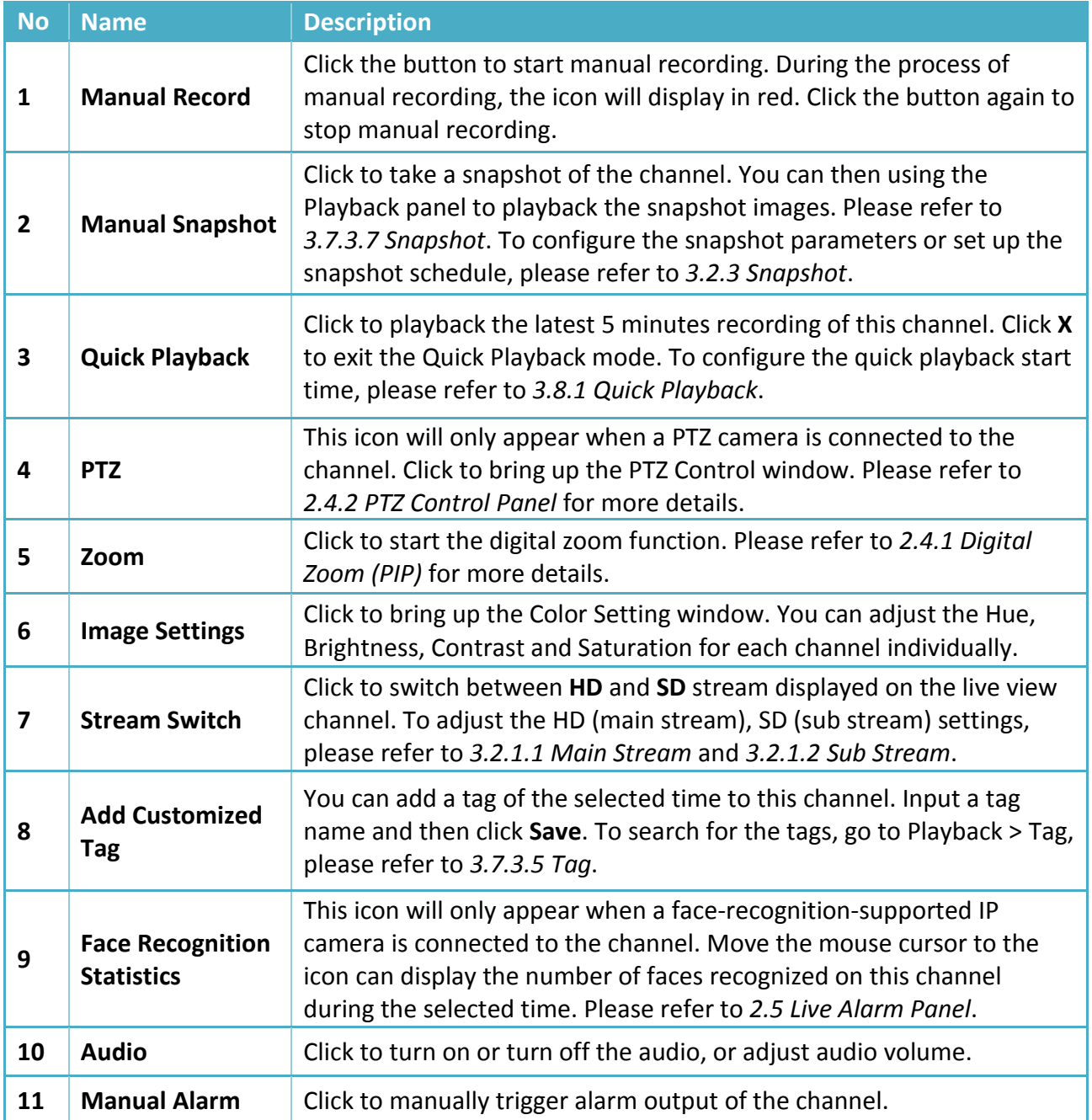

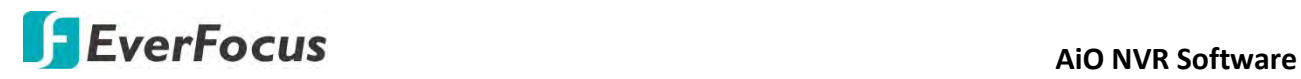

### <span id="page-23-0"></span>**2.4.1 Digital Zoom (PIP)**

You can use the Digital Zoom function to have a close-up view on the desired locations of a live channel.

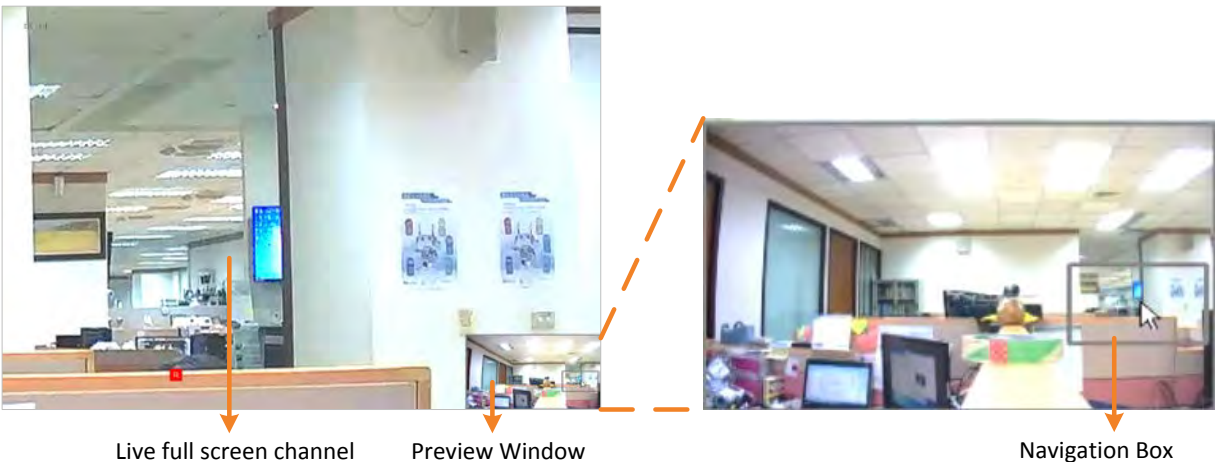

To perform the digital zoom function:

- 1. On the Live View window, left-click on a channel to display its Live Channel Tool Bar and then click the **Zoom** icon, the channel will be displayed in full screen with a **Preview Window** on the bottom-right corner of the screen.
- 2. Scroll the mouse upward/downward to zoom in/out, a **Navigation Box** will be displayed on the **Preview Window**.
- 3. Drag the **Navigation Box** and drop it to the position where you want to have a close-up view.
- 4. To exit the Digital Zoom mode, right-click the mouse.
- 5. To return to the Live View window, double-click on the **Live full screen channel**.

**Note:** You can also perform the Digital Zoom function by scrolling the mouse directly on the Live View to zoom in or zoom out the images, and then drag the live view image to the desired positions to spot on a specific area.

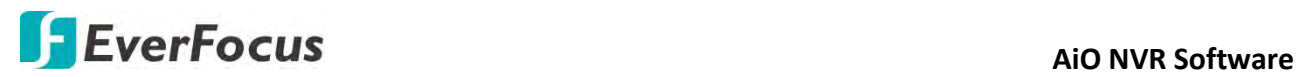

### <span id="page-24-0"></span>**2.4.2 PTZ Control Panel**

With the PTZ Control Panel, you can control the connected PTZ cameras.

On the Live View window, select a PTZ camera by clicking on the channel, the selected channel will be highlighted with a red frame. Left-click on the channel to display its **Live Channel Tool Bar** and then click the **PTZ** icon to bring up the **PTZ Control panel**.

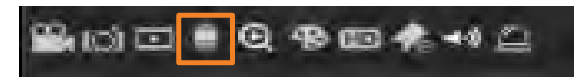

For Vehicle model, click the **PTZ** icon on the OSD menu to bring up the PTZ Control Panel.

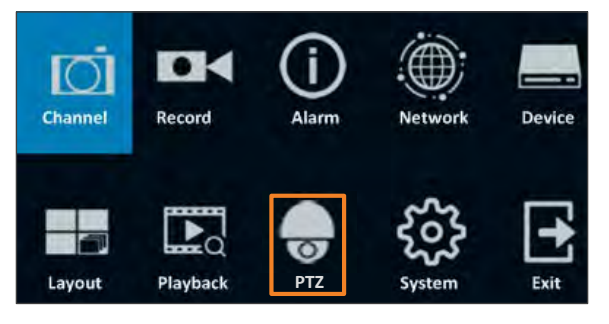

#### <span id="page-24-1"></span>**2.4.2.1 PTZ Control Panel**

You can use the PTZ Control panel to control the connected PTZ camera.

Note that before using this function, you have to connect the PTZ cameras to the NVR software and configure the related PTZ settings. Please refer to *3.1.4 PTZ*.

#### **PTZ Control Panel**

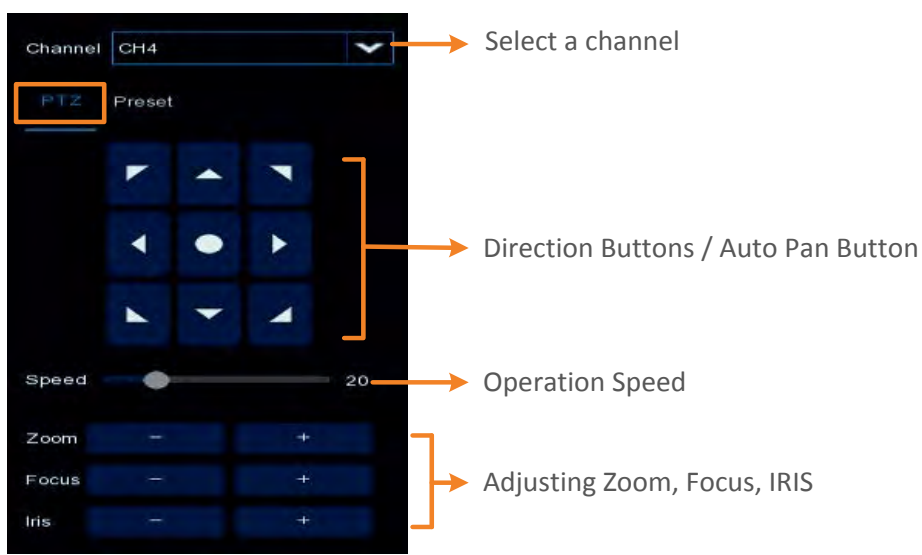

**Channel:** Click to select a PTZ camera you want to control. **PTZ:** Click **PTZ** to enter the PTZ Control panel.

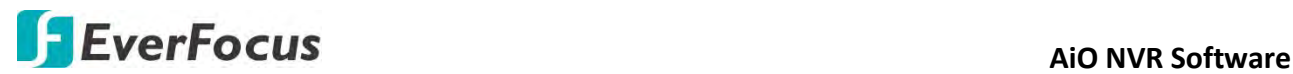

**Direction Buttons:** Click the direction buttons to force the PTZ camera to turn to the direction.

**Auto Pan <b>C**: Click to start the Auto Pan (360°) function. Click again to stop the Auto Pan function.

**Speed:** Switch the bar to the left or right to adjust the operation speed.

**Zoom:** Click + or – to zoom in or zoom out.

**Focus:** Click + or – to focus near or focus far.

**Iris:** Click + or – to adjust the Iris.

#### <span id="page-25-0"></span>**2.4.2.2 Preset Setting**

Click **Preset** to enter the Preset Setting panel. On this panel, you can set up Preset positions, perform the Go to Preset function and also perform the Tour function.

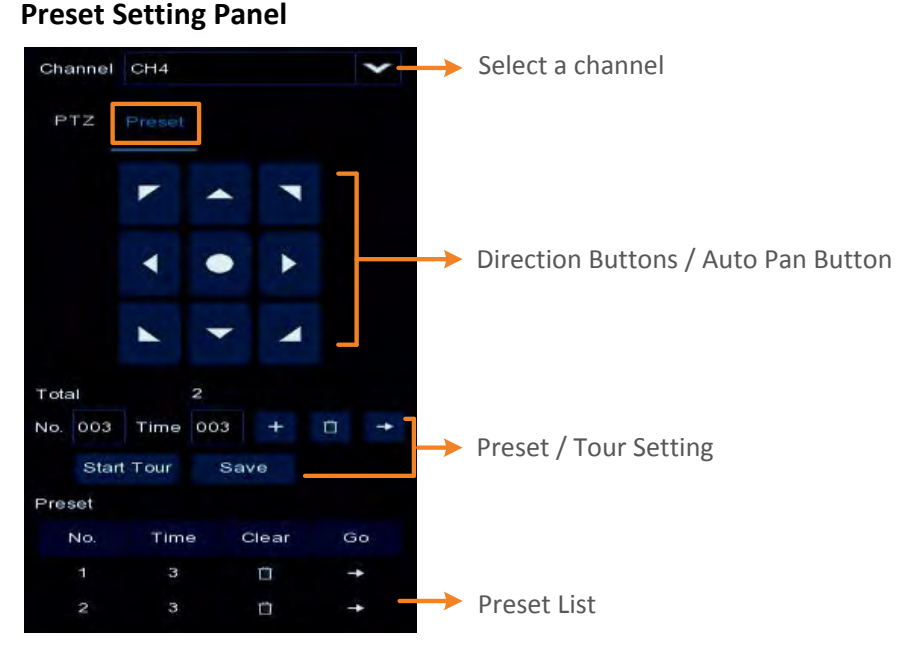

#### **To set up Preset Points:**

- 1. Click on the **No.** input box and input a preset number (1-255).
- 2. Click on the **Time** input box to set up a dwell time for this preset number.
- 3. Use the direction buttons or Zoom/Focus/Iris buttons to search for the location for this preset number.
- 4. Click the  $\pm$  button to save this preset point and then jump to the next preset number for configuration. Follow **Step 2-3** to set up multiple preset points.
- 5. After setting up the preset points, click the **Save** button to save the settings.
- 6. To clear the setup preset points, select a preset number in the **No.** input box and then click the **Clear** button . Or you can also click the **Clear** button of a specific preset number on the Preset List.

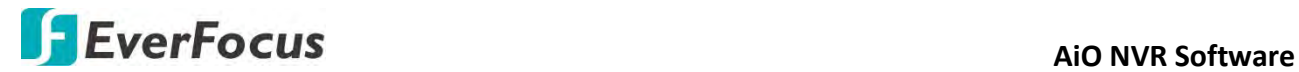

#### **To perform the Go to Preset Point function:**

- 1. Set up the preset points in advance.
- 2. Input a preset number (1-255) in the **No.** input box, and then click the **Go** button
- 3. You can also click the **Go** button **the deta** specific preset number on the Preset List to go to the selected preset point.

#### **To perform the Tour function:**

- 1. Set up the preset points in advance.
- 2. Click the **Start Tour** button, the PTZ camera will start cruising based on the pre-configured preset points with the dwell time**.**
- 3. To stop the Tour function, click the **Stop Tour** button.

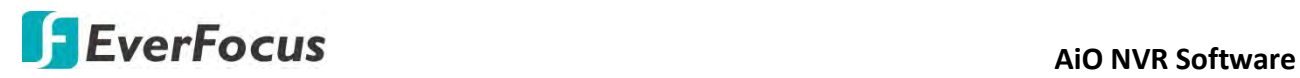

Live Alarm Panel

## <span id="page-27-0"></span>**2.5 Live Alarm Panel**

The **Live Alarm Panel** is designed to display the real-time alarm in thumbnails. You can quickly check or play back the alarm using this panel. Note that the Live Alarm Panel is only available for Standard model.

Live Alarm Panel supports the following alarm functions. For the alarm functions to work, you have to pre-configure the required alarm settings:

- Face Recognition
- Loitering Detection
- Motion Detection
- IO Alarm
- IVS Alarm (Perimeter Intrusion, Object Detection, Pedestrian Detection, Line-Crossing, Face Recognition, Cross-Counting Detection, Sound Detection, Tamper Detection)

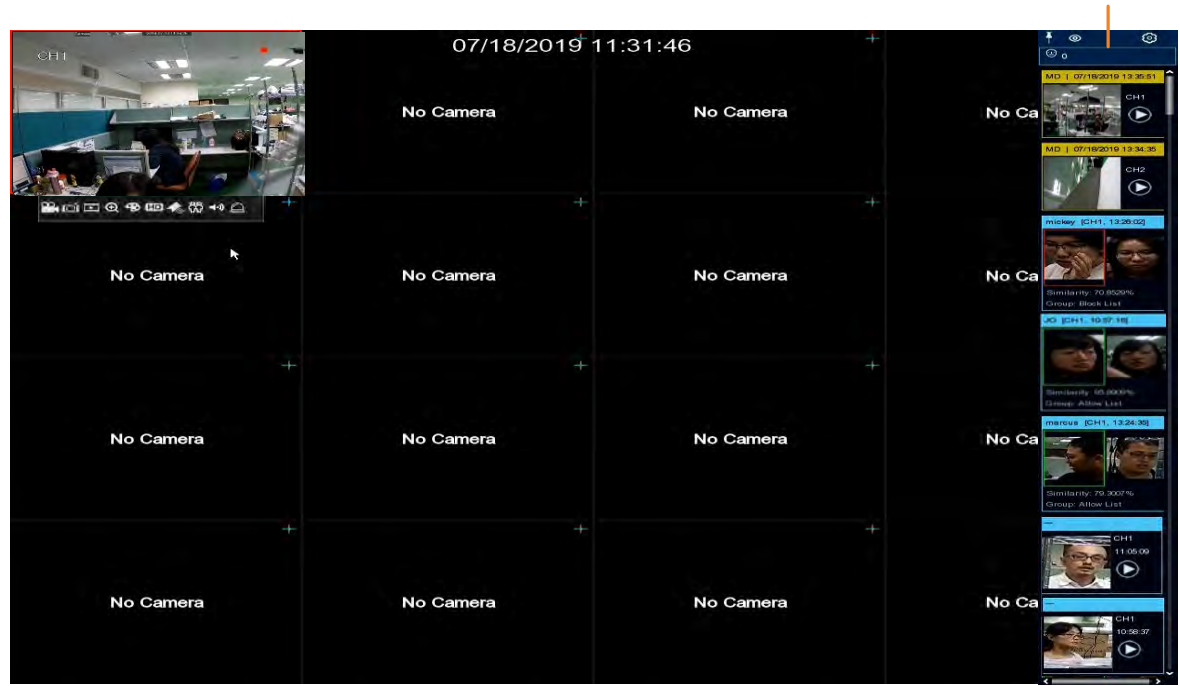

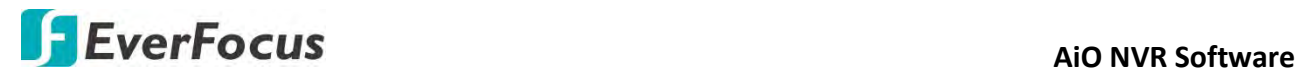

Here we take **Face Recognition** for example:

- 1. Ensure the face-recognition-supported IP cameras have been connected to the NVR software.
- 2. To enable the Face Recognition function, go to OSD > Channel > Intelligent > Face Detection.

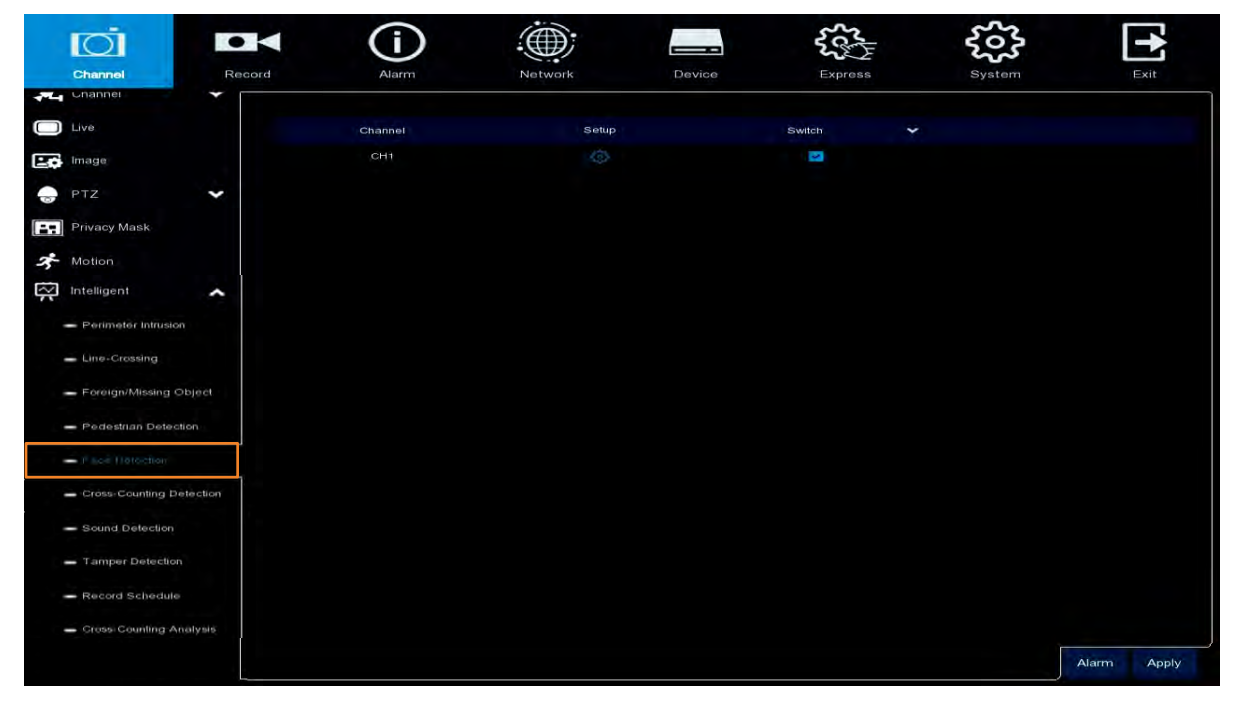

- 3. Check the **Switch** checkbox to enable the Face Recognition function of this channel.
- 4. Click the **Setup** icon **the t**o configure the Face Recognition settings. After configuring the settings, click **Save**.

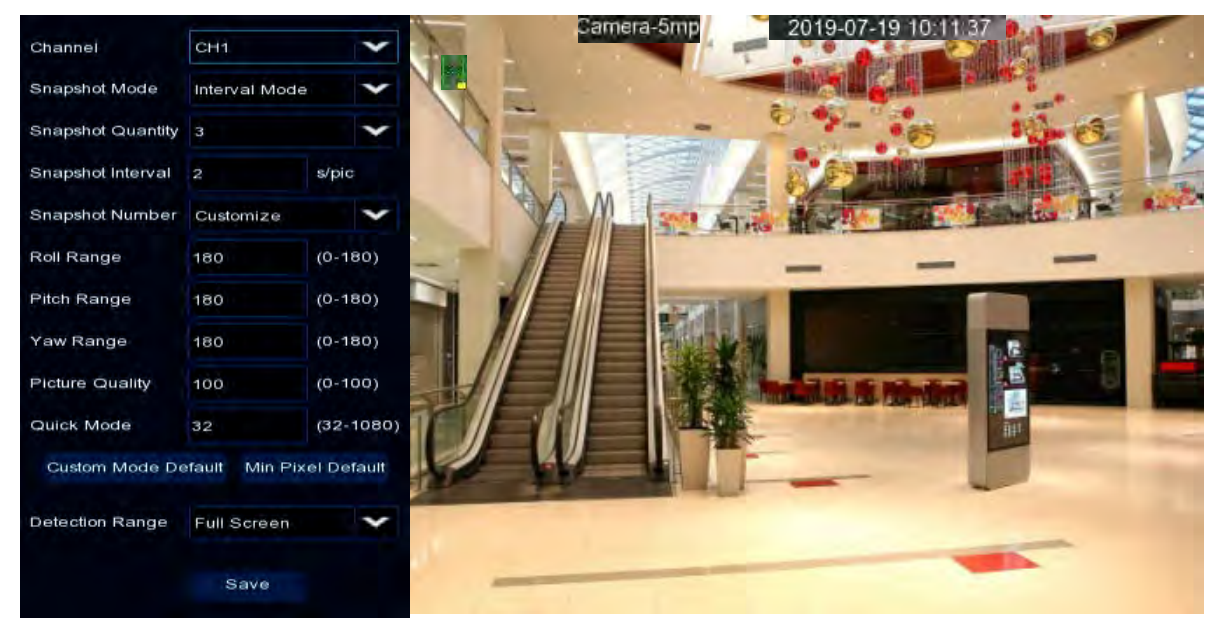

**Channel:** Select a channel to configure the settings. **Snapshot Mode:** Select a Snapshot Mode.

## **AID EVERFOCUS AIO NVR Software**

- **Realtime: System will take two snapshot images. One is when alarm triggered. The other** will be an optimal image that system recognized.
- **D** Optimal: System will take one snapshot images that is recognized as the optimal one.
- Interval: Select this mode to further set up the Snapshot Quantity and Snapshot Interval.
	- Snapshot Quantity: Select the number of snapshot image to take per set up interval.
	- Snapshot Interval: Set up an interval to take the snapshot images.

**Snapshot Number:** Select a recognition mode.

- Custom Mode: Select this mode to take the frontal face image only. To view the default parameters, select **Customize** and then click the **Custom Mode Default** button.
- Min Pixel: Select this mode to apply the minimum parameters of the orientation angles (Roll, Pitch, Yaw) of the faces toward camera, Picture Quality and Quick Mode. To view the default parameters, select **Customize** and then click the **Min Pixel Default** button.
- Customize: Select this mode and then apply the orientation angles (Roll, Pitch, Yaw) of the faces toward camera, Picture Quality and Quick Mode.
	- Roll Range: Adjust the rotation angle (0-180).
	- Pitch Range: Adjust the horizontal angle (0-180).
	- Yaw Range: Adjust the vertical angle (0-180).
	- Picture Quality: Adjust the quality of the face snapshot images. The more the value, the better the image quality.
	- Quick Mode: Set up the maximum recognition pixel size within a 1080p image.
	- Custom Mode Default: Click to display the default parameters of the Custom Mode.
	- Min Pixel Default: Click to display the default parameters of the Min Pixel.

**Detection Range:** Select a detection area.

- **Full Screen: Select Full Screen** to detect the area of whole image.
- Customize: Select **Customize** and resize the area by dragging the red dots at the edge.

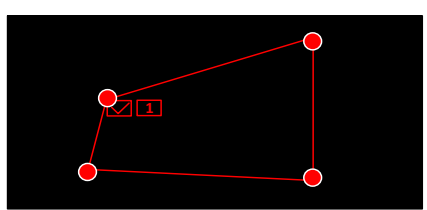

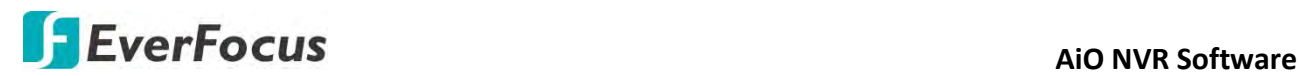

5. To display Face Recognition thumbnails on the Live Alarm Panel, go to OSD > Alarm > Intelligent > Face Recognition.

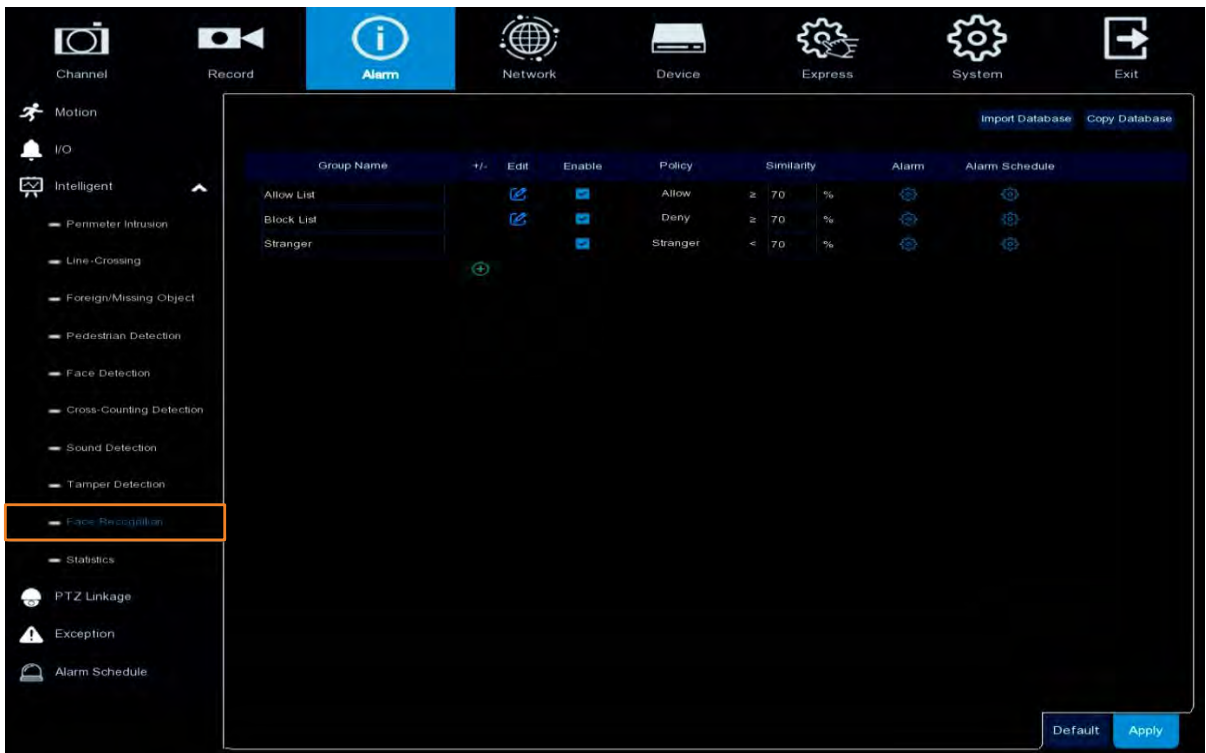

- a. Configure the face group settings. Please refer to *3.3.3.2 Face Recognition Alarm Settings*  for more details.
- b. Click the **Setting** icon **in the Alarm** column of each group. Enable the **Show Thumbnail** function so the Face Recognition thumbnail will be displayed on the Live Alarm Panel.

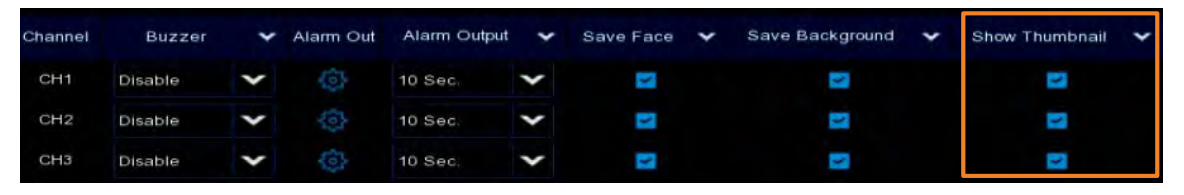

c. Click the **Setting** icon **in the Alarm Schedule** column of each group. Configure the alarm schedule time and then click the **Apply** button.

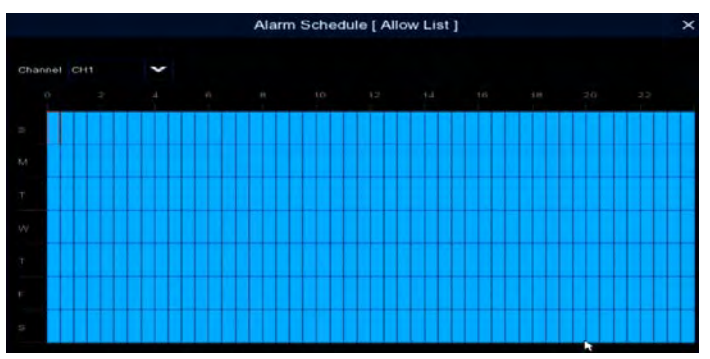

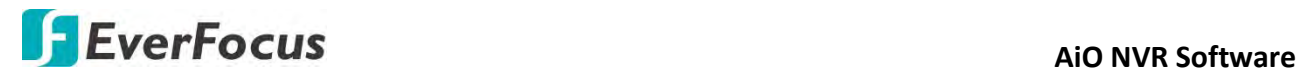

back.

6. The Face Recognition configuration is complete. Go to the Live View page and when there are faces detected, the Face Recognition thumbnails will be displayed on the Live Alarm Panel.

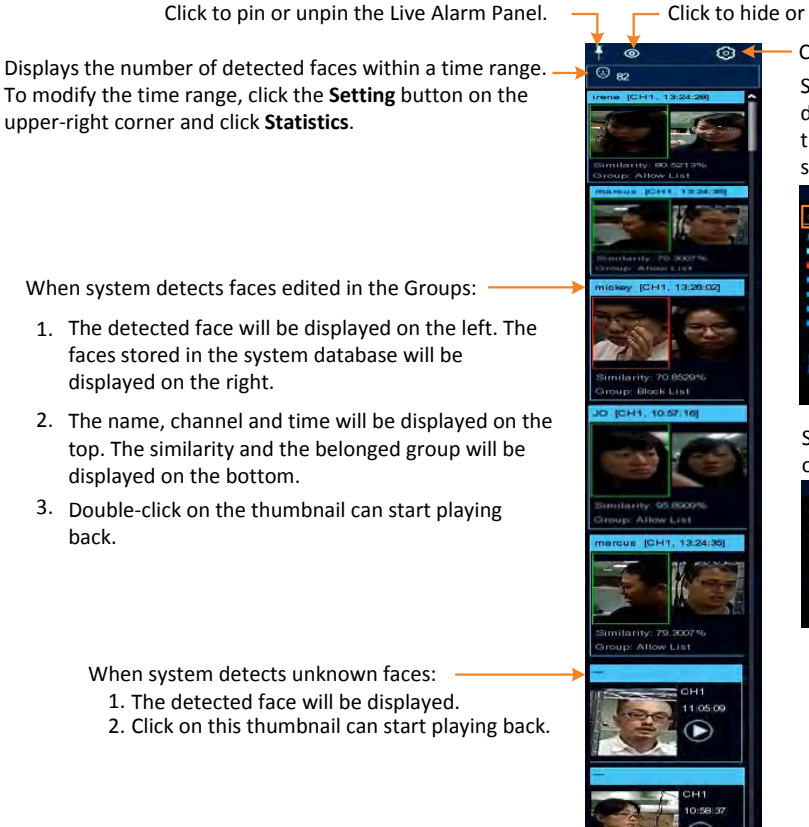

Click to hide or display the thumbnails.

Click to display the below window to: Select the **Alarm** functions you want to display on the Live Alarm Panel and select the **Channels**. Click **Apply** to save the settings.

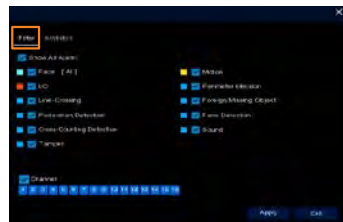

Select a time range to display the number of detected faces from Face Recognition.

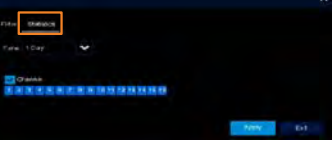

When system detects unknown faces:

- 
- 

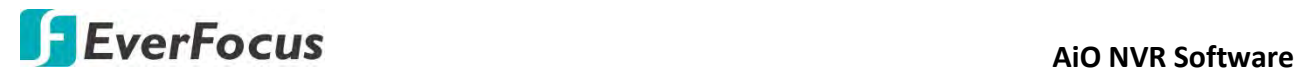

**Chapter**

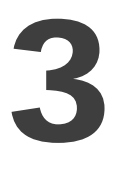

## <span id="page-32-0"></span>**3. OSD Menu**

You can use the OSD Menu to configure system settings.

For Standard model, right-click the mouse to bring up the OSD Menu.

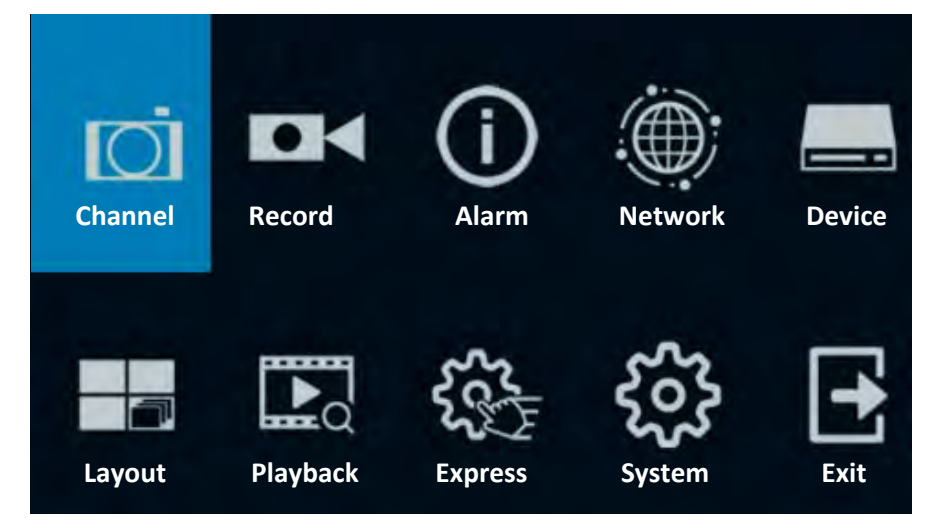

For Vehicle model, click the Menu button on the lower-right corner of the screen to bring up the OSD Menu.

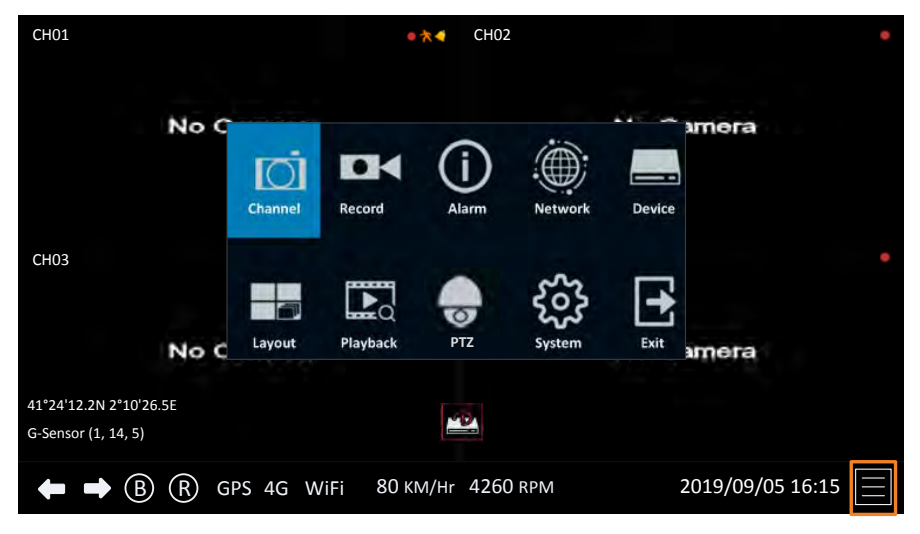

## **AiO NVR Software**

## <span id="page-33-0"></span>**3.1 Channel**

In this section, you can configure the settings including IP cameras, live view display, PTZ setup, motion setup, Intelligent functions and more.

### <span id="page-33-1"></span>**3.1.1 Channel**

<span id="page-33-2"></span>**3.1.1.1 IP Channels**

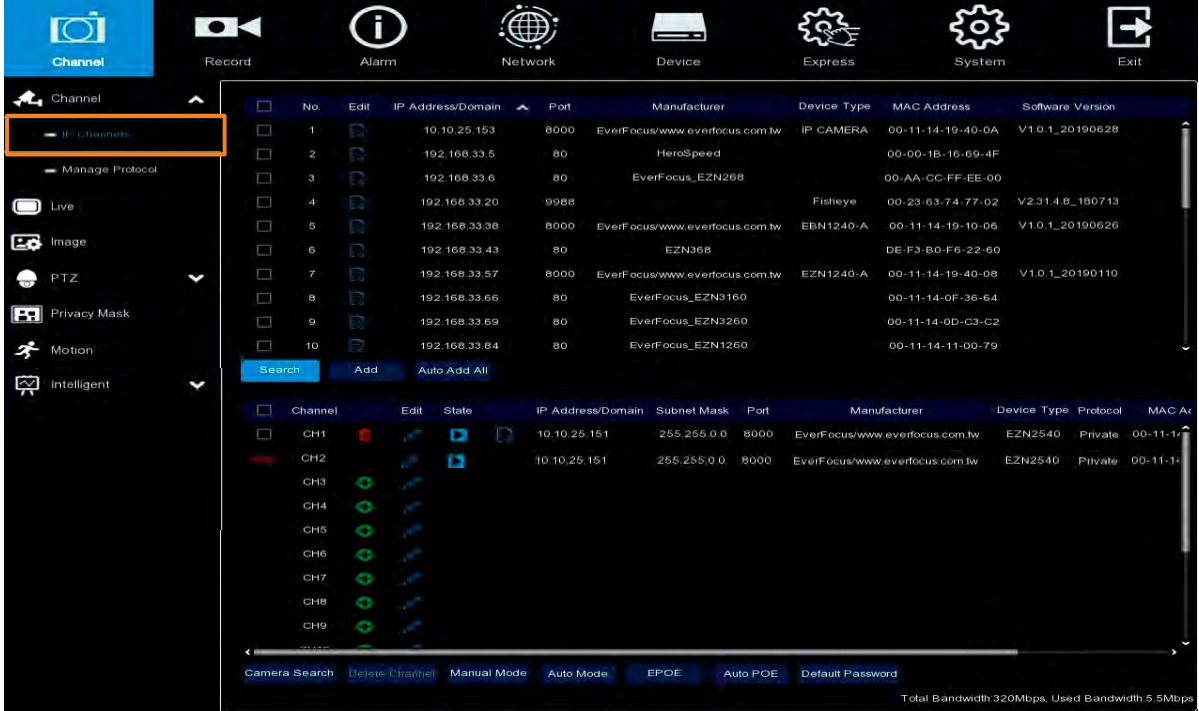

**Search:** Click to search for the IP cameras connected to the local network. The searched IP cameras will be displayed on the upper list.

**Add:** Click to manually add IP camera on the local network one by one to the NVR software. The added IP camera will be displayed on the lower list. Please refer to *3.1.1.1.3 Manually Add IP Cameras* for more details.

**Add All:** Click to automatically add the IP cameras on the local network to the NVR software based on the supported number of IP camera of your device. Please refer to *3.1.1.1.2 Auto Add IP Cameras* for more details.

**Camera Search:** The added IP camera would not be able to connect to the NVR software if its IP address is not on the same network segment with the NVR software. Therefore, you can use this function to reassign an IP address to all added IP cameras with the same network segment as NVR software's.

**Channel Delete:** On the added IP cameras list, check the IP camera boxes and then click the Channel Delete button to delete the selected IP cameras from the list.

**Manual Mode:** Click to enter the Manual Mode to add the IP cameras from the local network to the NVR software. If you are in the Manual Mode and you want to add some IP cameras

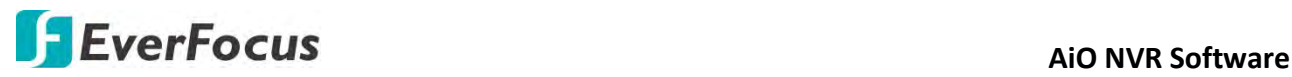

connected to the eIVP model via PoE ports, you can click the **Edit** button to switch the channel mode to Auto Mode, the system will automatically detect the PoE channels. However, if you are in the Auto Mode, clicking the Manual Mode button will switch all the available channels to Manual Mode, and then you can connect the IP cameras from the local network.

**Auto Mode:** Click to enter the **Auto Mode** for the system to automatically detect the IP cameras connected to the PoE ports of the eIVP model.

Note that if you have already added some IP cameras from the local network in the Manual Mode, clicking the Auto Mode button will delete all the connected IP cameras from the local network (see message window below). You can click the **Edit** button to switch the channel to Auto Mode to add the IP cameras connected to PoE ports of the eIVP model.

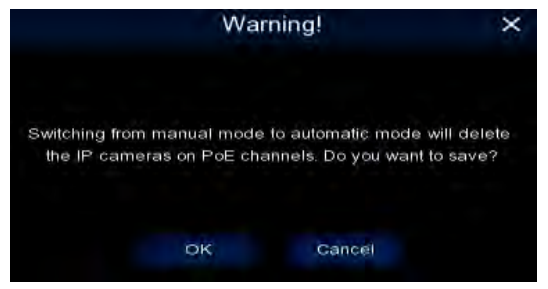

**EPOE:** Click this button and all the PoE ports will be limited with 10Mbps bandwidth output.

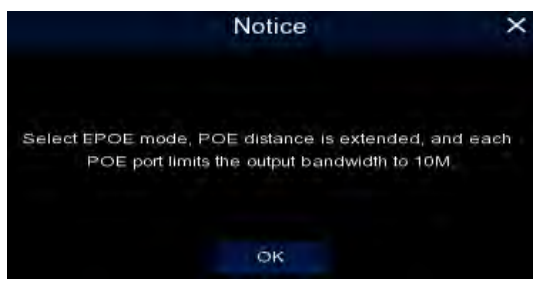

**Auto POE:** Click this button to disable the EPOE function.

**Default Password:** Click to bring-up the **Set-up Protocol Default Password** page. You can configure the default password for various protocols. When adding IP cameras to the NVR software, the NVR software will automatically apply the Default Password to the IP cameras based on their protocol. To configure Protocol settings, please refer to *3.1.1.2 Manage Protocol*.

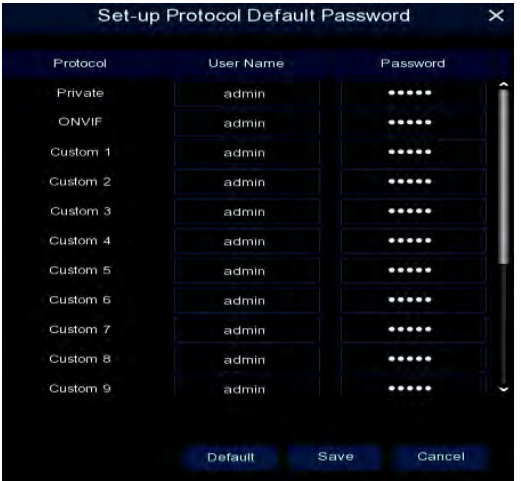

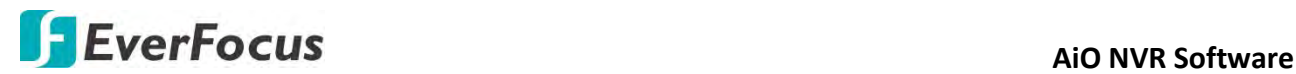

You can also use the buttons on the **Added IP Camera list** to perform the functions:

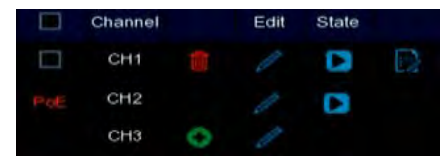

**PoE:** This represents the IP camera is connected to the PoE port of the eIVP model.

**Delete:** Click **the delete the IP camera.** 

Add: Click to bring up the Add IP Camera window to add an IP camera from the local network. Please refer to *3.1.1.1.3 Manually Add IP Cameras* for more details.

**Edit:** Click to edit IP camera profile.

**Modify:** Click to modify IP camera settings.

**State:** Shows the status of the IP camera. **Indicates connection failed. Indicates** connection succeeded. Click the  $\Box$  can pop-up a live window of the IP camera.

#### <span id="page-35-0"></span>**3.1.1.1.1 Adding PoE IP Cameras**

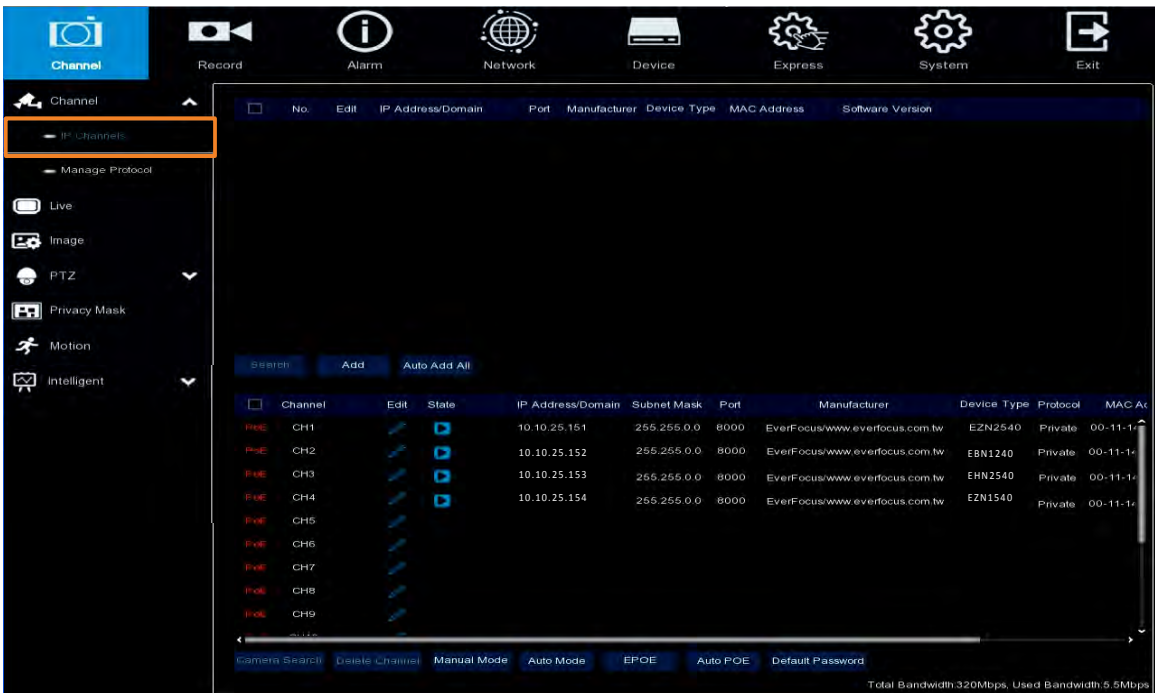

To add IP cameras connected to the PoE ports of the eIVP model:

- 1. Ensure the PoE IP cameras have been connected to the PoE ports of the eIVP model.
- 2. Click the **Auto Mode** button, the system will automatically detect the IP cameras connected to the PoE ports and the Live Display icon **W** will be displayed in the State column.
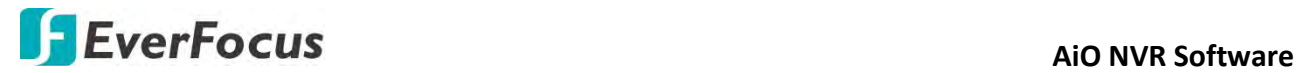

- 3. If you still want to add some IP cameras via local network:
	- a. Click the **Edit** button **and then select Manual Mode** from the Switch Mode dropdown list. Click **OK**.

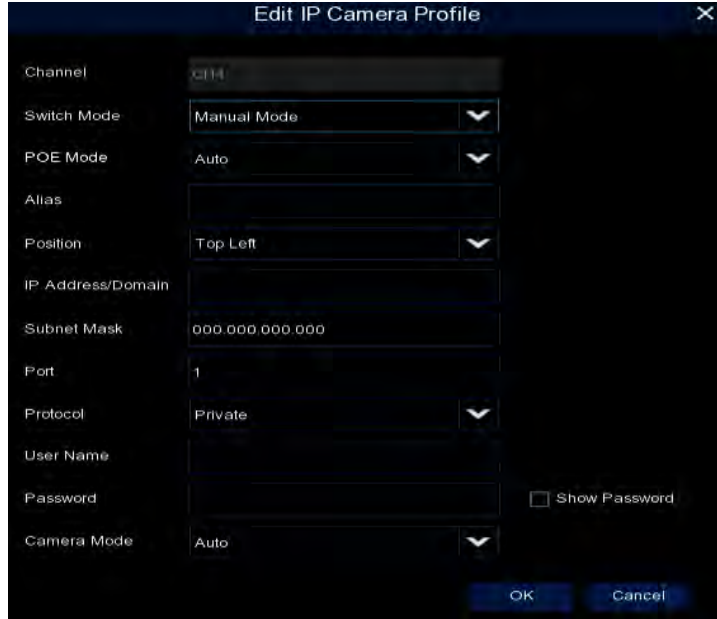

b. Now you can click the **Add** button to add an IP camera from the local network. Please refer to *3.1.1.1.3 Manually Add IP Cameras*.

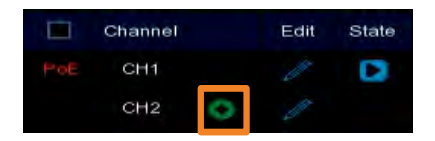

#### **3.1.1.1.2 Auto Add IP Cameras**

To automatically add IP cameras connected to the local network to NVR software:

- 1. Click the **Search** button to search for the IP cameras connected to the local network.
- 2. Click the **Auto Add All** button. The NVR software will automatically add the IP cameras to each channel based on the No. order.

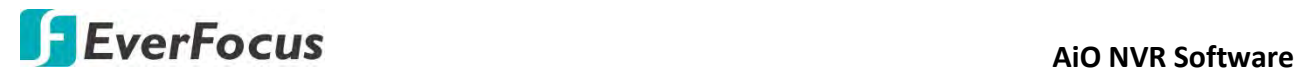

**3.1.1.1.3 Manually Add IP Cameras**

1. Click **Add** to bring-up the Add IP Camera page.

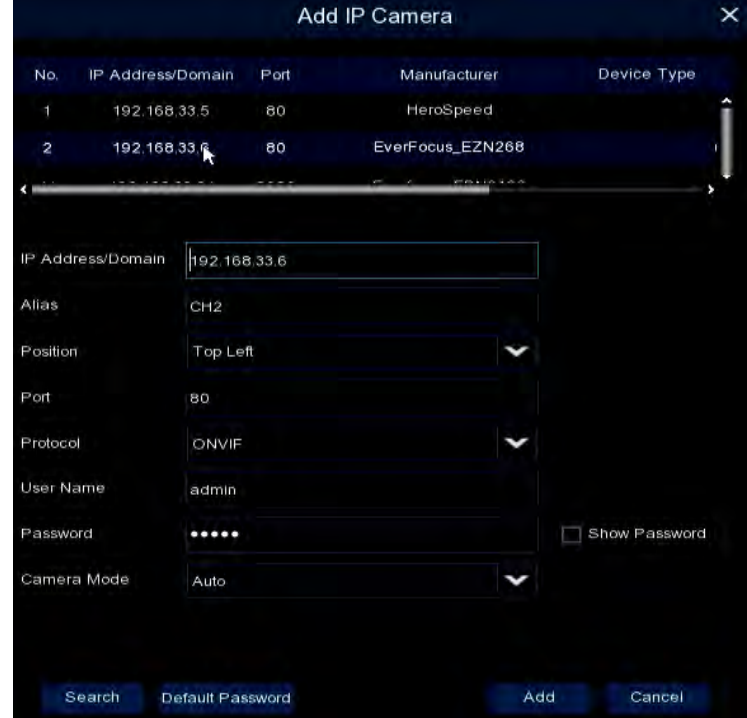

- 2. Click **Search** to search for the IP cameras on the network. Note that the IP cameras that have been added to the NVR software will not be displayed.
- 3. To select an IP camera, click an IP camera on the list, the clicked IP camera will be highlighted with a blue background.
- 4. Configure the IP camera settings at the lower section.

IP Address/Domain: Input the IP address or domain name of the IP camera.

Alias: Input a channel name for the IP camera. The channel name will be displayed on the upper-left corner of the channel.

Position: Select a position to display the camera name on the live channel.

Port: Port of the IP camera.

Protocol: Select a protocol. For Custom protocol, please refer to *3.1.1.2 Manage Protocol*.

User Name: Input the user name of the IP camera.

Password: Input the password of the IP camera.

Camera Mode: Select a camera mode. Options include Auto, Normal and Fisheye.

5. Click **Add** and the IP camera will be added to the channel.

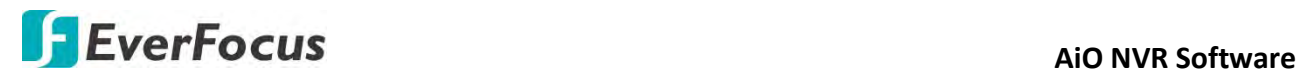

#### **3.1.1.2 Manage Protocol**

On this page, you can edit RTSP (Custom 1-16) protocol for IP camera connection.

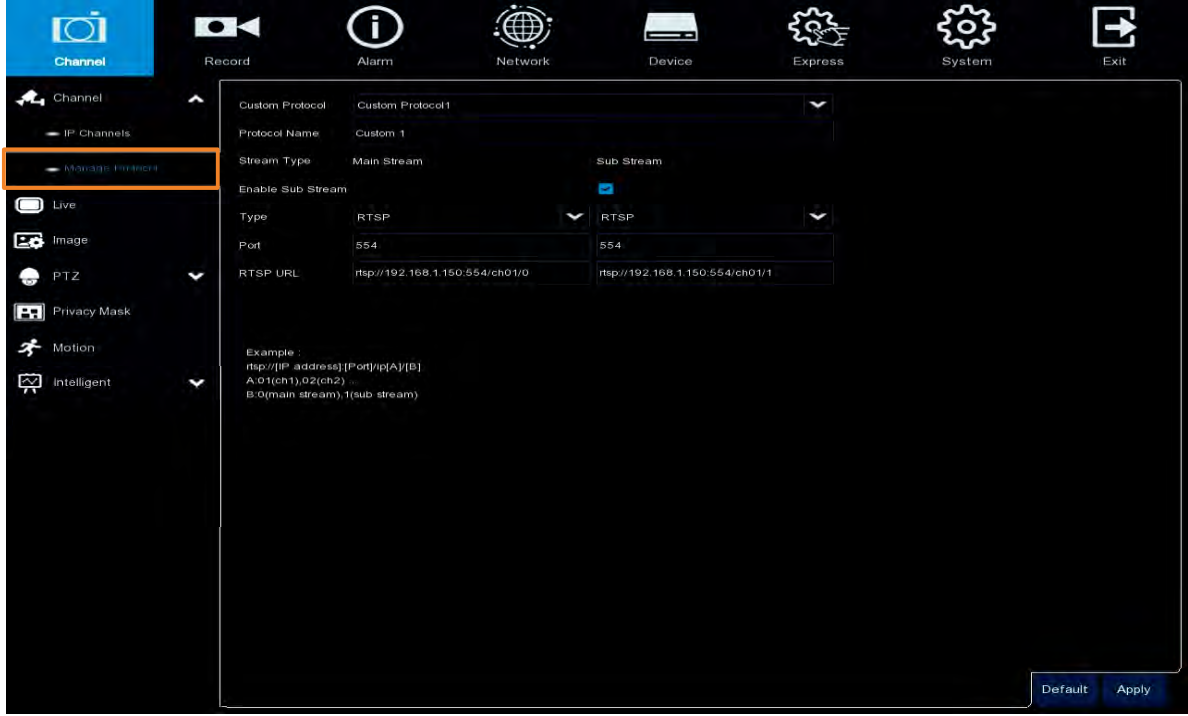

**Custom Protocol:** Select a custom RTSP protocol profile from the drop-down list to be configured. Up to 16 profiles can be configured.

**Protocol Name:** Input a name for this RTSP protocol profile.

**Stream Type:** Indicates Main Stream and Sub Stream are supported. You can separately configure the Main Stream and Sub Stream settings below.

**Enable Sub Stream:** Check the Sub Stream checkbox if you want to enable sub stream for this RTSP protocol.

- **Type:** Select RTSP.
- **Port:** Input the RTSP port of your IP camera. Keep 554 as the RTSP port.
- **Resources Path:** Input the RTSP URL syntax in the box. For example:

rtsp://[IP Address]:[Port]/ip[A]/[B]

rtsp://192.168.31.33:554/ip01/0

- \* IP Address: The IP address of the eIVP model
- \* A: Channel number. 01 (ch1), 02 (ch2), and so on
- \* B: Stream Type: 0 (main stream), 1 (sub stream)

Click **Apply** to save the settings or **Default** to apply the default setting.

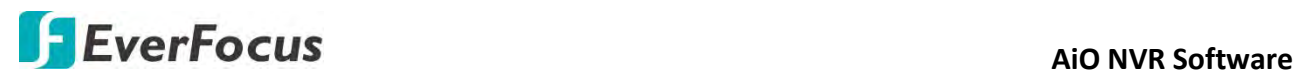

### **3.1.2 Live**

You can configure IP camera Live display settings or image quality.

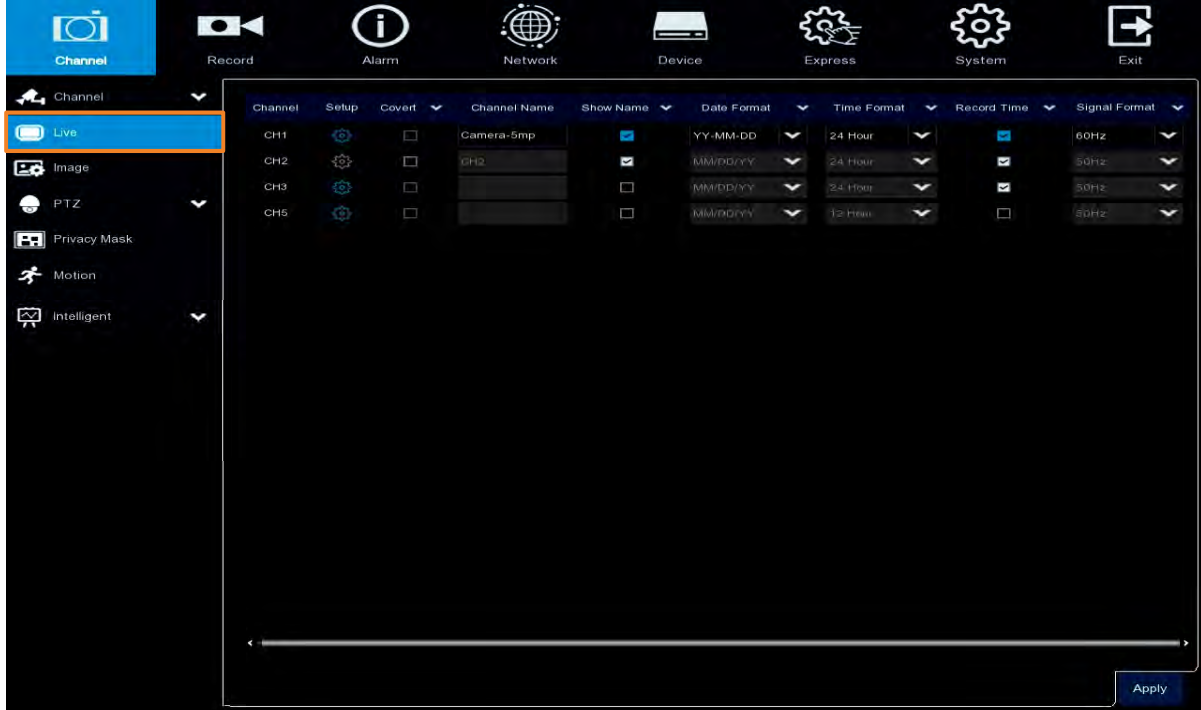

**Channel:** Displays the channel number.

## Setup: Click <sup>(2)</sup> to enter the setup page.

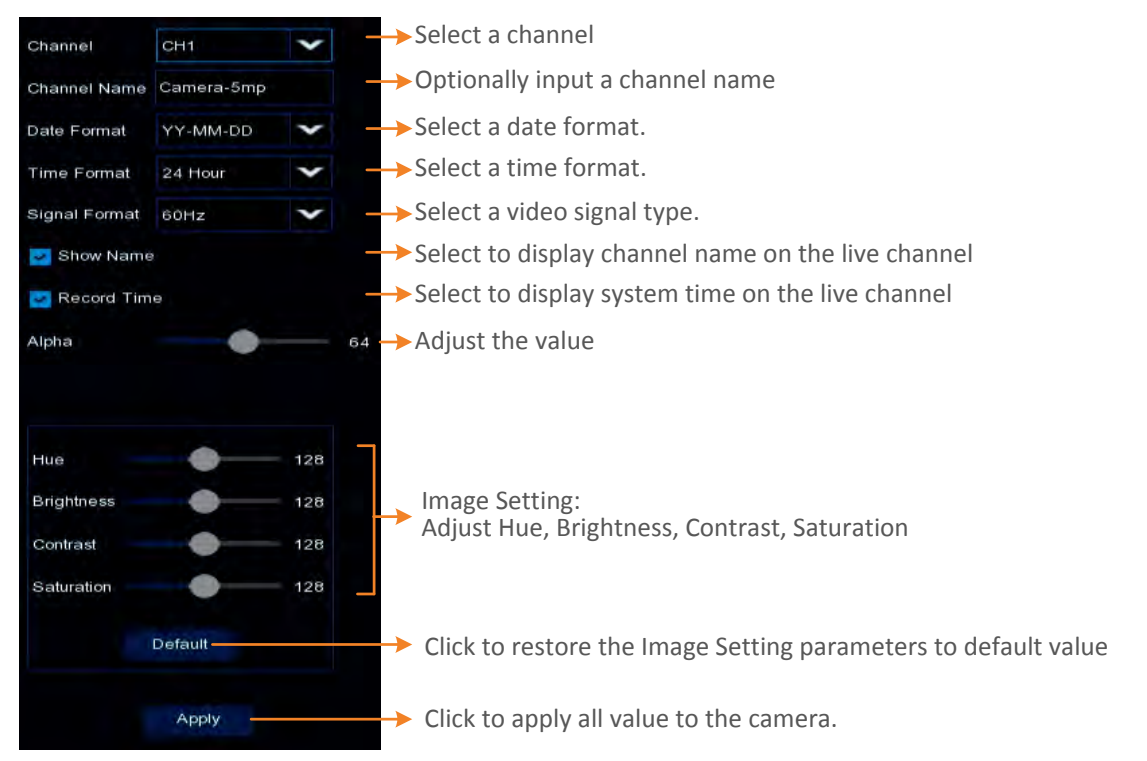

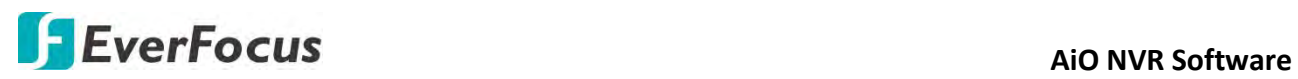

**Covert:** Select to covert the camera stream on the live view. The channel will be black-out on the Live Window, however, the system will still record the streams.

**Channel Name:** Optionally change the channel name.

**Show Name:** Check the box to display the channel name on the live channel.

**Date Format:** For supported IP cameras only. Select a date format.

**Time Format:** For supported IP cameras only. Select a time format.

**Record Time:** Check the box to enable recording the time to the recording files.

**Signal Format:** For supported IP cameras only. Select a system format (50Hz or 60Hz).

Click **Apply** to save the settings.

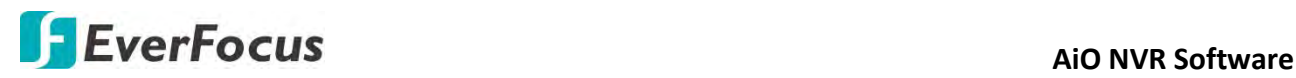

## **3.1.3 Image Control**

You can configure the image settings for supported IP cameras.

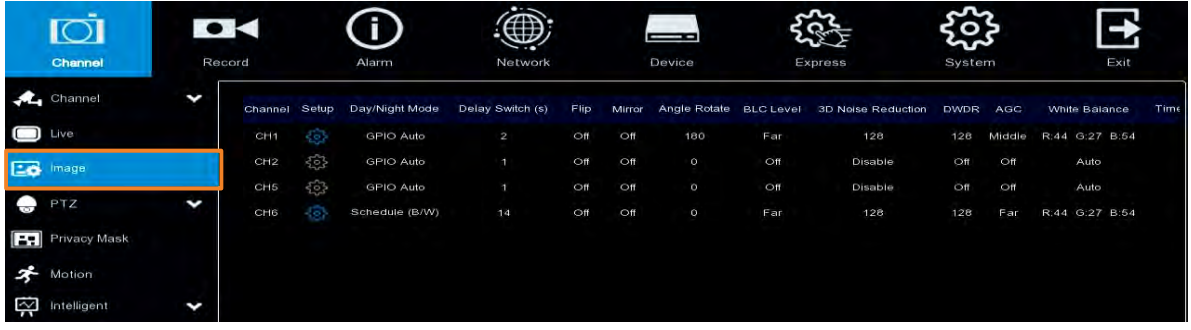

**Channel:** Displays the channel number.

**Setup:** Click  $\odot$  to enter the setup page.

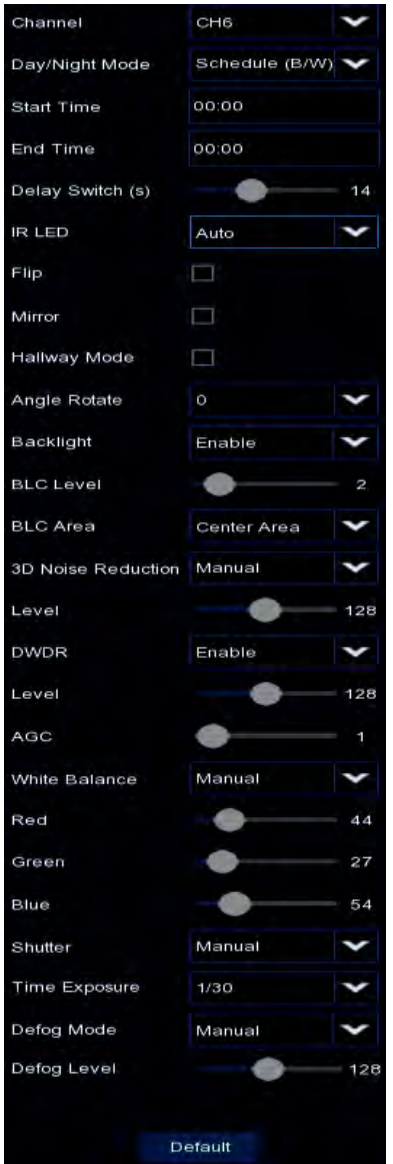

**Channel:** Select a channel number.

**Day/Night Mode:** Select a Day/Night mode.

- **GPIO Auto:** Select GPIO Auto for the camera to automatically switch to day or night mode. You can further set up a **Delay Switch (s)** time (second) in the below field.
- **Color Mode:** Select Color Mode for the camera to display color images.
- **Black White Mode:** Select Black White Mode for the camera to display B/W images.
- **Schedule (B/W):** Select Schedule (B/W) for the camera to display B/W images during the setup time range. Please select the **Start Time** and **End Time** in the below field.

**Delay Switch (s):** This function can only be activated if you select **GPIO Auto** for the **Day/Night Mode**. Set up a delay switch time (seconds) for the camera to auto switch between day and night modes.

**IR-LED:** Select **On** to turn on IR LEDs; select **Off** to turn off IR-LED; select **Auto** for the camera to automatically turn on / off the IR-LED based on the light sensor on the IP camera.

**Flip:** Check the box to enable the Flip function. The image will be rotated vertically around a horizontal axis.

**Mirror:** Check the box to enable the Mirror function. The image will be rotated horizontally around a vertical axis.

**Hallway Mode:** Check the box to enable the Hallway display function (16:9).

**Angle Rotate:** Select a rotate angle.

# **AiO NVR Software**

**Backlight:** Select Enable to enable the BLC (Backlight Compensation) function.

**BLC Level:** Adjust the level for the BLC function.

**BLC Area:** Select an area to apply the BLC function.

## **3D Noise Reduction:**

- •**Auto:** Select Auto for the camera to automatically turn on the 3DNR function.
- •**Manual:** Select to turn on the 3DNR function based on the setup **Level**.
- •**Disable:** Select to disable the 3DNR function.

**WDR:** Select Enable to enable the WDR function and then you will have to adjust a **Level** for the WDR function.

**AGC:** If you select **Manual** in the Shutter field, set up the AGC for the camera. The lower the AGC level, the lower the video signal and the noise.

## **White Balance:**

- •**Auto:** Select for the camera to automatically adjust the white balance.
- •**Manual:** Select to adjust the Red, Green, Blue values yourself.
- **Indoor:** Select Indoor if your camera is installed in an indoor environment.

## **Shutter:**

- •**Auto:** Select for the camera to automatically adjust the Shutter.
- •**Manual:** Select to manually adjust the shutter speed. Select a speed in the **Time Exposure** field. Also set up the **AGC** in the AGC field above.

**Time Exposure:** If you select **Auto** in the Shutter field, the camera will automatically apply a max. shutter speed. If you select **Manual** in the Shutter field, select a shutter speed from the drop-down list.

## **Defog Mode:**

- •**Auto:** Select Auto for the camera to automatically turn on the Defog function.
- •**Manual:** Select to turn on the Defog function based on the setup Level.
- •**Disable:** Select to disable the Defog function.

Click **Default** to restore to default settings.

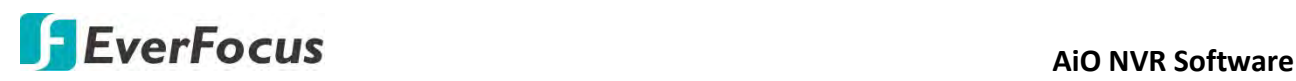

## **3.1.4 PTZ**

Please connect the PTZ cameras to the NVR software and then configure the below PTZ settings. After configuring the PTZ settings, you can start using the PTZ Control panel to control the PTZ camera. Please refer to *2.4.2.1 PTZ Control Panel*.

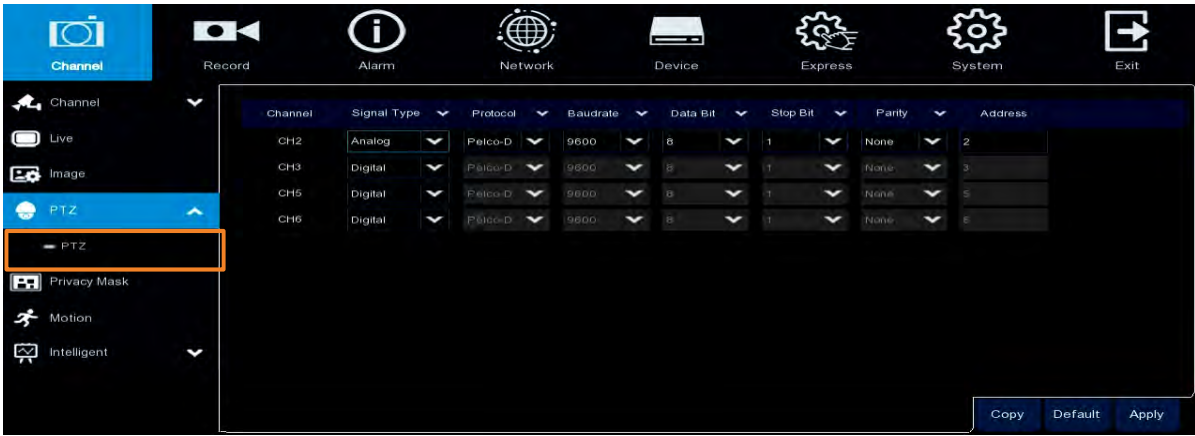

**Channel:** Displays the channel number.

**Signal Type:** Analog for analog PTZ cameras; Digital for IP PTZ cameras.

**Protocol:** Select a communication protocol between the PTZ camera and NVR software. **Baudrate:** This field is to set the speed at which is used to transmit instruction or information from the NVR software to the PTZ camera.

**Data Bit / Stop Bit:** The information between the NVR software and PTZ camera is sent in individual packages. The Data Bit indicates the number of bits sent, while the End Bit indicates the end of the package and the beginning of the next (information) package.

**Parity:** For error check. Refer to the documentation of your PTZ camera to configure this setting

**Address:** Input the ID address of the PTZ camera. Note this address should match the one set up on the PTZ camera.

**Copy:** You can apply the same configurations from one channel to other channels.

To perform the Copy function:

- 1. Click the **Copy** button, the Parameter Copy window appears.
- 2. Select a channel from the **Source Channel** drop-down list and then select the parameters you would like to apply to other channels.
- 3. Select the desired channels from the **Target Channel** field.
- 4. Click the **Copy** button, the selected channels will be applied with the same parameters as the source channel.

Click **Apply** to save the settings or **Default** to apply the default setting.

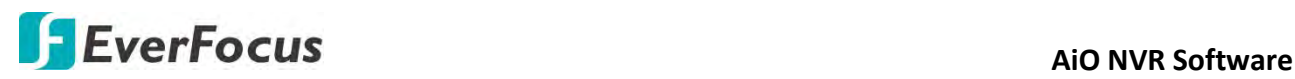

## **3.1.5 Privacy Mask**

The Privacy Mask can block out sensitive areas from view. This feature is useful when users don't want the sensitive information visible. Up to four Privacy Masks can be configured per channel.

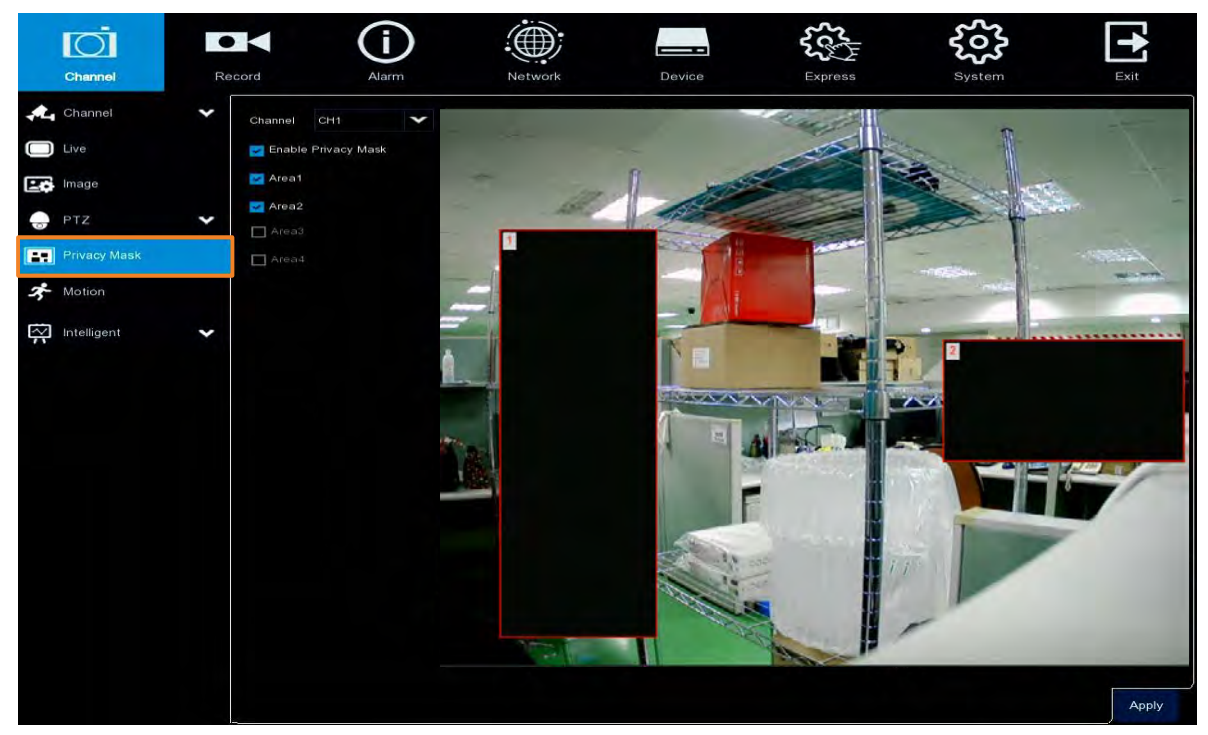

To configure privacy masks:

- 1. Select a channel from the Channel drop-down list.
- 2. Select **Enable Privacy Zone** to enable the function.
- 3. Select the areas (masks) to be configured. The selected areas will be displayed on the preview image. Up to 4 areas are available.
- 4. To resize the area, click and drag the bottom-right corner of the rectangle to resize. To drag an area to another location, click and drag the number to relocate the area.

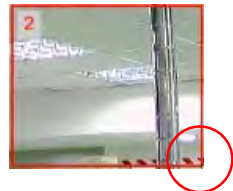

Click and drag to resize

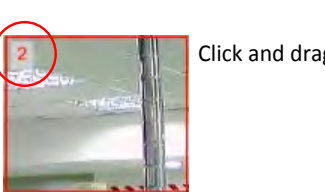

Click and drag to relocate

5. Click the **Apply** button to save the settings.

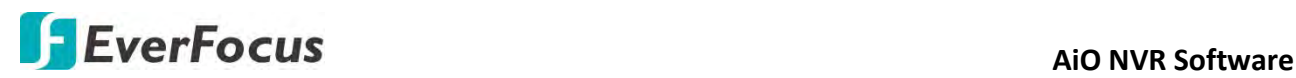

## **3.1.6 Motion**

You can configure the motion settings and motion event notifications on this page.

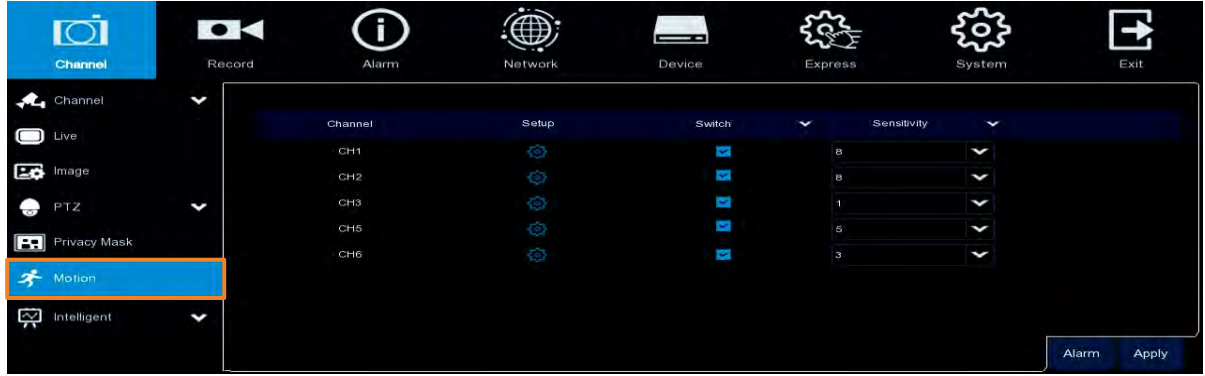

To configure the Motion Detection settings:

1. Click  $\bigcirc$  to bring-up the Motion Area Setup page.

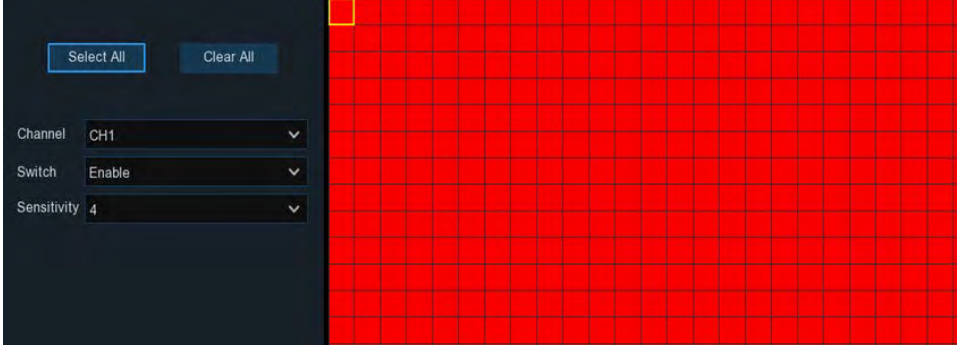

- a. Select a channel from the **Channel** drop-down list.
- b. Select **Enable** from the **Switch** drop-down list to enable motion detection function.
- c. To set up motion detection sensitivity level, select a value from the **Sensitivity** dropdown list. The higher the value the higher the sensitivity.
- d. By default, the whole areas are marked in red. The red blocks represents the areas are applied with the motion detection function. You can click the mouse and drag it to draw multiple areas. To clear a certain area, use the same method to draw on the same area again, the motion area will be erased.
- e. To save the settings, right-click the mouse to return to the Motion Setup page and then click **Apply** to save the settings.
- 2. To further set up the motion event notifications, click the **Alarm** button to enter the Motion alarm setup page (please refer to *3.3.1 Motion*).
- 3. If you want to activate the motion recording function, you need to configure the recording schedule. Please refer to *3.2.2.2 Record Schedule*.

# **AiO NVR Software**

## **3.1.7 Intelligent**

The optional intelligent functions, including Perimeter Intrusion Detection, Line Crossing Detection, Foreign/Missing Object Detection, Pedestrian Detection, Face Detection, Cross Counting, Sound Detection and Tamper Detection.

## **3.1.7.1 Perimeter Intrusion**

When objects (people, vehicle or other objects) enter in or out of a pre-defined region, the Perimeter Intrusion Detection event will be triggered. You can configure some event actions like event recording, Email alert or pop-up full screen when an event is triggered.

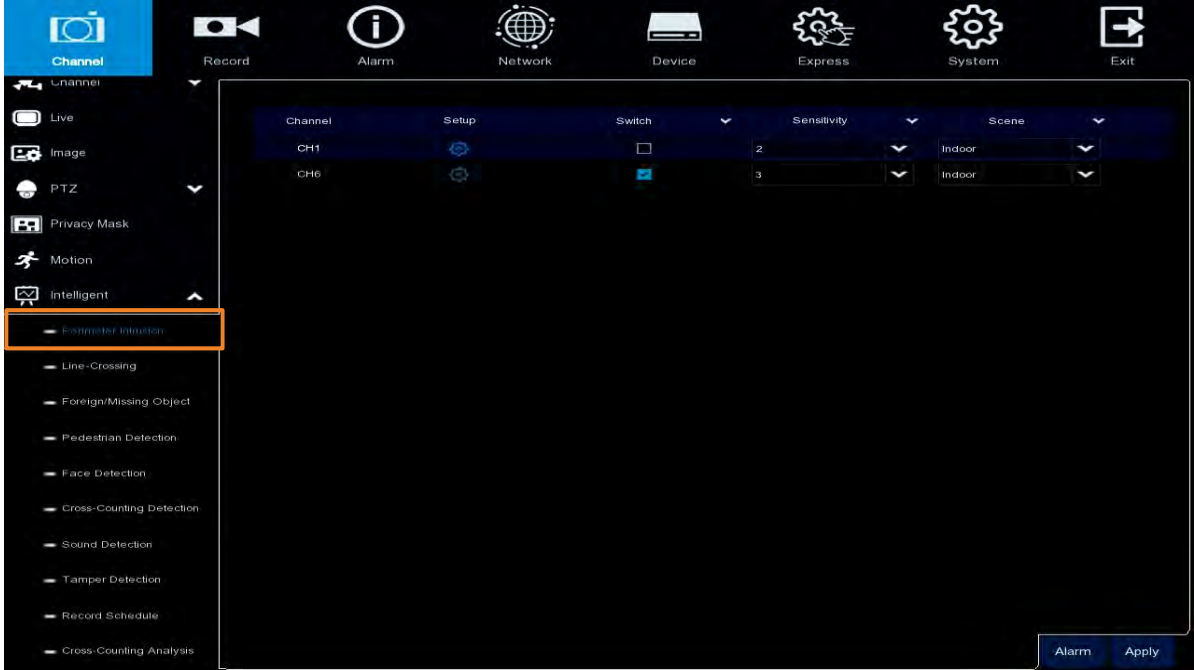

To configure the Perimeter Intrusion settings:

- 1. Check the **Switch** checkbox to enable the function of the channel.
- 2. Select a **Sensitivity** value from the drop-down list. The larger the value, the higher the sensitivity.
- 3. In the **Scene** field, select **Indoor** or **Outdoor** based on the location where your camera is installed.
- 4. In the **Setup** field, click **to** to set up the detection areas. Please refer to 3.1.7.1.1 *Configuring Perimeter Intrusion Areas* for more details.
- 5. Click the **Apply** button to save the settings.
- 6. To further set up the alarm notifications, click the **Alarm** button to enter the Alarm setup page. Please refer to *3.3.3 Intelligent Alarm*.
- 7. If you want to activate the intelligent recording function, you need to configure the recording schedule. Please refer to *3.1.7.10 Record Schedule*.

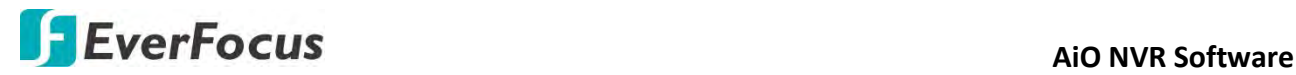

**3.1.7.1.1 Configuring Perimeter Intrusion Areas**

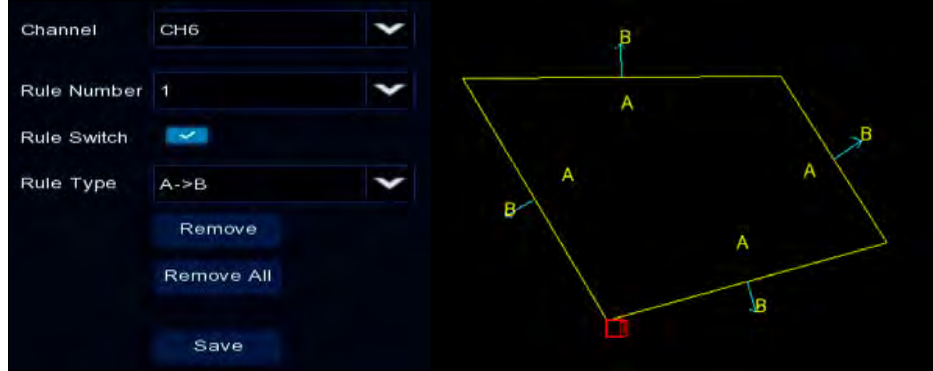

## Click the **Setup** button  $\odot$  to enter the Area setup page.

- 1. Select **1** from the **Rule Number** drop-down list to configure the first area.
- 2. Click the **Rule Switch** button to enable this rule.
- 3. Define a type for this rule:

 $A\rightarrow B$ : Detects movement from A to B.

 $B\rightarrow A$ : Detects movement from B to A.

 $A \leftarrow \rightarrow B$ : Detects both movements from A to B and from B to A.

- 4. To draw an area:
	- a. Use your mouse to click 4 points to draw a rectangle shape. The shape should be convex. Concave shape is not allowed.
	- b. If you want to move the area to other position or re-size the area, select the area by checking the red box on the upper-left corner of the area, the borders of the area will change to red color. Drag and drop the area to a desired position. Drag the red dots at the edge of the area can re-size the area.

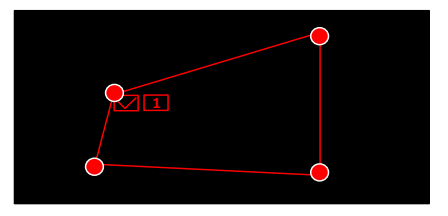

- c. Click the **Save** button to save the settings.
- d. Follow the steps above to configure more areas. Up to 4 areas can be configured.
- e. You can click the **Remove All** button to remove all the areas. To remove a certain area, select the area by checking the red box on the upper-left corner of the area, and then click the **Remove** button.

**Note:** The detection areas should not be too narrow or small in order to enhance the detection rate.

5. To return to the Perimeter Intrusion setup page, right-click the mouse.

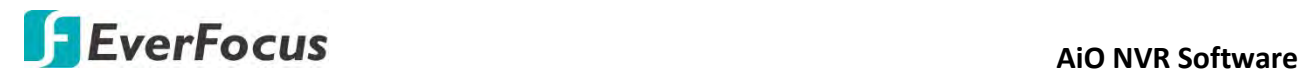

#### **3.1.7.2 Line Crossing**

When objects (people, vehicle or other objects) cross a pre-defined line, the Line Crossing Detection event will be triggered. You can configure some event actions like event recording, Email alert or pop-up full screen when an event is triggered.

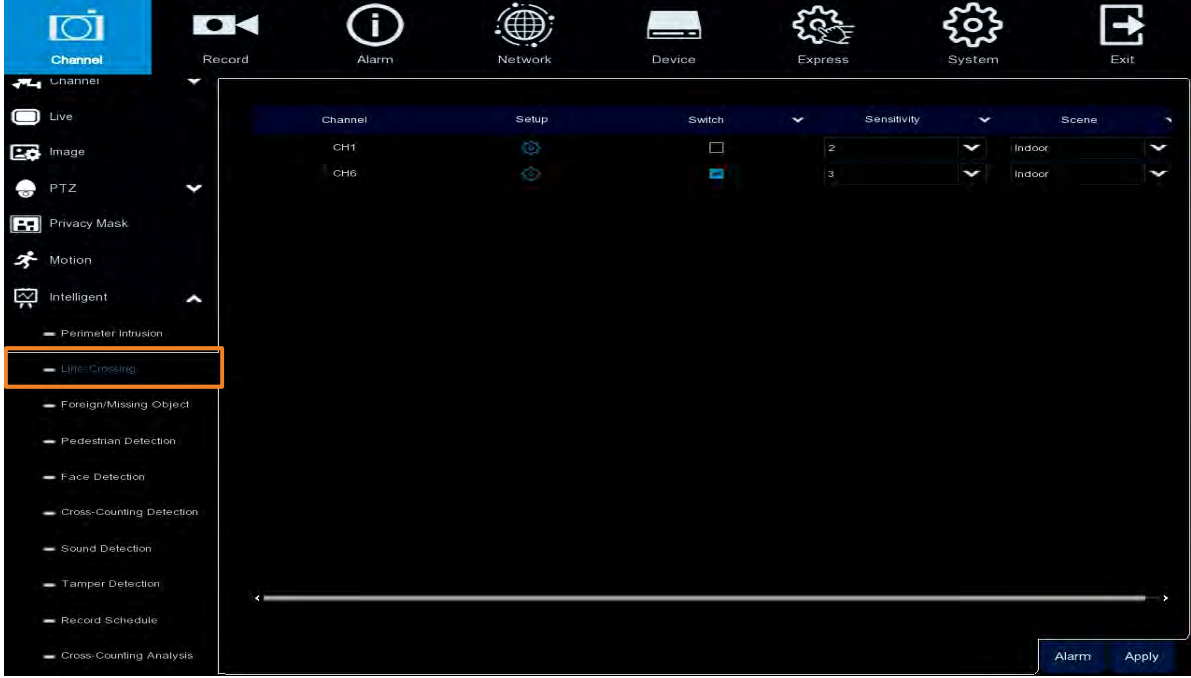

To configure the Line Crossing settings:

- 1. Check the **Switch** checkbox to enable the function of the channel.
- 2. Select a **Sensitivity** value from the drop-down list. The larger the value, the higher the sensitivity.
- 3. In the **Scene** field, select **Indoor** or **Outdoor** based on the location where your camera is installed.
- 4. In the **Setup** field, click  $\odot$  to set up the detection lines. Please refer to 3.1.7.2.1 *Configuring Line Crossing Detection Lines* for more details.
- 5. Click the **Apply** button to save the settings.
- 6. To further set up the alarm notifications, click the **Alarm** button to enter the Alarm setup page. Please refer to *3.3.3 Intelligent Alarm*.
- 7. If you want to activate the intelligent recording function, you need to configure the recording schedule. Please refer to *4.1.7.10 Record Schedule*.

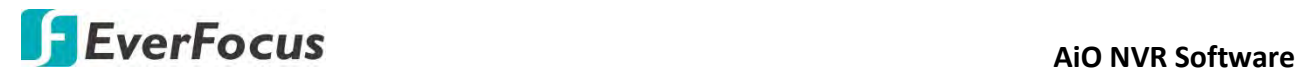

**3.1.7.2.1 Configuring Line Crossing Detection Lines**

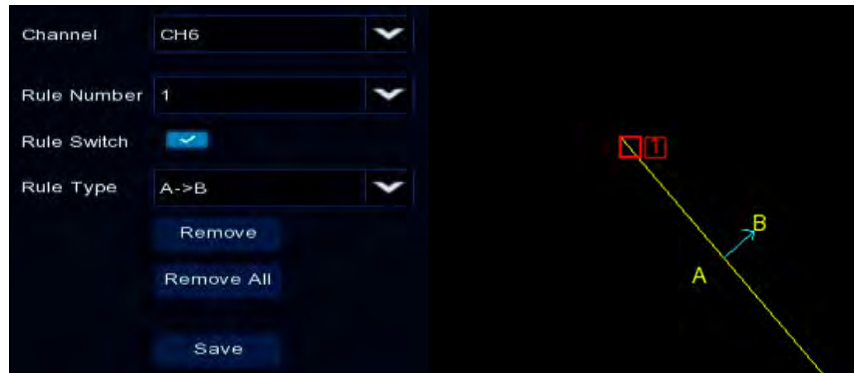

Click the **Setup** button to enter the Line setup page.

- 1. Select **1** from the Rule Number drop-down list to configure the first line.
- 2. Click the **Rule Switch** button to enable this rule.
- 3. Define a type for this rule:

 $A \rightarrow B$ : Detects movement from A to B.

 $B\rightarrow A$ : Detects movement from B to A.

 $A \leftarrow \rightarrow B$ : Detects both movements from A to B and from B to A.

- 4. To draw a line:
	- a. Use your mouse to click 2 points to draw a line.
	- b. If you want to move the line to other position or re-draw the line, select the line by checking the red box on the upper-side of the line, the line will change to red color. Drag and drop the line to a desired position. Drag the red dots of the line can re-size the line.

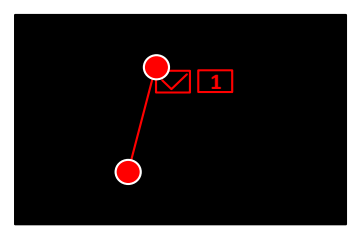

- c. Click the **Save** button to save the settings.
- d. Follow the steps above to configure more lines. Up to 4 lines can be configured.
- e. You can click the **Remove All** button to remove all the lines. To remove a certain line, select the line by checking the red box on the upper-side of the line, and then click the **Remove** button.

**Note:** The detection lines should not be too short in order to enhance the detection rate.

5. To return to the Line Crossing setup page, right-click the mouse.

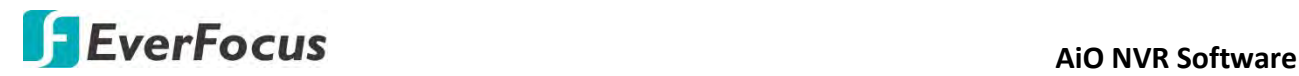

#### **3.1.7.3 Foreign/Missing Object**

When camera detects foreign (unattended) or missing objects in a pre-defined area, the Foreign/Missing Object event will be triggered. You can configure some event actions like event recording, Email alert or pop-up full screen when an event is triggered.

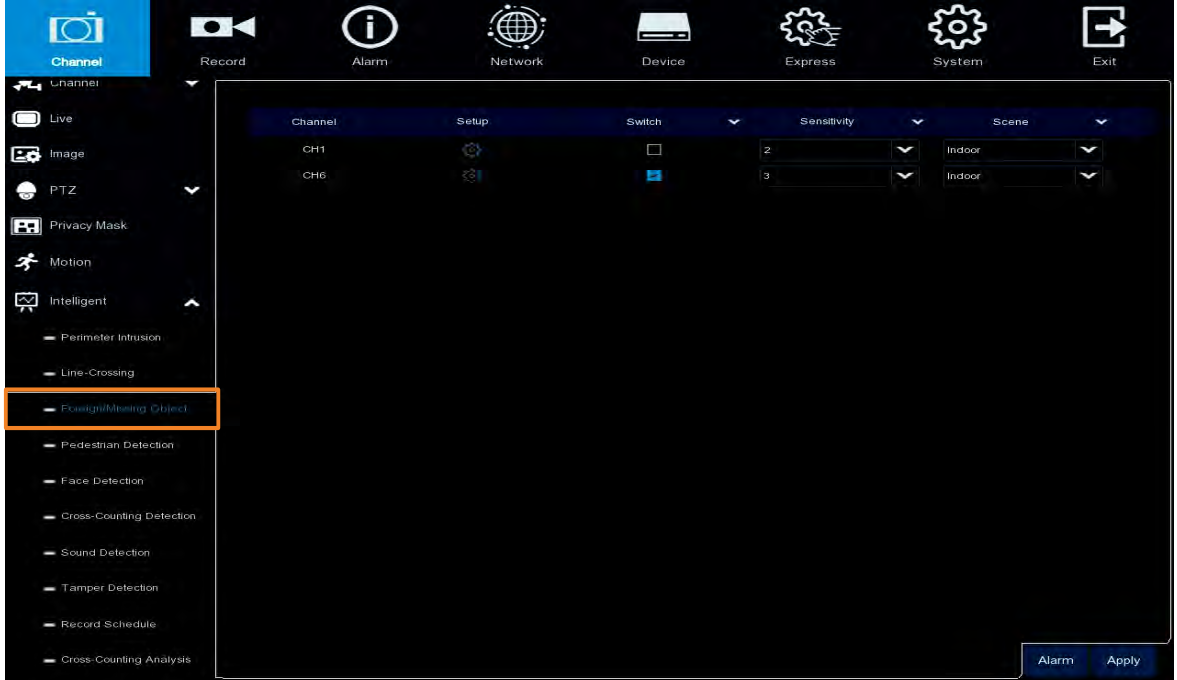

To configure the Foreign/Missing Object settings:

- 1. Check the **Switch** checkbox to enable the function of the channel.
- 2. Select a **Sensitivity** value from the drop-down list. The larger the value, the higher the sensitivity.
- 3. In the **Scene** field, select **Indoor** or **Outdoor** based on the location where your camera is installed.
- 4. In the **Setup** field, click **to** to set up the detection areas. Please refer to 3.1.7.3.1 *Configuring Foreign/Missing Areas* for more details.
- 5. Click the **Apply** button to save the settings.
- 6. To further set up the alarm notifications, click the **Alarm** button to enter the Alarm setup page. Please refer to *3.3.3 Intelligent Alarm*.
- 7. If you want to activate the intelligent recording function, you need to configure the recording schedule. Please refer to *4.1.7.10 Record Schedule*.

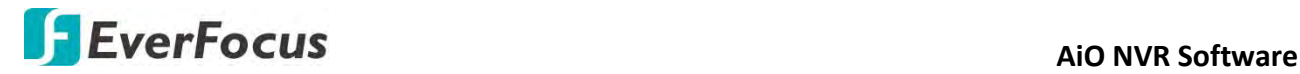

**3.1.7.3.1 Configuring Foreign/Missing Areas**

Channel **CH6** Rule Number 1 Rule Switch Rule Type Missing & Foreign Remove **Remove All** Save

Click the **Setup** button  $\ddot{Q}$  to enter the Area setup page.

- 1. Select **1** from the **Rule Number** drop-down list to configure the first area.
- 2. Click the **Rule Switch** button to enable this rule.
- 3. Define a type for this rule.

Foreign: NVR software will only detect the unattended objects.

Missing: NVR software will only detect the missing objects.

Missing & Foreign: NVR software will detect both missing objects and unattended objects.

- 4. To draw an area:
	- a. Use your mouse to click 4 points to draw a rectangle shape. The shape should be convex. Concave shape is not allowed.
	- b. If you want to move the area to other position or re-size the area, select the area by checking the red box on the upper-left corner of the area, the borders of the area will change to red color. Drag and drop the area to a desired position. Drag the red dots at the edge of the area can re-size the area.

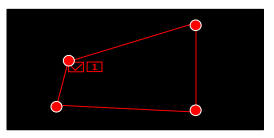

- c. Click the **Save** button to save the settings.
- d. Follow the steps above to configure more areas. Up to 4 areas can be configured.
- e. You can click the **Remove All** button to remove all the areas. To remove a certain area, select the area by checking the red box on the upper-left corner of the area, and then click the **Remove** button.

**Note:** For foreign/missing object, please draw an area slightly larger than or equal to the detected object, and the detected object cannot be covered.

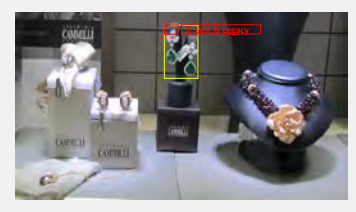

5. To return to the Foreign/Missing Object setup page, right-click the mouse.

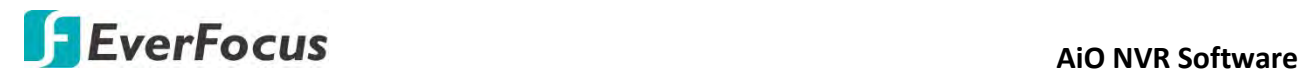

#### **3.1.7.4 Pedestrian Detection**

When camera detects moving people in a pre-defined area, the Pedestrian Detection event will be triggered. You can configure some event actions like event recording, Email alert or pop-up full screen when an event is triggered.

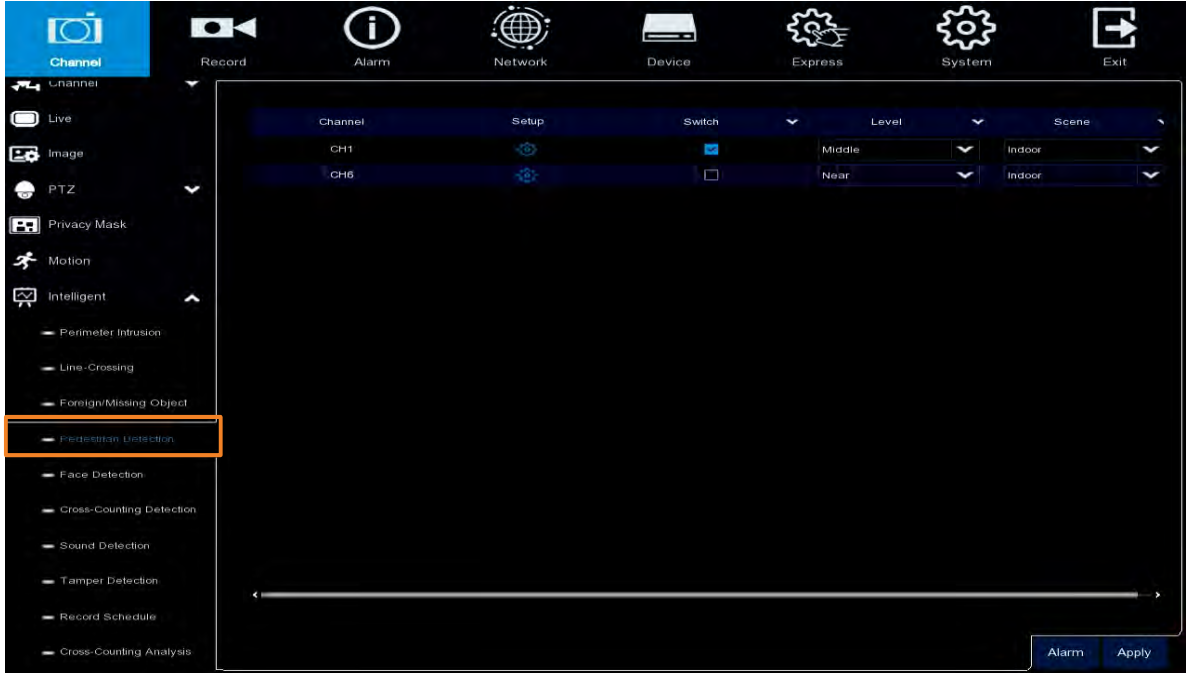

To configure the Pedestrian Detection settings:

- 1. Check the **Switch** checkbox to enable the function of the channel.
- 2. In the **Level** field, select among Far, Middle and Near. **Far** level is recommended to detect objects in long distance. **Near** level is recommended to detect objects in short distance.
- 3. In the **Scene** field, select **Indoor** or **Outdoor** based on the location where your camera is installed.
- 4. In the **Setup** field, click **(b)** to set up the detection areas. Please refer to 3.1.7.4.1 *Configuring Pedestrian Detection Area* for more details.
- 5. Click the **Apply** button to save the settings.
- 6. To further set up the alarm notifications, click the **Alarm** button to enter the Alarm setup page. Please refer to *3.3.3 Intelligent Alarm*.
- 7. If you want to activate the intelligent recording function, you need to configure the recording schedule. Please refer to *3.1.7.10 Record Schedule*.

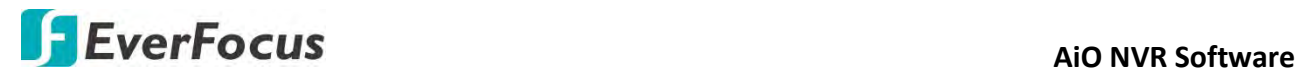

**3.1.7.4.1 Configuring Pedestrian Detection Area**

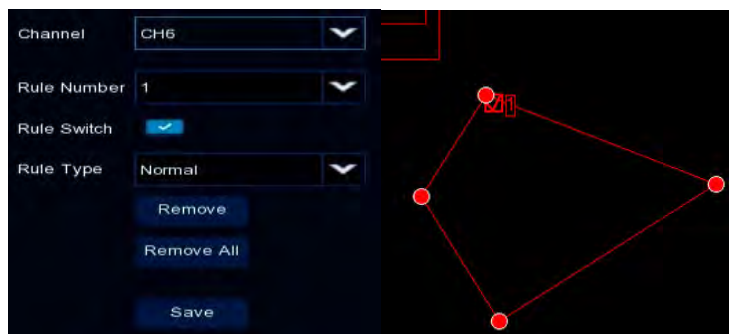

Click the **Setup** button  $\odot$  to enter the Area setup page.

- 1. Select **1** from the **Rule Number** drop-down list to configure the area.
- 2. Click the **Rule Switch** button to enable this rule.
- 3. Define a type for this rule. Only **Normal** type is available.
- 4. To draw an area:
	- a. Use your mouse to click 4 points to draw a rectangle shape. The shape should be convex. Concave shape is not allowed.
	- b. If you want to move the area to other position or re-size the area, select the area by checking the red box on the upper-left corner of the area, the borders of the area will change to red color. Drag and drop the area to a desired position. Drag the red dots at the edge of the area can re-size the area.

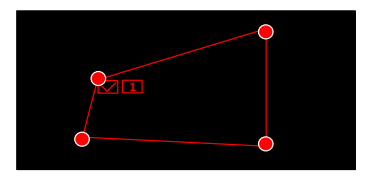

- c. Click the **Save** button to save the settings.
- d. You can click the **Remove All** button to remove all the areas. To remove a certain area, select the area by checking the red box on the upper-left corner of the area, and then click the **Remove** button.

**Note:** The detection areas should not be too narrow or small in order to enhance the detection rate. The whole target object (people) should be inside the area.

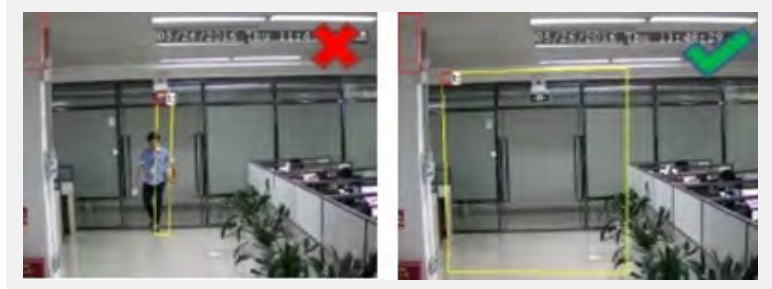

5. To return to the Pedestrian Detection setup page, right-click the mouse.

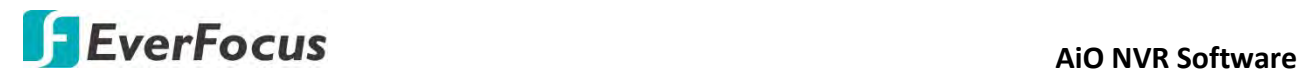

#### **3.1.7.5 Face Detection**

This page can be used to setup Face Recognition functions. Note that for Face Recognition function to work, a face-recognition-supported IP camera should be connected to the eIVP model. When camera detects faces of moving people, the Face Recognition event will be triggered. You can configure some event actions like event recording, Email alert or pop-up full screen when an event is triggered.

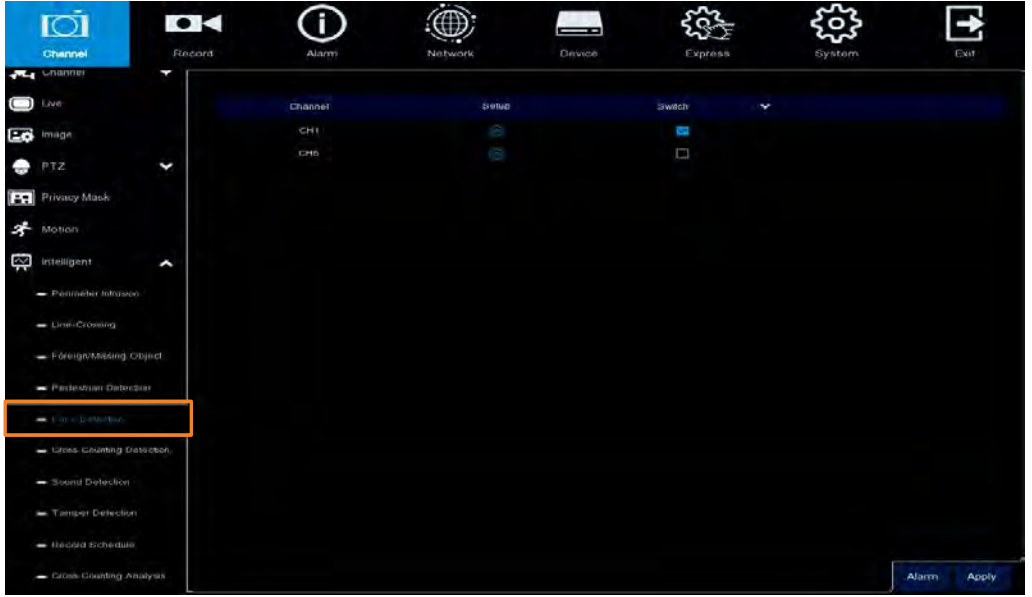

To configure the **Face Recognition** settings (face-recognition-supported IP camera required):

- 1. Check the **Switch** checkbox to enable the function of the channel.
- 2. In the **Setup** field, click **to** to set up the face recognition settings. Please refer to *3.1.7.5.2 Configuring Face Recognition Settings* for more details.
- 3. Click the **Apply** button to save the settings.
- 4. To further set up the alarm notifications, click the **Alarm** button to enter the Alarm setup page. Please refer to *3.3.3.2 Face Recognition Alarm Settings*.
- 5. If you want to activate the intelligent recording function, you need to configure the recording schedule. Please refer to *3.1.7.10 Record Schedule*.

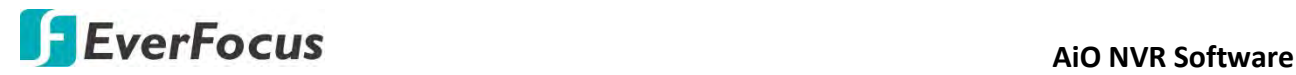

**3.1.7.5.1 Configuring Face Detection Area**

Click the **Setup** button **to** to enter the Area setup page.

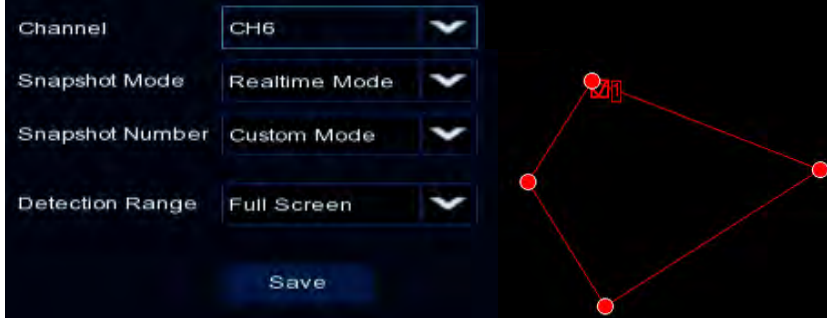

- 1. Select **1** from the **Rule Number** drop-down list to configure the area.
- 2. Select **Enable** from the **Rule Switch** drop-down list to enable this rule.
- 3. Define a type for this rule. Only **Normal** type is available.
- 4. To draw an area:
	- a. Use your mouse to click 4 points to draw a rectangle shape. The shape should be convex. Concave shape is not allowed.
	- b. If you want to move the area to other position or re-size the area, select the area by checking the red box on the upper-left corner of the area, the borders of the area will change to red color. Drag and drop the area to a desired position. Drag the red dots at the edge of the area can re-size the area.

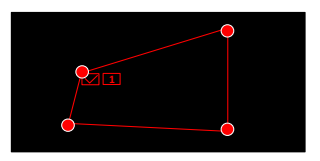

- c. Click the **Save** button to save the settings.
- d. You can click the **Remove All** button to remove all the areas. To remove a certain area, select the area by checking the red box on the upper-left corner of the area, and then click the **Remove** button.

**Note:** The configured areas should include the whole front face.

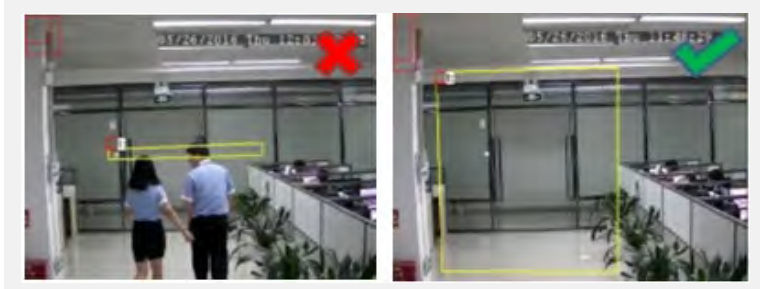

5. To return to the Face Detection setup page, right-click the mouse.

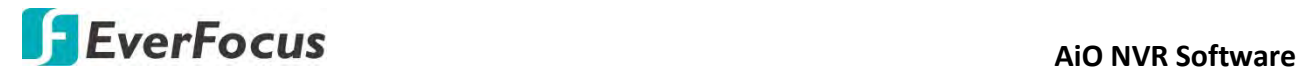

**3.1.7.5.2 Configuring Face Recognition Settings**

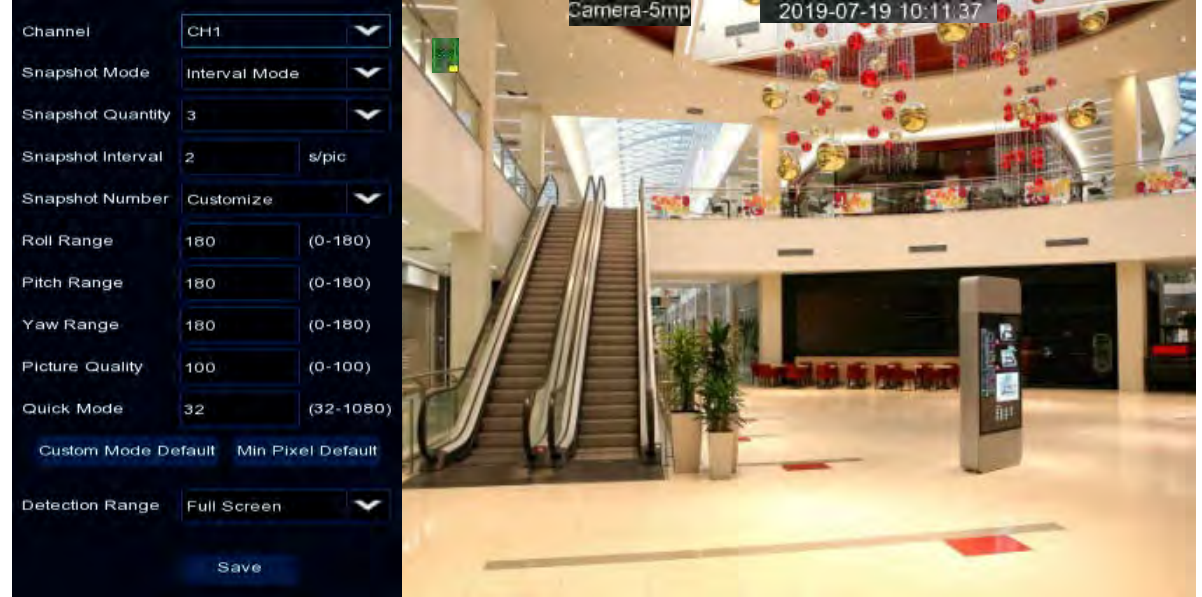

## Click the **Setup** button **C** to enter the setup page.

1. Configure the below settings.

**Channel:** Select a channel to configure the settings.

**Snapshot Mode:** Select a Snapshot Mode.

- **Realtime: System will take two snapshot images. One is when alarm triggered. The other** will be an optimal image that system recognized.
- **Dptimal:** System will take one snapshot images that is recognized as the optimal one.
- Interval: Select this mode to further set up the Snapshot Quantity and Snapshot Interval.
	- Snapshot Quantity: Select the number of snapshot image to take per set up interval.
	- Snapshot Interval: Set up an interval to take the snapshot images.

**Snapshot Number:** Select a recognition mode.

- **Custom Mode:** Select this mode to take the frontal face image only. To view the default parameters, select **Customize** and then click the **Custom Mode Default** button.
- Min Pixel: Select this mode to apply the minimum parameters of the orientation angles (Roll, Pitch, Yaw) of the faces toward camera, Picture Quality and Quick Mode. To view the default parameters, select **Customize** and then click the **Min Pixel Default** button.
- Customize: Select this mode and then apply the orientation angles (Roll, Pitch, Yaw) of the faces toward camera, Picture Quality and Quick Mode.
	- Roll Range: Adjust the rotation angle (0-180).
	- Pitch Range: Adjust the horizontal angle (0-180).
	- Yaw Range: Adjust the vertical angle (0-180).
	- Picture Quality: Adjust the quality of the face snapshot images. The more the value, the better the image quality.

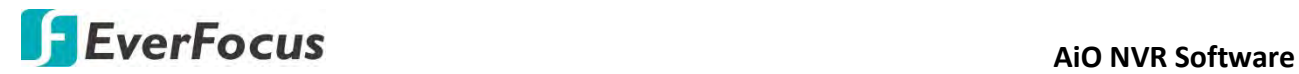

- Quick Mode: Set up the maximum recognition pixel size within a 1080p image.
- Custom Mode Default: Click to display the default parameters of the Custom Mode.
- Min Pixel Default: Click to display the default parameters of the Min Pixel.

**Detection Range:** Select a detection area.

- **Full Screen: Select Full Screen** to detect the area of whole image.
- Customize: Select **Customize** and resize the area by dragging the red dots at the edge.

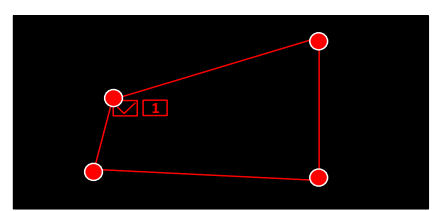

2. Click **Save** to save the settings.

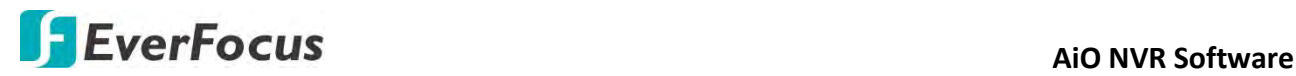

#### **3.1.7.6 Loitering Detection**

This page can be used to setup Loitering Detection function. Loitering detection can be used for advanced intrusion detection, such as loitering alarms and identifying a person entering a specific area. When a person loiters in an area within a pre-defined time, the alarm will be triggered.

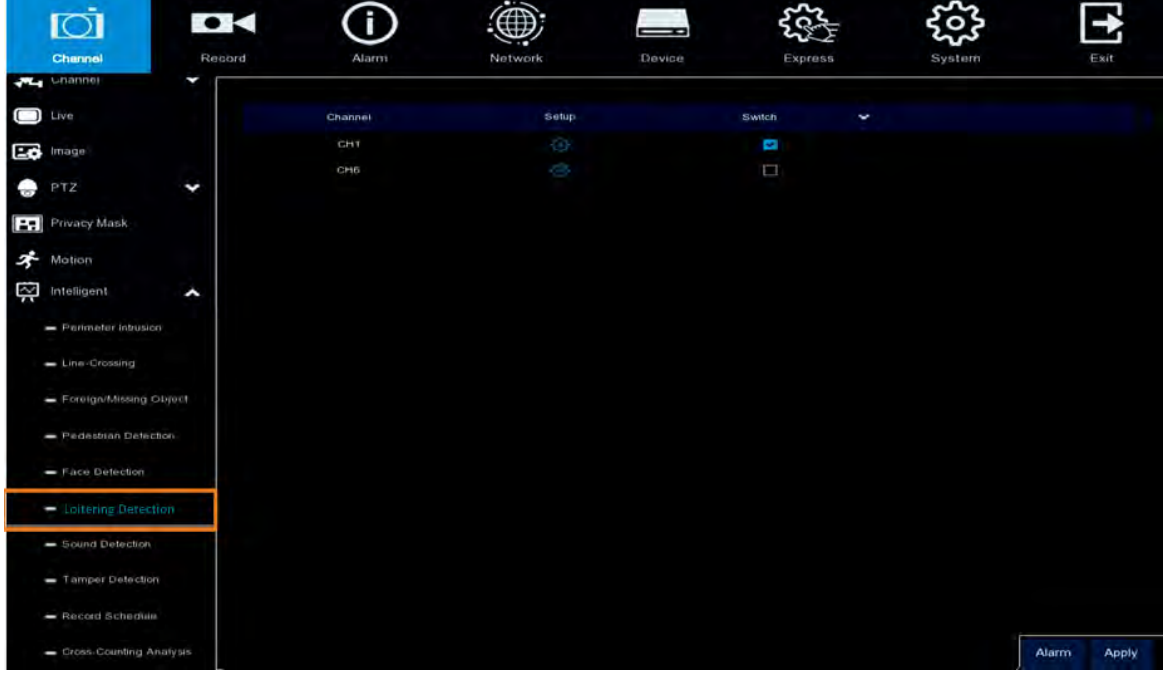

To configure the **Loitering Detection** settings:

- 1. Check the **Switch** checkbox to enable the function of the channel.
- 2. In the **Setup** field, click **(b)** to set up the detection area.
- 3. Click the **Apply** button to save the settings. Now you can see the Loitering Detection on the live channel.
- 4. To further set up the alarm notifications, click the **Alarm** button to enter the Alarm setup page.
- 5. If you want to activate the intelligent recording function, you need to configure the recording schedule. Please refer to *3.1.7.10 Record Schedule*.

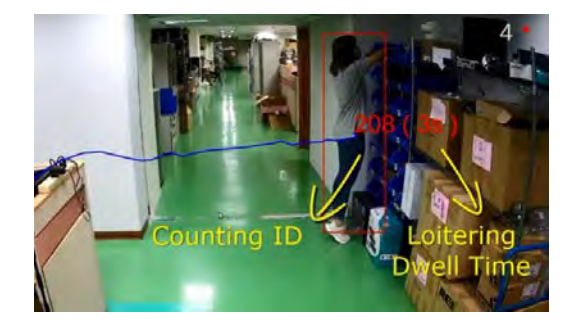

When the NVR software detects a person entering the pre-defined area, a green frame will be displayed. The red frame represents the person has been loitered in this area more than the pre-defined time. The ID number will be shown to indicate this person is the 208<sup>th</sup> detected person, and loitering time will be counted. The system will further track the person, and the tracks will be displayed with blue color.

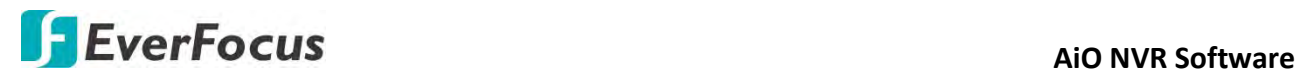

#### **3.1.7.7 Cross-Counting Detection**

The NVR software will count the times when objects (people, vehicle or other objects) cross a pre-defined line, and the Cross-Counting event will be triggered. You can configure some event actions like event recording, Email alert or pop-up full screen when an event is triggered.

You can search and view the statistical result of cross counting on the Intelligent Analysis page. Please refer to *3.1.7.11 Cross-Counting Analysis*.

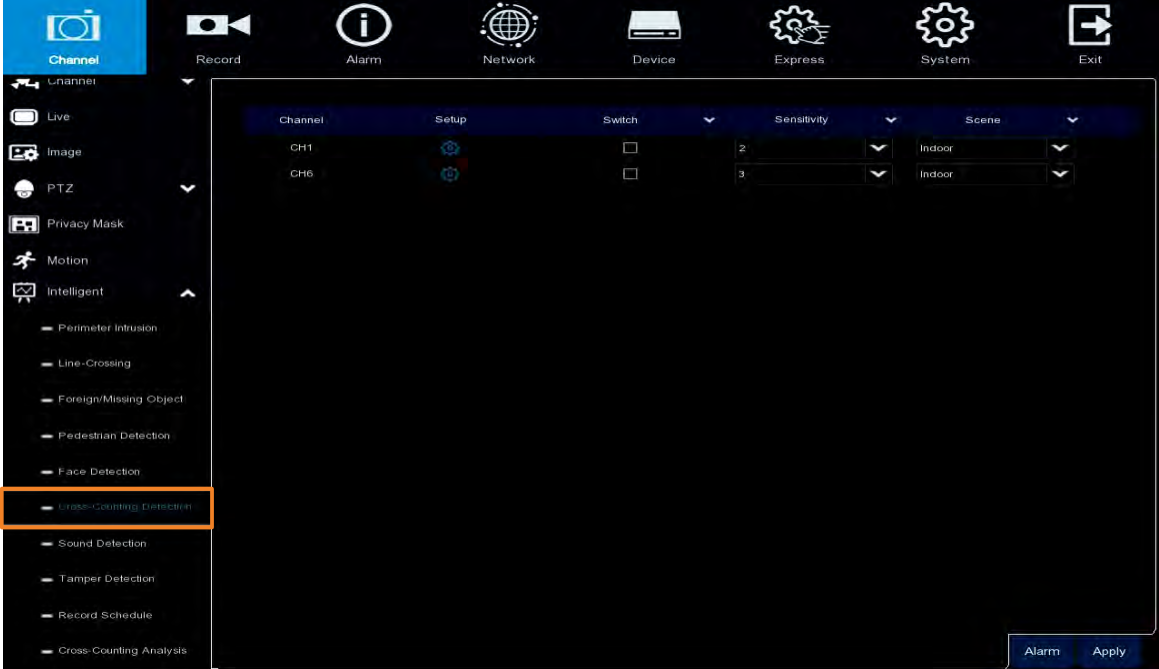

To configure the Cross-Counting settings:

- 1. Check the **Switch** checkbox to enable the function of the channel.
- 2. Select a **Sensitivity** value from the drop-down list. The larger the value, the higher the sensitivity.
- 3. In the **Scene** field, select **Indoor** or **Outdoor** based on the location where your camera is installed.
- 4. In the **Setup** field, click **to** to set up the detection line. Please refer to 3.1.7.6.1 *Configuring Cross-Counting Detection Line* for more details.
- 5. Click the **Apply** button to save the settings.
- 6. To further set up the alarm notifications, click the **Alarm** button to enter the Alarm setup page. Please refer to *3.3.3 Intelligent Alarm*.

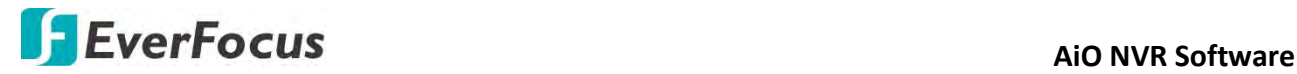

**3.1.8.6.1 Configuring Cross-Counting Detection Line**

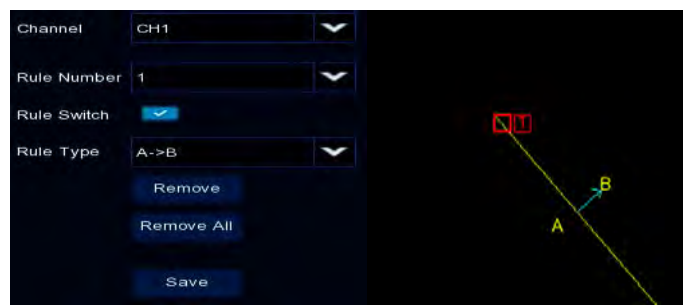

Click the **Setup** button to enter the Line setup page.

- 1. Select **1** from the Rule Number drop-down list to configure the line.
- 2. Click the **Rule Switch** button to enable this rule.
- 3. Define a type for this rule.

 $A\rightarrow B$ : Detects movement from A to B.

 $B\rightarrow A$ : Detects movement from B to A.

- 4. To draw a line:
	- a. Use your mouse to click 2 points to draw a line.
	- b. If you want to move the line to other position or re-draw the line, select the line by checking the red box on the upper-side of the line, the line will change to red color. Drag and drop the line to a desired position. Drag the red dots of the line can re-size the line.

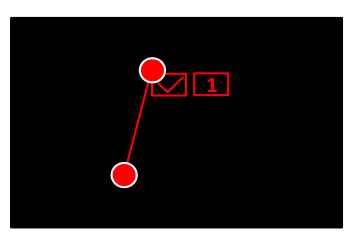

- c. Click the **Save** button to save the settings.
- d. You can click the **Remove All** button to remove all the lines. To remove a certain line, select the line by checking the red box on the upper-side of the line, and then click the **Remove** button.

**Note:** The detection line should not be too short in order to enhance the detection rate.

5. To return to the Line Crossing setup page, right-click the mouse.

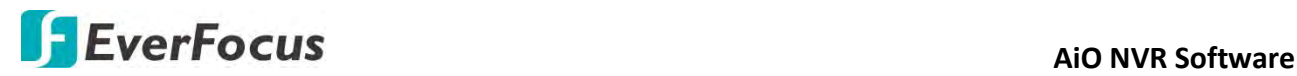

#### **3.1.7.8 Sound Detection**

To perform the Sound Detection function, the audio devices have to be pre-installed to the IP cameras.

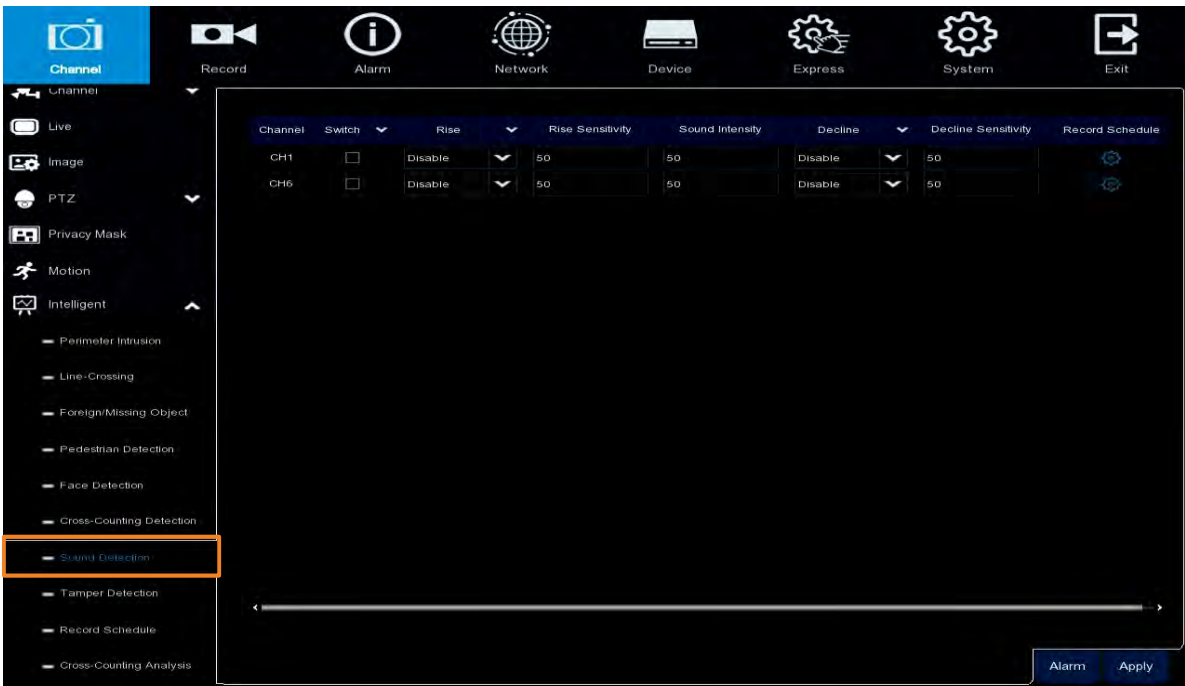

To configure the Sound Detection settings:

- 1. Check the **Switch** checkbox to enable the function of the channel.
- 2. In the **Rise** field, select **Enable** to enable the Sound Rise detection. And then further set up the **Rise Sensitivity** and **Sound Intensity**.
- 3. In the **Decline** field, select **Enable** to enable the Sound Decline detection. And then further set up the **Decline Sensitivity**.
- 4. If you want to enable recording when sound detection alarm is triggered, in the **Record Schedule** field, click **to** to set up the recording schedule. Click and drag on the schedule time blocks to draw the blocks with blue color, which will be applied with Sound Detection. To deselect the blocks, click and drag on the blue blocks to select again. Click **Save** to save the settings.

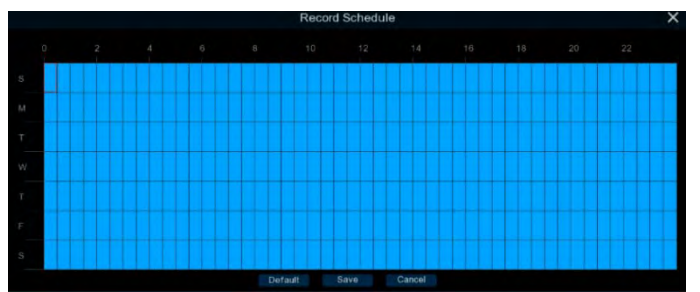

- 5. Click the **Apply** button to save the settings.
- 6. To further set up the alarm notifications, click the **Alarm** button to enter the Alarm setup page. Please refer to *3.3.3 Intelligent Alarm*.

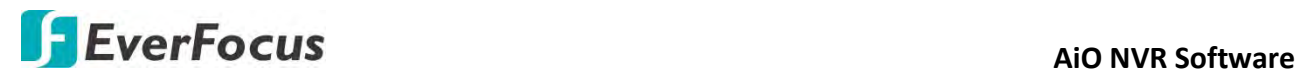

#### **3.1.7.9 Tamper Detection**

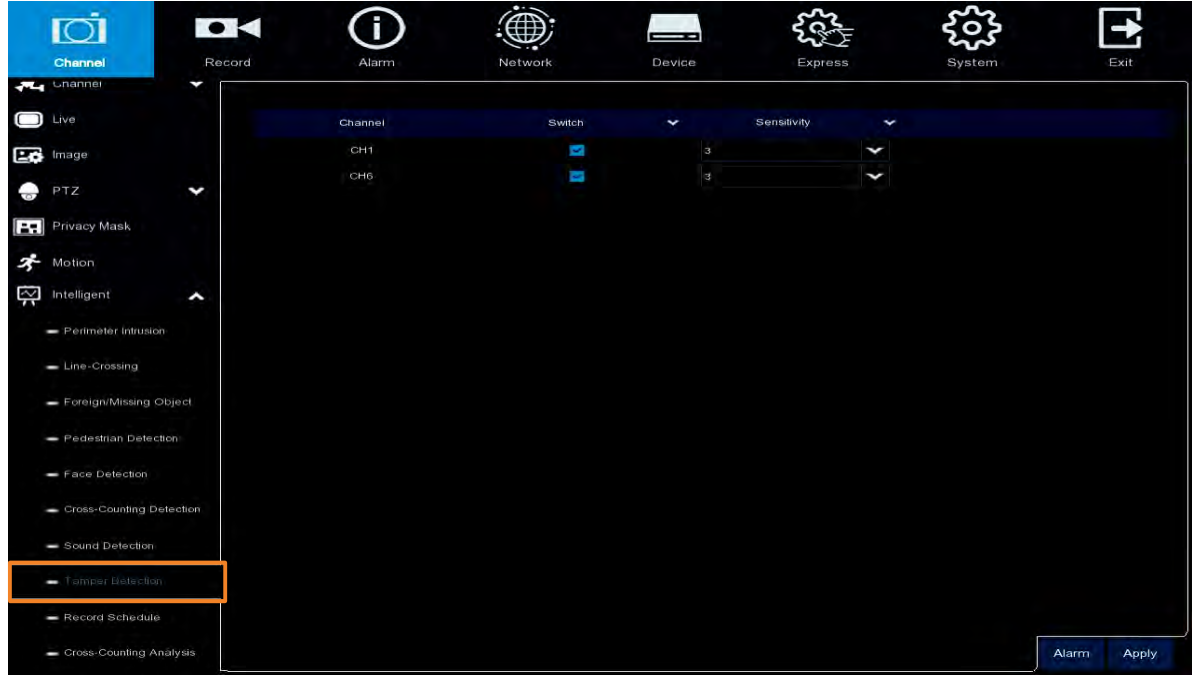

To configure the Tamper Detection settings:

- 1. Check the **Switch** checkbox to enable the function of the channel.
- 2. Select a **Sensitivity** value from the drop-down list. The larger the value, the higher the sensitivity.
- 3. Click the **Apply** button to save the settings.
- 4. To further set up the alarm notifications, click the **Alarm** button to enter the Alarm setup page. Please refer to *3.3.3 Intelligent Alarm*.
- 5. If you want to activate the intelligent recording function, you need to configure the recording schedule. Please refer to *3.1.7.10 Record Schedule*.

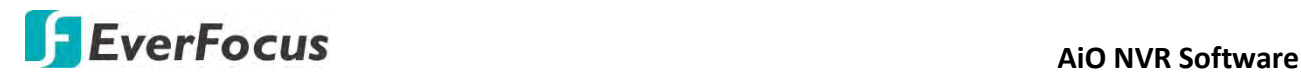

#### **3.1.7.10 Record Schedule**

In order to active the intelligent recording function, you need to configure the schedule recording for Intelligent events. The schedule will be activated 24 hours a day, 7 days a week.

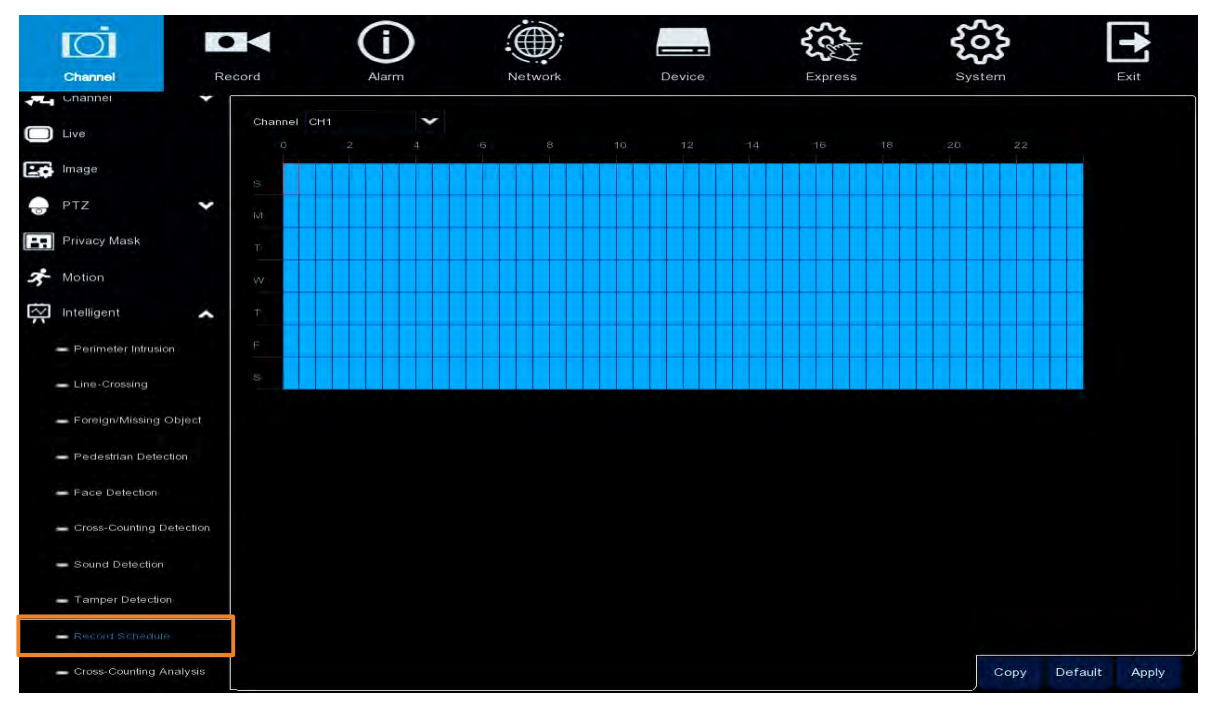

- 1. Select a channel and then move your mouse cursor over the schedule time blocks.
- 2. Click and drag on the schedule time blocks to draw the blocks with blue color, which will be applied with intelligent event recording function. To deselect the blocks, click and drag on the blue blocks to select again.
- 3. If you want to apply the same configurations from one channel to other channels, click the **Copy** button. Select a channel from the **Source Channel** drop-down list and then select the parameters you would like to apply to other channels. Select the desired channels from the **Target Channel** field and then click the **Copy** button.
- 4. Click **Apply** to save the settings.

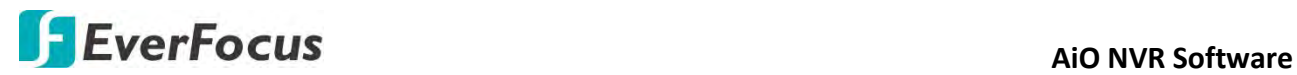

### **3.1.7.11 Cross-Counting Analysis**

On this page, you can search and view the statistical result of Cross-Counting Detection. For more details on Cross-Counting Detection, please refer to *3.1.7.7 Cross-Counting*.

Select the criteria and then click the **Search** button, the results will be listed at the lower section.

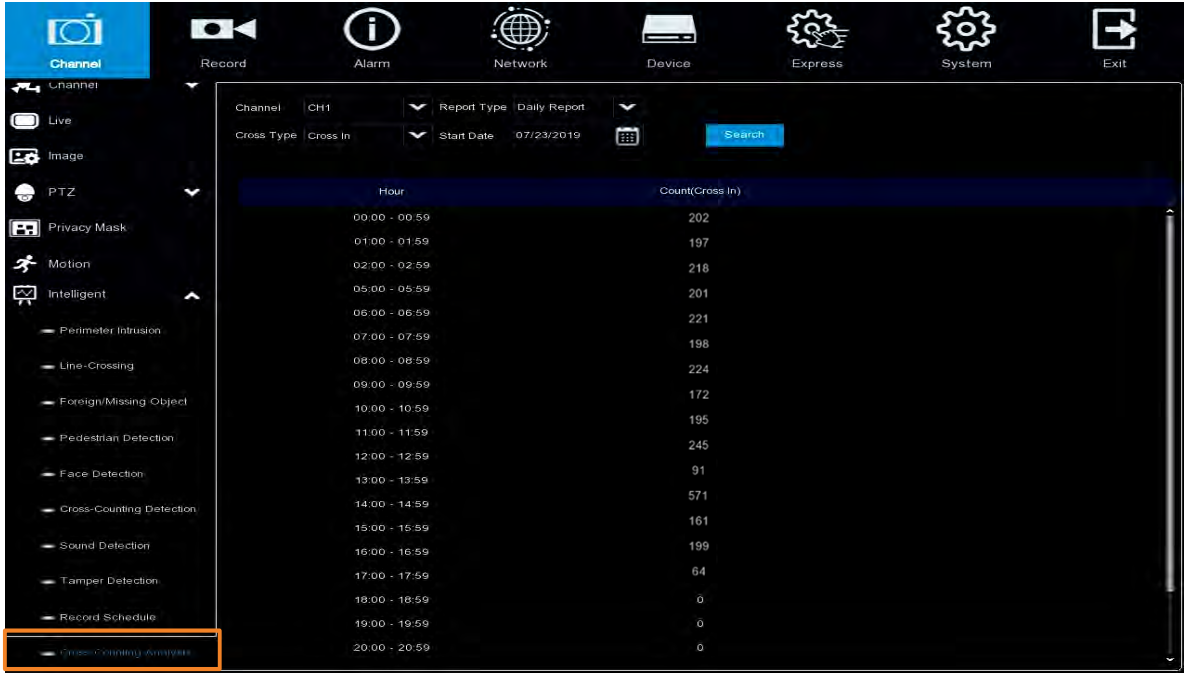

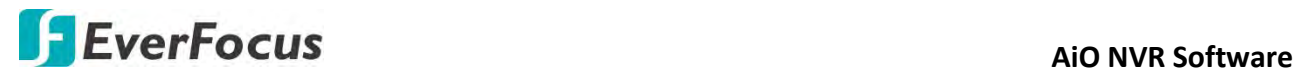

#### **3.1.7.12 Driver Fatigue & Distraction**

This function is only available for Vehicle model. You can enable or disable the Driver Fatigue and Distraction Monitoring function on this page.

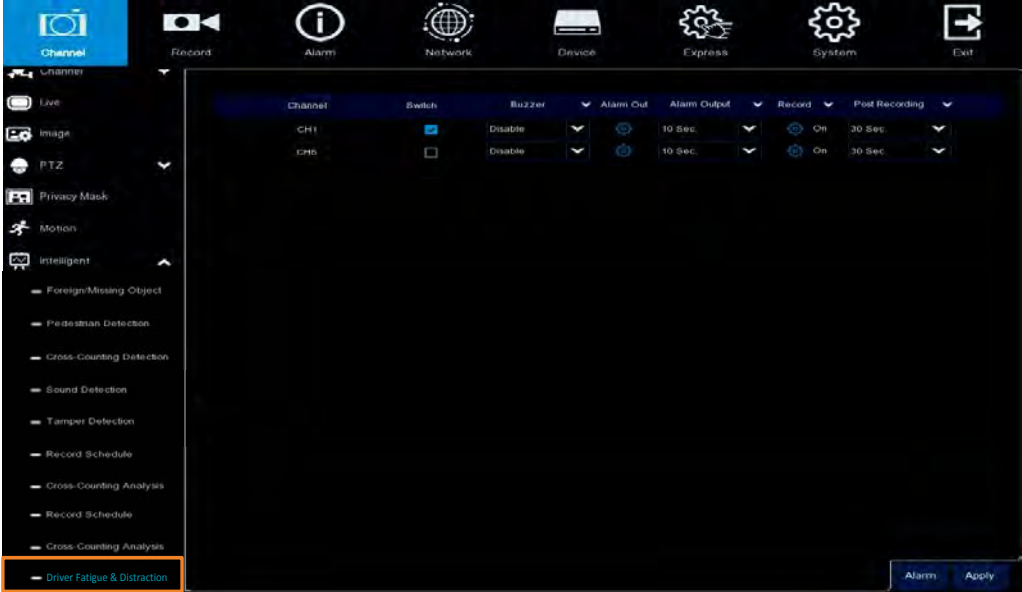

**Channel:** Displays the channel number.

**Switch:** Check the box to enable the function.

**Buzzer:** Select a time for eIVP model buzzer to sound when a fatigue event is triggered (when the fatigue level reaches 30%). Select **Disable** to disable the function.

**Alarm Out:** Select an external alarm output device connected to the eIVP model (Local), IPCam (CH) or both (All).

**Alarm Output:** Select an alarm output time (duration) when events occur. When an event is triggered, the alarm will last based on the setup latch time.

**Record:** Click  $\odot$  and select the desired channel(s) you want to record when an event is triggered on this channel. Note that for recording function to work, the Record Schedule function has to be configured (please refer to *3.1.7.10 Record Schedule*).

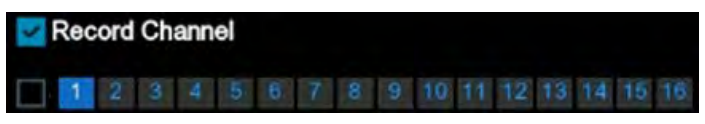

**Post Recording:** Select a post recording time when an event is triggered.

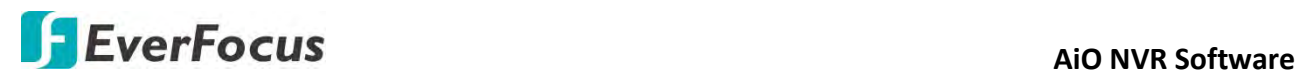

After configuring the Driver Fatigue & Distraction monitoring function, go to the Live View window, the system will start monitoring the driver. If the buzzer function has been enabled, when the Fatigue and Distraction level reaches 30%, the buzzer will sound to warn the driver.

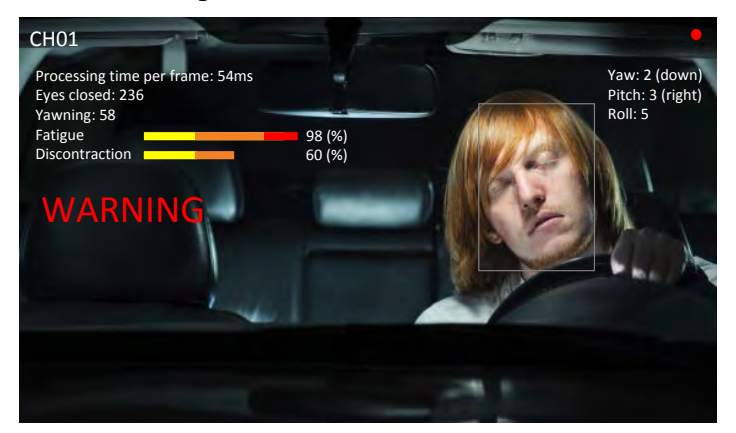

**Processing time per frame:** Displays the processing time of the Fatigue function per frame.

**Eyes closed:** Displays the numbers of both eyes closed.

**Yawning:** Displays the numbers of yawning.

**Fatigue Level:** Displays the fatigue level. Yellow represents the fatigue level between 30%- 49%, orange for 50%-79%, red for above 80%. When the fatigue level reaches 50%, a "WARNING" message will be displayed.

**Distraction Level:** Displays the Distraction level based on the head orientation angles (Roll, Pitch, Yaw). Yellow represents the distraction level between 30%-49%, orange for 50%-79%, red for above 80%. When the distraction level reaches 50%, a "WARNING" message will be displayed.

**Yaw:** Displays the vertical angle.

**Pitch:** Displays the horizontal angle.

**Roll:** Displays the rotation angle.

# **AID EVERFOCUS AIO NVR Software**

## **3.2 Record**

You can configure the recording settings on this page.

### **3.2.1 Stream**

On this page, you can configure the recording video or network transmission picture quality. Generally, main stream defines the recording video quality which will be saved in the HDD; sub stream defines the video quality which is being viewed via remote access, for example web client and CMS; mobile stream defines the video quality which is being viewed via remote access through mobile devices.

#### **3.2.1.1 Main Stream**

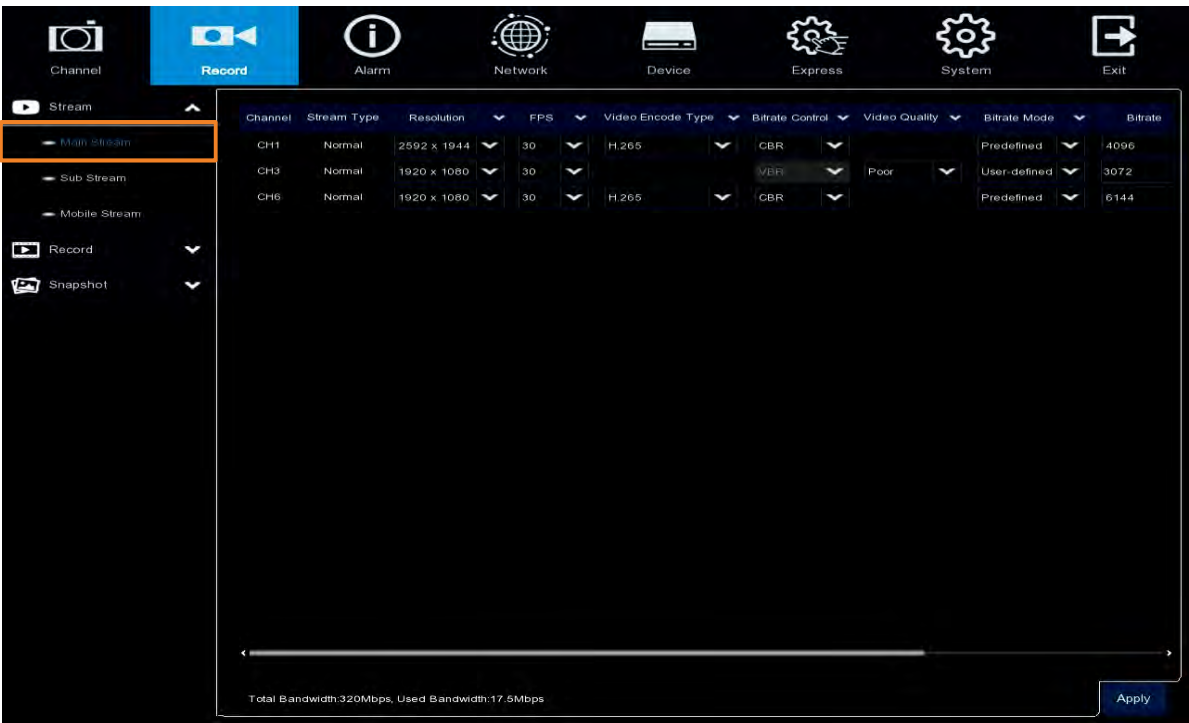

Main stream defines the recording video quality which will be saved in the HDD.

**Channel:** Displays channel number.

**Stream Type:** Displays the stream type*.*

**Resolution:** Select a recording resolution.

**FPS:** Select a FPS (frames per second) for the recording.

**Video Encode Type:** Select H.264 or H.265 based on your IP cameras.

**Bitrate Control:** Select **CBR** (constant bitrate) if the scene is simple and less changing, such as a gray wall. Select **VBR** (variable bitrate) if the scene is complex, such as a department store. If VBR is selected, select a video quality next to Bitrate Control.

**Video Quality:** If **VBR** is selected in the **Bitrate Control** field, select a video quality for VBR.

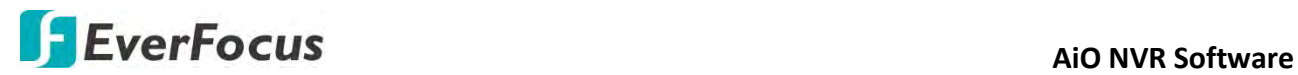

**Bitrate Mode:** Select **User-defined** to set up bitrate manually; or **Predefined** to auto-select bitrate.

**Bitrate:** The Bitrate corresponds to the speed of data transfer that the NVR software will use to record video. Recordings that are encoded at higher bitrates, will be of better quality.

**Audio:** Select this option if you want to record audio along with video. Please ensure the camera supports audio function.

**i-Frame Interval:** This function is only available for certain IP cameras. Please consult EverFocus. Input an i-Frame interval.

**I/O:** Select this option if you want to enable external IO alarm for Main Stream recording.

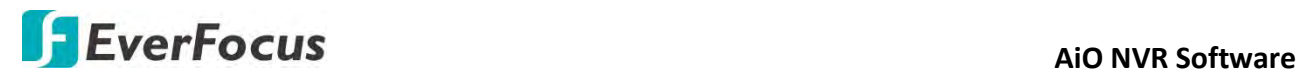

#### **3.2.1.2 Sub Stream**

Sub stream defines the video quality which is being viewed via remote access, for example web client and CMS.

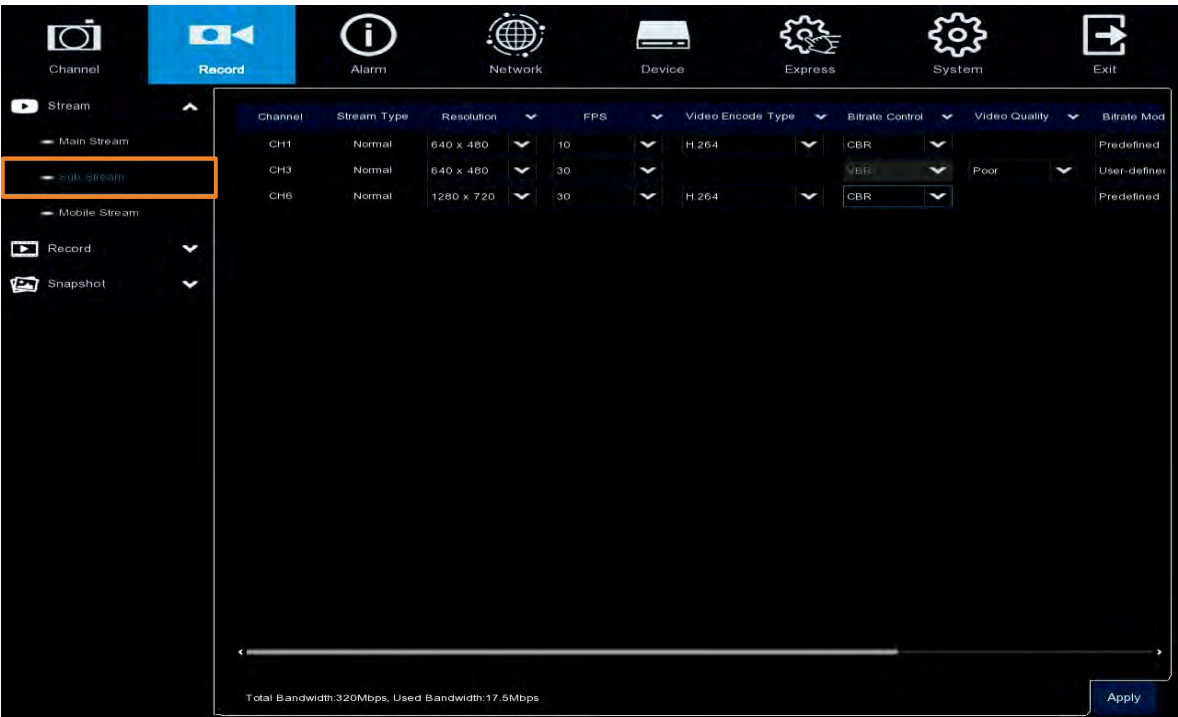

**Channel:** Displays channel number.

**Stream Type:** Displays the stream type*.*

**Resolution:** Select a recording resolution.

**FPS:** Select a FPS (frames per second) for the recording.

**Video Encode Type:** Select H.264 or H.265 based on your IP cameras.

**Bitrate Control:** Select **CBR** (constant bitrate) if the scene is simple and less changing, such as a gray wall. Select **VBR** (variable bitrate) if the scene is complex, such as a department store. If VBR is selected, select a video quality next to Bitrate Control.

**Video Quality:** If **VBR** is selected in the **Bitrate Control** field, select a video quality for VBR.

**Bitrate Mode:** Select **User-defined** to set up bitrate manually; or **Predefined** to auto-select bitrate.

**Bitrate:** The Bitrate corresponds to the speed of data transfer that the NVR software will use to record video. Recordings that are encoded at higher bitrates, will be of better quality.

**Audio:** Select this option if you want to record audio along with video. Please ensure the camera supports audio function.

**i-Frame Interval:** This function is only available for certain IP cameras. Please consult EverFocus. Input an i-Frame interval.

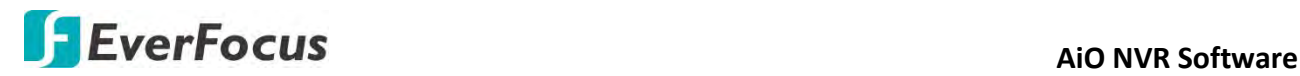

#### **3.2.1.3 Mobile Stream**

Mobile stream defines the video quality which is being viewed via remote access through mobile devices.

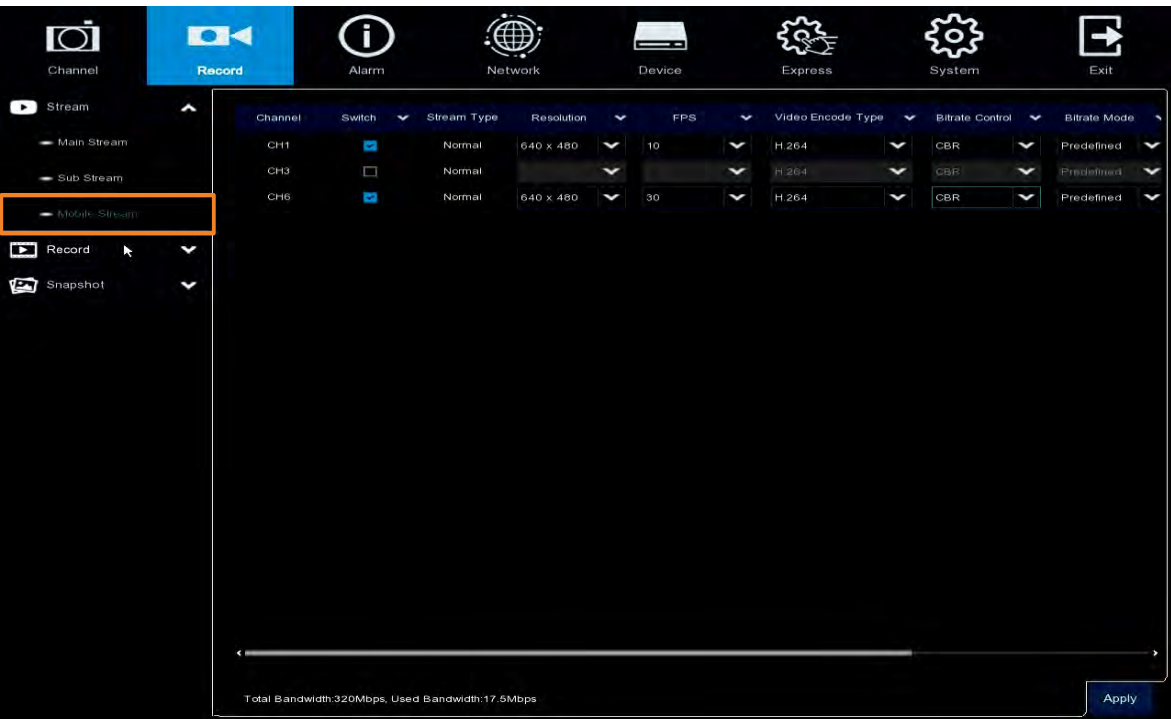

**Channel:** Displays channel number.

**Switch:** Check the box to enable the Mobile Stream function.

**Stream Type:** Displays the stream type*.*

**Resolution:** Select a recording resolution.

**FPS:** Select a FPS (frames per second) for the recording.

**Video Encode Type:** Select H.264 or H.265 based on your IP cameras.

**Bitrate Control:** Select **CBR** (constant bitrate) if the scene is simple and less changing, such as a gray wall. Select **VBR** (variable bitrate) if the scene is complex, such as a department store. If VBR is selected, select a video quality next to Bitrate Control.

**Bitrate Mode:** Select **User-defined** to set up bitrate manually; or **Predefined** to auto-select bitrate.

**Bitrate:** The Bitrate corresponds to the speed of data transfer that the NVR software will use to record video. Recordings that are encoded at higher bitrates, will be of better quality.

**Audio:** Select this option if you want to record audio along with video. Please ensure the camera supports audio function and a microphone has been connected to the NVR software.

**i-Frame Interval:** Input an i-Frame interval.

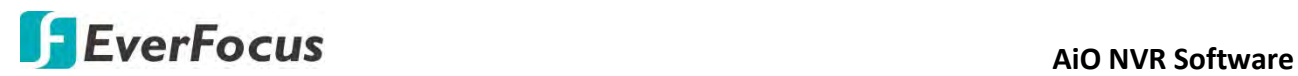

#### **3.2.2 Record**

On this page, you can configure the recording parameters and recording schedule for each channel.

#### **3.2.2.1 Record**

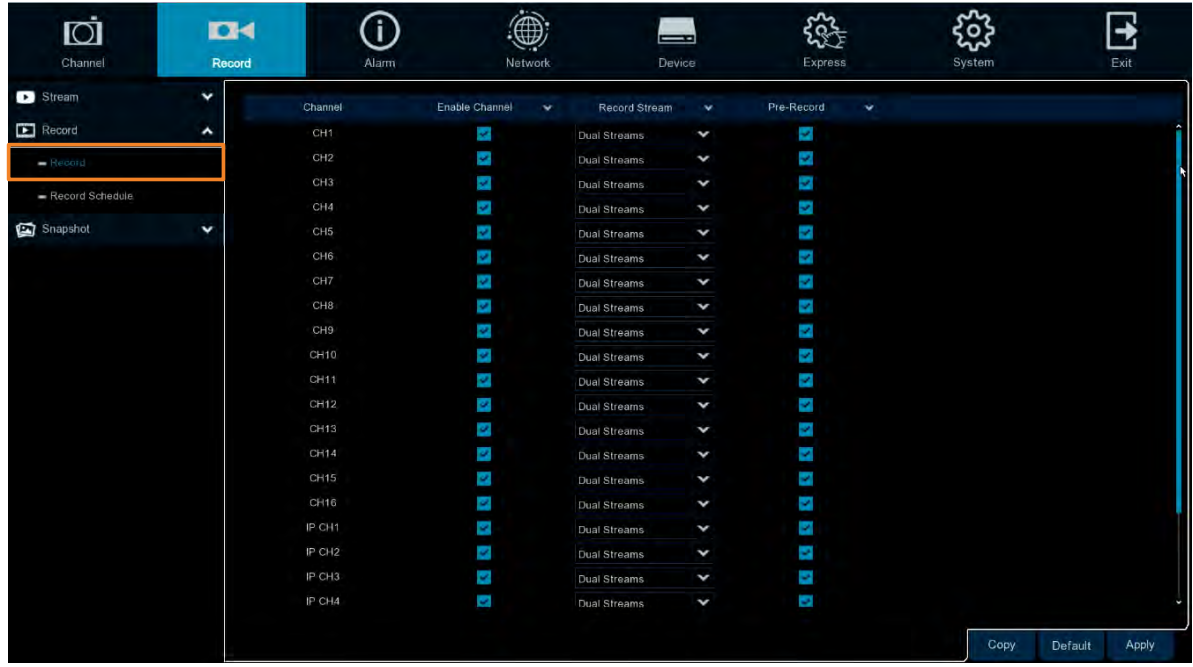

**Channel:** Displays channel number.

**Enable Channel:** Check the box to enable the function of the channel.

**Record Stream:** Select a recording stream for the channel. If you select **Dual Streams**, the system will record both Main Stream and Sub Stream. If you select **Main Stream**, the system will only record Main Stream.

**Pre-Record:** Check the box to enable the pre-record function. The NVR software will start recording a few seconds before an alarm/event is triggered.

**Copy:** You can apply the same configurations from one channel to other channels. Select a channel from the **Source Channel** drop-down list and then select the parameters you would like to apply to other channels. Select the desired channels from the **Target Channel** field and then click the **Copy** button.

**Default**: Click to apply the default setting.
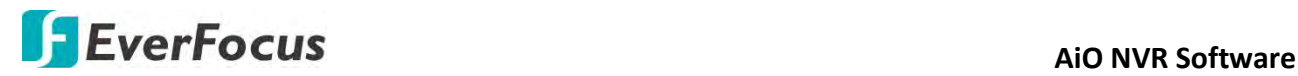

## **3.2.2.2 Record Schedule**

On this page, you can configure the recording schedule for Normal, Motion or I/O recordings.

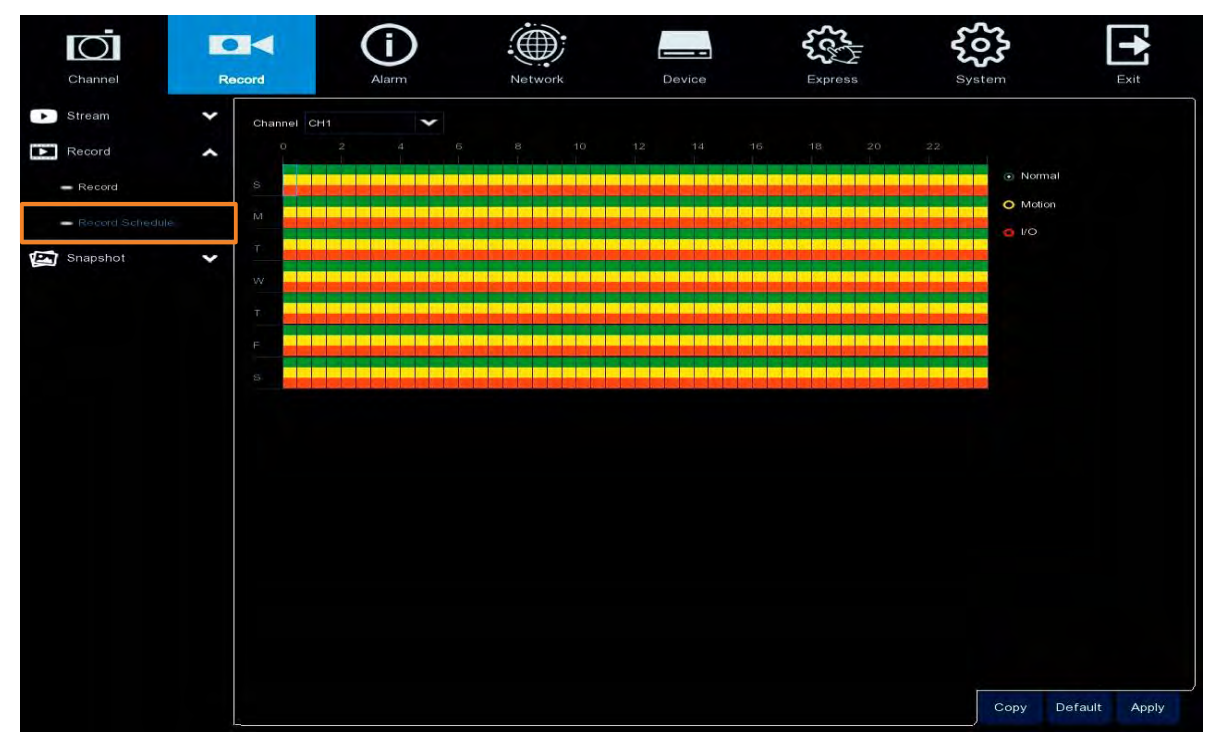

**Channel:** Select a channel from the drop-down list.

**Normal:** Click the **Normal** button on the right-side and then move your mouse cursor over the schedule time blocks. Click and drag on the schedule time blocks to draw the blocks with green color, which will be applied with normal recording function.

**Motion:** Click the **Motion** button on the right-side and then move your mouse cursor over the schedule time blocks. Click and drag on the schedule time blocks to draw the blocks with yellow color, which will be applied with motion recording function. Note that for this function to work, you will have to configure the motion settings in advance (please to *3.1.6 Motion*).

**IO:** Click the **IO** button on the right-side and then move your mouse cursor over the schedule time blocks. Click and drag on the schedule time blocks to draw the blocks with red color, which will be applied with IO recording function. Note that for this function to work, you will have to configure the IO settings in advance (please refer to *3.3.2 IO*).

**Copy:** You can apply the same configurations from one channel to other channels. Select a channel from the **Source Channel** drop-down list and then select the parameters you would like to apply to other channels. Select the desired channels from the **Target Channel** field and then click the **Copy** button.

**Default**: Click to apply the default setting.

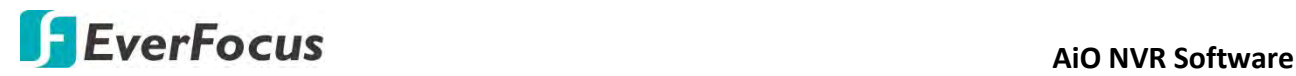

## **3.2.3 Snapshot**

On this page, you can configure the snapshot parameters or set up the snapshot schedule.

#### **3.2.3.1 Snapshot**

On this page, you can configure the snapshot parameters.

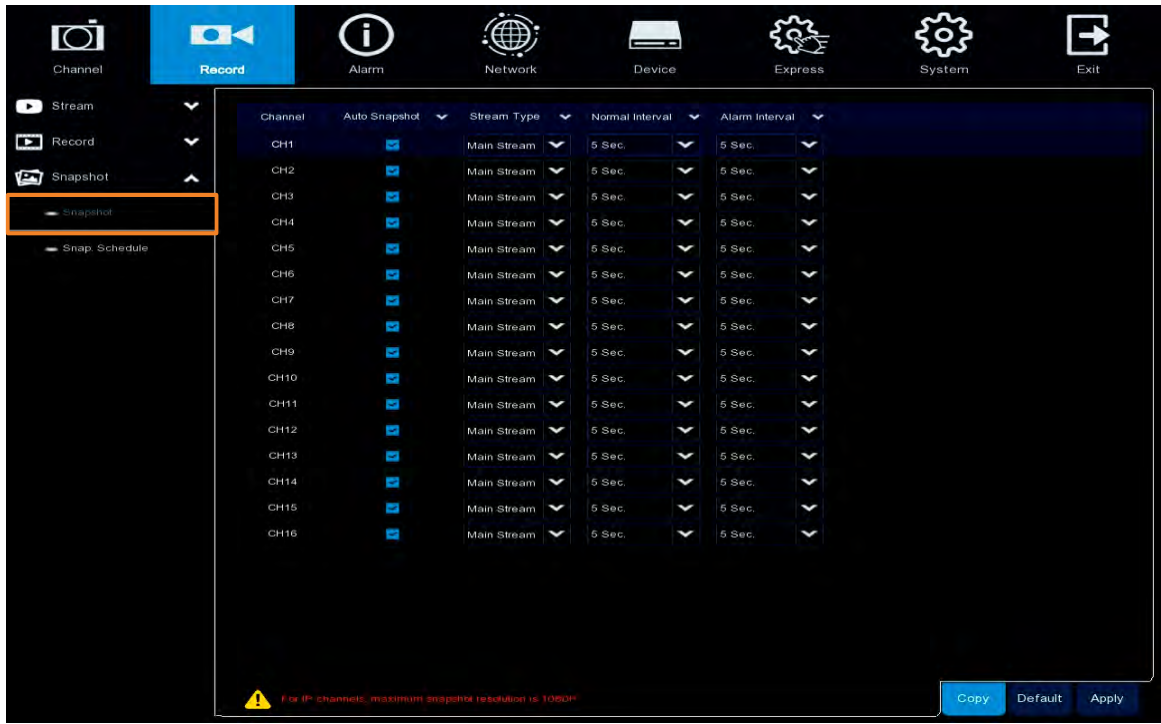

**Channel:** Displays the channel number.

**Auto Snapshot:** Check the box to enable the Auto Snapshot function. For this function to work, you will have to configure the Snapshot Schedule (refer to *3.2.3.2 Snap. Schedule)*.

**Stream Type:** Select main stream or sub stream for the snapshot image.

**Normal Interval:** Configure an interval to automatically take a normal snapshot. For this function to work, you will have to configure the Snapshot Schedule. Please refer to *3.2.3.2 Snap. Schedule*.

**Alarm Interval:** Configure an interval to automatically take a snapshot when motion, IO alarm is triggered. For this function to work, you will have to configure the Snapshot Schedule. Please refer to *3.2.3.2 Snap. Schedule*.

**Copy:** You can apply the same configurations from one channel to other channels. Select a channel from the **Source Channel** drop-down list and then select the parameters you would like to apply to other channels. Select the desired channels from the **Target Channel** field and then click the **Copy** button.

**Default**: Click to apply the default setting.

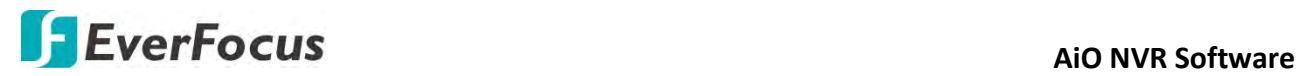

#### **3.2.3.2 Snap. Schedule**

On this page, you can configure the snapshot schedule.

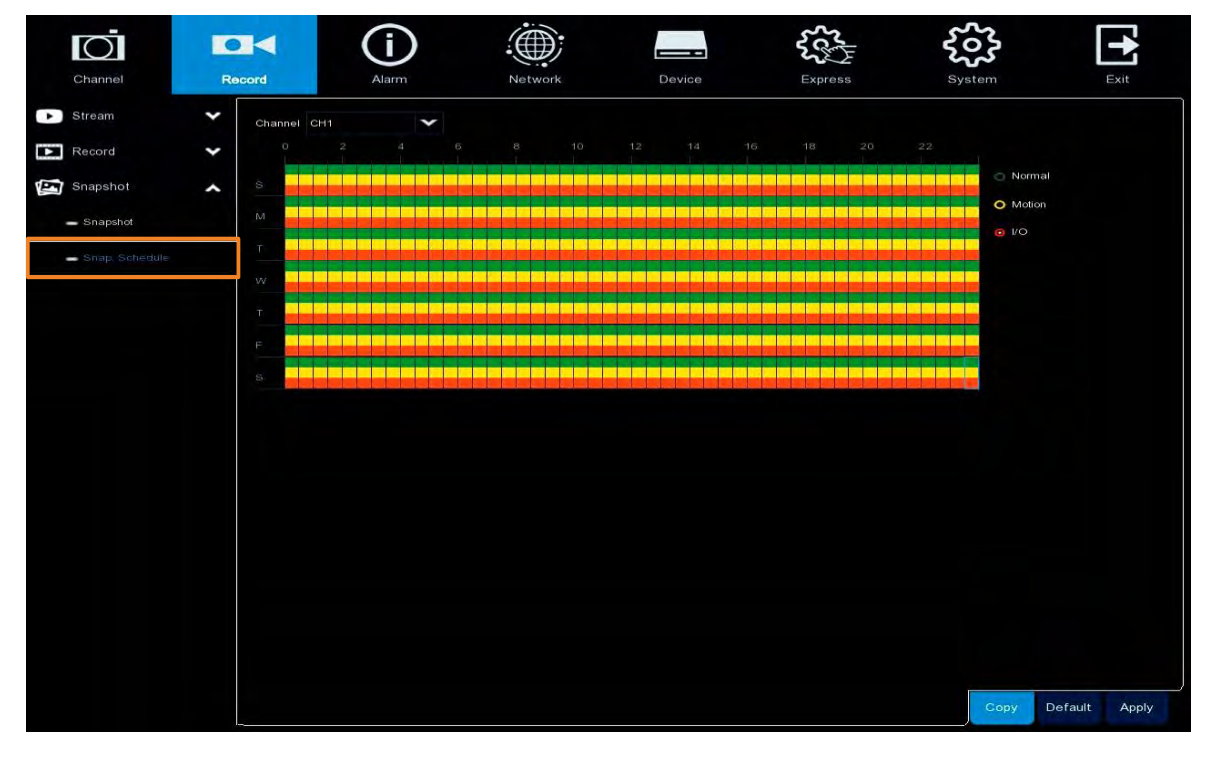

**Channel:** Select a channel from the drop-down list.

**Normal:** Click the **Normal** button on the right-side and then move your mouse cursor over the schedule time blocks. Click and drag on the schedule time blocks to draw the blocks with green color, which will be applied with normal snapshot function.

**Motion:** Click the **Motion** button on the right-side and then move your mouse cursor over the schedule time blocks. Click and drag on the schedule time blocks to draw the blocks with yellow color, which will be applied with motion snapshot function. Note that for this function to work, you will have to configure the motion settings in advance (please refer to *3.1.6 Motion*).

**IO:** Click the **IO** button on the right-side and then move your mouse cursor over the schedule time blocks. Click and drag on the schedule time blocks to draw the blocks with red color, which will be applied with IO snapshot function. Note that for this function to work, you will have to configure the IO settings in advance (please refer to *3.3.2 IO*).

**Copy:** You can apply the same configurations from one channel to other channels. Select a channel from the **Source Channel** drop-down list and then select the parameters you would like to apply to other channels. Select the desired channels from the **Target Channel** field and then click the **Copy** button.

**Default**: Click to apply the default setting.

# **AID EVERFOCUS AIO NVR Software**

# **3.3 Alarm**

You can configure the alarm settings on this page.

## **3.3.1 Motion**

After configuring the Motion Detection settings, you can further configure the Motion Alarm settings. To configure the Motion Detection setting, click the **Motion** button to enter the Motion Detection setup page (please refer to *3.1.6 Motion*).

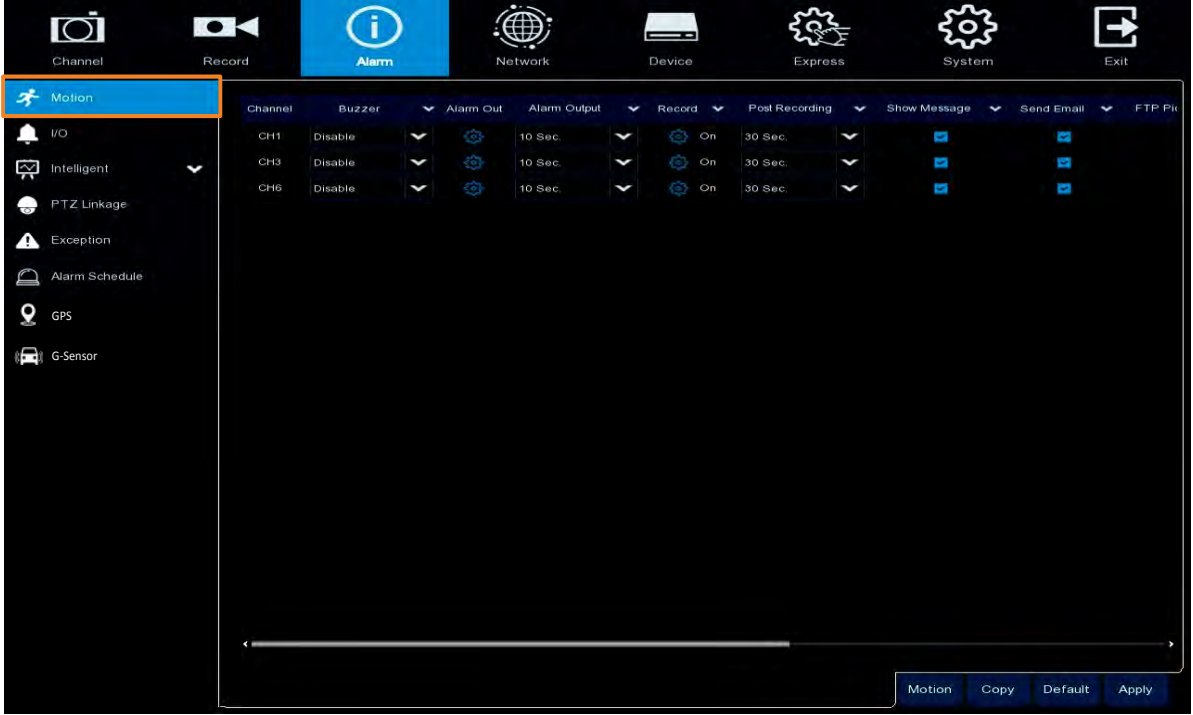

**Channel:** Displays the channel number.

**Buzzer:** Select a time for NVR software buzzer to sound when a motion event is triggered. Select **Disable** to disable the function.

**Alarm Out:** Select an external alarm output device connected to the NVR software (Local), IPCam (CH) or both (All).

**Alarm Output:** Select an alarm output time (duration) when events occur. When an event is triggered, the alarm will last based on the setup time.

**Record:** Click  $\mathbb{Q}$  and select the desired channel(s) you want to record when a motion event is triggered. Note that for recording function to work, the Record Schedule function has to be configured (please refer to *3.2.2.2 Record Schedule*).

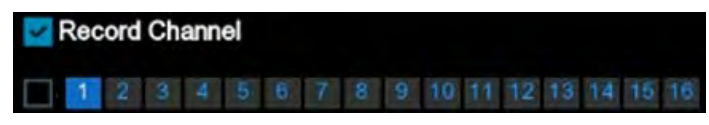

**Post Recording:** Select a post recording time when a motion event is triggered.

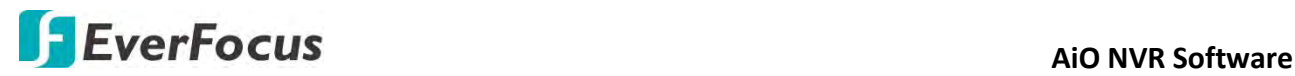

**Show Message:** Check the box to display the motion icon **the live channel when a** motion event is triggered.

**Send Email:** Check the box to enable the Email alert function. When a motion event is triggered, the NVR software will send an email alert with a snapshot to the pre-configured Email receiver. Note that for this function to work, you have to set up the Email function in advance (refer to *3.4.3 Email*).

**FTP Picture Upload:** When an event is triggered, the NVR software will upload alarm images to FTP server. Note that for this function to work, you have to set up FTP configurations in advance. You can also configure the snapshot image resolution and quality, please refer to *3.4.4.1 FTP*.

**FTP Video Upload:** When a motion event is triggered, the NVR software will upload alarm videos to FTP server. Note that for this function to work, you have to set up FTP Schedule in advance, please refer to *3.4.4.2 FTP Schedule*.

**Picture to Cloud:** When a motion event is triggered, the NVR software will upload alarm images to Cloud (Dropbox). Note that for this function to work, you have to set up Cloud in advance, please refer to *3.5.2 Cloud*.

**Video to Cloud:** When a motion event is triggered, the NVR software will upload alarm videos to Cloud (Dropbox). Note that for this function to work, you have to set up Cloud in advance, please refer to *3.5.2 Cloud*.

**Full Screen Trigger:** If this function is enabled and a motion event is triggered, the triggered channel will be displayed in full screen.

**Motion:** Click the **Motion** button to enter the Motion Detection setup page (please refer to *3.1.6 Motion*).

**Copy:** You can apply the same configurations from one channel to other channels. Select a channel from the **Source Channel** drop-down list and then select the parameters you would like to apply to other channels. Select the desired channels from the **Target Channel** field and then click the **Copy** button.

**Default**: Click to apply the default setting.

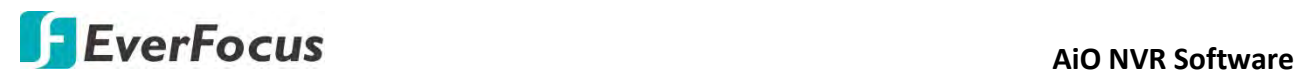

# **3.3.2 IO**

After connecting the external IO devices to the NVR software or IPCam, you can further configure the IO Alarm settings.

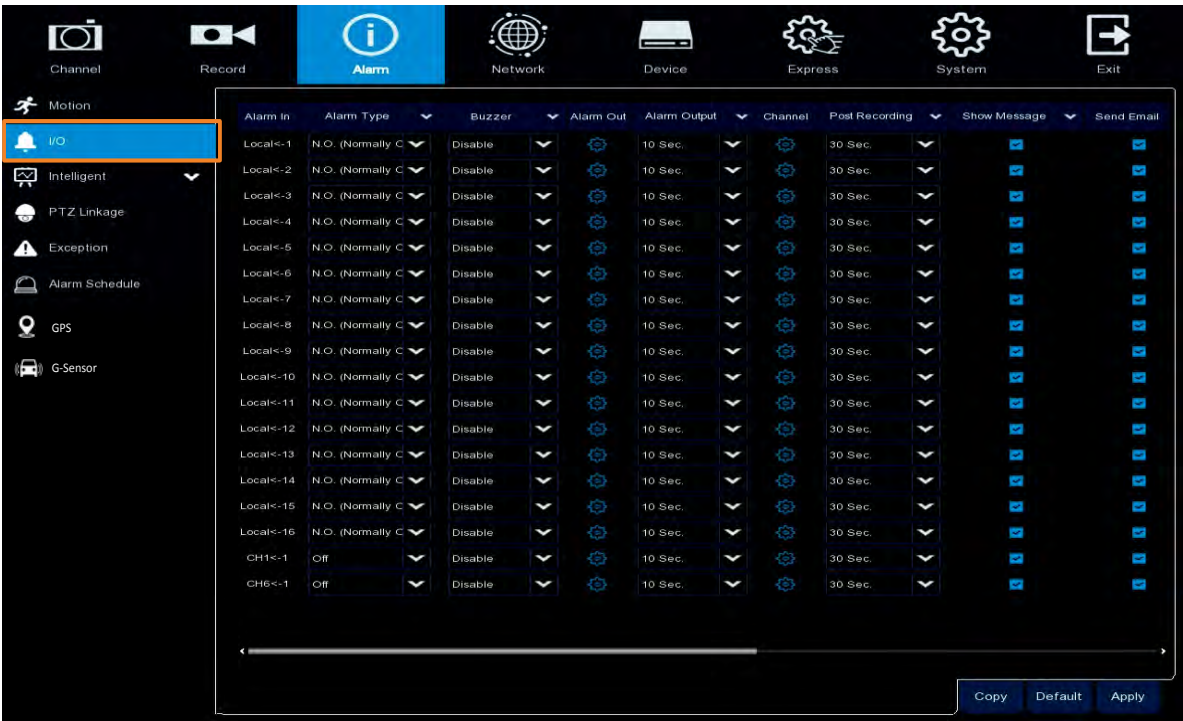

**Alarm In:** Displays the alarm input number. Local: the IO devices connected to the NVR software. CH: the IO devices connected to the IP cameras.

**Alarm Type:** Select an alarm type for the alarm input. Options include Normally-Open, Normally-Close and Off.

**Buzzer:** Select a time for NVR software buzzer to sound when an IO event is triggered. Select **Disable** to disable the function.

**Alarm Out:** Select an external alarm output device connected to the NVR software (Local), IPCam (CH) or both (All).

**Alarm Output:** Select an alarm output time (duration) when events occur. When an event is triggered, the alarm will last based on the setup time.

**Channel:** Click  $\odot$  and select the desired channel(s) you want to record when an IO event is triggered. Note that for IO recording function to work, the Record Schedule function has to be configured (please refer to *3.2.2.2 Record Schedule*).

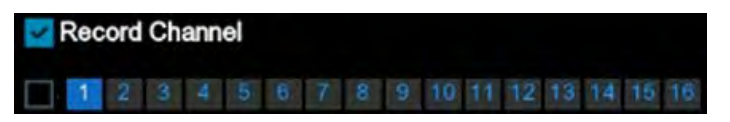

**Post Recording:** Select a post recording time when an IO event is triggered.

**Show Message:** Check the box to display the IO event icon on the live channel when an IO event is triggered.

**Send Email:** Check the box to enable the Email alert function. When an IO event is triggered, the NVR software will send an email alert with a snapshot to the pre-configured Email receiver.

# **AiO NVR Software**

Note that for this function to work, you have to set up the Email function in advance (refer to *3.4.3 Email*).

**FTP Picture Upload:** When an event is triggered, the NVR software will upload alarm images to FTP server. Note that for this function to work, you have to set up FTP configurations in advance. You can also configure the snapshot image resolution and quality, please refer to *3.4.4.1 FTP*.

**FTP Video Upload:** When a motion event is triggered, the NVR software will upload alarm videos to FTP server. Note that for this function to work, you have to set up FTP Schedule in advance, please refer to *3.4.4.2 FTP Schedule*.

**Picture to Cloud:** When an event is triggered, the NVR software will upload alarm images to Cloud (Dropbox). Note that for this function to work, you have to set up Cloud in advance, please refer to *3.5.2 Cloud*.

**Video to Cloud:** When an event is triggered, the NVR software will upload alarm videos to Cloud (Dropbox). Note that for this function to work, you have to set up Cloud in advance, please refer to *3.5.2 Cloud*.

**Full Screen Trigger:** If this function is enabled and an IO event is triggered, the triggered channel will be displayed in full screen.

**Copy:** You can apply the same configurations from one channel to other channels. Select a channel from the **Source Channel** drop-down list and then select the parameters you would like to apply to other channels. Select the desired channels from the **Target Channel** field and then click the **Copy** button.

**Default**: Click to apply the default setting.

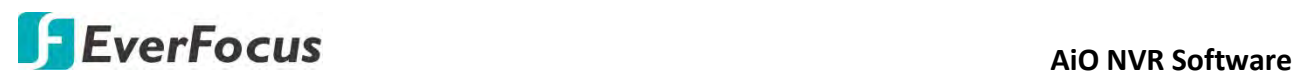

# **3.3.3 Intelligent Alarm**

After configuring the Intelligent function settings, you can further configure the Alarm settings for each intelligent function. To configure the Intelligent functions, click the **Intelligent** button to enter each intelligent function setup page (please refer to *3.1.7 Intelligent*).

**3.3.3.1 IVS Alarm Settings**

The Intelligent Alarm setup configurations for the following intelligent functions are similar.

Perimeter Intrusion, Line Crossing, Foreign/Missing Object, Pedestrian Detection, Face Detection, Loitering Detection, Cross-Counting Detection, Sound Detection and Tamper Detection.

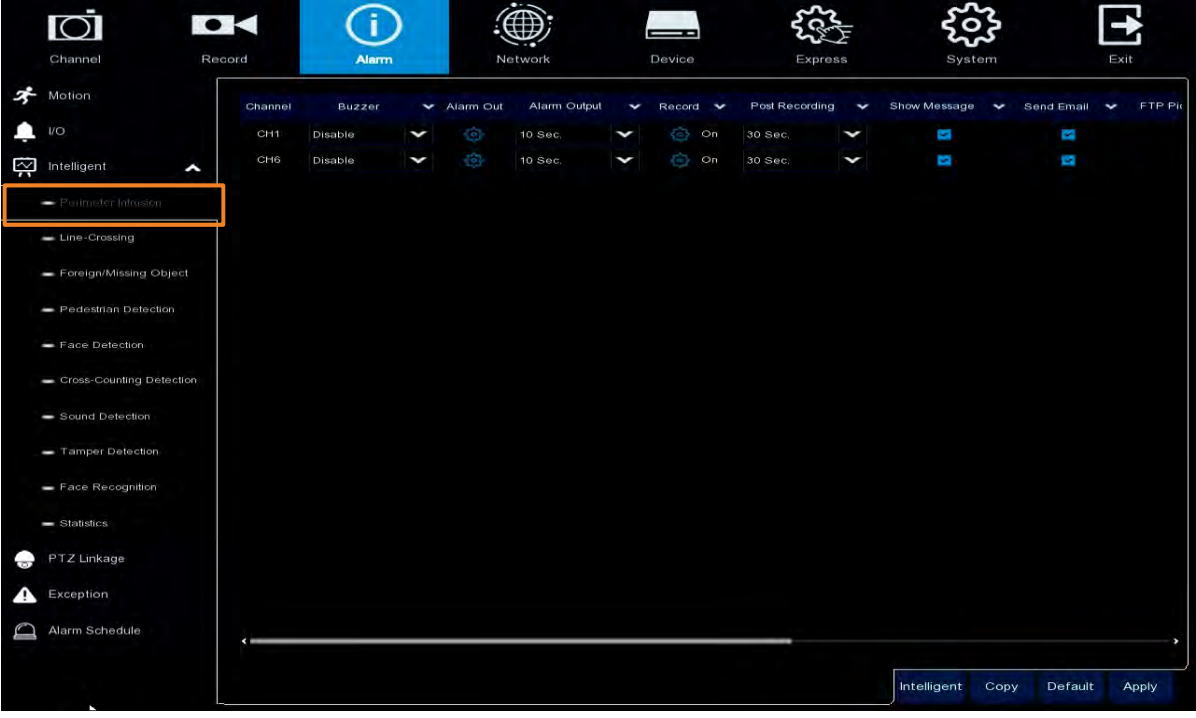

#### Here we use **Perimeter Intrusion** alarm setup page for example.

**Channel:** Displays the channel number.

**Buzzer:** Select a time for eIVP model buzzer to sound when an event is triggered. Select **Disable** to disable the function.

**Alarm Out:** Select an external alarm output device connected to the eIVP model (Local), IPCam (CH) or both (All).

**Alarm Output:** Select an alarm output time (duration) when events occur. When an event is triggered, the alarm will last based on the setup latch time.

**Record:** Click  $\bullet$  and select the desired channel(s) you want to record when an event is triggered on this channel. Note that for recording function to work, the Record Schedule function has to be configured (please refer to *3.1.7.10 Record Schedule*).

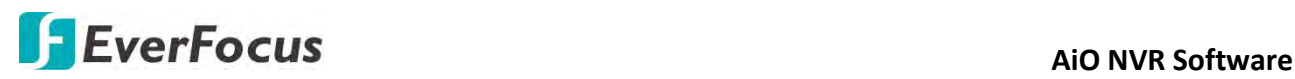

**Record Channel** 

## 1 2 3 4 5 6 7 8 9 10 11 12 13 14 15 16

**Post Recording:** Select a post recording time when an event is triggered.

**Show Message:** Check the box to display an Intelligent event icon "S" or intelligent messages on the live channel when an event is triggered.

**Send Email:** Check the box to enable the Email alert function. When an event is triggered, the NVR software will send an email alert with a snapshot to the pre-configured Email receiver. Note that for this function to work, you have to set up the Email function in advance (refer to *3.4.3 Email*).

**FTP Picture Upload:** When an event is triggered, the NVR software will upload alarm images to FTP server. Note that for this function to work, you have to set up FTP configurations in advance. You can also configure the snapshot image resolution and quality, please refer to *3.4.4.1 FTP*.

**FTP Video Upload:** When a motion event is triggered, the NVR software will upload alarm videos to FTP server. Note that for this function to work, you have to set up FTP Schedule in advance, please refer to *3.4.4.2 FTP Schedule*.

**Picture to Cloud:** When an event is triggered, the NVR software will upload alarm images to Cloud (Dropbox). Note that for this function to work, you have to set up Cloud in advance, please refer to *3.5.2 Cloud*.

**Video to Cloud:** When an event is triggered, the NVR software will upload alarm videos to Cloud (Dropbox). Note that for this function to work, you have to set up Cloud in advance, please refer to *3.5.2 Cloud*.

**Full Screen Trigger:** If this function is enabled and an event is triggered, the triggered channel will be displayed in full screen.

**Intelligent:** Click the button to enter each Intelligent setup page (please refer to *3.1.7 Intelligent*).

**Copy:** You can apply the same configurations from one channel to other channels. Select a channel from the **Source Channel** drop-down list and then select the parameters you would like to apply to other channels. Select the desired channels from the **Target Channel** field and then click the **Copy** button.

**Default**: Click to apply the default setting.

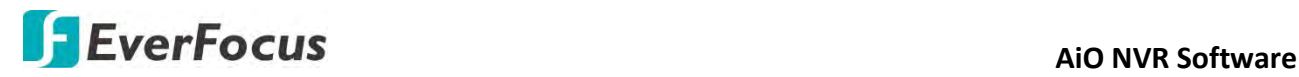

## **3.3.3.2 Face Recognition Alarm Settings**

Facial recognition can help verify personal identity to accurately authenticate the users. For this function to work, you will have to edit the database and group the users in advance.

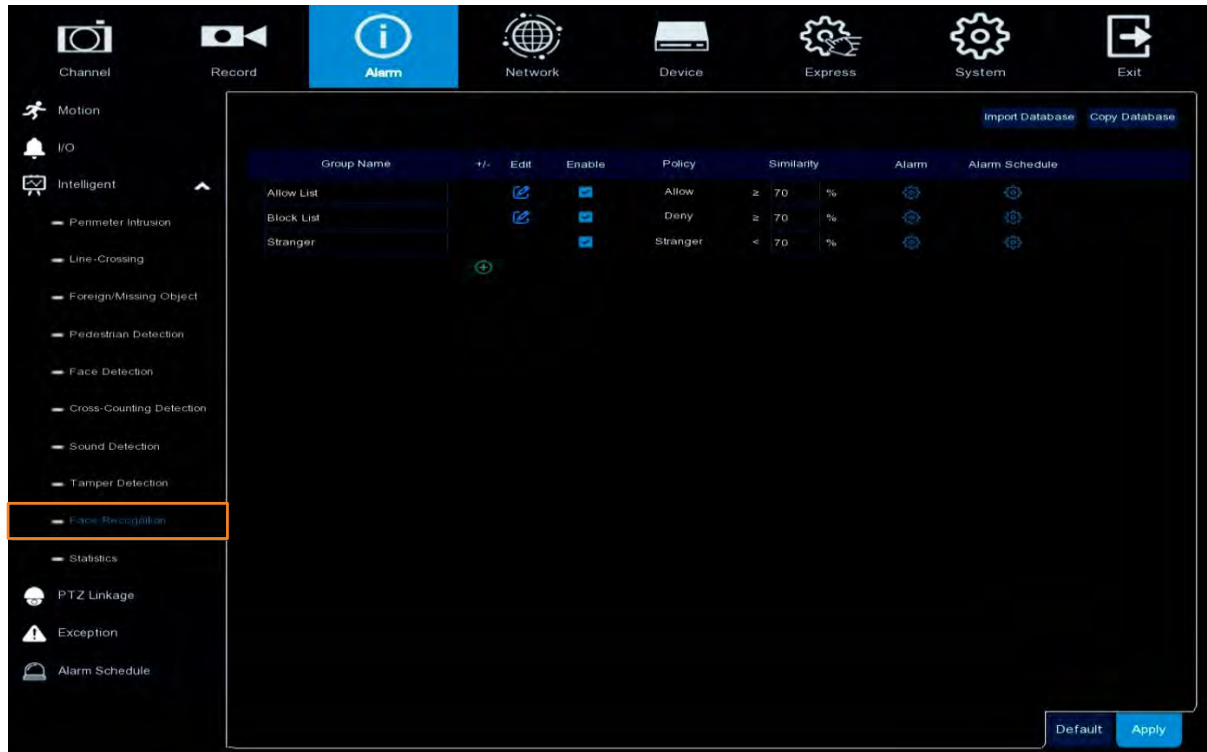

- 1. Create a group. By default, Allow List, Block List and Stranger groups have been created. You can click the Add button **to** to add more groups. Select a **Policy** and input a **Similarity** for the added groups.
- 2. To add account users to the group:
	- a. Enable the Face Recognition function for the system to detect faces and take snapshot images in database. Please refer to *3.1.7.5 Face Detection*.
	- b. To add users to a group, click the **Edit** button **of** a group. Click the **Import** button and then click **Local Storage Device** to display the snapshot images from the local storage.

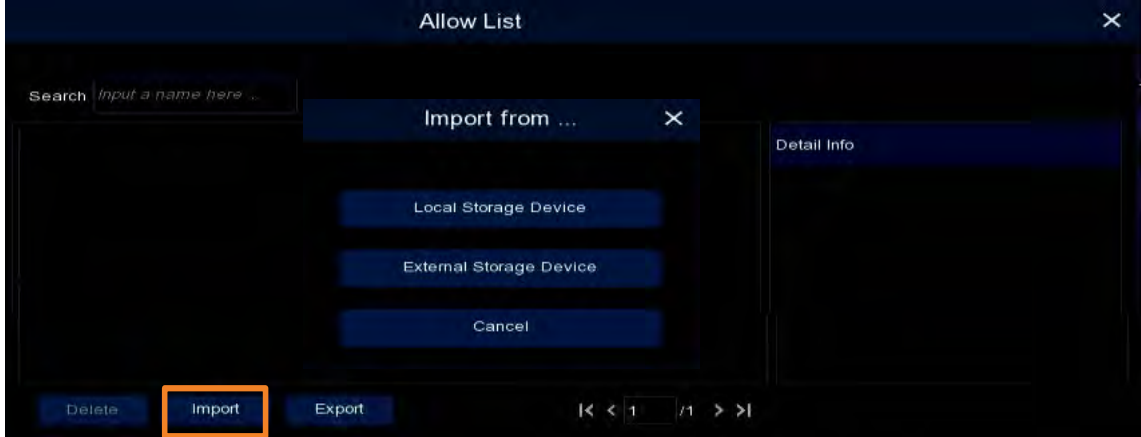

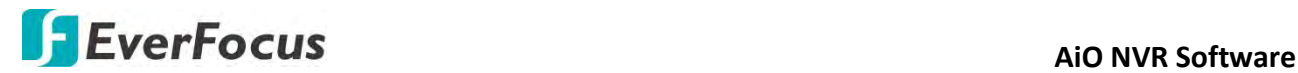

c. Select a person you want to edit to the face recognition database and then click **OK**.

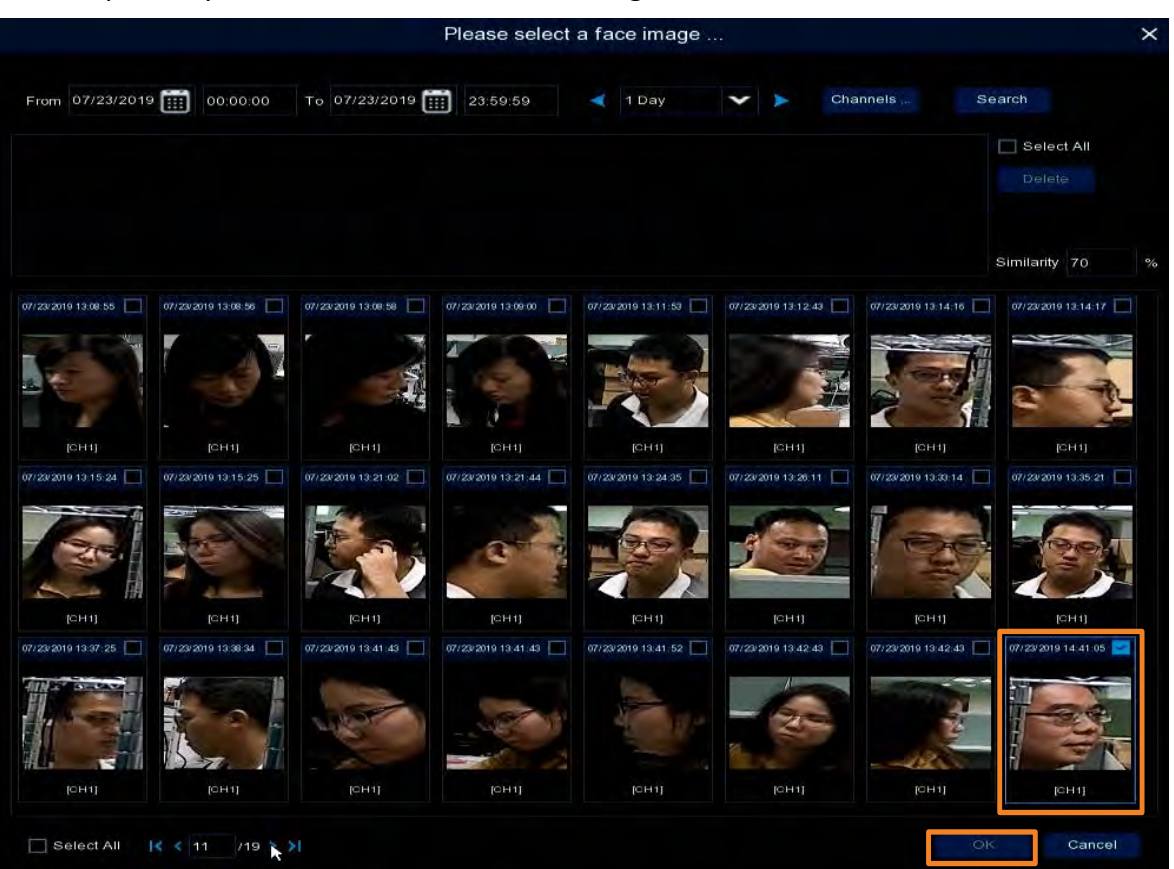

d. Input the info of the person and then click **Import**.

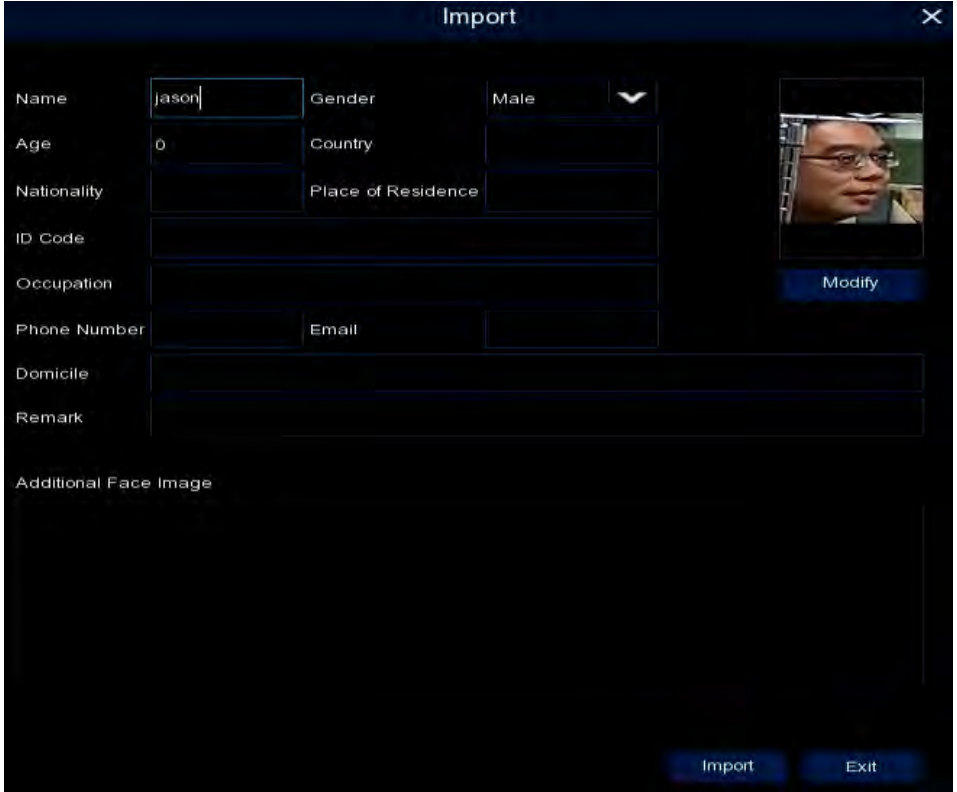

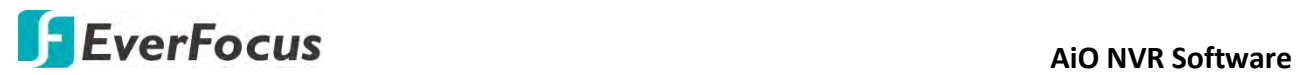

e. To add more face images of this person in order to raise the face recognition accuracy, click the **Additional Face Image** field and then click **Local Storage Device** to add more images.

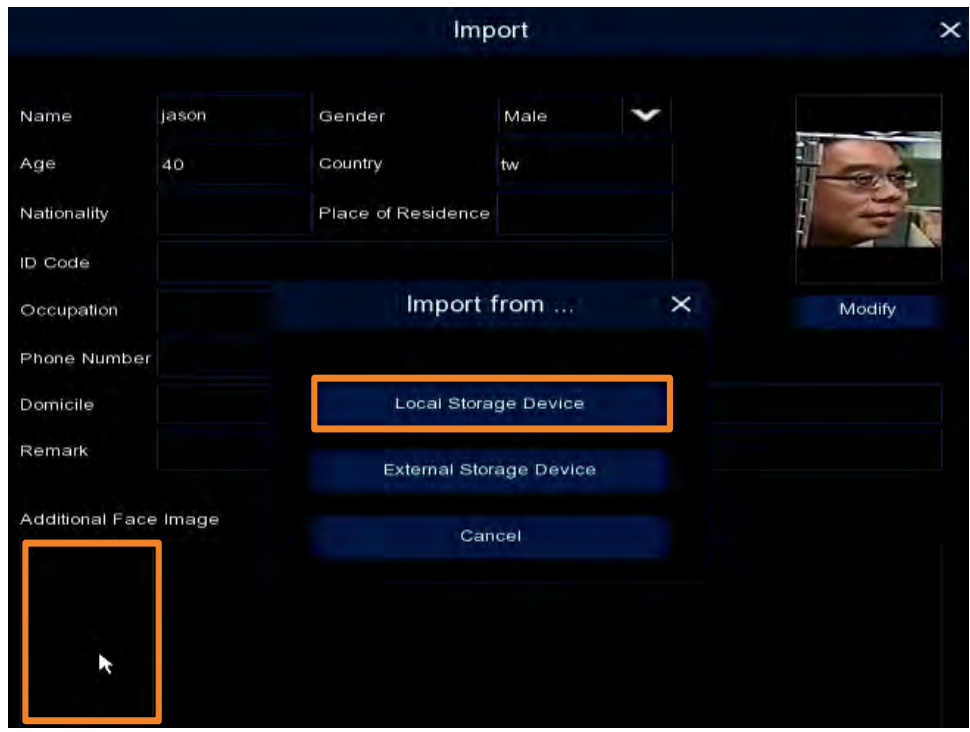

f. Click **Modify** to confirm setting.

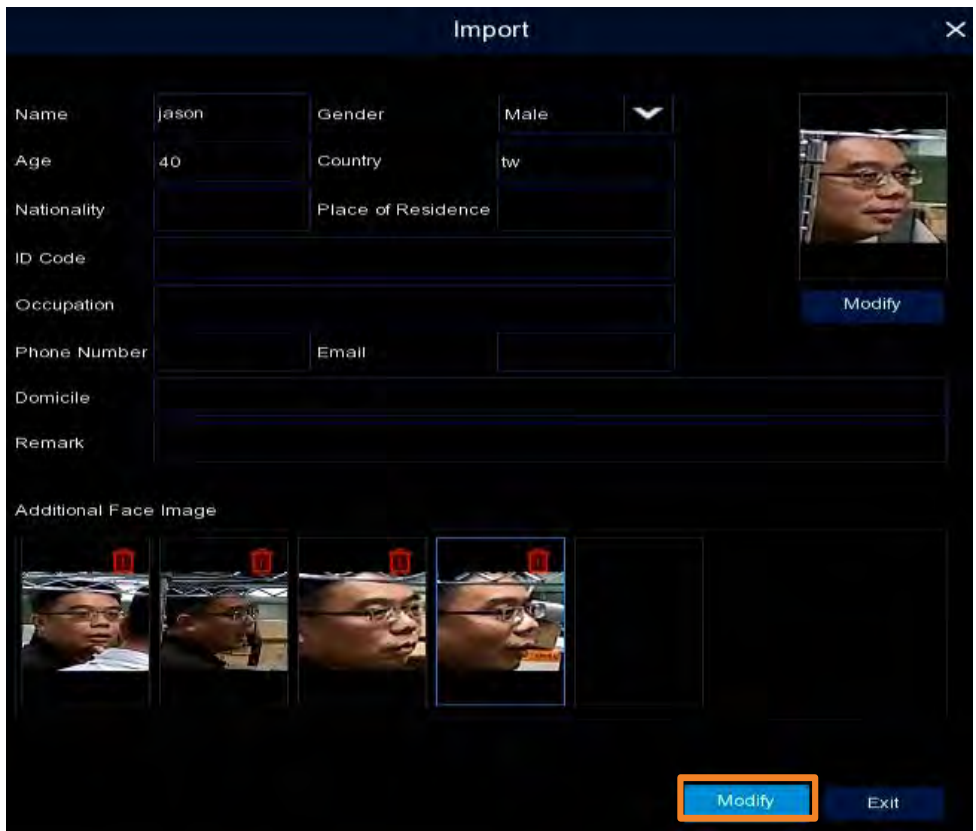

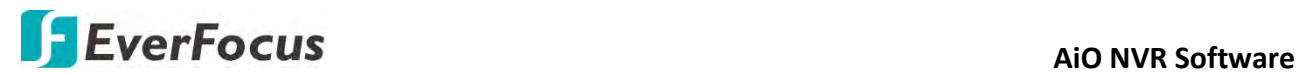

g. The user has been added to the system.

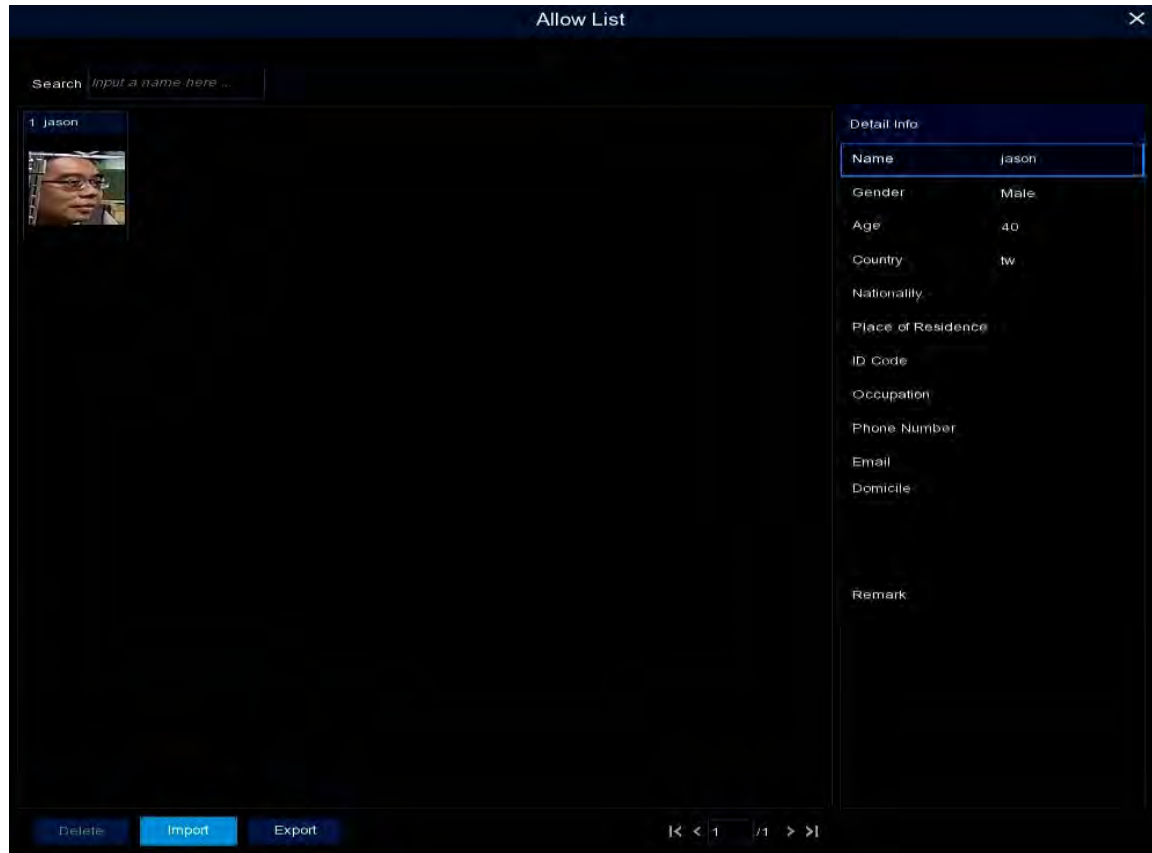

- h. Follow **Step 1** to add more users.
- 3. To set up the Alarm Output function, click the **Alarm** button of the group and then configure the Alarm function.

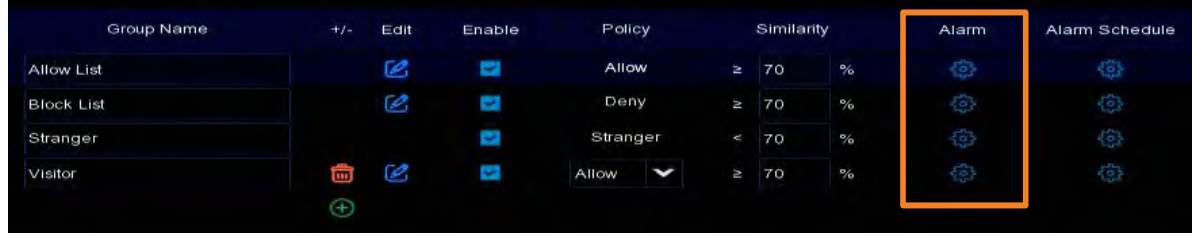

**Channel:** Displays the channel number.

**Buzzer:** Select a time for eIVP model buzzer to sound when an event is triggered. Select **Disable** to disable the function.

**Alarm Out:** Select an external alarm output device connected to the eIVP model (Local), IPCam (CH) or both (All).

**Alarm Output:** Select an alarm output time (duration) when events occur. When an event is triggered, the alarm will last based on the setup latch time.

**Save Face:** Check the checkbox to save face images when the system detects faces.

**Save Background:** Check the box to save background.

# **AID EVELFOCUS AIO NVR Software**

**Show Thumbnail:** Check the box to display the face thumbnails on the Live Alarm Panel.

**Send Email:** Check the box to enable the Email alert function. When an event is triggered, the NVR software will send an email alert with a snapshot to the pre-configured Email receiver. Note that for this function to work, you have to set up the Email function in advance (refer to *3.4.3 Email*).

**FTP Picture Upload:** When an event is triggered, the NVR software will upload alarm images to FTP server. Note that for this function to work, you have to set up FTP configurations in advance. You can also configure the snapshot image resolution and quality, please refer to *3.4.4.1 FTP*.

**Picture to Cloud:** When an event is triggered, the NVR software will upload alarm images to Cloud (Dropbox). Note that for this function to work, you have to set up Cloud in advance, please refer to *3.5.2 Cloud*.

4. To configure the Alarm Schedule of the Face Recognition function, click the **Alarm Schedule**  button to configure the alarm schedule.

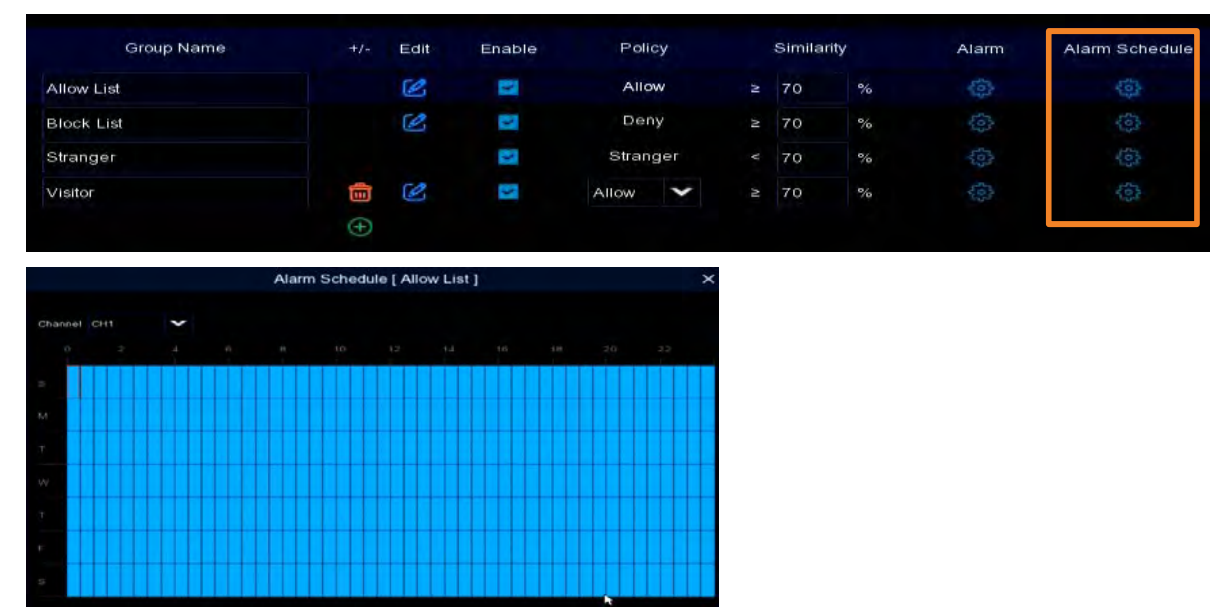

- 5. Click the **Apply** button to save the settings.
- 6. The Face Recognition configuration is complete. Go to the Live View page and when there are faces detected, the Face Recognition thumbnails will be displayed on the Live Alarm Panel.

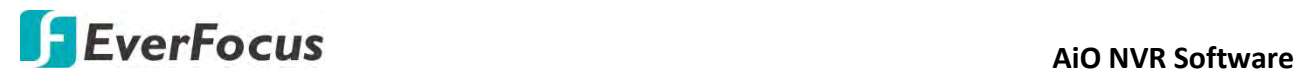

#### **3.3.3.3 Statistics**

You can search for the Facial Recognition statistics on this page.

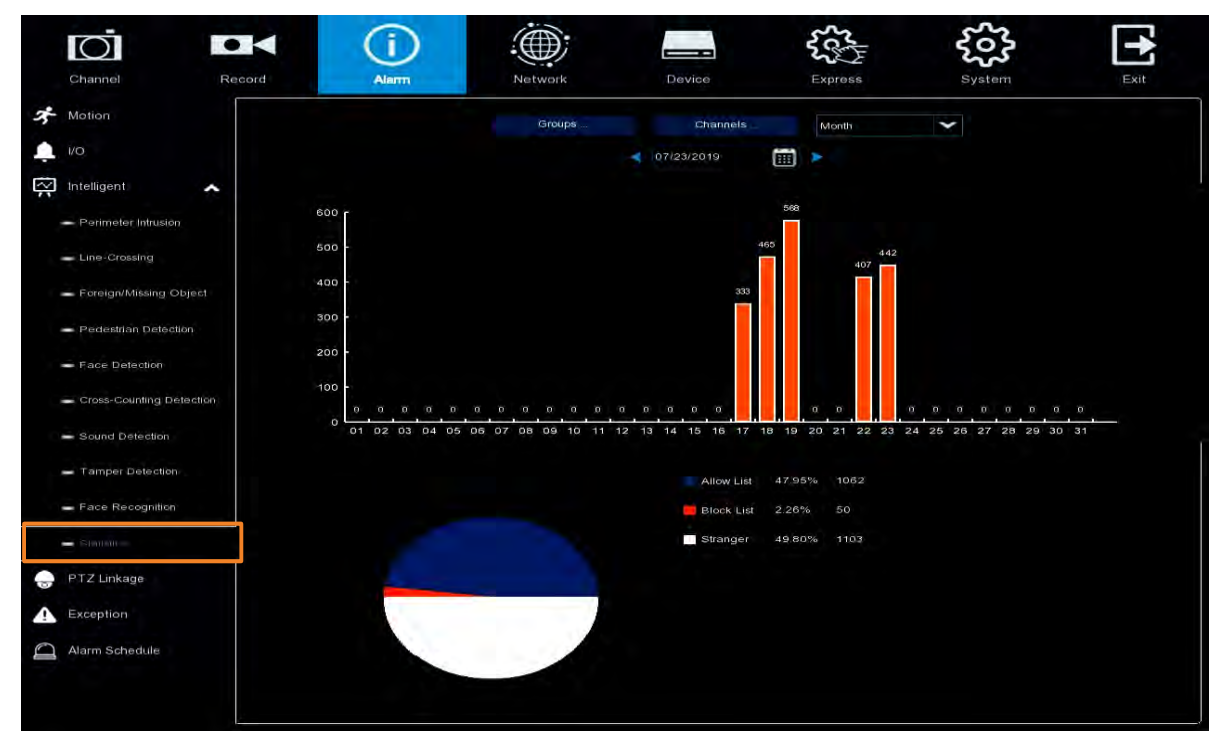

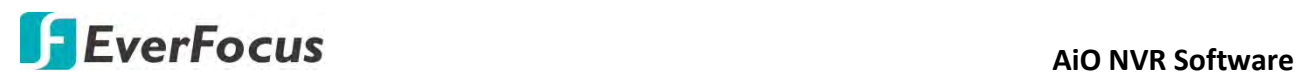

# **3.3.4 PTZ Linkage**

You can associate an alarm trigger (motion or I/O) with a specific camera and then activate a PTZ camera to go to a preset position when the alarm is triggered.

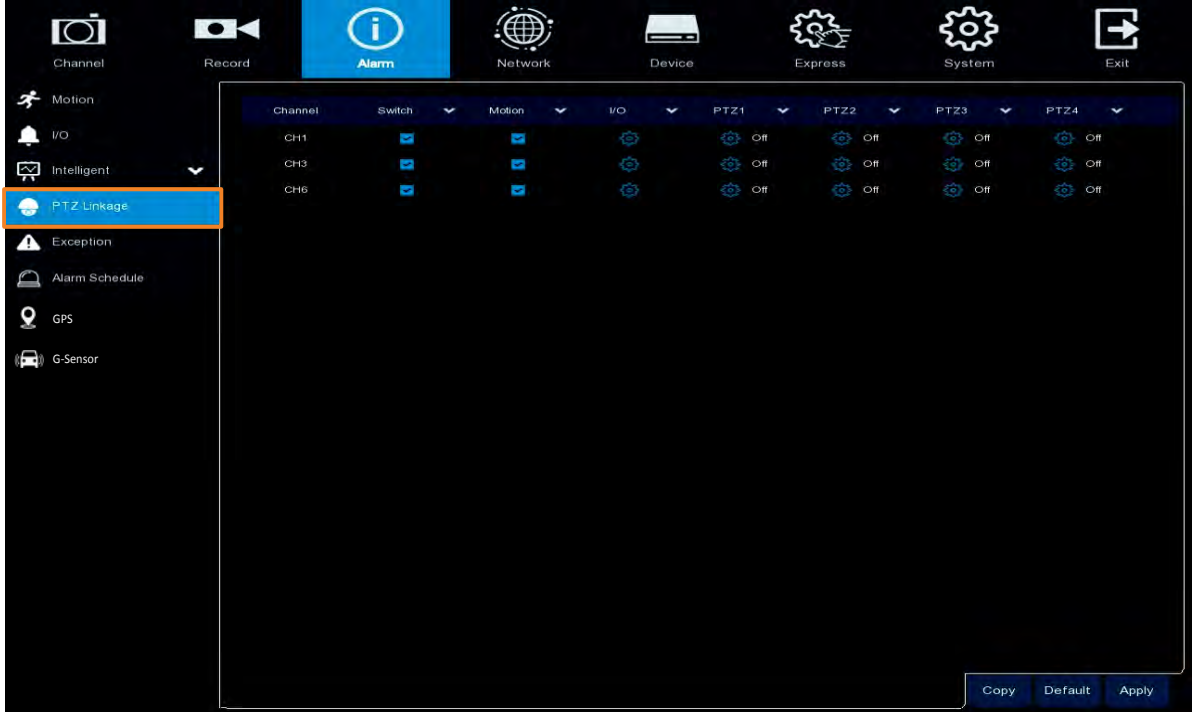

**Channel:** Displays the channel number.

**Switch:** Check the box to enable the PTZ Linkage function.

**Motion:** Check the box to trigger the PTZ Linkage function when a motion event occurs.

**IO:** Check the box to trigger the PTZ Linkage function when an IO event occurs. Select an external alarm output device connected to the eIVP model (Local), IPCam (CH) or both (All).

**PTZ1-4:** Associates the PTZ camera with preset points. Please set up the preset points of your PTZ cameras in advance (please refer to *2.4.2.2 Preset Setting*). After setting up the preset points, click  $\mathbb{C}^3$  to configure a PTZ camera and the preset number. If the PTZ camera is assigned to CH2, select CH2 from the channel dropdown list and then select a desired preset point. When an even is triggered, the configured PTZ camera will turn to the preset point.

**Copy:** You can apply the same configurations from one channel to other channels. Select a channel from the **Source Channel** drop-down list and then select the parameters you would like to apply to other channels. Select the desired channels from the **Target Channel** field and then click the **Copy** button.

**Default**: Click to apply the default setting.

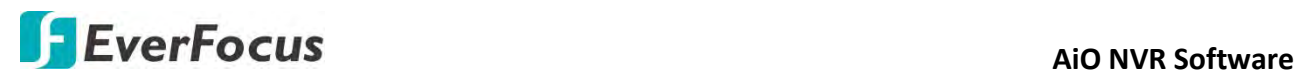

## **3.3.5 Exception**

You can configure the system alarm settings on this page.

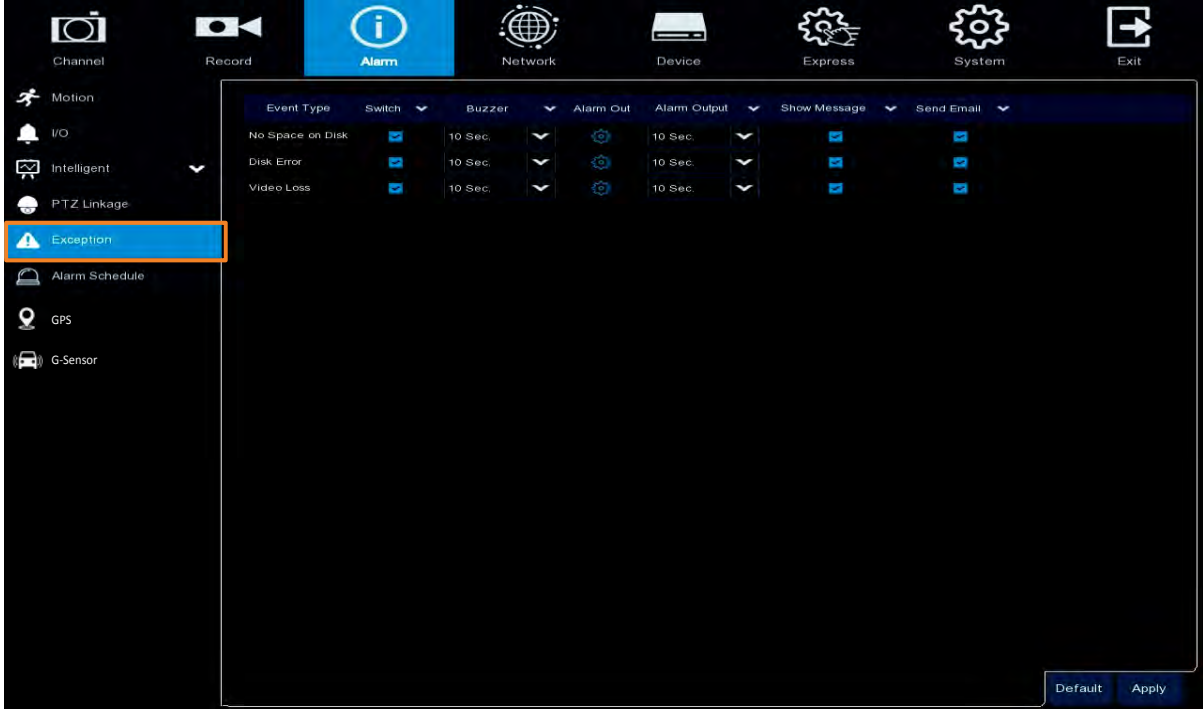

**Event Type:** Displays the event types.

- No Space on Disk: When an HDD is full.
- Disk Error: When the HDD is not detected properly.
- Video Loss: When a camera is not connected properly.

**Switch:** Check the box to enable the function.

**Buzzer:** Set up the time for buzzer to sound when an event is triggered. To disable the Buzzer function, select **Disable**.

**Alarm Out:** Select an external alarm output device connected to the eIVP model (Local), IPCam (CH) or both (All).

**Alarm Output:** Select an alarm output time (duration) when events occur. When an event is triggered, the alarm will last based on the setup time.

**Show Message:** Check the box to display an alarm message on the upper-right corner of the live channel when an event is triggered.

**Send Email:** Check the box to enable the Email alert function. When an event is triggered, the NVR software will send an email alert with a snapshot to the pre-configured Email receiver. Note that for this function to work, you have to set up the Email function in advance (refer to *3.4.3 Email*).

**Default**: Click to apply the default setting.

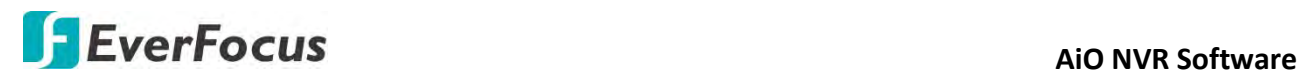

# **3.3.6 Alarm Schedule**

You can configure the schedule to activate the alarm functions including IO Alarm Output, FTP Upload, Cloud Upload and Buzzer.

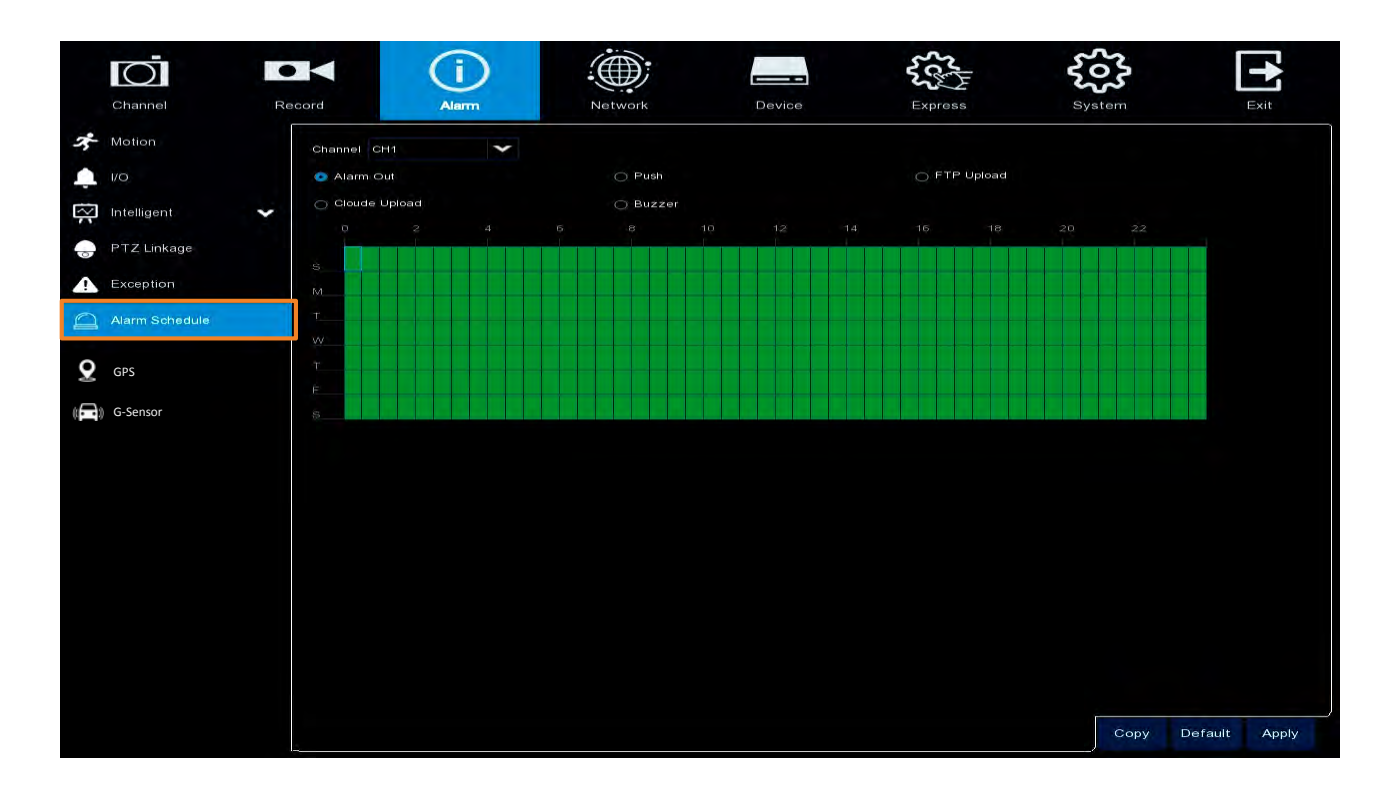

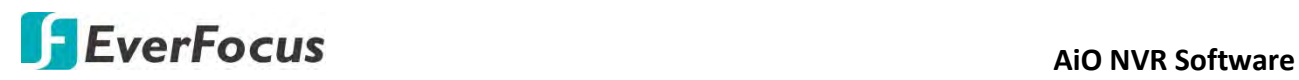

# **3.3.7 GPS**

You can enable or disable the GPS function on this page. After setting up the configurations, the GPS coordinates will be displayed on the Live View Window.

Note that for this function to work, users will have to pre-connect the GPS Antenna to the antenna port on the eIVP model. For eIVP models without onboard GPS, please connect a GPS module to the mini card slot on the motherboard inside your eIVP model.

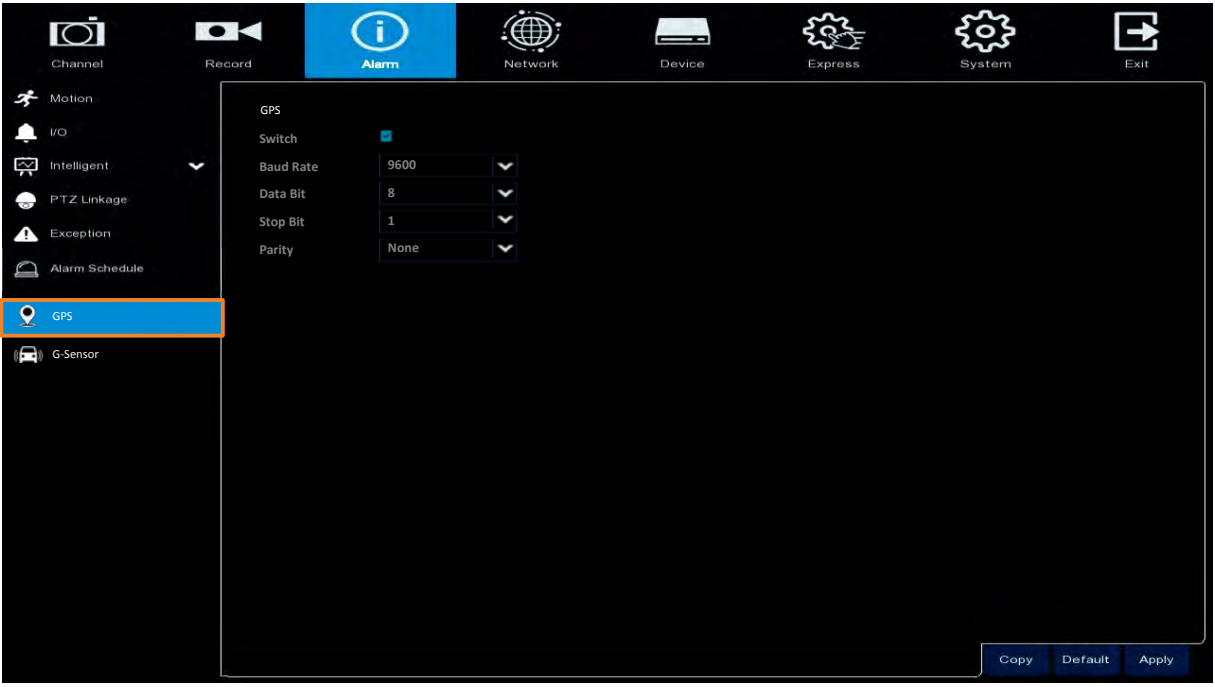

**Baud Rate:** This field is to set the speed at which is used to transmit instruction or information through the RS-485 port on the eIVP model. There are eight different speeds: 1200 BPS, 2400 BPS, 4800 BPS, 9600 BPS, 19200 BPS, 38400 BPS, 57600 BPS and 115200 BPS.

**Data Bit:** This field is the data bit at which you will be transferring. There are two settings for this option: 8 or 7.

**Stop Bit:** This field is to set the stop bit for the RS232 connection. There are two different stop bits, 1 or 2.

**Parity:** This field is to select the parity level at which you will be connected. You can choose between None, Odd, or Even parity levels.

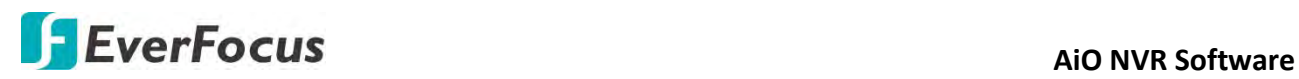

## **3.3.8 G-Sensor**

This function is only available for eIVP models with onboard G-Sensor. You can enable or disable the G-Sensor function on this page. After enabling the function, the G-Sensor data will be displayed on the Live View Window.

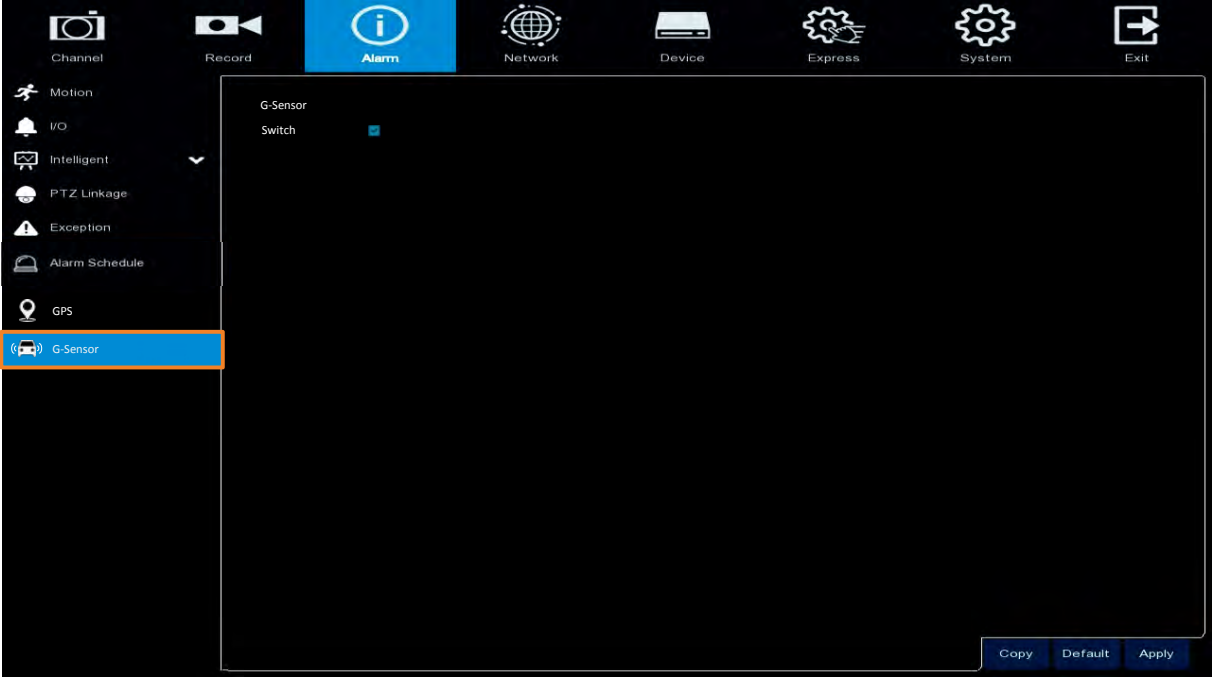

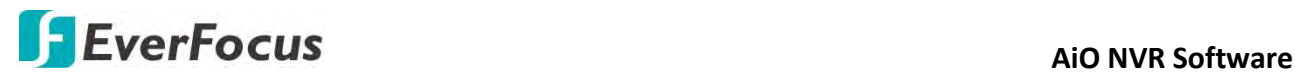

# **3.4 Network**

You can configure the network settings on this page.

### **3.4.1 General**

This page allows you to configure network parameters, such as DHCP and PPPoE.

#### **3.4.1.1 General**

The DHCP setting lets the system use an automatically assigned (dynamic) IP address. This address can change under certain circumstances, for instance, when the eIVP model's network switch/hub has to be rebooted. DHCP server in LAN will automatically assign an IP configuration for the network connection.

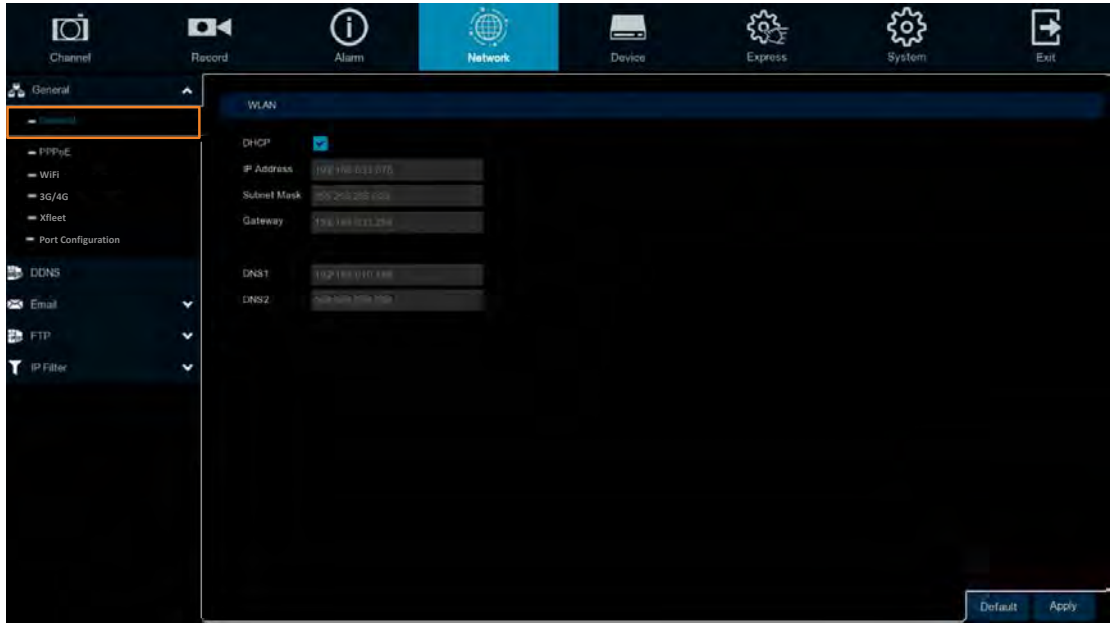

**DHCP:** Check the box to enable the DHCP function. The router will automatically assign all the below IP parameters to the eIVP model.

**IP Address:** The IP address of the eIVP model. The IP address consists of four groups of numbers, separated by periods. For example, "192.168.001.100".

**Subnet Mask:** Subnet mask is a network parameter which defines a range of IP addresses that can be used on a network. The subnet address also consists of four groups of numbers, separated by periods. For example, "255.255.000.000".

**Gateway:** This address allows the eIVP model to access the Internet. The format of the Gateway address is the same as the IP Address. For example, "192.168.001.001".

**DNS:** DNS1 is the primary DNS server and DNS2 is a backup DNS server. Usually, it's enough to just enter the DNS1 server address.

**Default**: Click to apply the default setting.

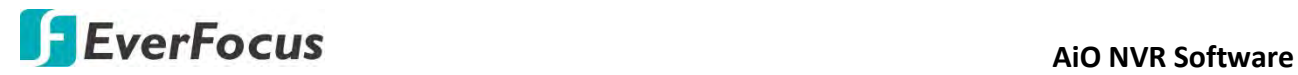

#### **3.4.1.2 PPPoE**

This is a DSL-connection application. The ISP will ask the user to input a username and password. Contact your ISP for these details.

**Note:** If PPPoE is selected as the IP type, the supplied **IP Utility** program will not be able to detect the device.

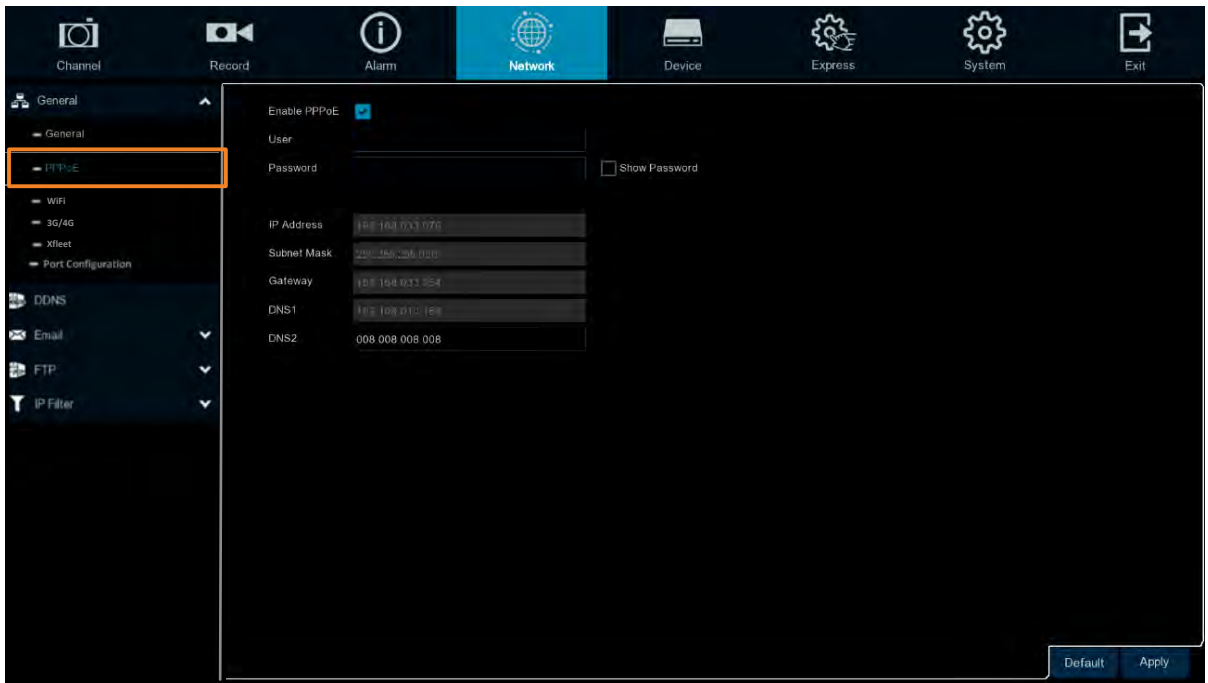

Check the **Enable PPPoE** box, and then enter the User name and Password provided by the ISP. Click the **Apply** button, the system will reboot to activate the PPPoE setting.

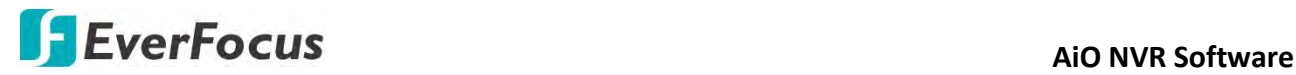

#### **3.4.1.3 WiFi**

You can set up the WiFi network on this page. Please note to enable WiFi, users need to connect a WiFi module to the mini card slot on the motherboard inside the eIVP model, and also connect WiFi antenna to the antenna port.

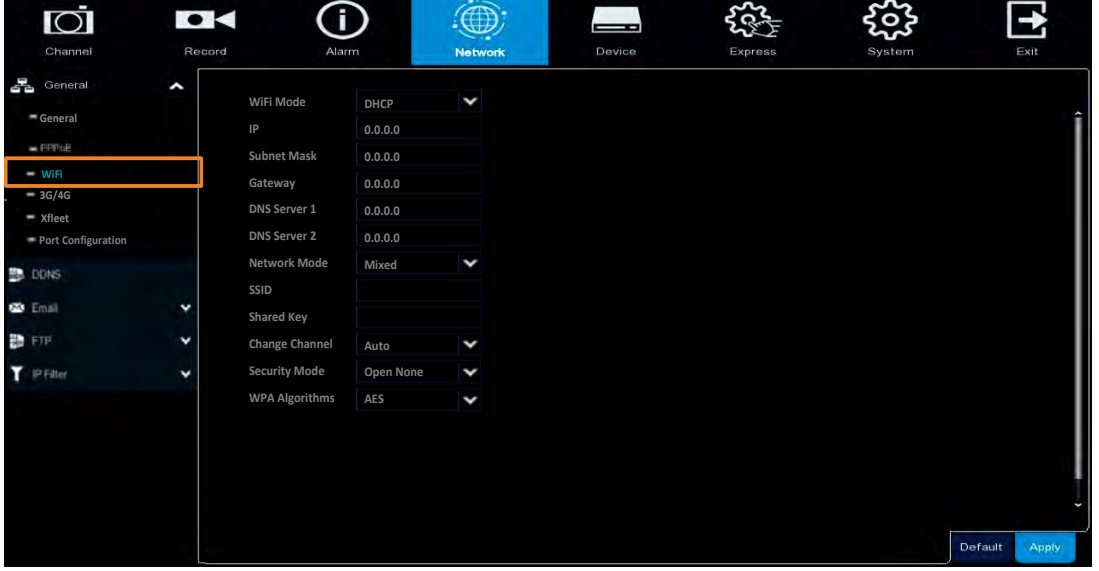

**Wireless Mode:** Select **Disable** to disable this function. Select **Static IP** to set up a fixed IP for network connection. Select **DHCP** for DHCP server to automatically assign an IP configuration for the network connection.

**IP address:** Displays the current IPv4 IP Address. A static IP address must be set manually. If DHCP is selected, this value will be assigned automatically.

**Subnet Mask:** Displays the subnet mask for your network so the eIVP model will be recognized within the network. If DHCP is selected, this value will be assigned automatically.

**Gateway:** Displays the gateway on your network for the eIVP model to use when communicating with any devices not on the local network. If DHCP is selected, this value will be assigned automatically.

**DNS Server 1:** Displays the primary DNS server for your network. If DHCP is selected and an internet connection is available, this value should be assigned automatically. This field must have a valid DNS address in order to use the DDNS feature (see *3.4.2 DDNS*).

**DNS Server 2:** This field shows the secondary DNS server for your network.

**Network Mode:** Select a wireless networking standard.

**SSID:** Enter the name (SSID) of the wireless network.

**Shared Key:** Enter the password of the wireless network.

**Change Channel:** Select a wireless channel for the eIVP model. It's recommended to select **Auto** when there is more than one eIVP model set up on the same wireless network.

**Security Mode:** Select a wireless encryption protocol: WEP, WPA and WPA2.

**WPA Algorithms:** Select a WPA algorithm from the drop-down list.

Click **Default** to apply the default setting. Click **Apply** to save the settings.

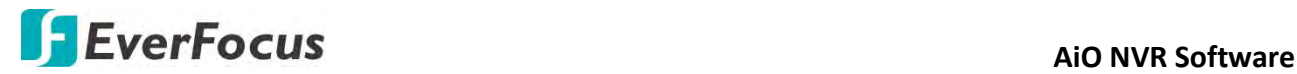

#### **3.4.1.4 3G/4G**

You can set up the 3G/4G network on this page.

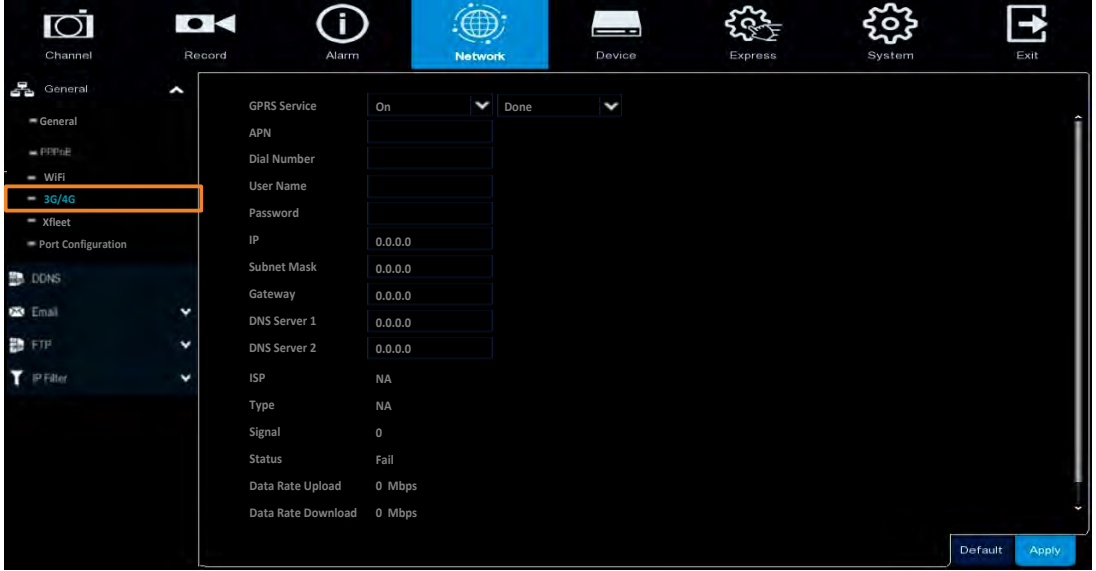

- 1. Connect a 3G or 4G module to the mini card slot on the motherboard inside your eIVP model, connect the 3G/4G Antenna to the antenna port, and finally insert a SIM card to the SIM card slot.
- 2. Select **On** from the GPRS Service drop-down list and select an authentication (**CHAP** or **PAP**).
- 3. Insert the APN, Dial Number, User Name and Password provided by the network service provider and then click the **Apply** button. The connection status will be displayed in the **Status** field below.

Status: If the connection is established, the status will display "Success".

Date Rate: If the connection is established, the Data Rate information, including upload and download data rate, will be displayed.

ISP: Displays the information of internet service provider.

Type: Displays the network type, such as 3G or 4G.

Signal: Displays the signal strength (0~98). The higher the value, the stronger the signal strength.

4. You can now use the IP for remote access to the eIVP model.

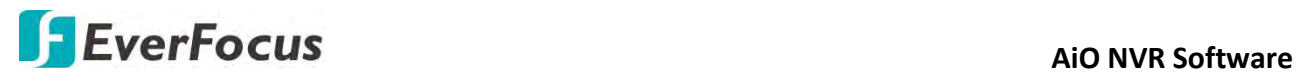

#### **3.4.1.5 Xfleet**

You can use EverFocus Xfleet system for fleet management. Xfleet is a centralized management platform which is well designed to not only monitor fleets, but also to track driver statistics, maintenance records, fuel statistics and plenty of other in-depth analytics reports that assist you to make decisions and eventually reduce overall costs.

With Xfleet, making prediction and optimizing business performance will no longer be a burden as it provides timely response on the demands you need, creating long term value for clients across industries.

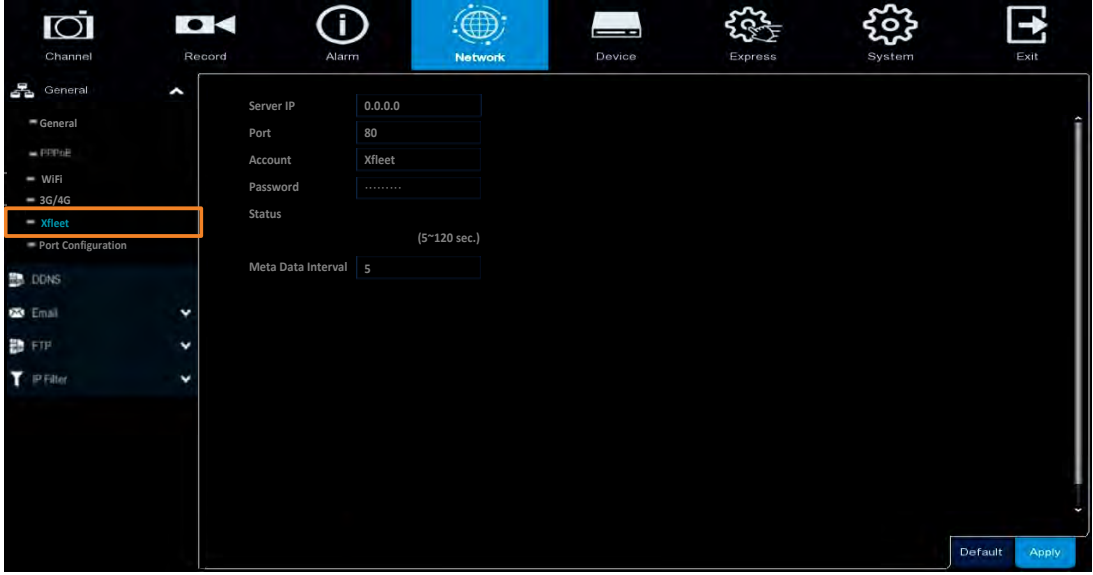

**Server IP:** Input the IP address of the Xfleet.

**Port:** Input 6608 port and do not change the port as it is set up by default.

**Account:** Input the user name of the Xfleet.

**Password:** Input the password of the Xfleet.

**Meta Data Interval:** Input an interval for eIVP model to send meta data to the Xfleet system.

Click **Default** to apply the default setting. Click **Apply** to save the settings.

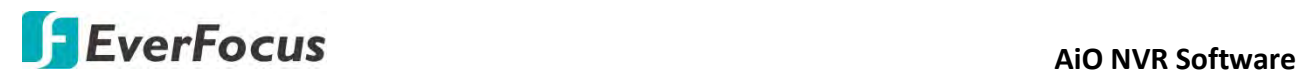

### **3.4.1.6 Port Configuration**

On this page, you can configure the port settings or enable/disable the UPnP or P2P function.

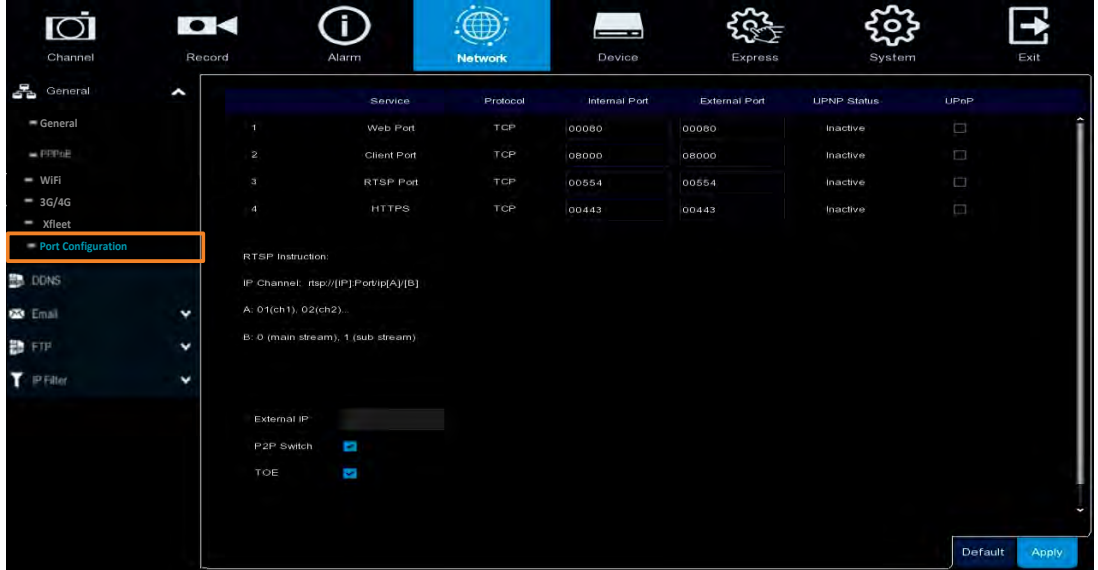

**Web Port:** The Web port can be used to remotely login the NVR software (e.g. using the Web Client). If the default port 80 is already taken by other applications, please change it.

**Client Port:** The Client port can be used to send information through (e.g. using the mobile app). If the default port 9000 is already taken by other applications, please change it.

**RTSP Port:** The RTSP port allows the NVR software to transmit real-time streaming to other devices (e.g. using a streaming media player).

**HTTPS:** The Hypertext Transfer Protocol Secure (HTTPS) is a combination of the Hypertext Transfer Protocol and the SSL/TLS protocol that provides encrypted communication and secure identification of a network web server.

**UPnP:** Check the box to enable the UPnP function. If you want to remotely login the NVR software using Web Client, you need to enable the UPnP function and also enable the Port Forwarding function on your router.

#### **Note:**

- 1. For the UPnP function to work, an UPnP-enabled router is required.
- 2. If your router does not support UPnP, ensure the **Port Forwarding** function is manually enabled on your router.

**External IP:** After enabling the UPnP function, the external IP address will be displayed.

**P2P Switch:** Check the box to enable the P2P function. If **P2P** function is enabled, a QR code will be displayed on the System Info page. You can scan the QR code with **EverFocus eFVMS App** installed on your mobile device to add and remote access the NVR software. Please refer to *3.9.5.1.1 Performing the P2P Function*.

**TOE:** Check the box to enable the TOE function.

**Default**: Click to apply the default setting.

# **AiO NVR Software**

# **3.4.2 DDNS**

You can configure the DDNS setting on this page. DDNS (Dynamic Domain Name System) is a service used to map a domain name to the dynamic IP address of a network device. You can set up the DDNS service for remote access to the NVR software.

DDNS assigns a domain name (URL) to the eIVP model, so that the user does not need to go through the trouble of checking if the IP address assigned by DHCP Server has changed. Once the IP is changed, the eIVP model will automatically update the information to the DDNS to ensure it is always available for remote access.

Note that before enabling the following DDNS function, user should have applied for a host name from the DDNS service provider's website. We highly recommend that you use xxxx.everfocusddns.net for the simplicity of setting up your eIVP model. Please refer to **EverFocus DDNS** on the next page.

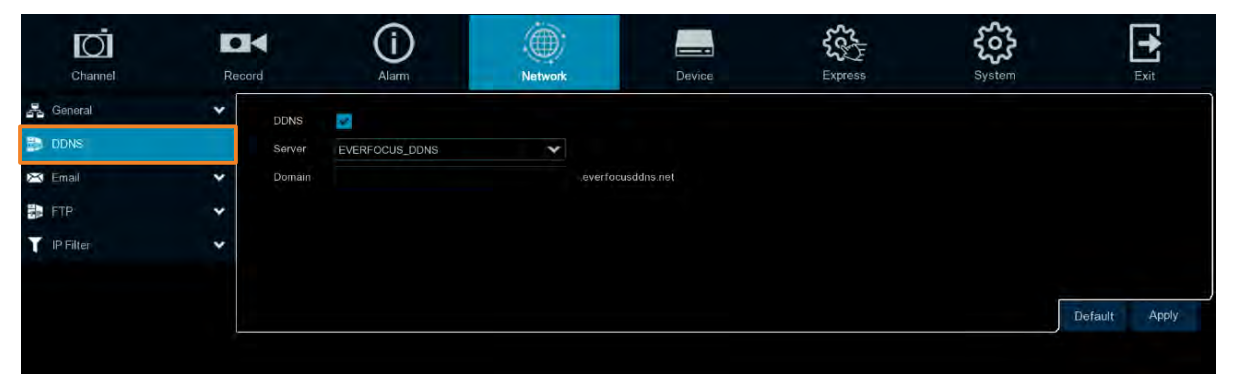

**DDNS:** Check the box to enable the DDNS function.

**Server:** Select a DDNS service provider from the drop-down list. Note that before enabling the following DDNS function, user should have applied for a host name from the DDS service provider's website.

**Domain:** Input the domain name obtained from the DDNS service provider.

**User:** Input the user name of the DDNS account.

**Password:** Input the password of the DDNS account.

**Test DDNS:** Click the button to test whether the DDNS function is working normally.

**Default**: Click to apply the default setting.

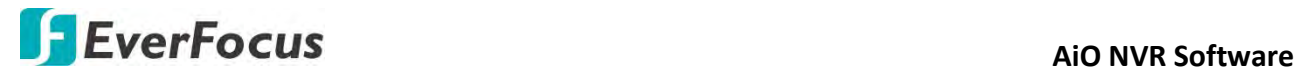

#### **EverFocus DDNS**

Please follow the steps below to set up EverFocus DDNS.

1. In order to allow remote access to the NVR software from outside of the local network, enable either the **Port Forwarding** or **DMZ** function of your router. Please refer to the manual of your router for more details.

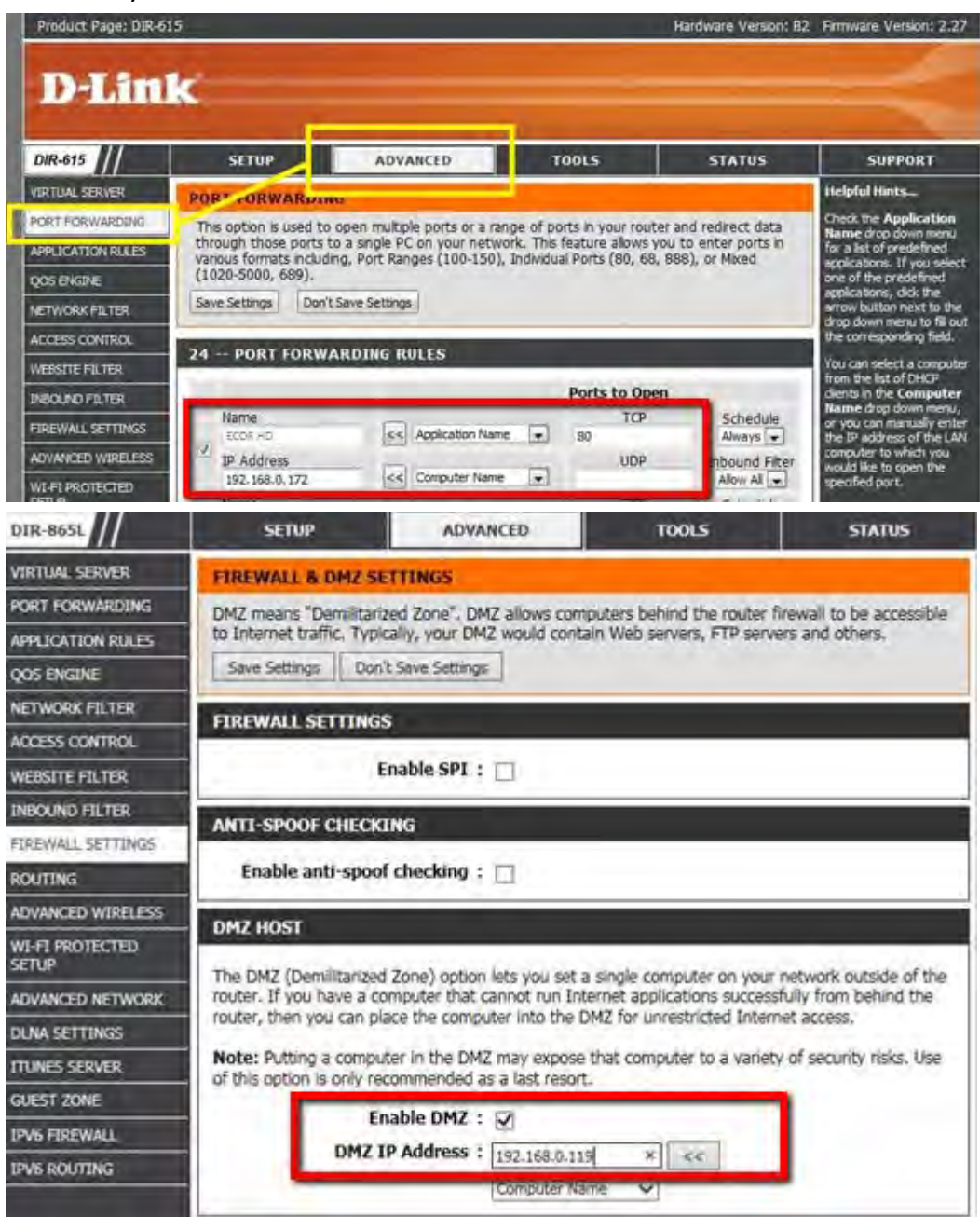

- 2. Go to [http://www.everfocusddns.net](http://www.everfocusddns.net/) to check an available host name for the eIVP model. Note that the host name of the eIVP model cannot include a space, underline or any special characters particularly \_~! @ # \$ % ^ & \* () + < > "; : .,
- 3. Register the host name on the DDNS setup page for the eIVP model.

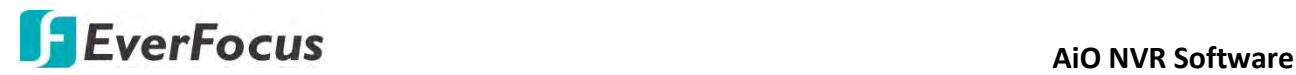

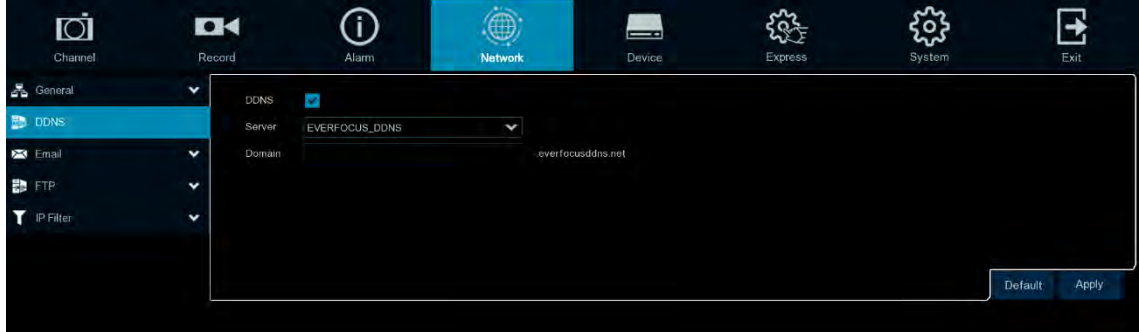

- a. Check DDNS to enable the DDNS function.
- b. Select **EVERFOCUS DDNS** from the Server drop-down list.
- c. Input the host name in the **Device Name** field.
- d. Click the **Apply** button.
- 4. Configure the eIVP model **Network** settings, keep Web port "80" and enable the UPnP function. Click the **Apply** button.

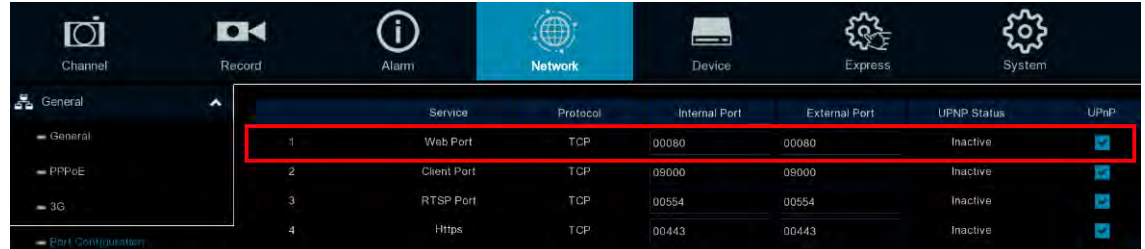

5. The DDNS setup is now complete. Open a browser and enter the domain name [\(http://\[host](http://[host/) name].everfocusddns.net) in the address field. The Web interface of the NVR software should be displayed.

For example, if you've obtained the host name "jjkktest" from EverFocus DDNS server, enter [http://jjkktest.everfocusddns.net](http://jjkktest.everfocusddns.net/) in the address field of the browser.

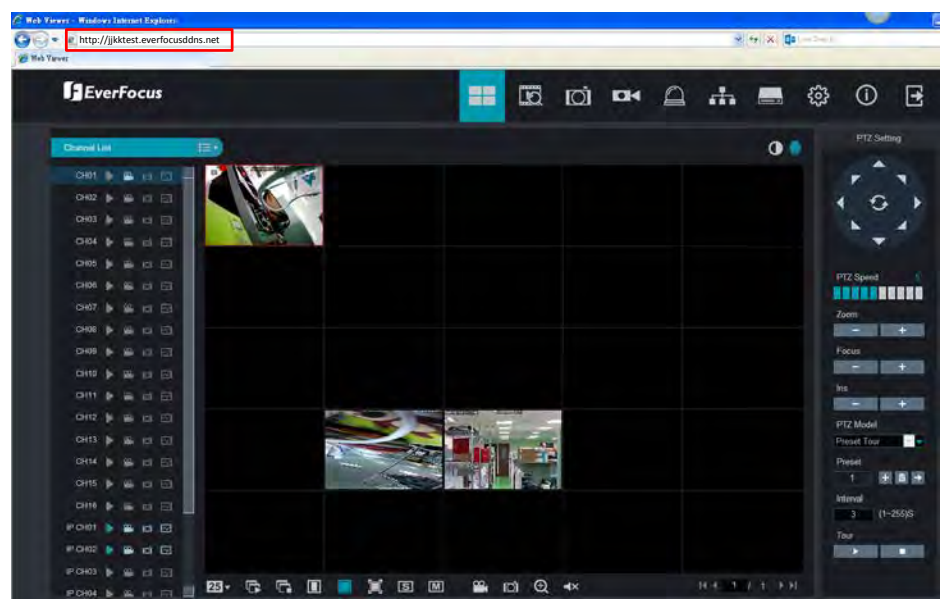

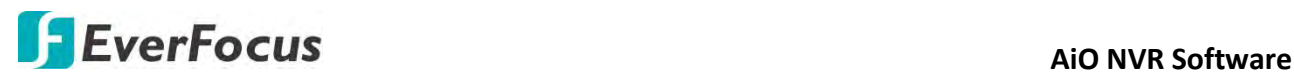

## **3.4.3 Email**

You can configure the email settings for email alerts, or configure the Email schedule on this page.

#### **3.4.3.1 Email Configuration**

You can configure the email settings for email alerts. When events occur, the NVR software will send Email alert with a snapshot image (.jpg) to the receiver(s).

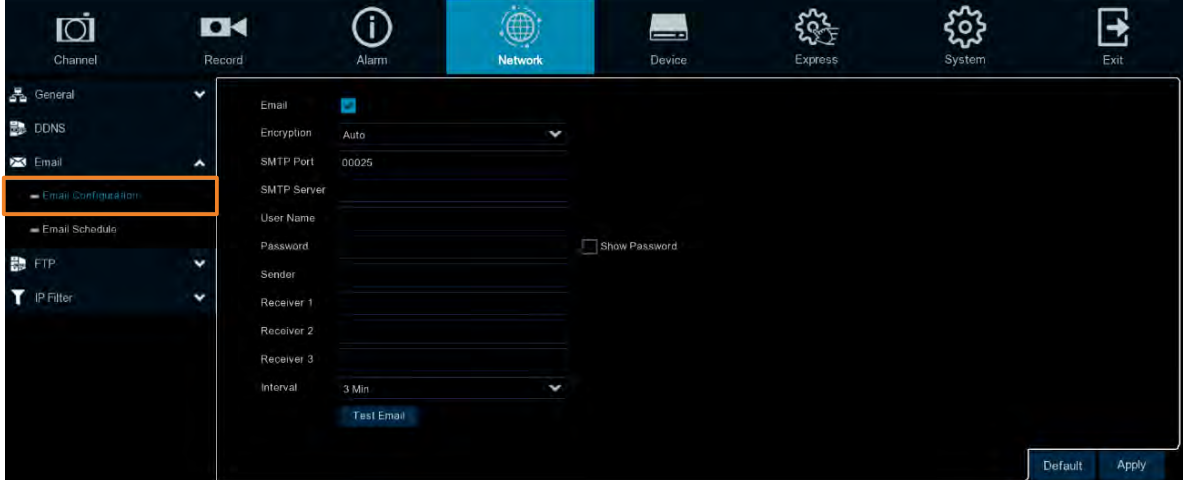

**Email:** Check the box to enable the Email function.

**Encryption:** Select an encryption if your Email server requires the **SSL** or **TLS** verification. Select **Auto** if you are not sure. Select **Disable** to disable this function.

**SMTP Port:** Enter the port number used by the SMTP server.

**SMTP Server:** Enter the SMTP server address of your Email.

**User Name:** Input your Email address.

**Password:** Input the password of the sender.

**Sender:** Input the Email address of the sender (the NVR software).

**Receiver1-3:** Input the Email address of the receiver. You can input 3 receiver email addresses.

**Interval:** Configure an interval to send Emails when events occur.

**Test Email:** Click to test whether the Email function is working normally.

**Default**: Click to apply the default setting.

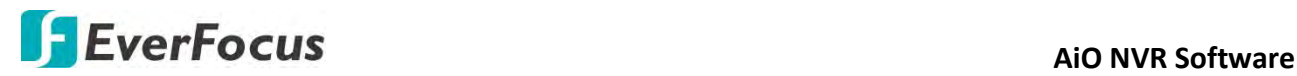

## **3.4.3.2 Email Schedule**

You can configure the email schedule on this page. The selected event Email alerts will be sent out by the scheduled time. For example, if you set up Motion on Sunday between 6- 8am, the Motion Email alerts will only be sent out between 6-8am on Sunday.

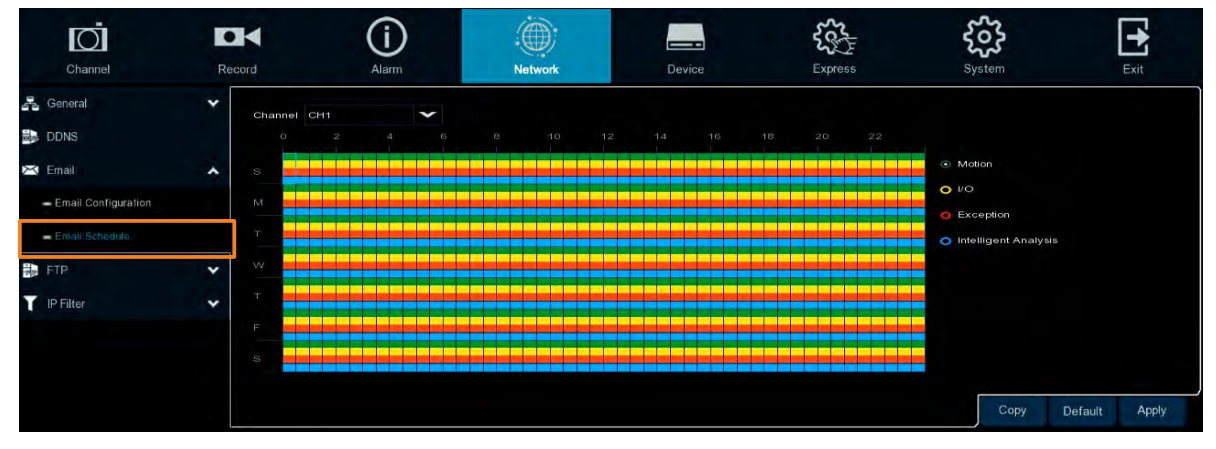

**Channel:** Select a channel to configure the email schedule individually.

**Motion:** Click the **Motion** button on the right-side and then move your mouse cursor over the schedule time blocks. Click and drag on the schedule time blocks to draw the blocks with green color, which will be applied with motion email alert function. To enable Motion alarm, please refer to *3.1.6 Motion*.

**IO:** Click the **IO** button on the right-side and then move your mouse cursor over the schedule time blocks. Click and drag on the schedule time blocks to draw the blocks with yellow color, which will be applied with IO email alert function. To enable IO alarm, refer to *3.3.2 IO*.

**Exception (HDD full, HDD error or Video Loss):** Click the **Exception** button on the right-side and then move your mouse cursor over the schedule time blocks. Click and drag on the schedule time blocks to draw the blocks with red color, which will be applied with exception email alert function. To enable Exception alarm, please refer to *3.3.5 Exception*.

**Intelligent Analysis:** Click the **Intelligent Analysis** button on the right-side and then move your mouse cursor over the schedule time blocks. Click and drag on the schedule time blocks to draw the blocks with blue color, which will be applied with Intelligent Analysis email alert function. To enable Intelligent Analysis alarm, please refer to *3.3.3 Intelligent Alarm*.

**Copy:** You can apply the same configurations from one channel to other channels. Select a channel from the **Source Channel** drop-down list and then select the parameters you would like to apply to other channels. Select the desired channels from the **Target Channel** field and then click the **Copy** button.

**Default**: Click to apply the default setting.

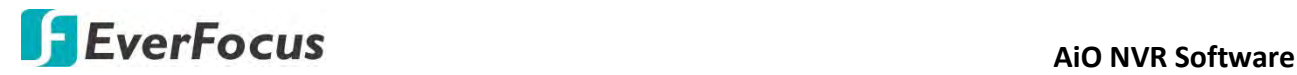

**3.4.4 FTP**

## **3.4.4.1 FTP**

You can configure the FTP server setting on this page. When there is a Motion or I/O event occurs, the system will send an instant snapshot image to the FTP. For system alarm such as HDD lost and Video loss, the system will send alarm log to the FTP as well.

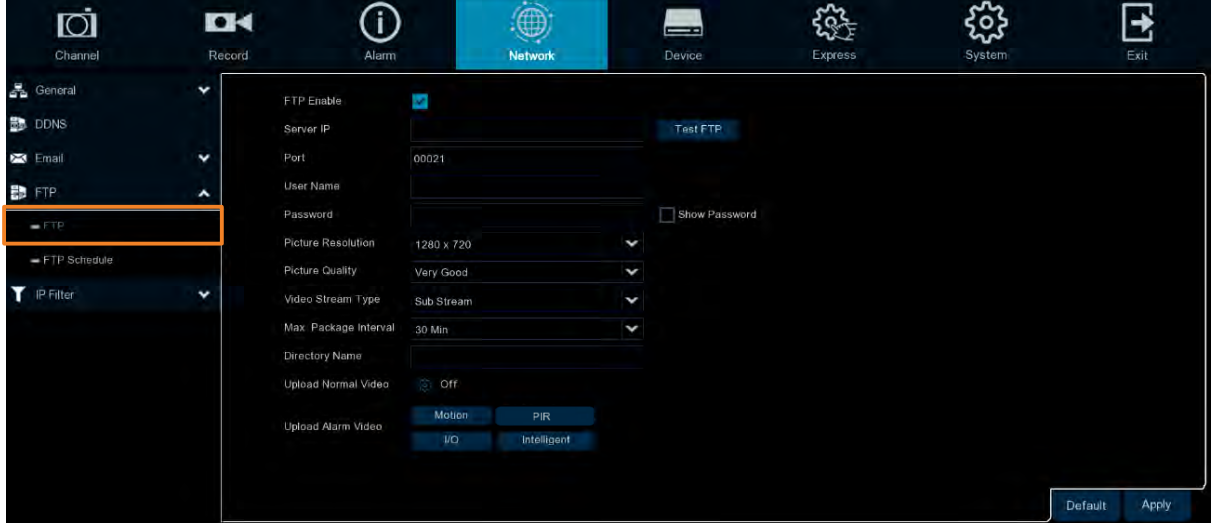

**FTP Enable:** Check the box to enable the function.

**Server IP:** Input the FTP server IP.

**Test FTP:** Click to test the FTP server connection.

**Port:** Keep the port 21.

**User Name:** Input the user name of the FTP server.

**Password:** Input the password of the FTP server.

**Picture Resolution:** Select a resolution of the snapshot images for FTP uploading.

**Picture Quality:** Select a quality of the snapshot images for FTP uploading.

**Video Stream Type:** Select a stream type of the recordings for FTP uploading.

**Max. Package Interval:** Select a max. package interval for FTP uploading.

**Directory Name:** Input a directory of the FTP server.

**Upload Normal Video:** Select the desired channel(s) for uploading the normal recordings. For this function to work, please setup the FTP Schedule (refer to *3.4.4.2 FTP Schedule*) in advance.

**Upload Alarm Video:** To enable uploading alarm videos to the FTP Server, click the Motion, PIR, IO or Intelligent buttons to enter each alarm setup page, and then check the **FTP Video Upload** box to enable the function. For this function to work, please setup the FTP Schedule (refer to *3.4.4.2 FTP Schedule*) in advance.

**Default**: Click to apply the default setting.

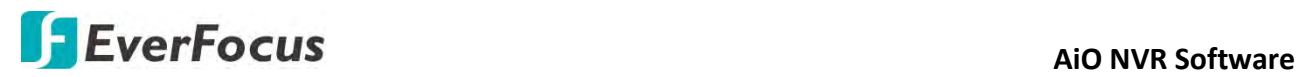

## **3.4.4.2 FTP Schedule**

You can configure the FTP schedule on this page. The selected event recordings will be uploaded to the FTP by the scheduled time. For example, if you set up Motion on Sunday between 6-8am, the Motion recordings will be uploaded to FTP between 6-8am on Sunday.

Note that for the FTP Schedule function to work, you have to enable **FTP Video Upload** function on the related alarm setup page (Motion, PIR, IO, Intelligent).

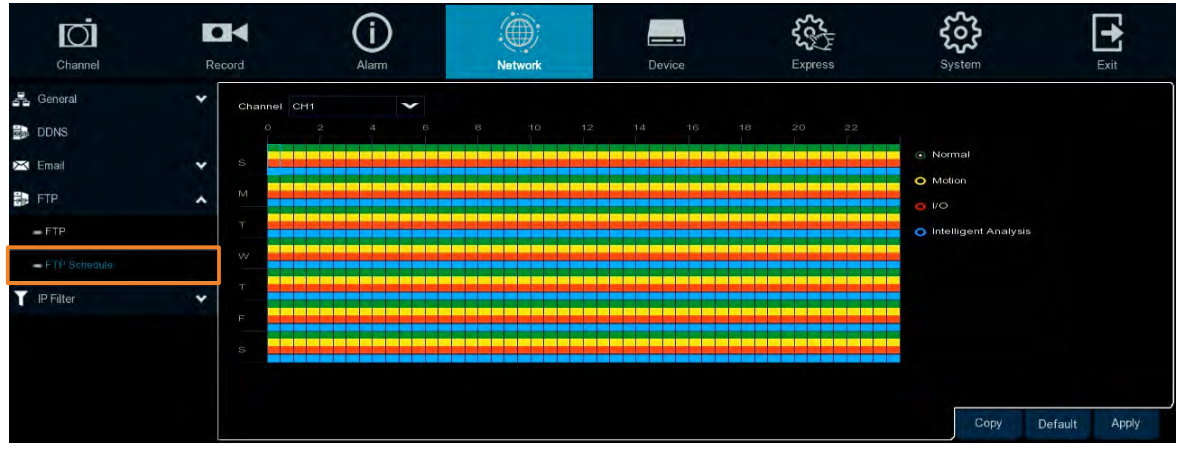

**Channel:** Select a channel to configure the FTP schedule individually.

**Normal:** Click the **Normal** button on the right-side and then move your mouse cursor over the schedule time blocks. Click and drag on the schedule time blocks to draw the blocks with green color, which will be applied with normal recording FTP upload function. Note that for this function to work, you have to select the desired channel(s) for uploading the normal recordings (please refer to **Upload Normal Video** in *3.4.4.1 FTP*.

**Motion:** Click the **Motion** button on the right-side and then move your mouse cursor over the schedule time blocks. Click and drag on the schedule time blocks to draw the blocks with yellow color, which will be applied with motion FTP upload function. To enable Motion alarm, please refer to *3.1.6 Motion*.

**IO:** Click the **IO** button on the right-side and then move your mouse cursor over the schedule time blocks. Click and drag on the schedule time blocks to draw the blocks with red color, which will be applied with IO FTP upload function. To enable IO alarm, refer to *3.3.2 IO*.

**Intelligent Analysis:** Click the **Intelligent Analysis** button on the right-side and then move your mouse cursor over the schedule time blocks. Click and drag on the schedule time blocks to draw the blocks with blue color, which will be applied with Intelligent Analysis FTP upload function. To enable Intelligent Analysis alarm, please refer to *3.3.3 Intelligent Alarm*.

**Copy:** You can apply the same configurations from one channel to other channels. Select a channel from the **Source Channel** drop-down list and then select the parameters you would like to apply to other channels. Select the desired channels from the **Target Channel** field and then click the **Copy** button.

**Default**: Click to apply the default setting.

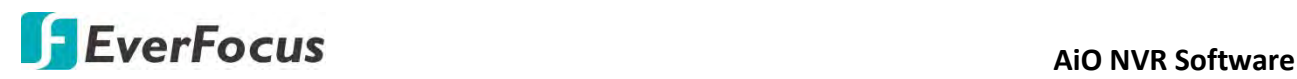

## **3.4.5 IP Filter**

You can configure the IP Filter settings on this page. This function allows you to allow or deny some specific IP address to access the Web interface of the NVR software. By default, all IP addresses are allowed.

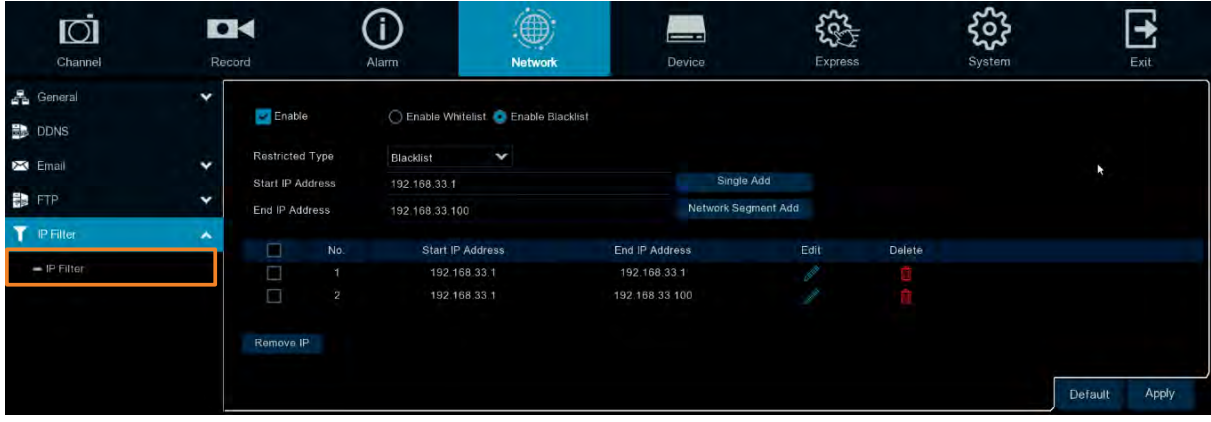

To set up IP Filter:

1. Check the **Enable** box and then select either one from the two options below. You can only activate one option for the NVR software.

Enable Whitelist: Enable the whitelist configured below.

Enable Blacklist: Enable the blacklist configured below.

- 2. Edit the Whitelist or Blacklist.
	- a. If you want to edit whitelist, select **Whitelist** from the **Restricted Type** drop-down box; if you want to edit blacklist, select **Blacklist** from the **Restricted Type** drop-down box.
	- b. To add a single IP address to the list, input an IP address in the **Start IP Address** input box and then click the **Single Add** button, the IP address will be added.
	- c. To add a range of IP addresses to the list, input the start IP address in the **Start IP Address** input box and the end IP address in the **End IP Address** input box, and then click the **Network Segment Add** button, the range of IP addresses will be added.
	- d. You can click the **Edit** icon **the edit the IP address, or click the Delete** icon **the** to delete the IP address from the list.
- 3. Click the **Apply** button to save the settings.

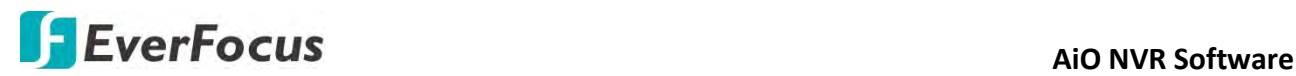

# **3.5 Device**

You can configure the internal HDD and Cloud storage function on this page.

**3.5.1 Disk**

## **3.5.1.1 Disk**

You can configure the HDD settings on this page. Please connect the HDD(s) to the eIVP model in advance and ensure the power and SATA cables are properly connected between the eIVP model and HDD(s). After connecting the HDD(s) to the eIVP model, the NVR software will automatically detect the connected HDD(s) and listed all the connected HDD(s) in the below field.

For the first time connected HDDs, the status will show "Unformat" in the state column, users will have to format the HDDs before you can use it.

The HDD(s) marked with \* in the No. column indicates the HDD(s) is/are being used at present.

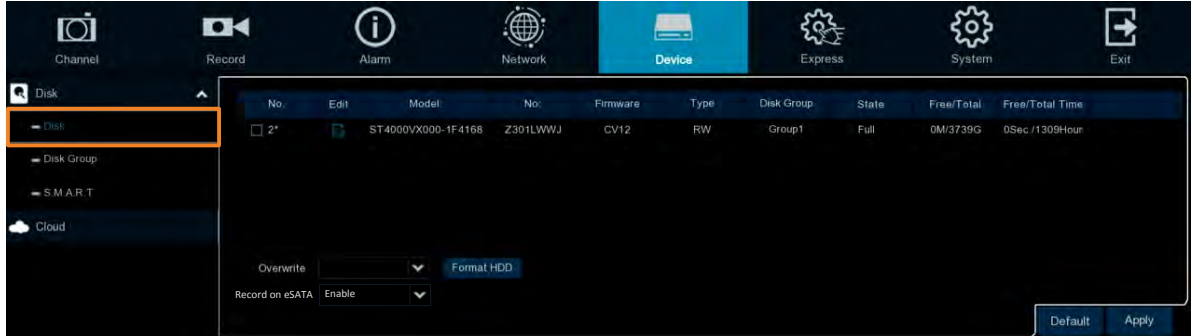

**Edit:** Click the **Edit** button and the below window appears. You can assign each HDD to different Disk Type (Read/Write, Read only or Redundancy) and Disk Group (Group 1  $\approx$  16).

A Redundant HDD can be used to automatically backup video footage on the recording (read-write) hard drive. When a redundant HDD is set, the system can be set to record cameras in parallel to both the recording hard drive and the redundant hard drive in case of hard drive failure.

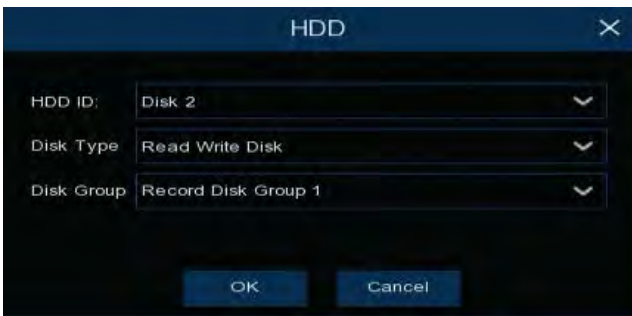

**Checkbox:** You can select the HDDs in the **No** column to select the HDD(s), and then you can set up the Overwrite or eSATA function, or Format the HDD.

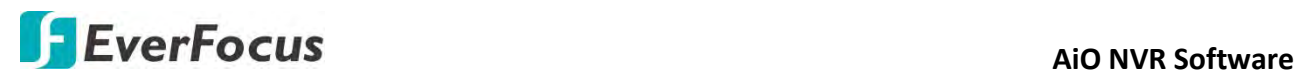

**Overwrite:** Select **Auto** to enable the overwrite function; **Off** to disable the overwrite function. If **Auto** is selected, the NVR software will overwrite the oldest files on the HDD when HDD is full. If Off is selected, please check the HDD status regularly, to make sure the HDD is not full.

The **1/3/7/14/30/90** Days stands for the last number of days to keep in the HDD. For example, if 3 Days is selected, the last 3 days recordings will be kept in the HDD.

**Format HDD:** The first time use HDDs have to be formatted before you can use it. Select the desired HDDs and then click the **Format HDD** button to format the selected HDDs. Note that only the HDDs with "Unformat" status displayed in the State column are required to format or the recording function will not work. WARNING: This will effectively ERASE the ENTIRE hard disk!! Please backup the data from HDDs before formatting the HDDs.

#### **Note:**

- 1. Only the HDDs with "OK" in the State column can perform the recording function. If not, format the HDDs before start using the recording function.
- 2. The "Free Time" on the HDD list indicates the remaining time for the HDD to record based on the pre-setup resolution, streaming and fps.

**Record on eSATA:** If you have connected an external eSATA storage device to the NVR software, you can enable the eSATA backup storage function.

**Default**: Click to apply the default setting.
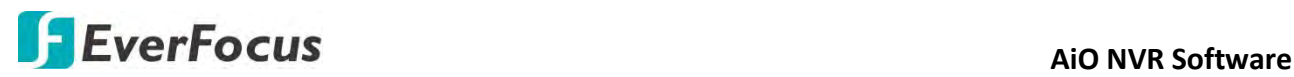

**3.5.1.2 Disk Group**

You can assign the HDDs to different groups. HDD groups allow you to balance recordings across multiple hard drives. For example, you can record channels 1~4 to one hard drive and 5~8 to a second hard drive. This can reduce the amount of wear on the hard drives and may extend the life of the hard drives.

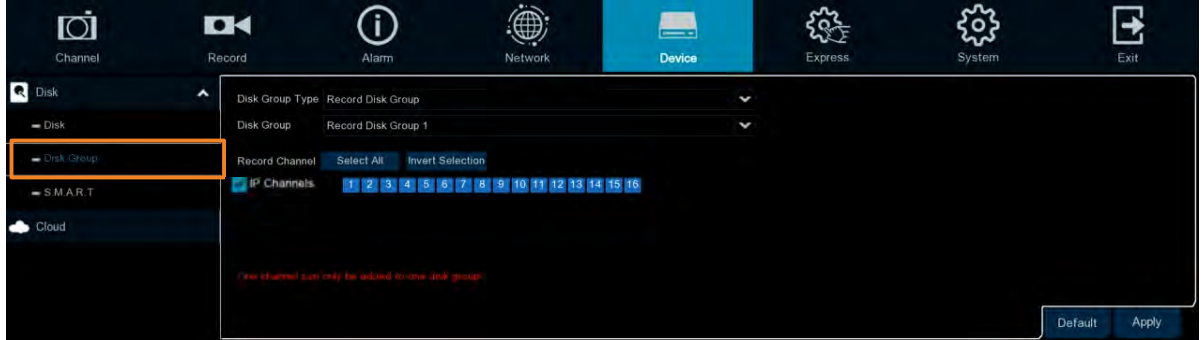

**Disk Group Type:** Select a Disk Group type. The Disk Group Type has to be pre-configured on the Disk page (please refer to *3.5.1.1 Disk*).

**Disk Group:** Select a Record Disk Group. The Record Disk Group has to be pre-configured on the Disk page (please refer to *3.5.1.1 Disk*).

**Record Channel:** Select the desired channel(s). The recordings of the selected channels will be recorded to the selected Disk Group.

**Default**: Click to apply the default setting.

**Apply:** Click to save the settings.

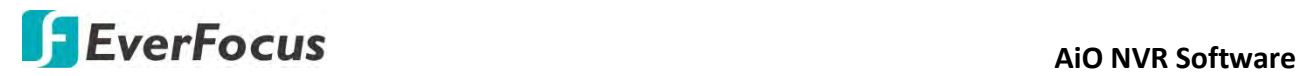

#### **3.5.1.3 S.M.A.R.T**

You can check the S.M.A.R.T. info of each HDD on this page.

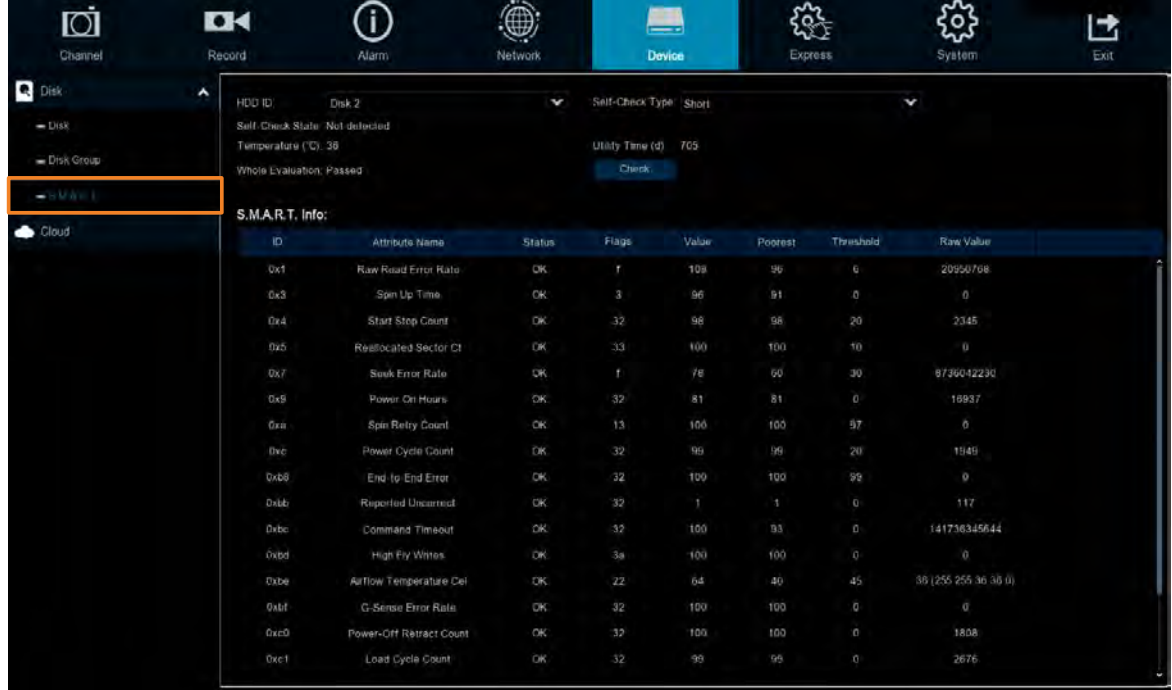

To check the S.M.A.R.T. info of the HDD, select an HDD from the **HDD ID** drop-down list, select a check type from the **Self-Check Type** drop-down list, and then click the **Check** button. The S.M.A.R.T. info will be listed in the S.M.A.R.T. info field.

If the evaluation is not passed but you still want to use the disk for recording, you can check the checkbox of **Whole evaluation not passed. Continue to use the disk**. And then click the **Save** button to save the settings. Click Cancel to cancel and leave the page.

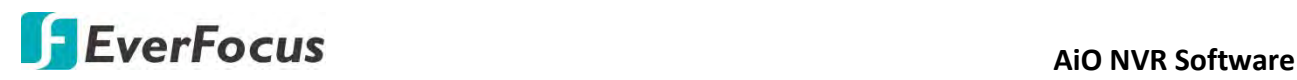

# **3.5.2 Cloud**

You can configure the Cloud settings (Dropbox cloud storage) on this page. After configuring the settings, the system will automatically send the Motion and I/O alarm snapshot images or recordings to the associated Dropbox when alarm events occur.

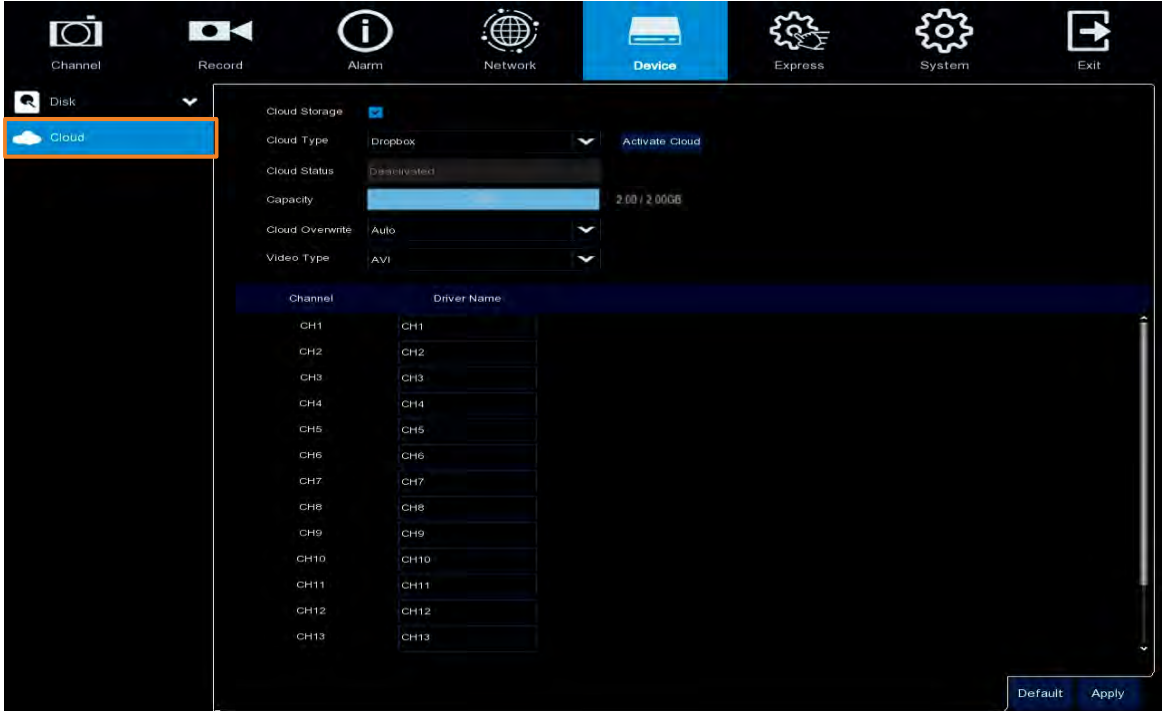

To perform the Cloud function:

- 1. Register an account on Dropbox website. It's recommended to create the account with the same Email address and password used for your NVR software.
- 2. Ensure the NVR software network is working properly.
- 3. Configure the SMTP function (refer to *3.4.3 Email*).
- 4. Configure the Cloud settings and then click the **Apply** button.
	- a. Check the **Cloud Storage** checkbox to enable the Cloud function.
	- b. Select a **Cloud Overwrite** option.
	- c. Select a **Video Type**.
- 5. Click the **Activate Cloud** button to activate the Cloud function. The below message will pup-up on the screen. Check your email and complete the cloud activation within 3 minutes.

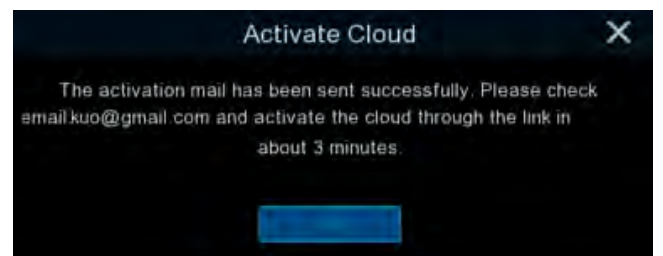

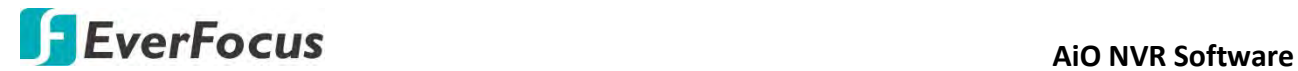

6. Go to your email box and click on the provided link, the below message appears. Input the IP address of the NVR software and keep the 80 port. Click **Authorize**.

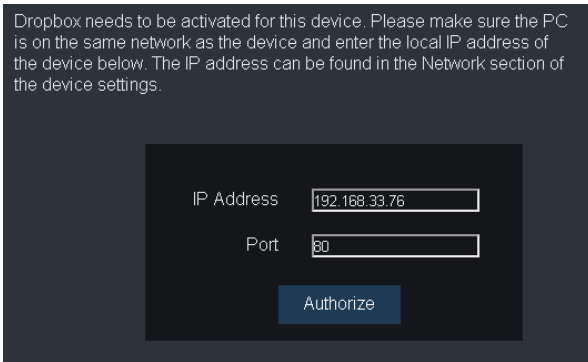

7. Input the user name and password of the NVR software and then click **Log In**.

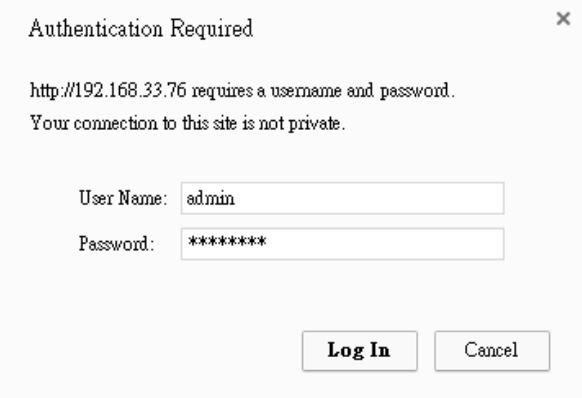

8. The Cloud activation is complete.

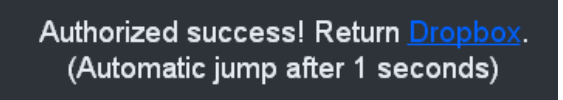

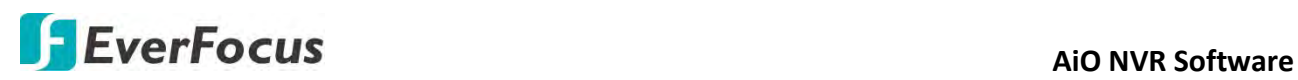

# **3.6 Layout**

You can select the desired **Layout** or activate the **Auto Sequence** function on this page.

To select a layout, directly click on the layout icon.

To start displaying the sequence mode, click the **Auto Sequence** button. To stop the sequence mode, click the button again. To configure the sequence settings, please refer to *3.9.1.3 Video Output*.

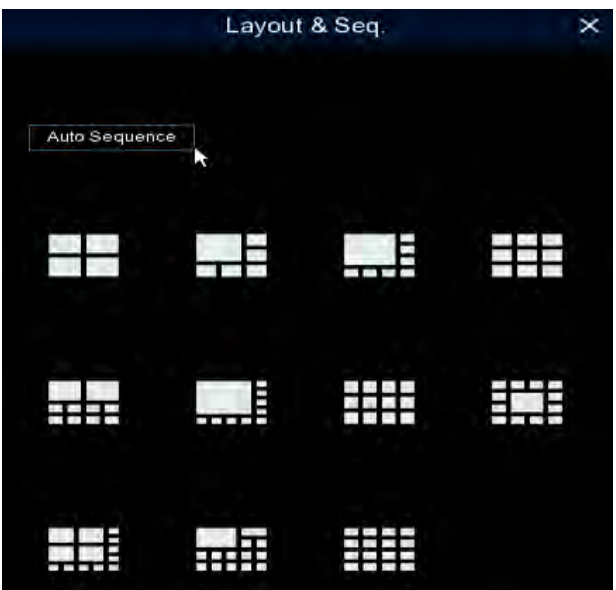

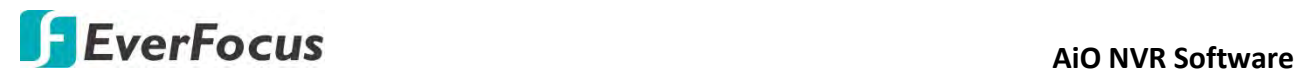

# **3.7 Playback**

# **3.7.1 General Operation**

You can search and then play back the recordings on this page.

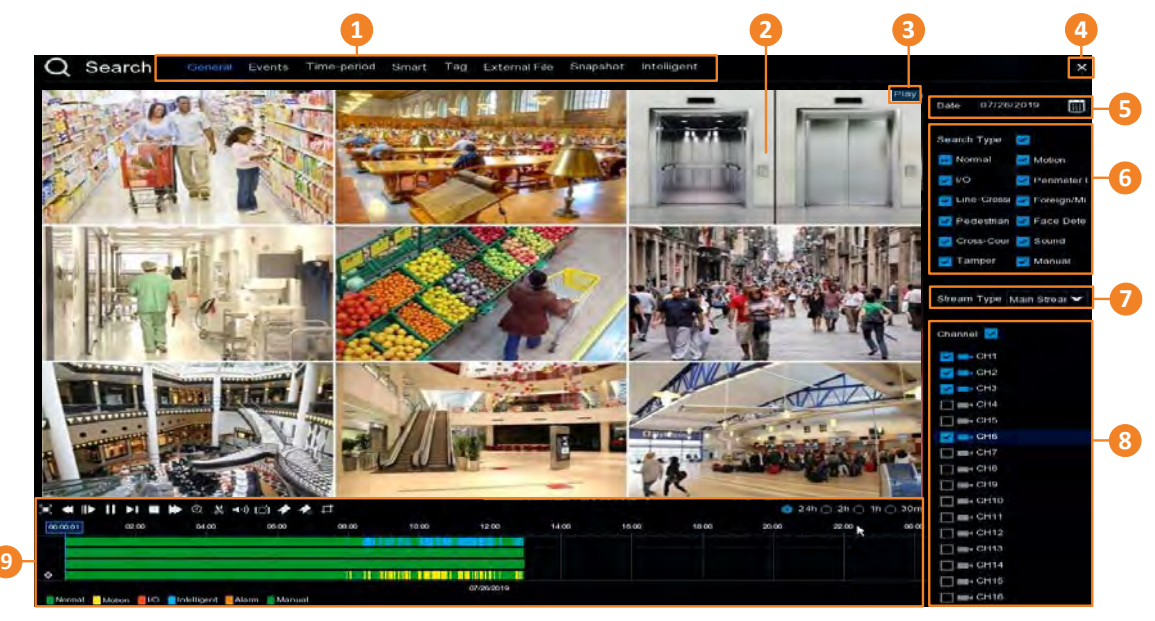

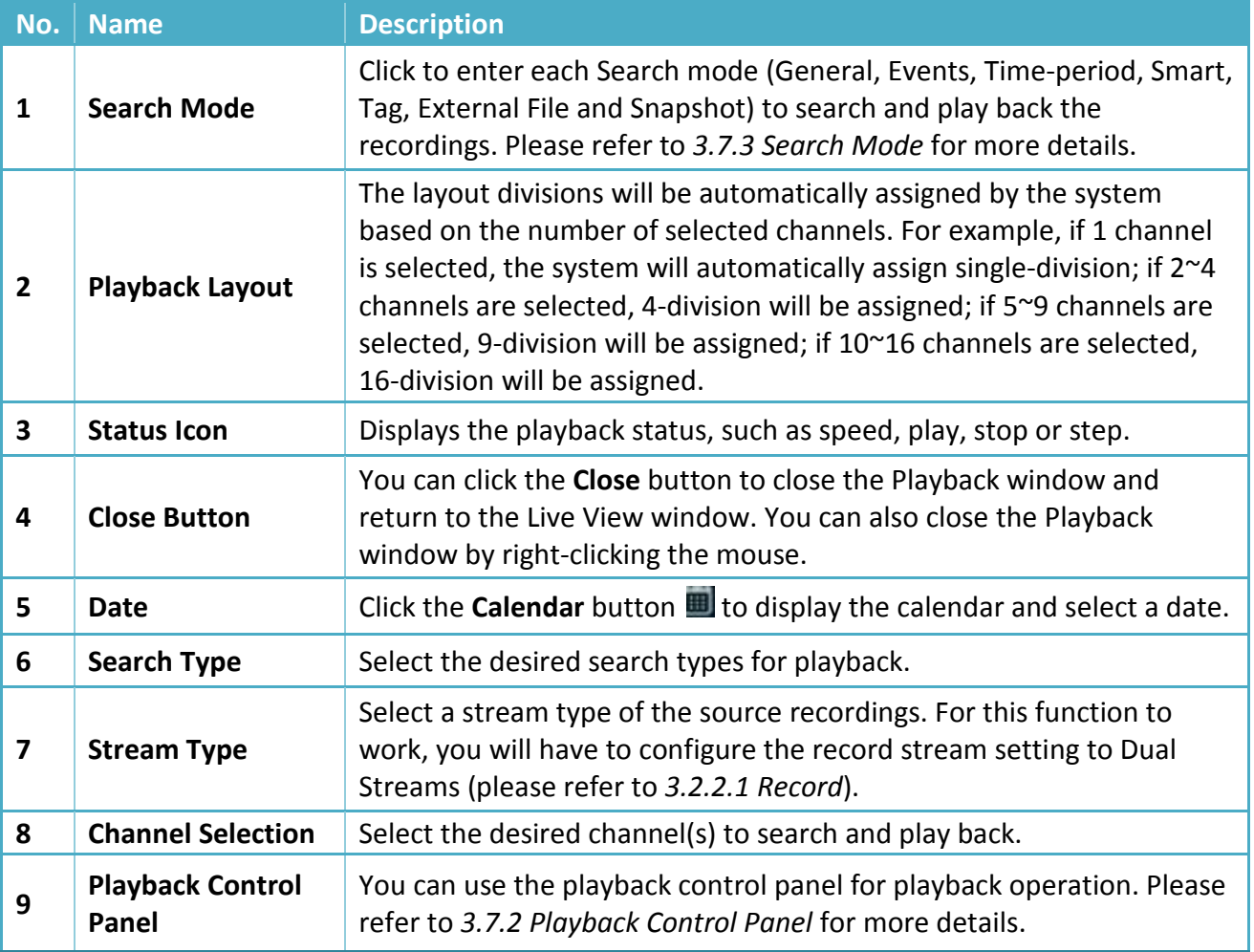

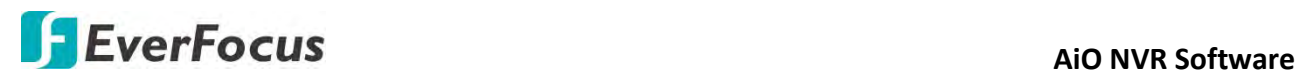

# **3.7.2 Playback Control Panel**

You can use the playback control panel to operate the below functions:

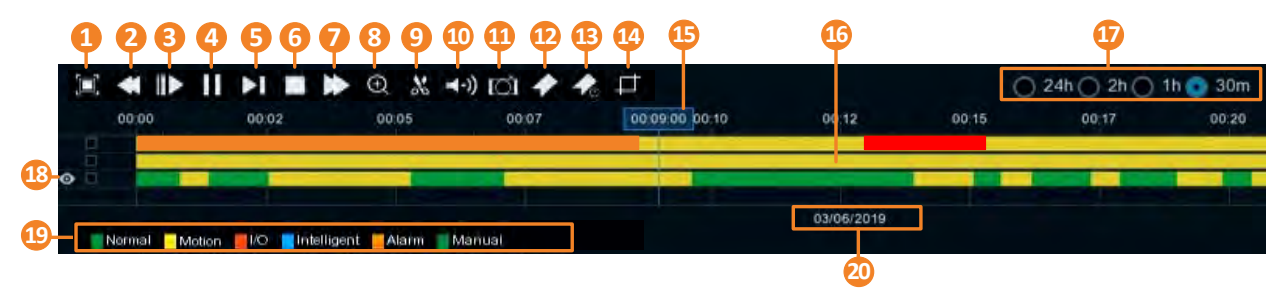

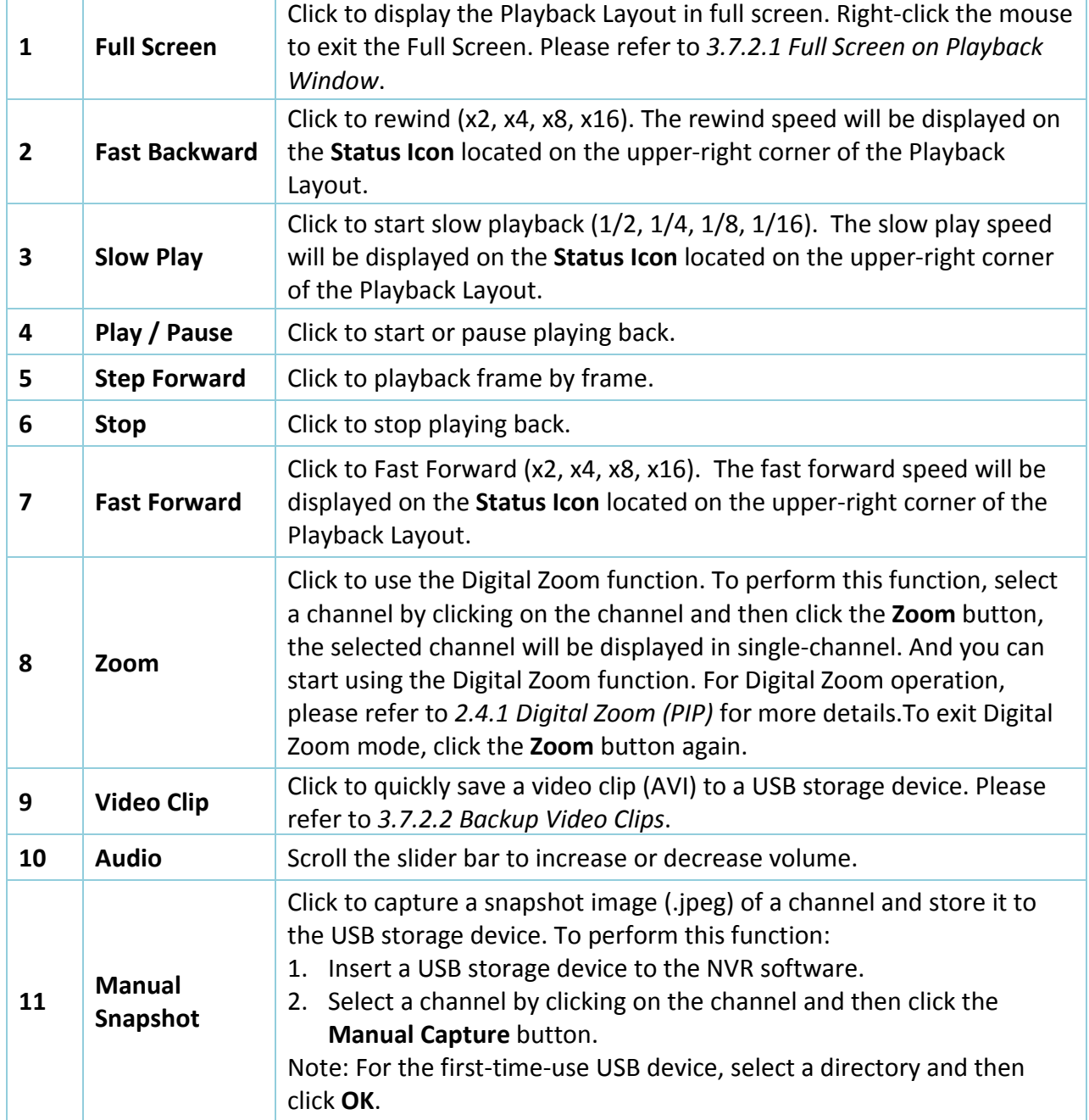

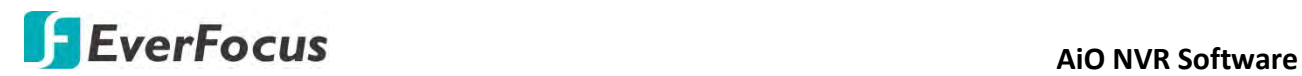

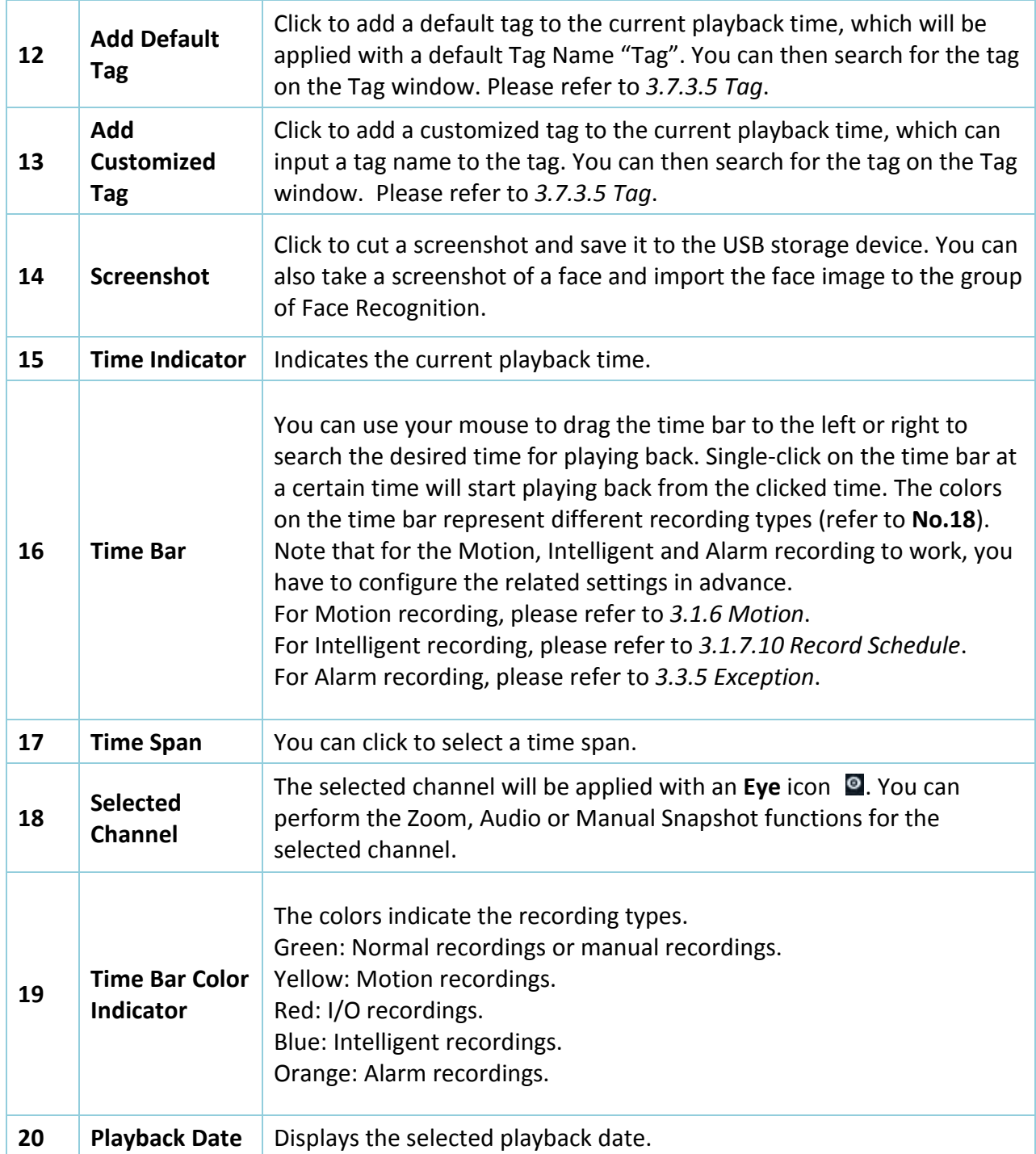

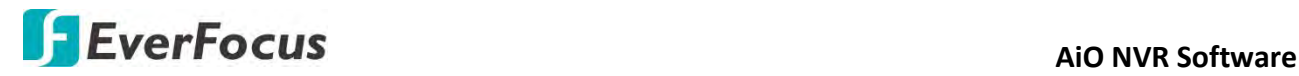

#### **3.7.2.1 Full Screen on Playback Window**

On the Playback Control Panel, click the Full Screen button **the display the Playback** Layout in full screen. To exit the Full Screen, click the **Full Screen** button again on the Playback Control Panel. You can also exit the Full Screen by right-clicking the mouse.

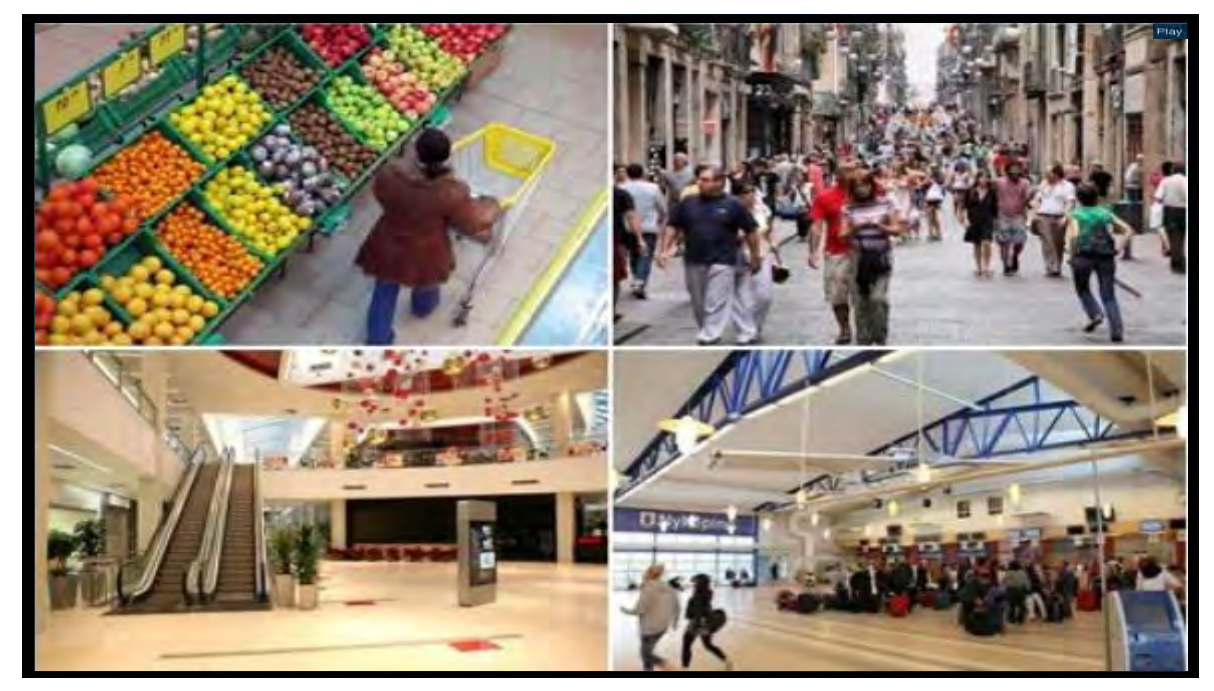

Under Full Screen mode, you can move your mouse to the right to display the right-side **Search Panel**; or move your mouse to the bottom side to display the **Playback Control Panel**.

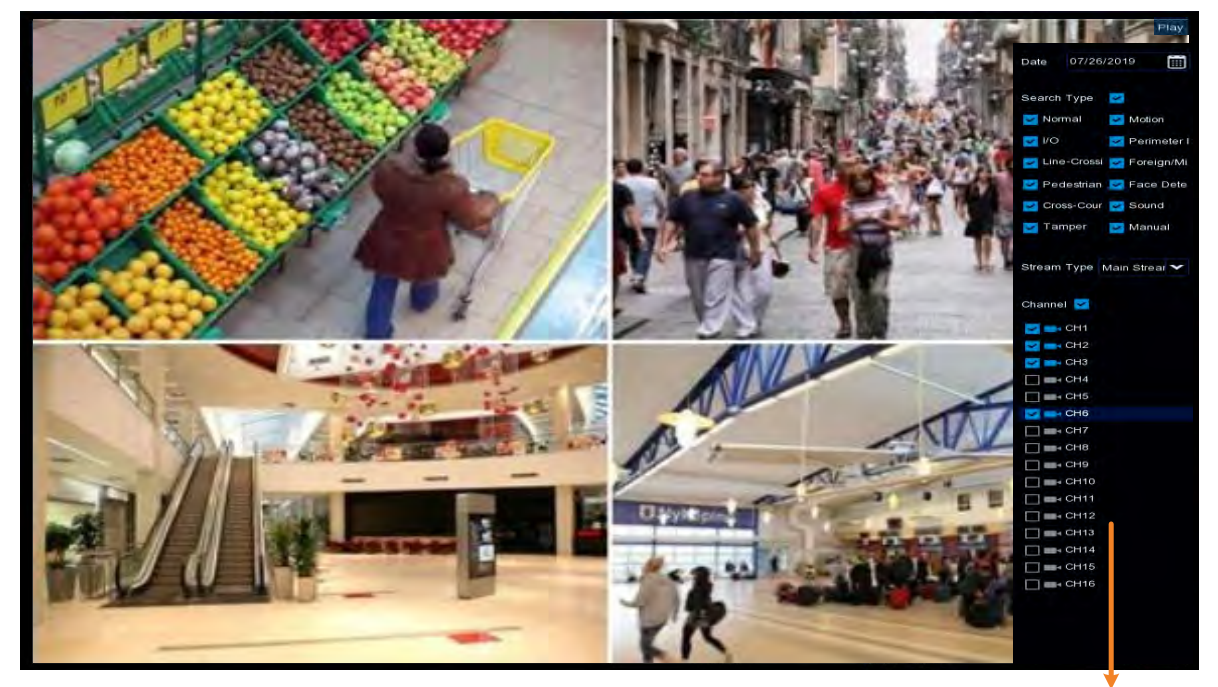

Search Panel

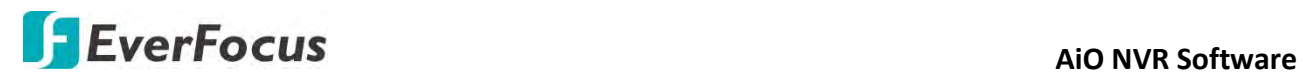

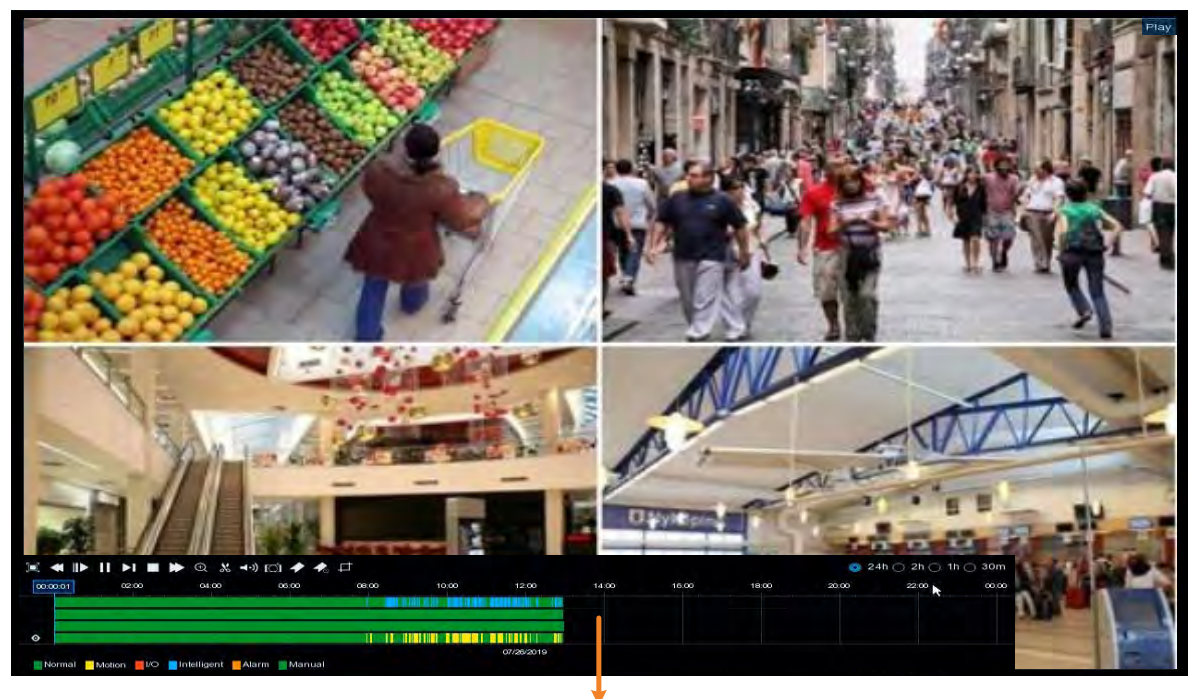

Playback Control Panel

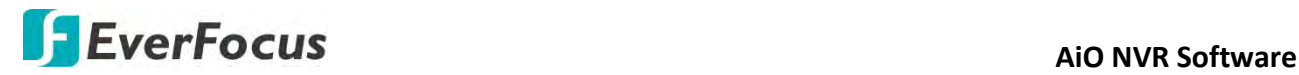

**3.7.2.2 Backup Video Clips**

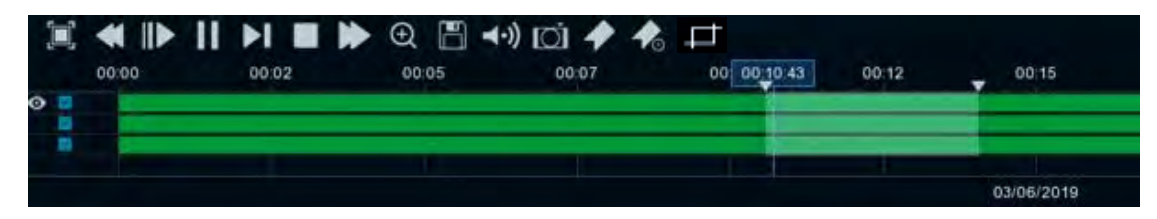

To backup video clips:

- 1. Ensure the USB storage device has been inserted to the NVR software.
- 2. On the Playback Control Panel, click the Video Clip button **.** The button will then change to a **Copy** button  $\Box$ , and a copy range will be displayed on the time bar.

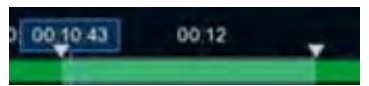

3. Check the left-side channel box if you want to back-up with the same start time and end time of the selected channel(s).

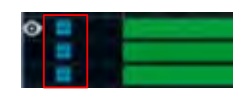

4. To set up the start time and end time, drag the **Triangle** icons to the left or right.

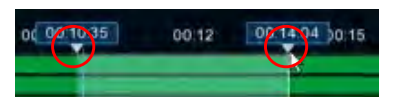

5. Click the **Copy** button  $\blacksquare$ , the below Copy Type window appears.

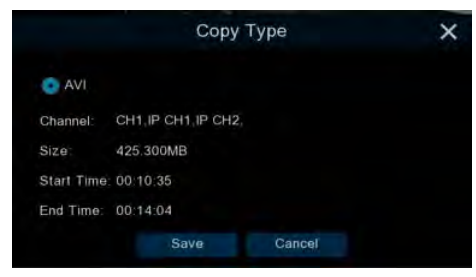

6. Click the **Save** button, the Copy window appears. You can also create a directory for the video clip(s) by clicking the **Directory** button  $\Box$  on the upper-right corner.

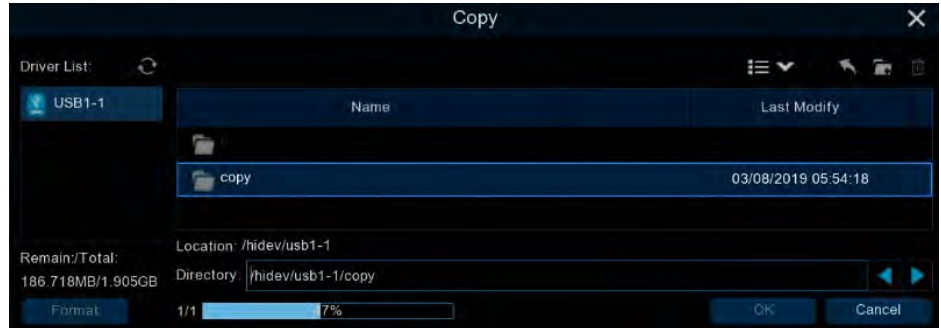

7. Click the **OK** button, the backup process begins. After the backup process is complete, click the **Cancel** button to return to the **Playback** window.

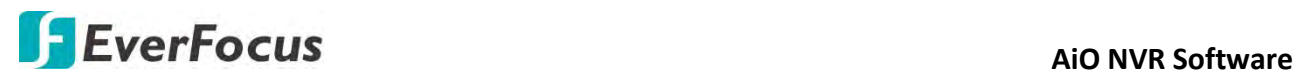

#### **3.7.3 Search Mode**

#### **3.7.3.1 General**

You can use this page to search, play back and backup all types of recordings. Click the **General**  tab to enter the General Playback mode.

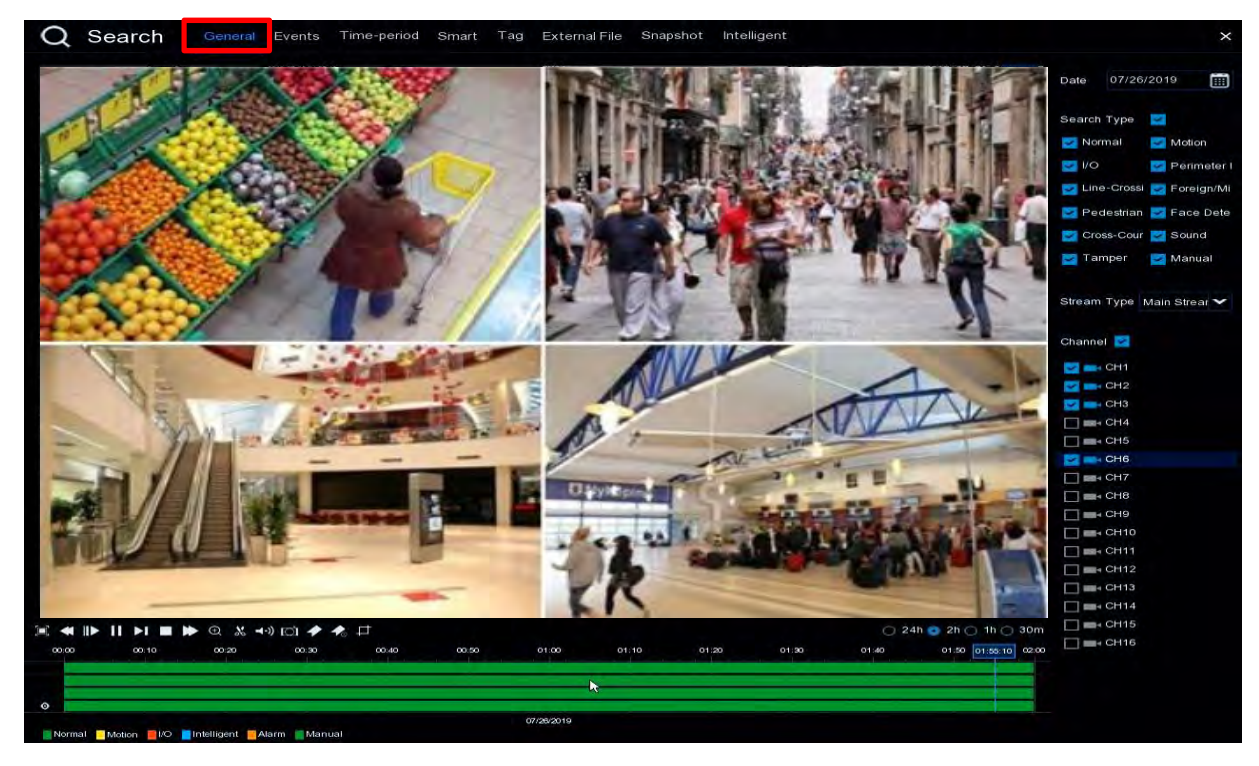

- 1. Click the **Calendar** button to select a date.
- 2. Select the desired Search Type(s).
- 3. Select a **Stream Type**. For this function to work, you will have to configure the record stream setting to Dual Streams (please refer to *3.2.2.1 Record*).
- 4. Select the desired channel(s).
- 5. Click the **Play** button to start playing back.
- 6. Use the Playback Control Panel to operate the Playback function. Please refer to *3.7.2 Playback Control Panel* for more details.

**Note:** The layout divisions will be automatically assigned by the system based on the number of selected channels. For example, if 1 channel is selected, the system will automatically assign single-division; if 2~4 channels are selected, 4-division will be assigned; if 5~9 channels are selected, 9-division will be assigned; if 10~16 channels are selected, 16-division will be assigned.

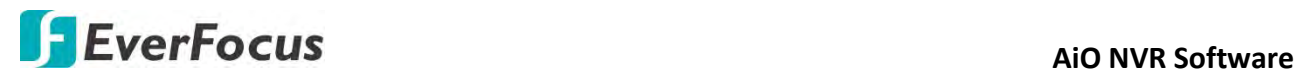

#### **3.7.3.2 Events**

You can use this page to search, play back and backup the event recordings to the USB storage device. The Event Playback page gives you a summary of all events on the list. You can display the events with Thumbnail, List or Details list type.

#### **Event Search and Backup**

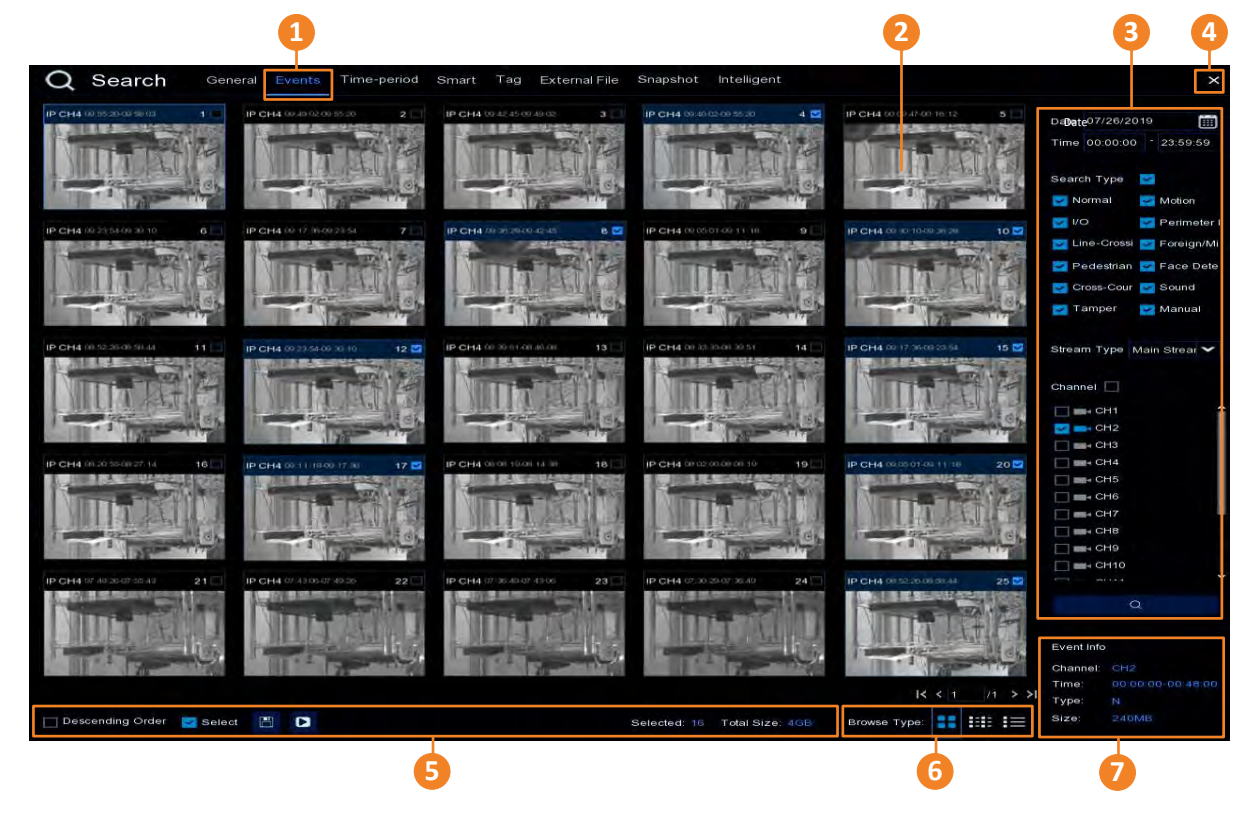

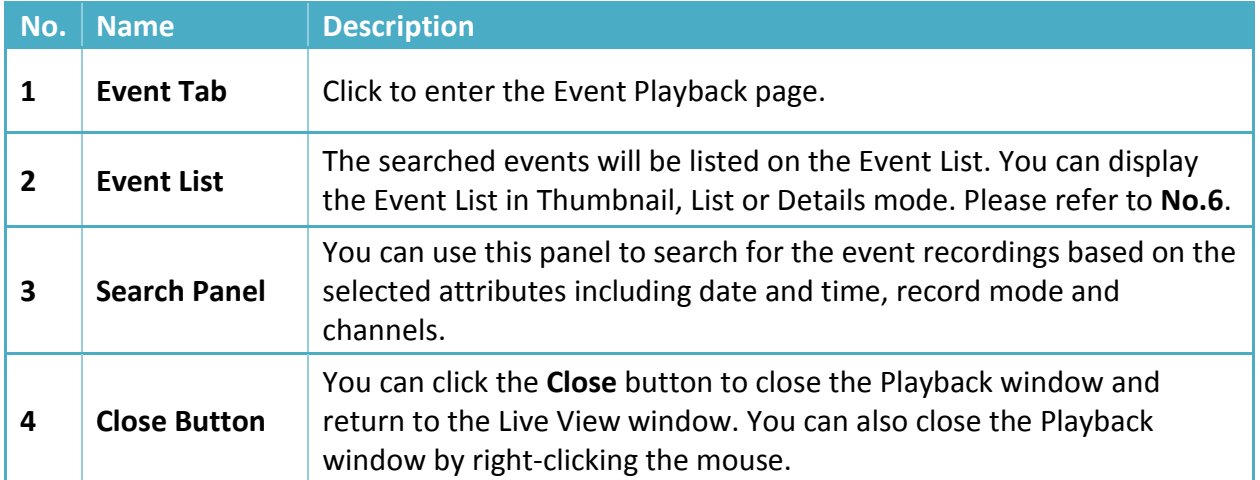

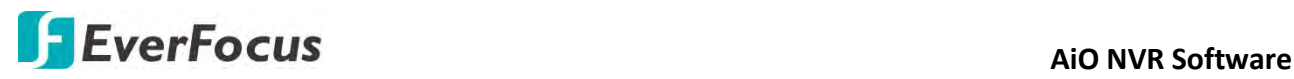

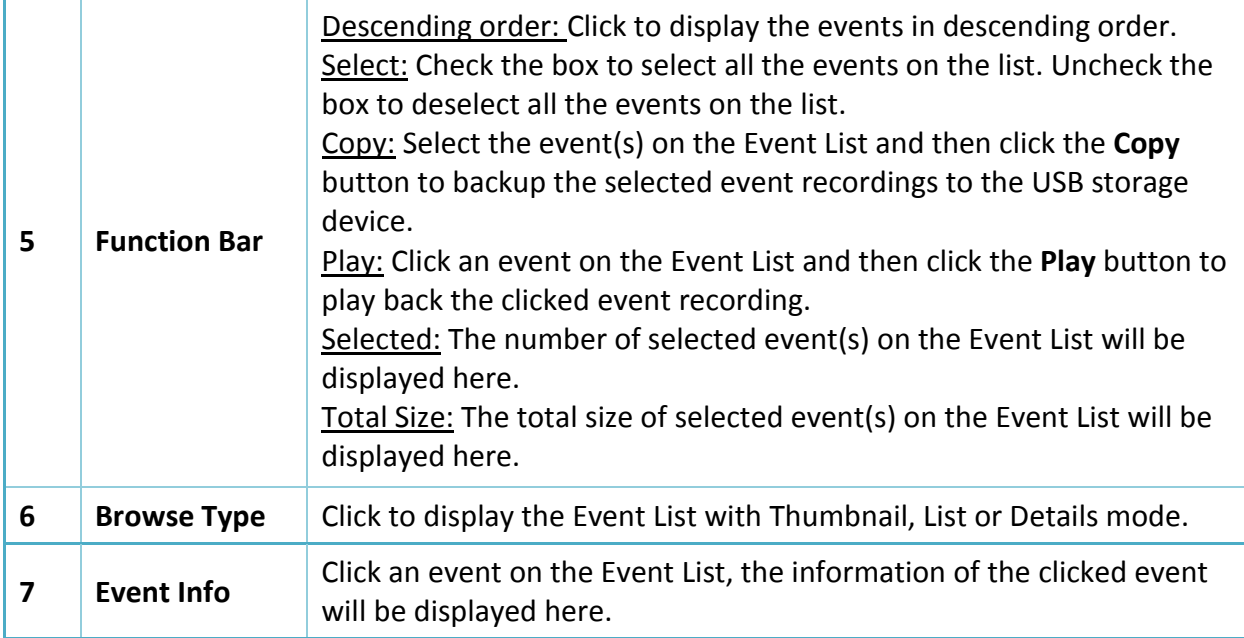

- 1. To search for events:
	- a. Click the **Calendar** button to select a date.
	- b. Click the **Time** column to select a time range.
	- c. Select the desired **Search Type**(s).
	- d. Select a **Stream Type**. For this function to work, you will have to configure the record stream setting to Dual Streams (please refer to *3.2.2.1 Record*).
	- e. Select the desired channel(s).
	- f. Click the **Search** button  $\begin{bmatrix} 0 & 1 \end{bmatrix}$ , the search results will be displayed on the Event List.
	- g. You can click the left or right buttons to browse between pages, or input the page number you want to browse.

#### $1 < 1$   $(6 > 3)$

h. You can switch the Event List display mode by clicking the Thumbnail, List or Details icons.

**Thumbnail:** Click to display the events with thumbnail images.

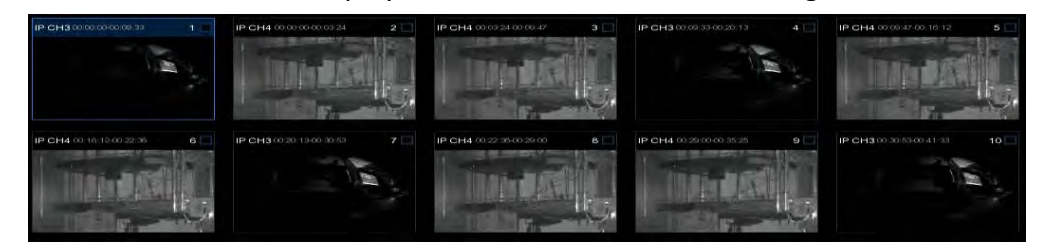

**List:** Click to display the events in list.

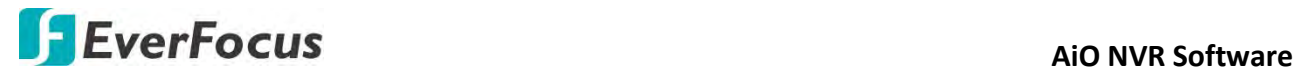

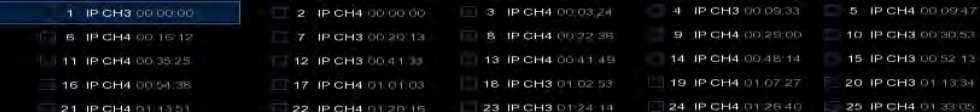

**Details:** Click to display the events in detailed list.

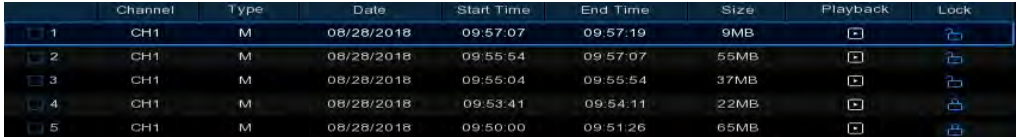

Playback: Click the Playback icon can play back the event.

Lock: Click the icon to lock  $\blacksquare$  or unlock  $\blacksquare$  the event. The locked events will be stored in the hard disk and will not be overwritten.

- i. On the Event List, click on an event and its information will be displayed at the lowerright corner.
- 2. To back up event recordings to the USB storage device:
	- a. Ensure the USB storage device has been inserted to the NVR software.
	- b. On the Event List, select the desired event(s) and then click the **Copy** button.
- 3. To play back an event recording, you can try either way:
	- On the Event List, double-click on an event, the Event Playback page appears
	- On the Event List, click on an event and then click the **Play** button on the Function bar, the Event Playback page appears
	- On the Event List (Detail list), click the **Playback** button of an event, the Event Playback page appears

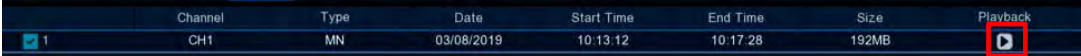

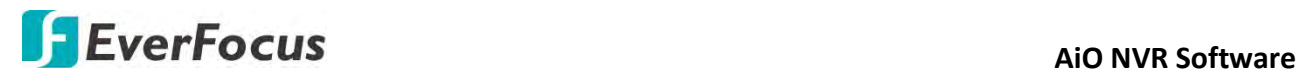

#### **Event Playback page**

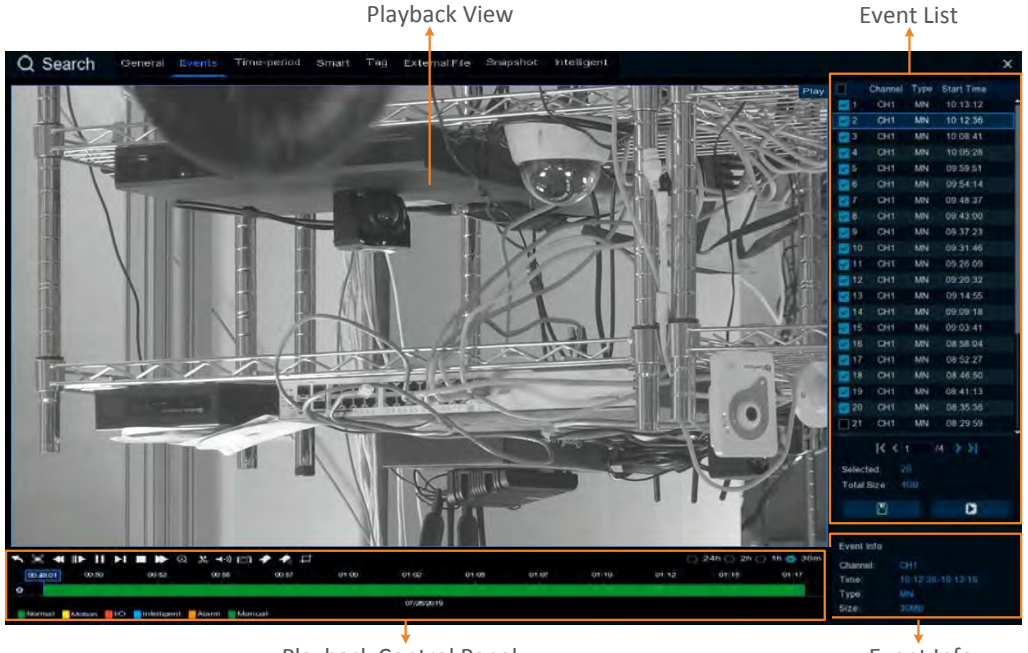

Playback Control Panel

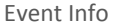

【**Event List**】 You can perform the below functions using the Event List.

Playback: There are two ways:

- Double-click on an event can start playing back the event recording.
- Click on an event and then click the **Playback** button  $\Box$  to start playing back.

Copy: Check the event boxes to select the events and then click the **Copy** button **can** can back-up the event recordings to the USB storage device.

【**Playback View**】 You can perform the below functions using the Playback View.

Digital Zoom: Scroll the Playback View to zoom in or zoom out the images. You can also use your mouse to drag the image to the desired positions to spot on a specific area.

Digital Zoom (PIP): Click the **Zoom** button on the Playback Control Panel and then scroll mouse upward/downward to zoom in/out, a **Navigation Box** will be displayed on the **Preview Window**. For more details about the operation, please refer to *2.4.1 Digital Zoom (PIP)*.

Return to the Event Search Page: Right-click on the Playback View can return to the Event Playback page. You can also click the **Return** button on the Playback Control Panel to return to the Event Playback page.

【**Event Info**】 On the Event List, click on an event, the information of the clicked event will be displayed here.

【**Playback Control Panel**】 You can use this panel to operate the playback function. Please refer to *3.7.2 Playback Control Panel* for more details.

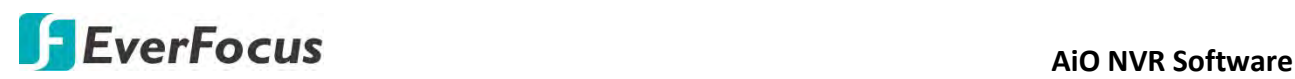

#### **3.7.3.3 Time-Period**

Click the Time-Period tab to enter this page. Time-Period function allows you to divide a recording into several segments with equal time-length; and then play back the segments simultaneously.

For example, for a 60-minute recording, if you select 4 split-screen, the recording will be divided into 4 segments with 15-minute in length each. If you select 6 split-screen, the recording will be divided into 6 segments with 10-minute in length each.

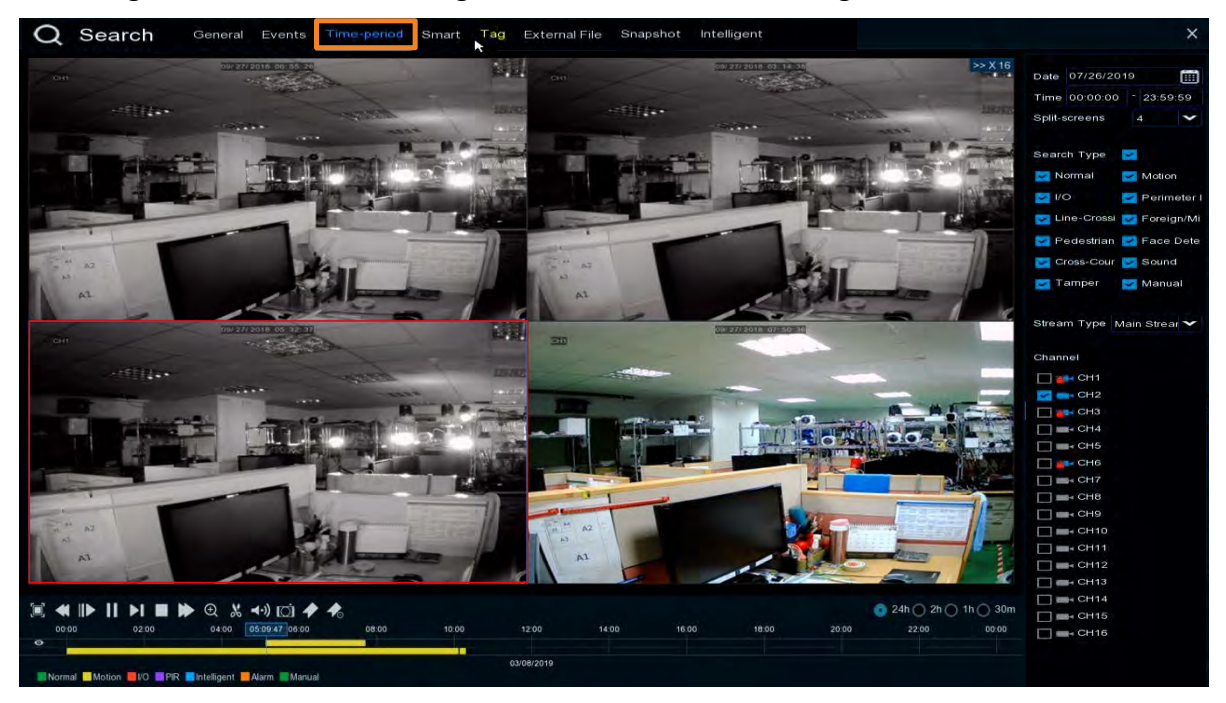

- 1. Click the **Sub-period** tab on the top to enter the Sub-Period Playback page.
- 2. Click the **Calendar** button to select a date.
- 3. Click the **Time** column to select a time range.
- 4. Select a split number from the Split-screens drop-down list.
- 5. Select a **Search Type**.
- 6. Select a **Stream Type**. For this function to work, you will have to configure the record stream setting to Dual Streams (please refer to *3.2.2.1 Record*).
- 7. Select a channel for Sub-period playback by checking the checkbox of the channel.
- 8. Click the **Play** button on the Playback Control Panel to start playing back. Please refer to *3.7.2 Playback Control Panel* for more details about Playback Control Panel.
- 9. You can also single-click on each segment on the playback layout to view the time range of the clicked (selected) segment. Please refer to the image below.

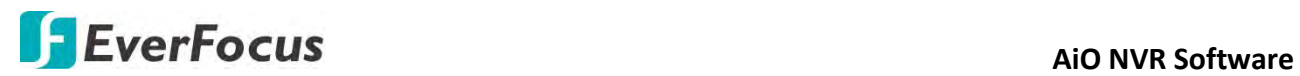

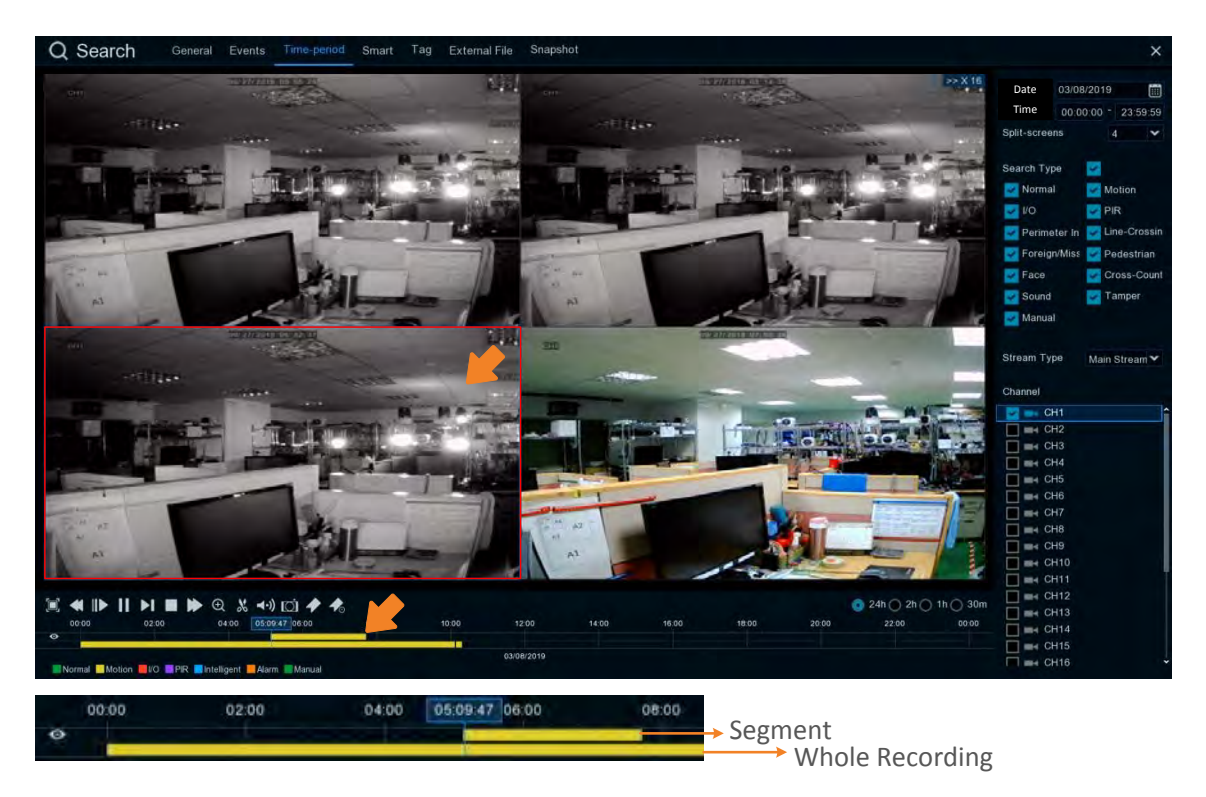

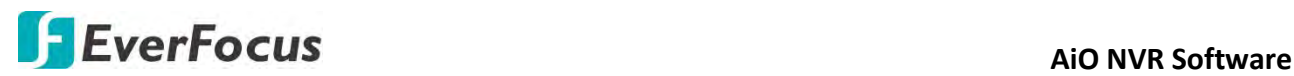

#### **3.7.3.4 Smart**

Smart Playback allows you to easily search and play back the motion events in one or more specific areas of a channel.

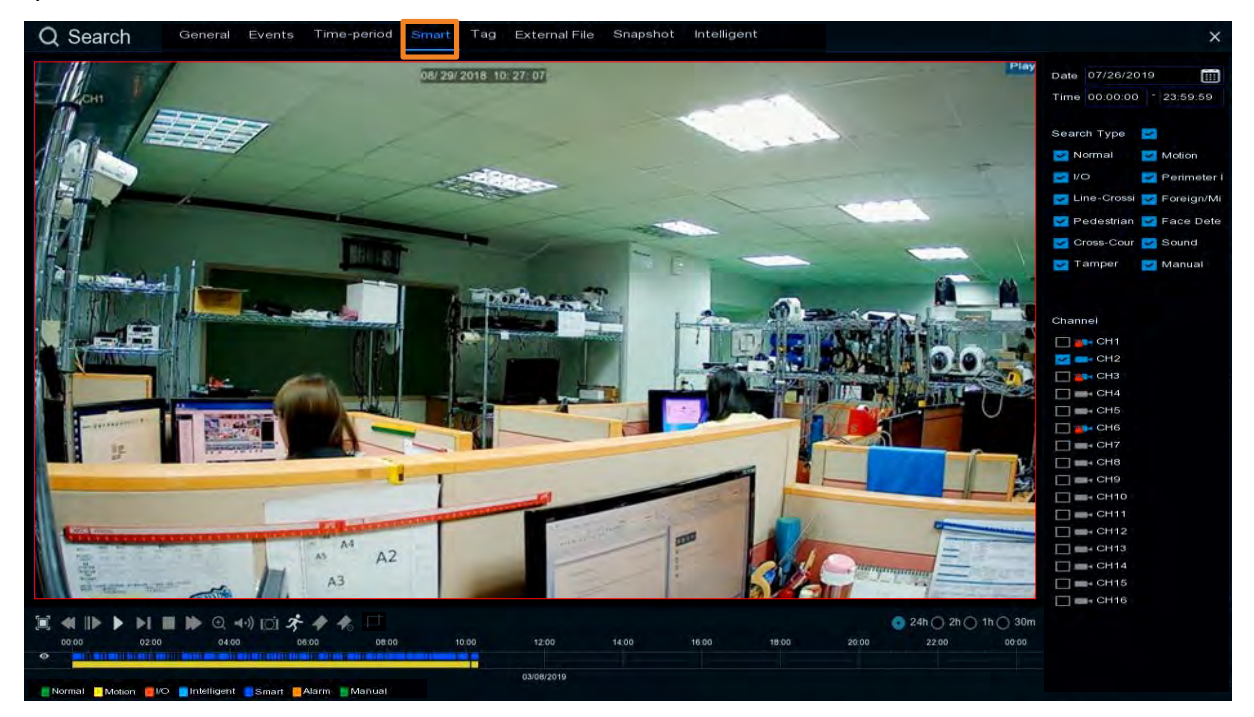

To perform the Smart Playback function:

- 1. Click the **Calendar** button to select a date.
- 2. Click the **Time** column to select a time range.
- 3. Select the **Search Type**.
- 4. Select a channel for smart playback by checking the checkbox of the channel.
- 5. Click the **Play** button on the Playback Control Panel to start playing back.
- 6. By default, the whole area of the live image is defined as the smart area. To re-define the smart area(s), click the **Motion** button  $\hat{\mathcal{F}}$  on the Playback Control Panel to enter the Smart Area Define page. Please refer to **Defining Smart Areas** below.
- 7. Click the **Search** button on the Smart Area Define page to return to the Smart Playback page and then click the **Play** button to start playing back. You can see the searched Smart Motion Detection recordings displayed on the time bar in blue color (upper one).

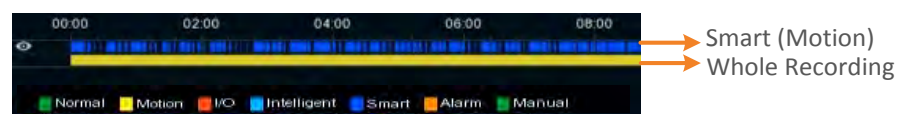

8. You can operate the smart playback function using the Playback Control Panel. Please refer to *3.7.2 Playback Control Panel* for more details.

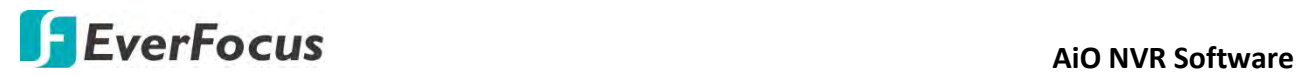

#### **Defining Smart Areas**:

1. Follow **Step 1 ~ Step 6** above to enter the Smart Area Define page.

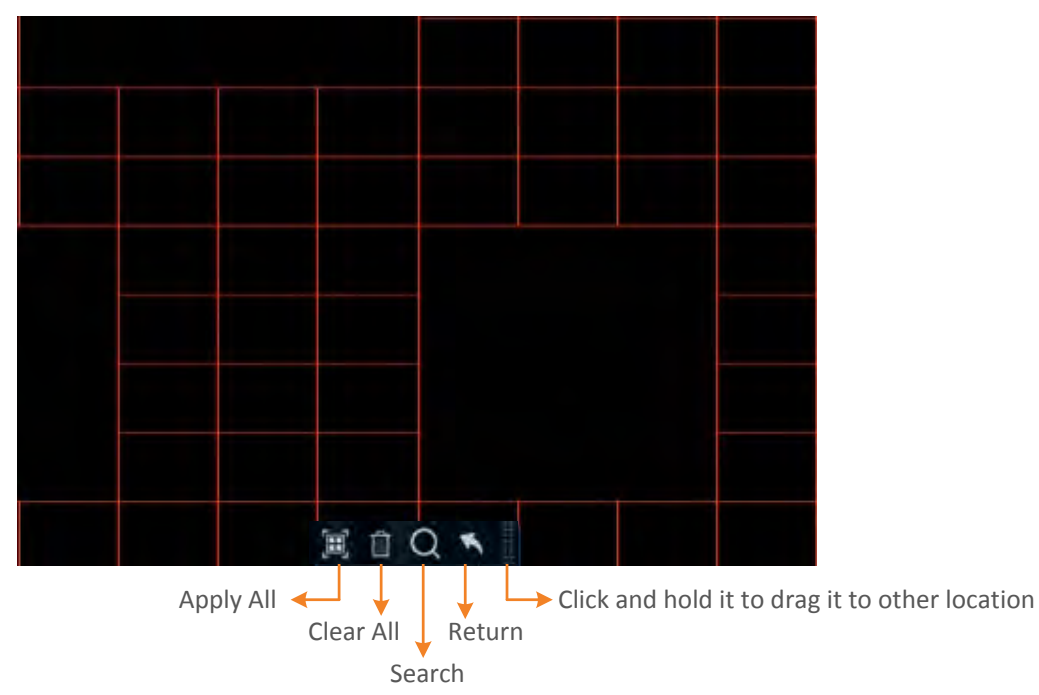

- 2. To define the smart area(s), click the mouse and drag it to draw an area. The area applied with the smart function will be shown with red grids. You can follow this method to draw several areas. To clear a certain area, use the same method to draw on the same area again, the smart area will be erased.
- 3. Click the **Search** button to start searching the motion events on the smart areas for playing back.

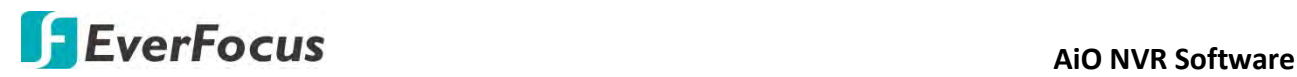

#### **3.7.3.5 Tag**

You can search for the tagged recordings and then play back the recordings.

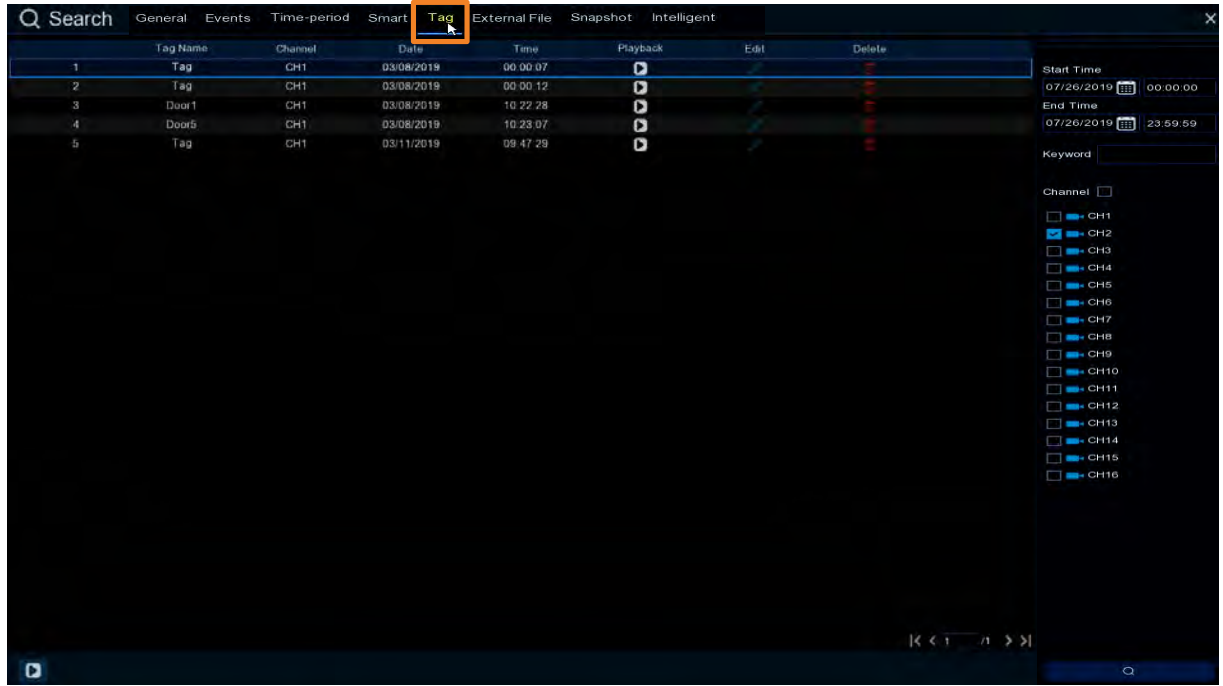

After adding tags to the recordings, you can use the Tag playback window to search for the tagged recordings.

There are two ways to add a tag:

1. On the Live View window, click the **Add customized Tag** icon on the Live Channel Toolbar. Please refer to *2.4 Live Channel Toolbar* for more details.

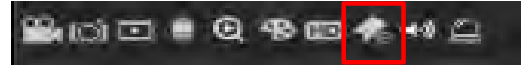

2. On the Playback windows (General, Events, Time-period, Smart), click the **Add Default Tag**  or the **Add customized Tag** icon on the Playback Control Panel. Please refer to *3.7.2 Playback Control Panel* for more details.

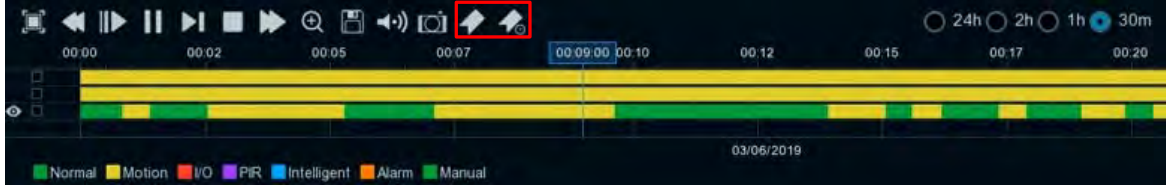

To play back the tagged recordings:

# **AID EVERFOCUS AIO NVR Software**

- 1. On the Tag playback window, select a **Start Time** and **End Time**.
- 2. Optionally input a keyword of the tag if you want to find the tags with customized names.
- 3. Select the desired channel(s).
- 4. Click the **Search** button  $\overline{Q}$ , the searched tags will be displayed on the list.
- 5. To play back the tagged recordings, you can either double-click on the tag recording or select a tag recording and then click the **Play** button on the lower-left corner. The below playback window appears.

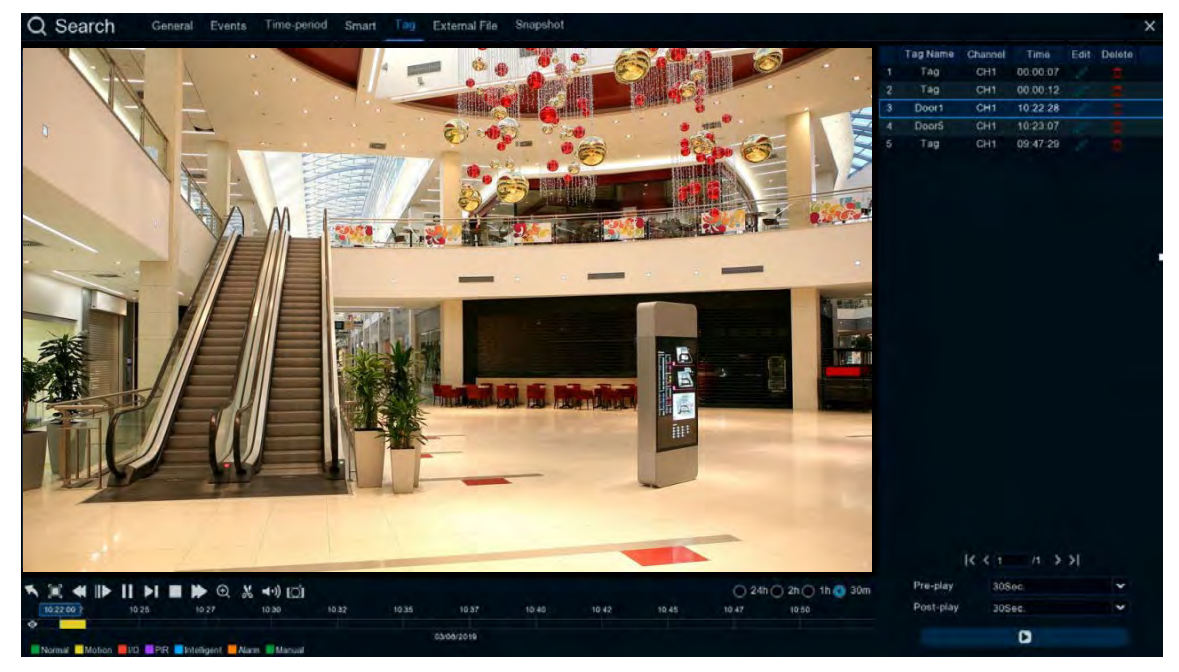

- a. By default, the NVR software will play back the tagged recordings for 1 minute starts from 30 seconds ago of the tagged time. You can optionally adjust the playback time by selecting the **Pre-play** or **Post-play** options and then click the **Playback** button.
- b. You can edit the tag names by clicking the **Edit** icon, or delete the tags by clicking the **Delete** icon.
- c. You can now operate the tag playback function using the Playback Control Panel. Please refer to *3.7.2 Playback Control Panel* for more details.
- d. To return to the Tag playback window, click the **Close** button or right-clicking the mouse.

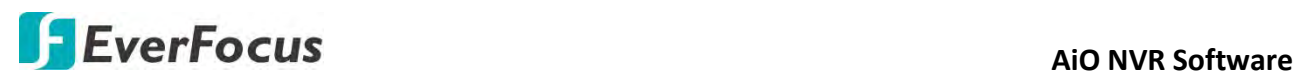

#### **3.7.3.6 External File**

You can play back the recordings (.avi) stored in the USB storage device using the External File Playback window.

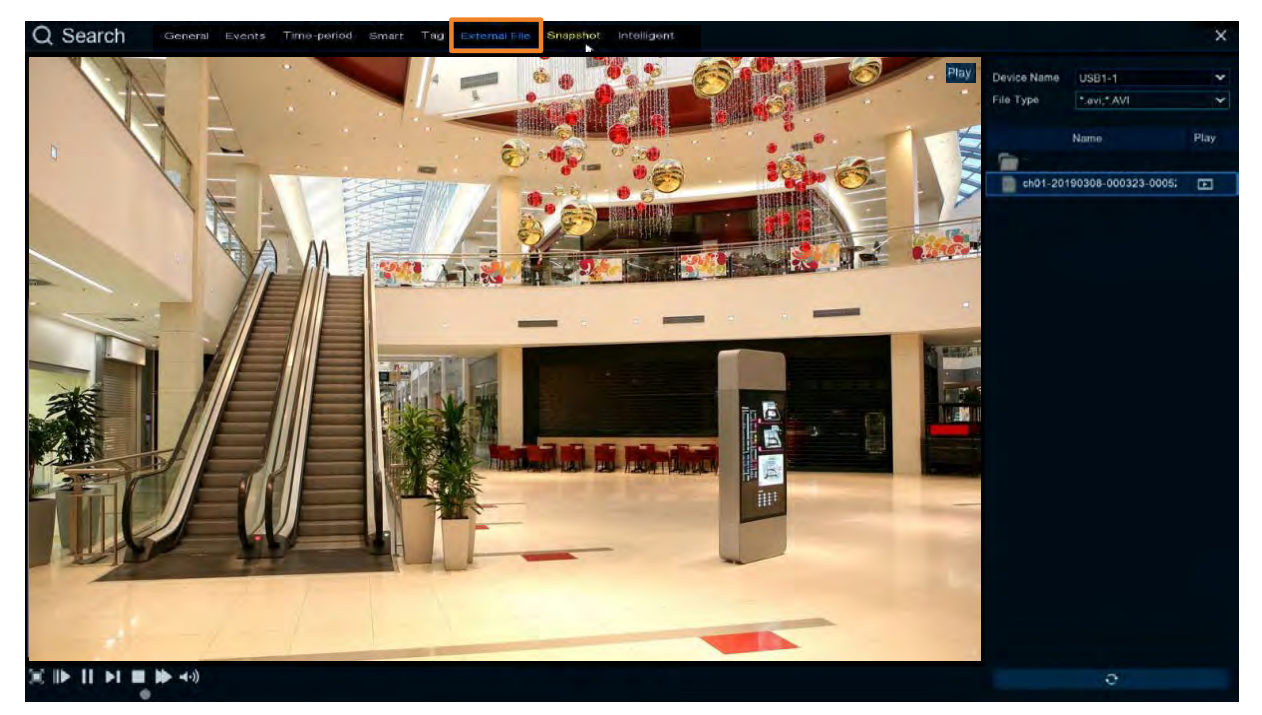

To play back the recordings (.avi) stored in the USB storage device:

- 1. Ensure the USB storage device has been inserted to the NVR software.
- 2. Select the USB device from the **Device Name** drop-down box.
- 3. Double-clicking the recordings on the right-side panel, the recording will be played back.

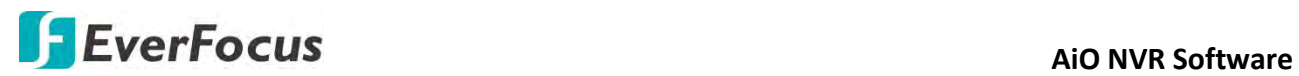

#### **3.7.3.7 Snapshot**

You can use this page to search and play back the snapshot images and backup the images to a USB storage device.

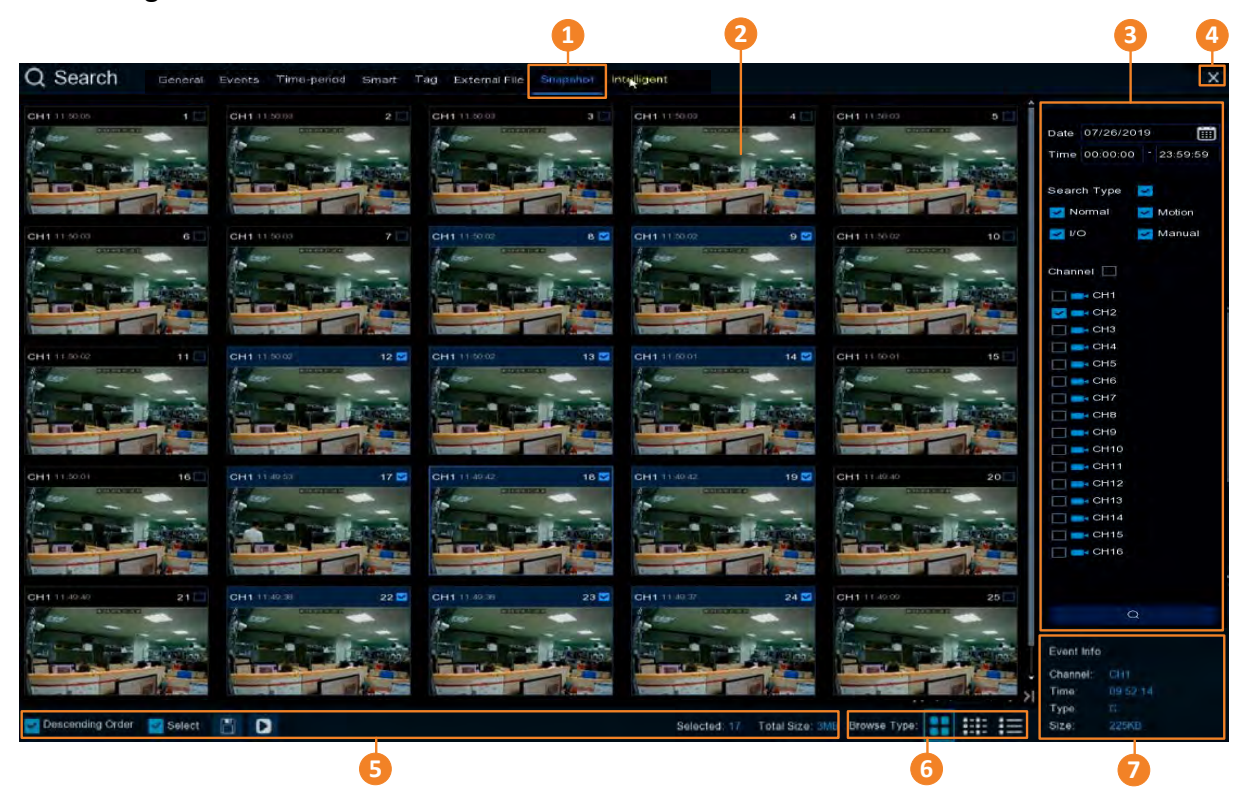

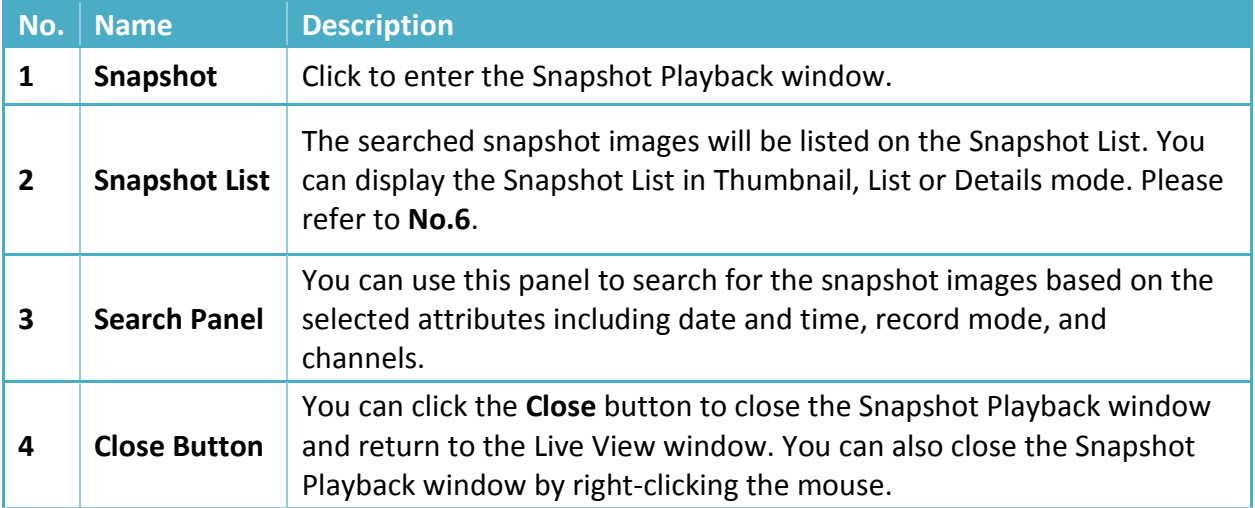

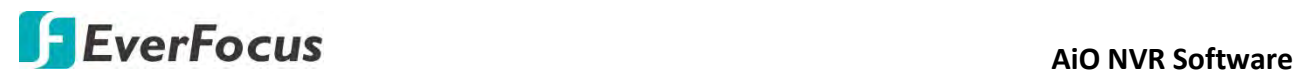

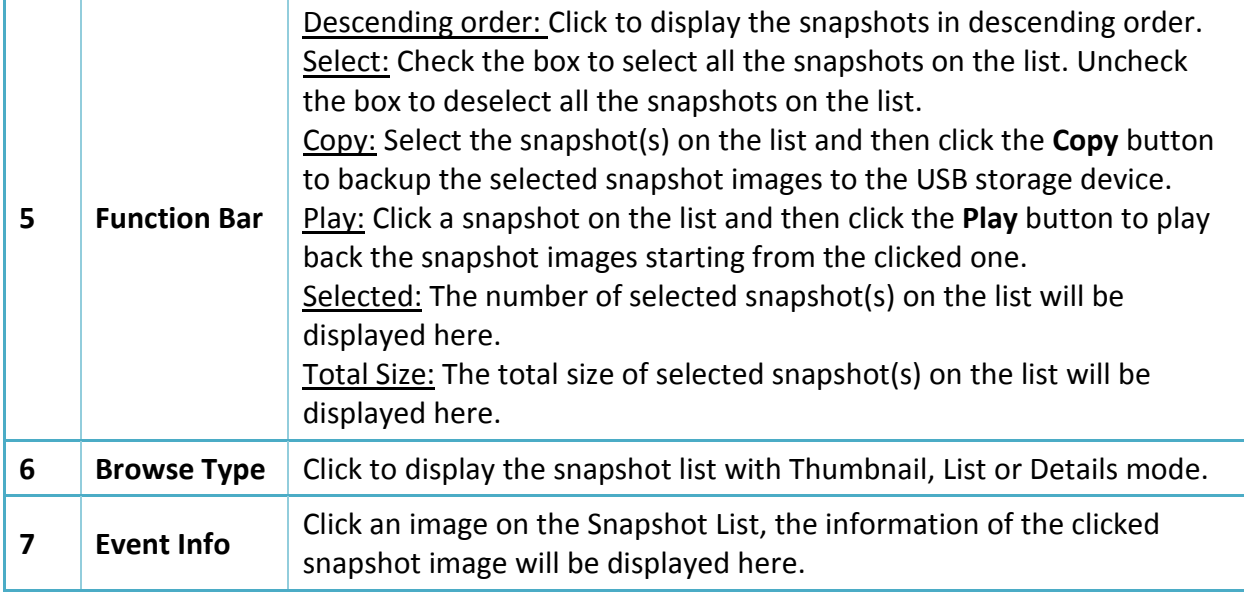

- 1. To search for snapshot images:
	- a. Click the **Calendar** button to select a date.
	- b. Click the **Time** column to select a time range.
	- c. Select the desired **Search Type**(s) and channel(s).
	- d. Click the **Search** button  $\overline{Q}$ , the search results will be displayed on the Snapshot List.
	- e. You can click the left or right buttons to browse between pages, or input the page number you want to browse.

#### $1 < 1$   $(6 > 3)$

f. You can switch the Snapshot List display mode by clicking the Thumbnail, List or Details button.

**Thumbnail:** Click to display the events with thumbnail images.

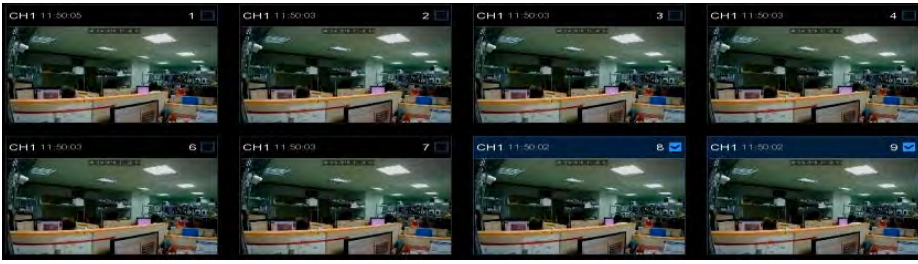

# **List:** Click to display the snapshots in list.

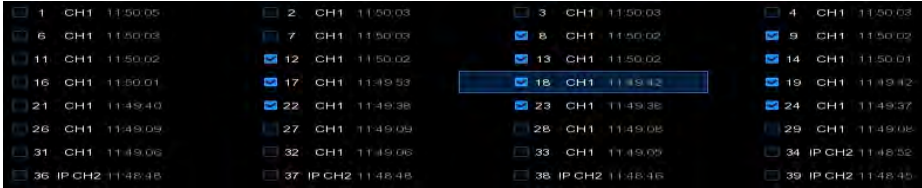

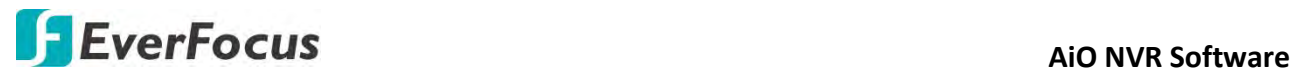

**Details:** Click to display the snapshots in detailed list.

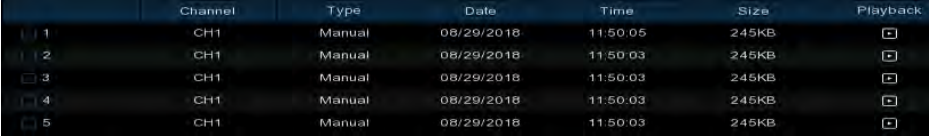

Playback: Click the **Playback** icon in the Playback column can display the snapshot image. You can then click the  $\mathbb{R}$  buttons to display the next or previous snapshot image.

- g. On the Snapshot List, click on a snapshot image and its information will be displayed at the lower-left corner.
- 2. To back up snapshot images to the USB storage device:
	- a. Ensure the USB storage device has been inserted to the NVR software.
	- b. On the Snapshot List, select the desired snapshot(s) and then click the **Backup** button.
- 3. To play back a snapshot images continuously:
	- a. On the Snapshot List, click on a snapshot and then click the **Play** button on the Function bar, the Image Playback page appears.
	- b. The system will automatically play back the snapshot images starting from the clicked one to the last one.

#### **Snapshot Playback page**

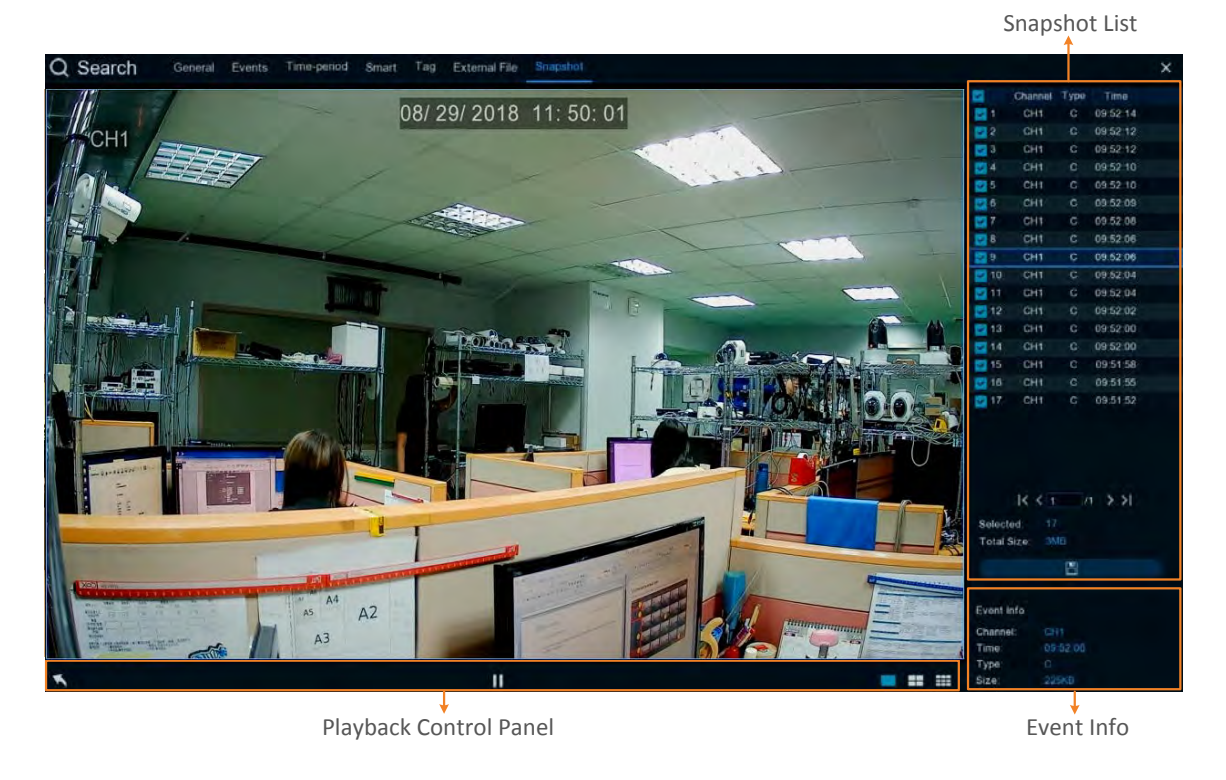

【**Snapshot List**】 You can perform the below functions using the Event List.

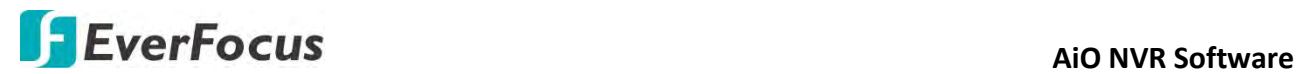

Image Display: Click a snapshot image on the list can display the image on the viewing window.

Continuous Playback: Click a snapshot image on the list and then click the **Play** button on the Playback Control Panel, the snapshot images will be automatically playing back continuously starting from the clicked one to the last one.

Copy: On the Snapshot List, check the snapshot boxes to select the snapshots and then click the **Copy** button  $\Box$  can back-up the snapshot images to the USB storage device.

【**Event Info**】 On the Snapshot List, click on a snapshot, the information of the clicked snapshot image will be displayed here.

【**Playback Control Panel**】 You can use this panel to operate the playback function.

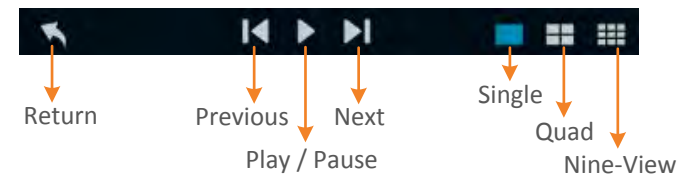

Return: Click to return to the Picture search page.

Previous: Click to display the previous image.

Play / Pause: Click to start playing back or pause playing back the continuous snapshot playback.

Next: Click to display the next image.

Single: Click to display the snapshot images in single view.

Quad: Click to display the snapshot images in quad view (displaying 4 images at a time).

Nine-View: Click to display the snapshot images in nine-view (displaying 9 images at a time).

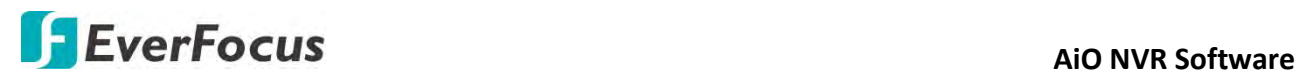

#### **3.7.3.8 Intelligent**

You can use this page to playback the Face Recognition alarm recordings.

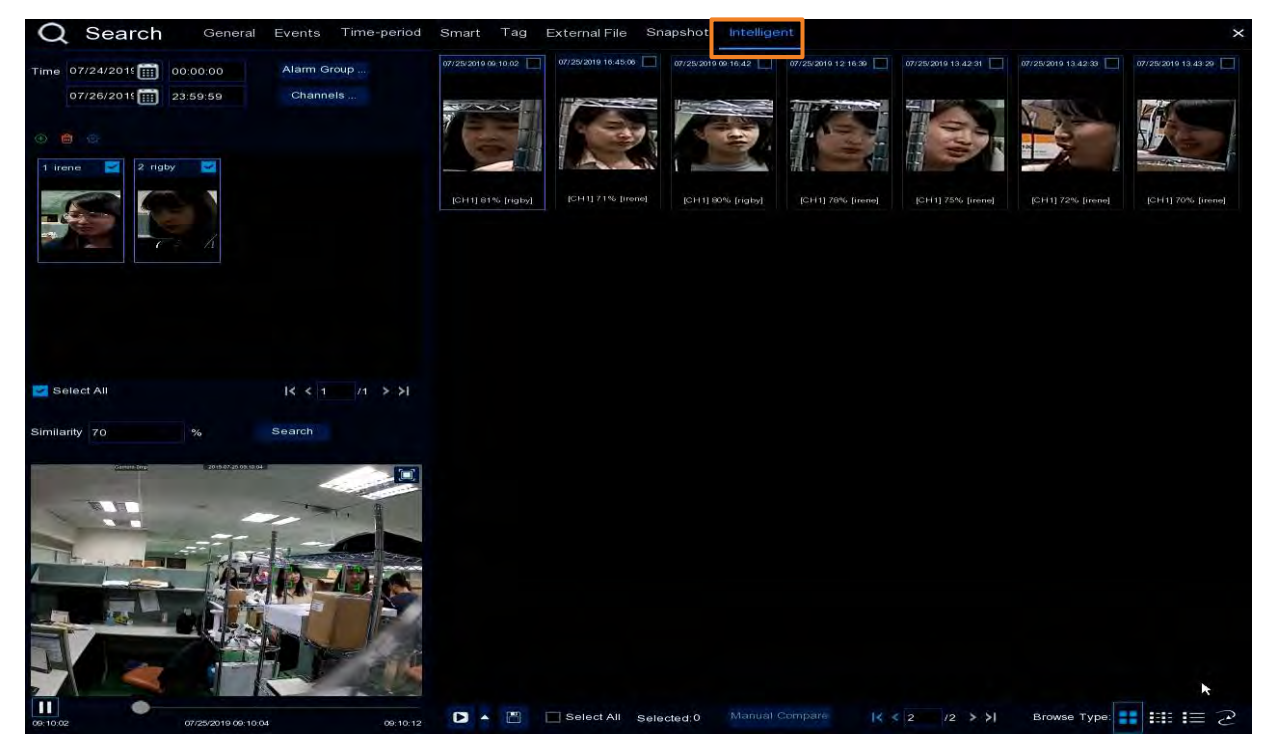

You can also add an E-map to display the location of the alarm channel.

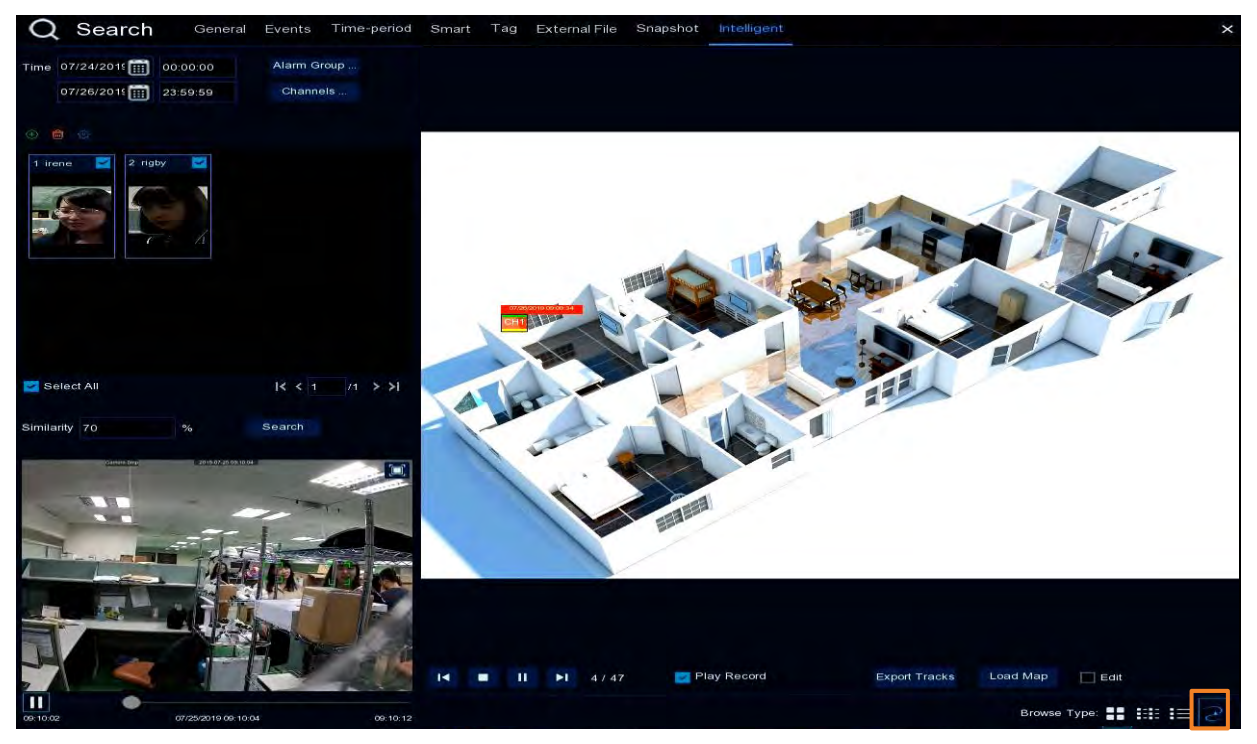

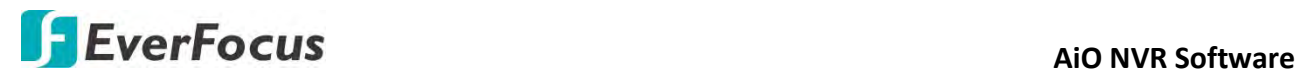

# **3.8 Express**

## **3.8.1 Quick Playback**

You can configure the start playback time for the Quick Playback function. Select a time from the drop-down box to set up playing back from how many time ago.

After the configuration, you can activate the function by clicking the **Quick Playback** icon on the **Live Channel Tool Bar** on each channel (please refer to *2.4 Live Channel Tool Bar*).

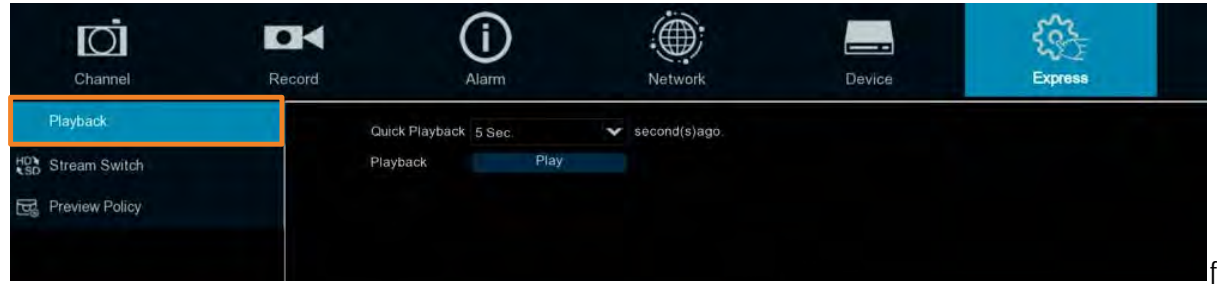

### **3.8.2 Stream Switch**

This function is only available for IP cameras. You can set up a stream mode for all IP channels on the live view window. Select **Main Stream** or **Sub Stream** and then click the **Apply** button.

To adjust the Main Stream or Sub Stream configurations, please refer to *3.2.1 Stream*.

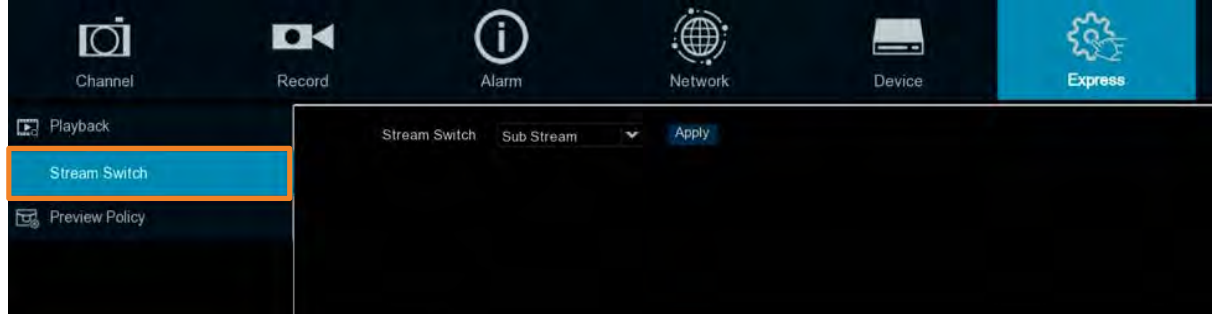

#### **3.8.3 Preview Policy**

You can set up a displaying quality for all channels on the live view window. Select among realtime, balanced or smooth view. The view modes affect only the live view video quality by bit rate and frame rate but do not affect the recording quality.

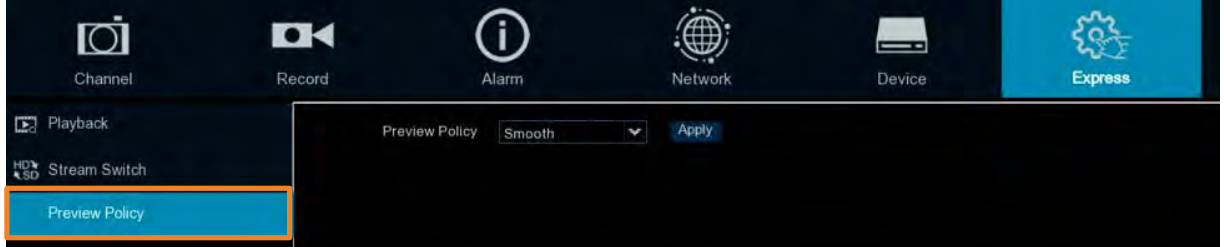

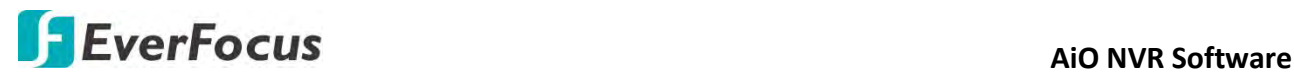

# **3.9 System**

You can configure most of the system settings on the Main Menu.

- **3.9.1 General**
- **3.9.1.1 General**

You can configure the general system settings on this page.

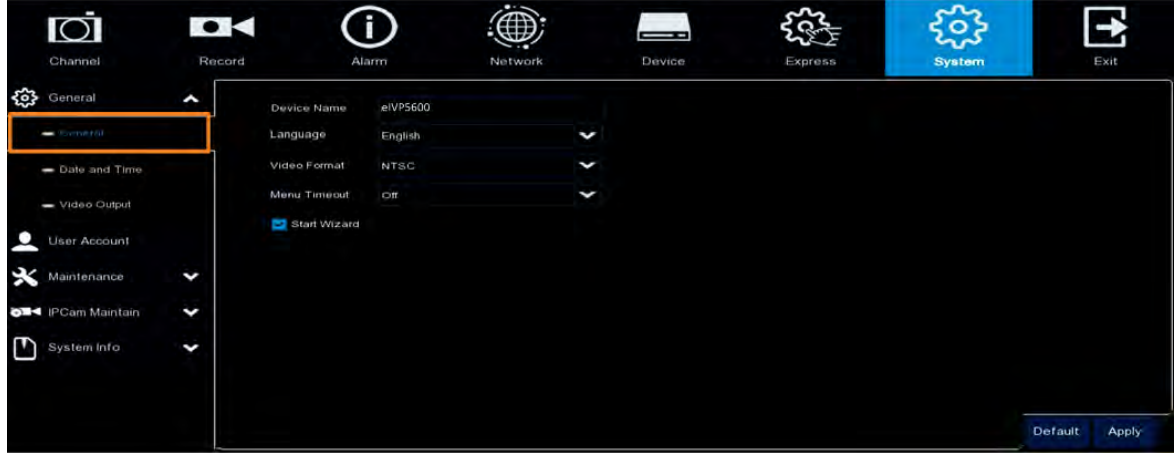

**Device Name:** Input a desired name for your eIVP model. The name can include both letters and numbers.

**Language:** Select a language.

**Video Format:** Select **NTSC** or **PAL** for the system.

**Record Mode:** Select a record mode, **Normal (4k)** or **5MP Mode**. The recording FPS options will be different when **Normal Mode (4k)** or **5MP Mode** is selected. For more details about recording FPS, please refer to *3.2.1 Stream*.

**Menu Timeout:** Select a timeout time for the OSD menu to automatically exit. Select **Off** for the OSD menu to display continuously.

**Start Wizard:** Check the box to enable starting the Startup Wizard every time when system starts.

**Default**: Click to apply the default setting.

**Apply:** Click to save the settings.

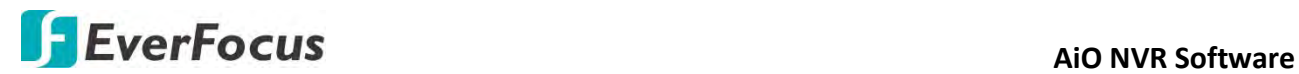

#### **3.9.1.2 Date and Time**

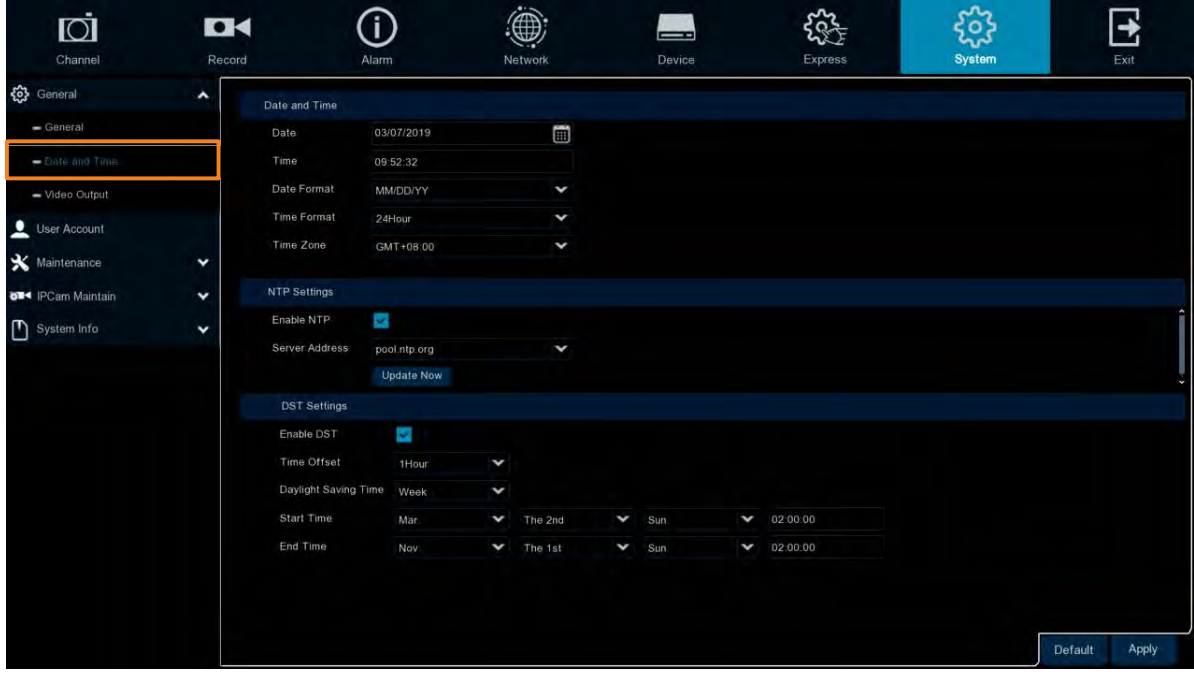

### 【**Date and Time**】

**Date:** Set up the date for the system. **Time:** Set up the time for the system. **Date Format:** Select a format for the date. **Time Format:** Select a format for the time. **Time Zone:** Select a time zone relevant to your region.

#### 【**NTP Settings**】

The NTP (Network Time Protocol) function allows your eIVP model to automatically sync its clock with a time server. This gives it the ability to constantly have an accurate time setting (your eIVP model will periodically sync automatically).

**Enable NTP:** Check the box to enable the NTP function. When NTP function is enabled, the system will calibrate the system time at 00:07:50 daily and every time when the system is started up.

**Server Address:** Select a NTP server.

**Update Now:** Click to calibrate the system time.

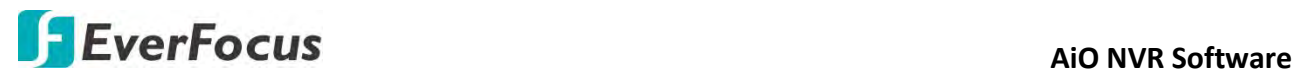

## 【**DST Setting**】

The DST (Daylight Saving Time) function allows you to select the amount of time that Daylight Saving has increased by in your particular time zone or region.

**Enable DST:** Check the box to enable the DST function.

**Time Offset:** Select the amount of time that Daylight Saving has increased by in your time zone. This refers to the difference in minutes, between Coordinated Universal Time (UTC) and the local time.

**Daylight Saving Time:** Select **Week** or **Date** to configure the start/end time below.

Week: Select a month, a particular day and time when Daylight Saving starts and ends. For example, 2am on the first Sunday of a particular month.

Date: Select the start date (click the calendar icon), end date and time when Daylight Saving starts and ends.

**Start Time:** Select a start time for the DST to start.

**End Time:** Select an end time for the DST to stop.

**Default**: Click to apply the default setting.

**Apply:** Click to save the settings.

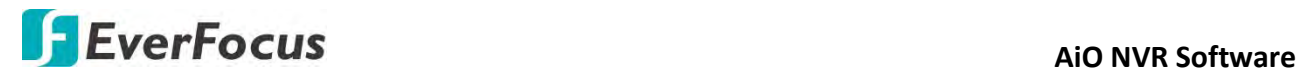

#### **3.9.1.3 Video Output**

You can configure the monitor output settings on this page.

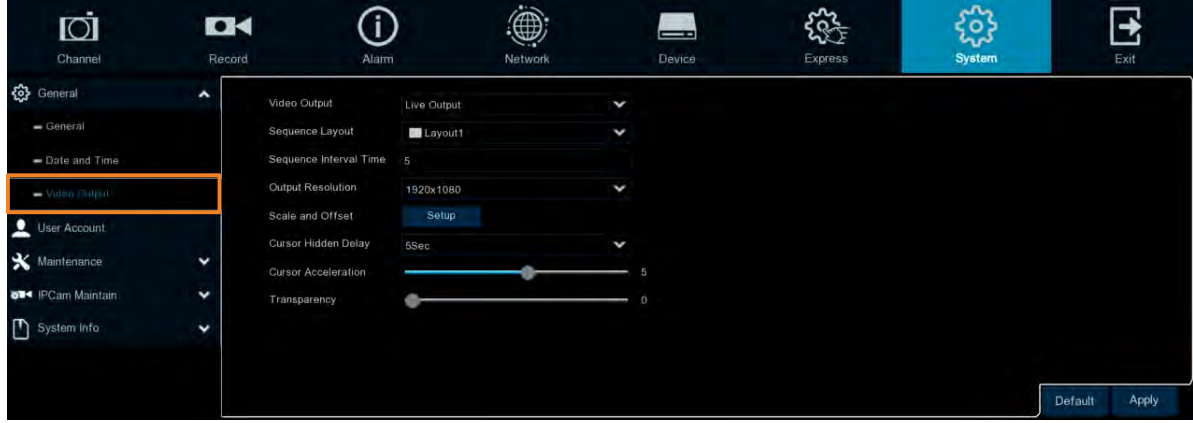

**Video Output:** Select **Live Output** (Main Monitor) and then configure the below settings.

**Sequence Layout:** Select a layout for the sequence mode. For example, if you select Layout4, the NVR software will display a quad view layout for all channels in sequence order. To start the sequence mode, go to OSD menu > Layout and then click the **Auto Sequence** button. Click the button again to stop sequence mode.

**Sequence Interval Time:** Input a sequence interval time in second. By default, 5 seconds is set up.

**VGA/HDMI Resolution:** Select a live resolution to be displayed on the output monitor. 1920 x 1080 will suit most TVs. If your NVR software supports 4K output resolution, you can select either 2K (2560 x 1440) or 4K (3840 x 2160) to take advantage of the higher resolution that your 4K TV provides.

**Scale and Offset:** The NVR software supports to adjust the size and position of the display screen to match your monitor or TV. Click the **Setup** button to adjust.

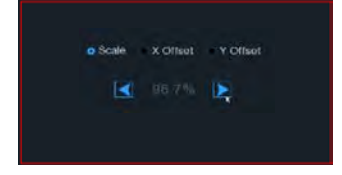

Scale: To adjust the size of the displayed screen by scale.

X Offset: To move the displayed screen to the left or right.

Y Offset: To move the displayed screen to the top or bottom.

Click once or long press the left button of your mouse on the arrow to adjust the size and position, or you can scroll the wheel of the mouse to adjust. Click the right button of your mouse to exit, and click **Apply** to save your modifications.

**Cursor Hidden Delay:** Click the drop-down menu to select the time your NVR software will hide the mouse cursor when idle. You can also disable this function by selecting **Off** (password protection will be temporarily disabled).

**Cursor Acceleration:** To adjust the speed to move the mouse cursor.

**Transparency:** Slide the bar to the left or right to adjust the transparency for the OSD menu.

**Default**: Click to apply the default setting.

**Apply:** Click to save the settings.

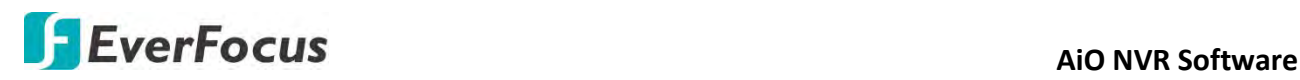

## **3.9.2 User Account**

You can configure the user settings on this page. Up to 7 user accounts (1 administrator and 6 users) can be configured.

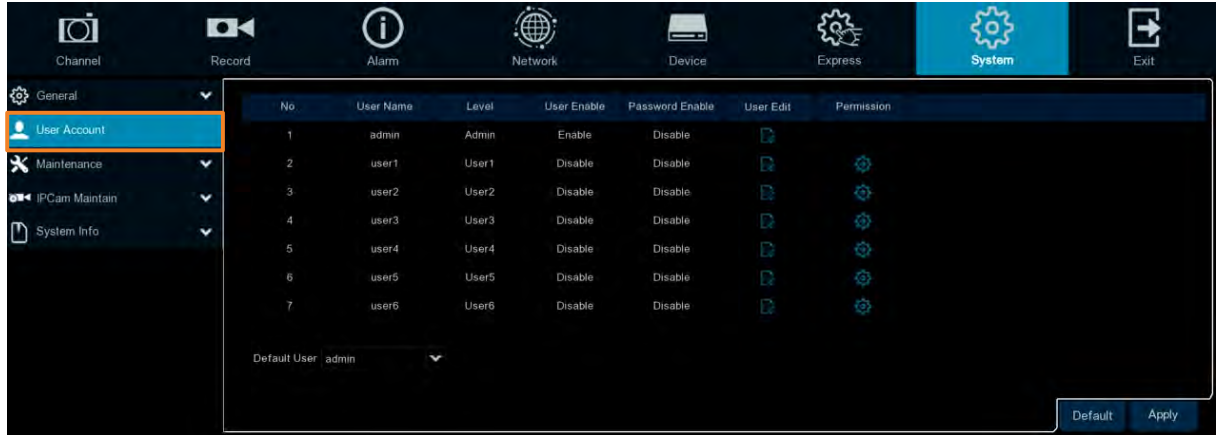

**Default User:** Select an user account as the default account.

User Edit: Click  $\mathbb{F}$  to bring-up the User Edit window. You can edit the user name/password in this window. Input the user name with alphabetic or numeric characters; and the passwords have to be numeric (0-9) and at least 5 characters. Select **Enable** from the **User Enable** dropdown list to enable the user account. Select **Enable** from the **Password Enable** drop-down list to enable the password (if Disable is selected, the user can login without password). Click **Save**  to save the settings.

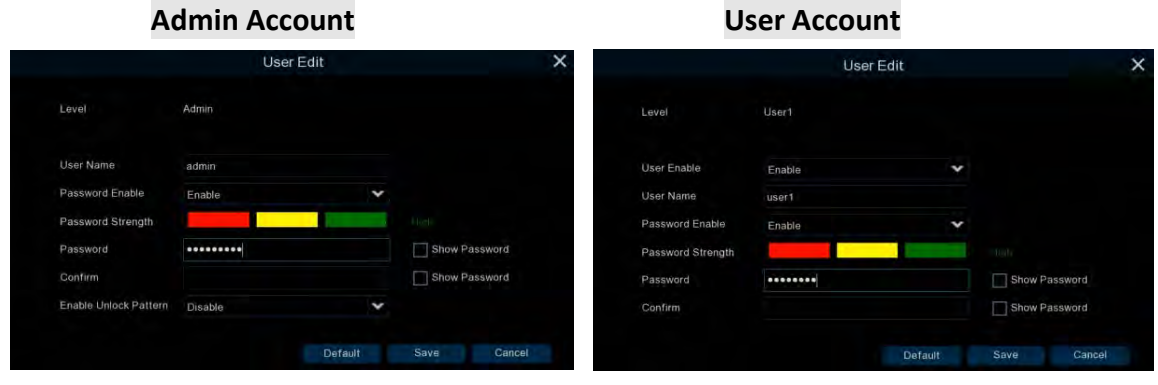

• **Enable Unlock Pattern:** Enable or disable the Unlock Pattern function.

**Permission:** Click  $\bullet$  to display the User Permission window. The Administrator account has full privileges so the functions cannot be configured. In the User Permission window, check the boxes to grant functions for the selected user account. You can also set up the Copy/Live/Playback/PTZ functions to specific channels. After the configuration, click **Save** to save the settings.

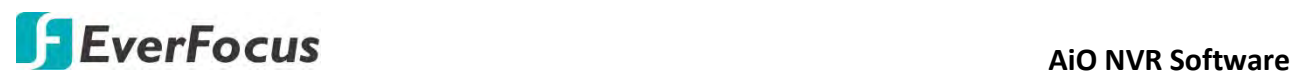

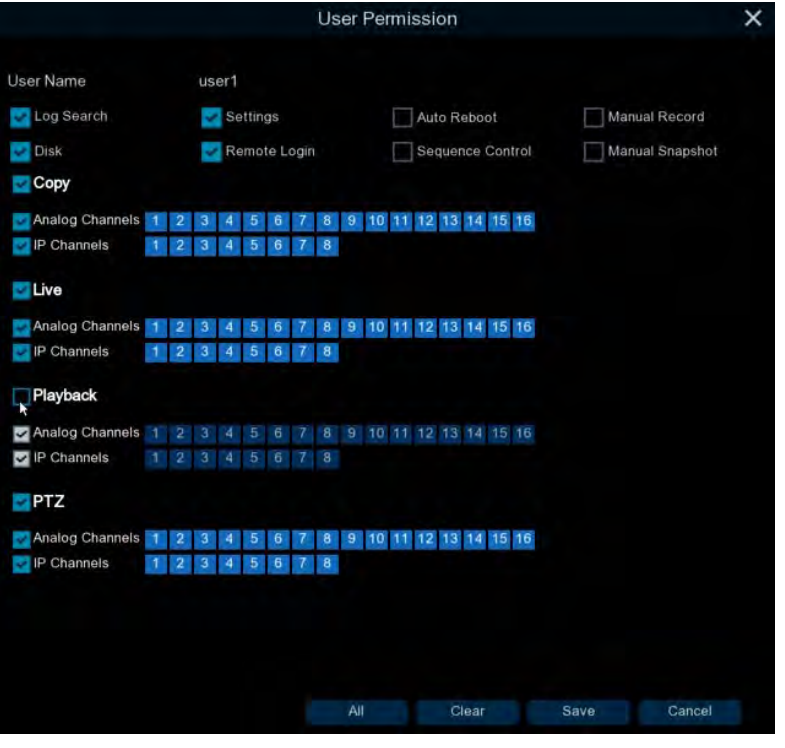

- **Log Search:** Allow users to check all the system logs.
- **Settings:** Allow users to set all the parameter settings.
- Auto Reboot: Allow users to auto reboot the device.
- **Manual Record:** Allows users to manually start/stop recording.
- **Disk:** Allow users to manage and control the HDD and USB storage device.
- **Remote Login:** Allow users to login the system remotely.
- **Sequence Control:** Allow users to use the sequence function.
- **Manual Snapshot:** Allow users to use the manual snapshot function.
- **Copy:** Check the **Copy** box to enable the function; and then select the desired channels to backup. This user account will be granted with the Backup function for the selected channels.
- Live: Check the Live box to enable the function; and then select the desired channels for live view display. This user account will be granted with the live view display function for the selected channels.
- **Playback:** Check the **Playback** box to enable the function; and then select the desired channels for playback. This user account will be granted with the playback function for the selected channels.
- **PTZ:** Check the **PTZ** box to enable the function; and then select the desired channels for PTZ function. This user account will be granted with the PTZ control function for the selected channels.

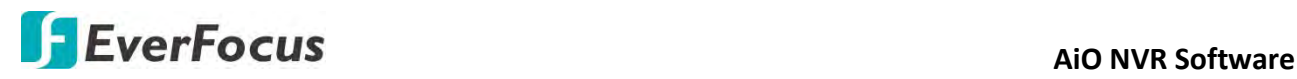

### **3.9.3 Maintenance**

On this page, you can search and view the system log, load default settings, upgrade the system, export and import system parameters and manager system auto reboot.

#### **3.9.3.1 Log**

You can search for logs on this page. Select the start time, end time, log type and then click the **Search** button, the searched logs will be displayed on the list below. Double-click on a log from the list can bring up the Log Details window.

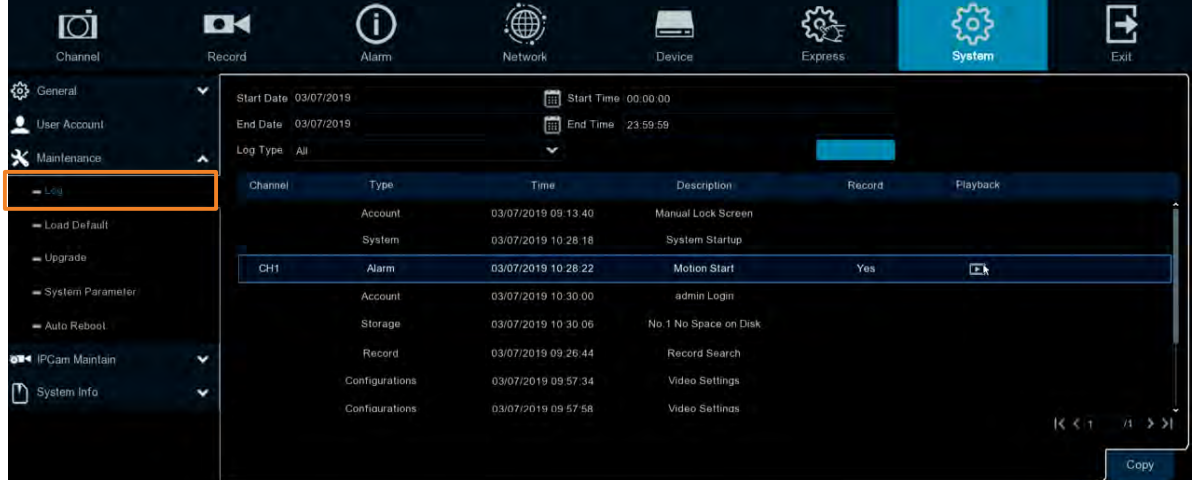

You can click the **Playback** icon **in** the Playback column to play back the event recording. About the playback control bar, please refer to *3.7.2 Playback Control Panel*. To exit the playback mode, right click the mouse.

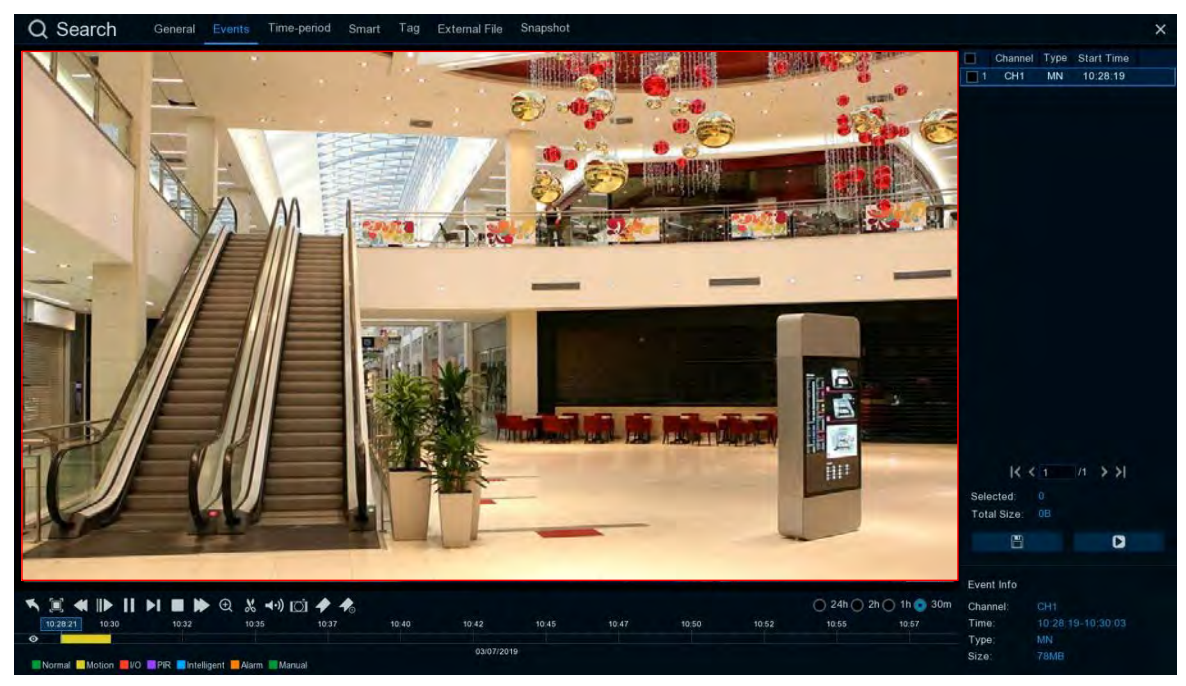

**Copy**: Click to save all the searched logs to the USB storage device.
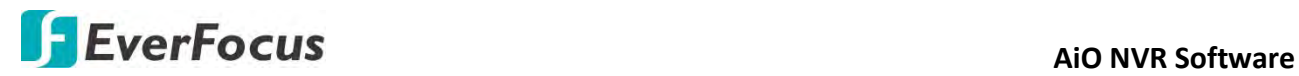

Click the **Copy** button, the Copy window appears. You can also create a directory for the video clip(s) by clicking the **Directory** button **or** on the upper-right corner. Click the **OK** button, the copy process begins. After the copy process is complete, click the **Cancel** button to return to the **Log** page.

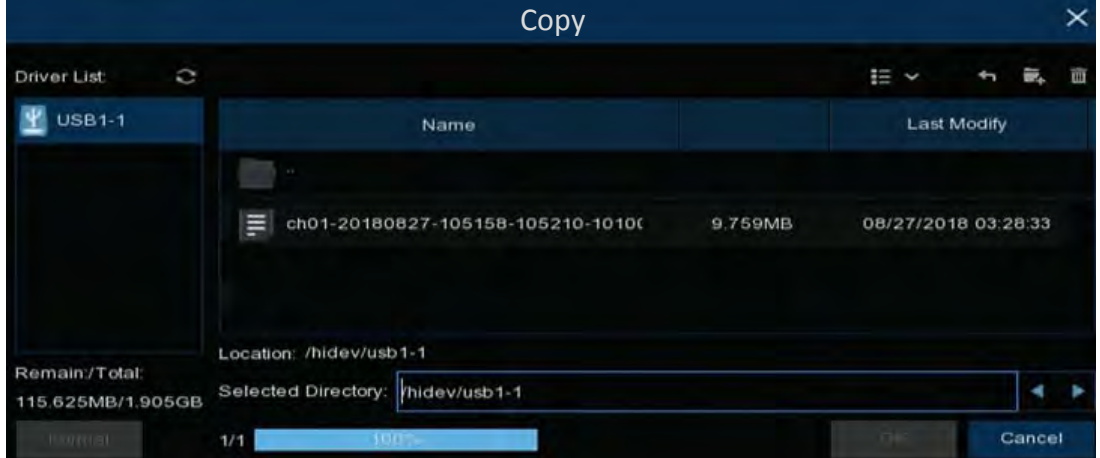

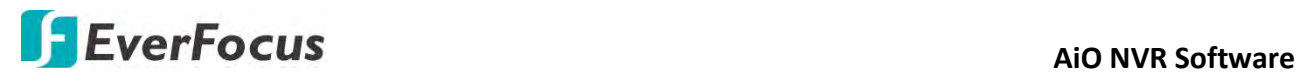

#### **3.9.3.2 Load Default**

Select the desired items to be restored to factory default and then click **Apply**. Restoring default settings will not delete recordings and snapshots saved to the hard drive.

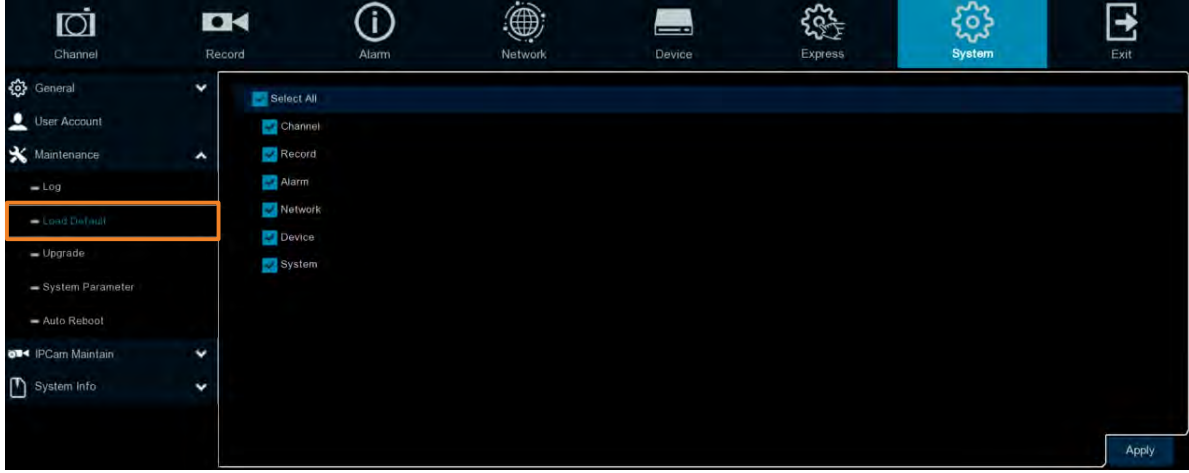

## **3.9.3.3 Upgrade**

You can upgrade system firmware using this page.

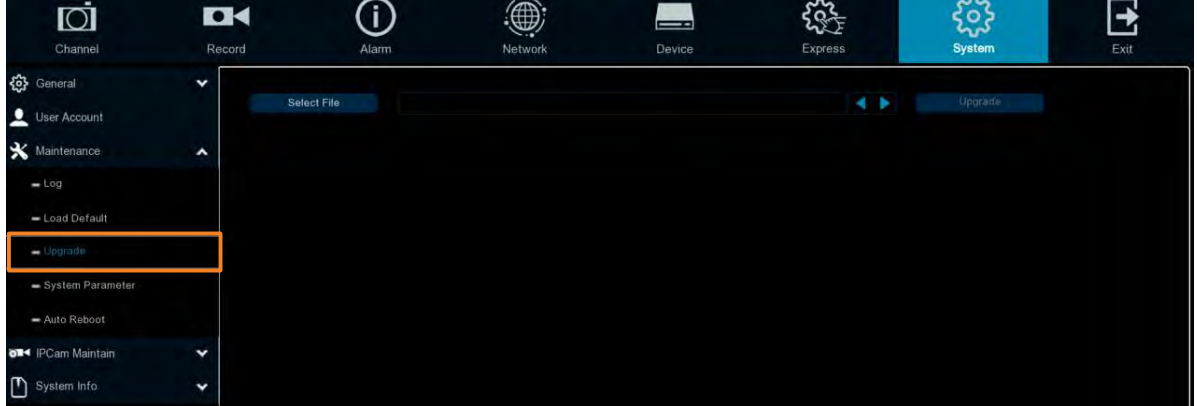

- 1. Restore the firmware file (.sw) in a USB storage device and insert the USB storage device to the eIVP model.
- 2. Click the **Select File** button to select the firmware file from the USB storage device.
- 3. Click the **Upgrade** button to start system upgrade.

**Note:** Do not take out the USB storage device or turn off the power during system upgrading. When the upgrade is done, the system will restart automatically.

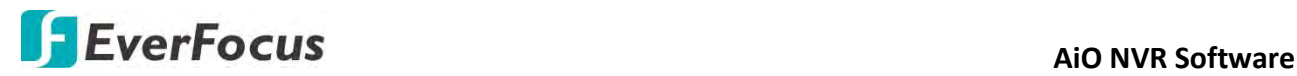

## **3.9.3.4 System Parameter**

You can export the system parameters you have configured to a USB storage device, or import a system parameters file from USB storage device to the eIVP model.

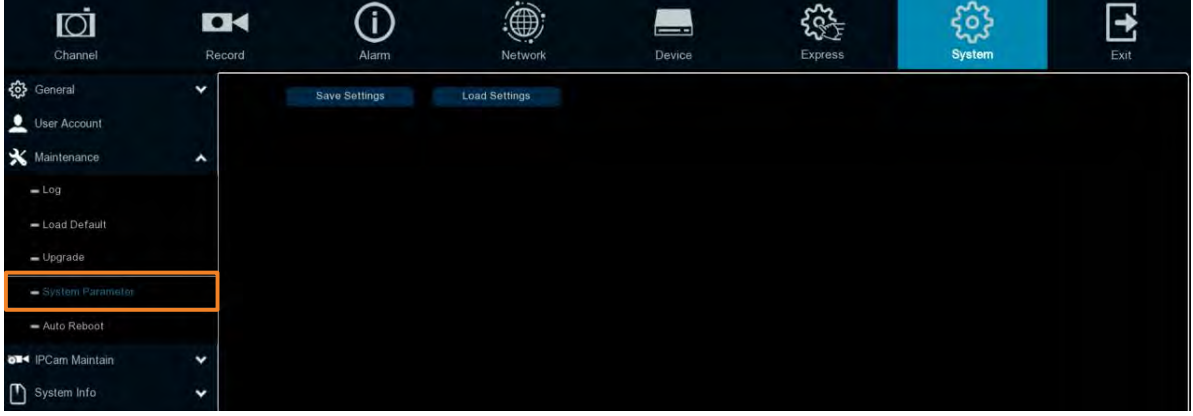

**Save Settings:** Click to save the NVR software current system settings to the USB device. You will be required to input the Admin password to authenticate.

**Load Settings:** Once you have exported system parameters file, you can import the file on another eIVP model. Stored the file to your USB storage device and then insert the USB storage device to the eIVP model, click **Load Settings** to navigate the file. You will be required to input the Admin password to authenticate.

## **3.9.3.5 Auto Reboot**

This menu allows the system to auto reboot the eIVP model regularly. It is recommended to leave this function enabled, as it maintains the operational integrity of your eIVP model.

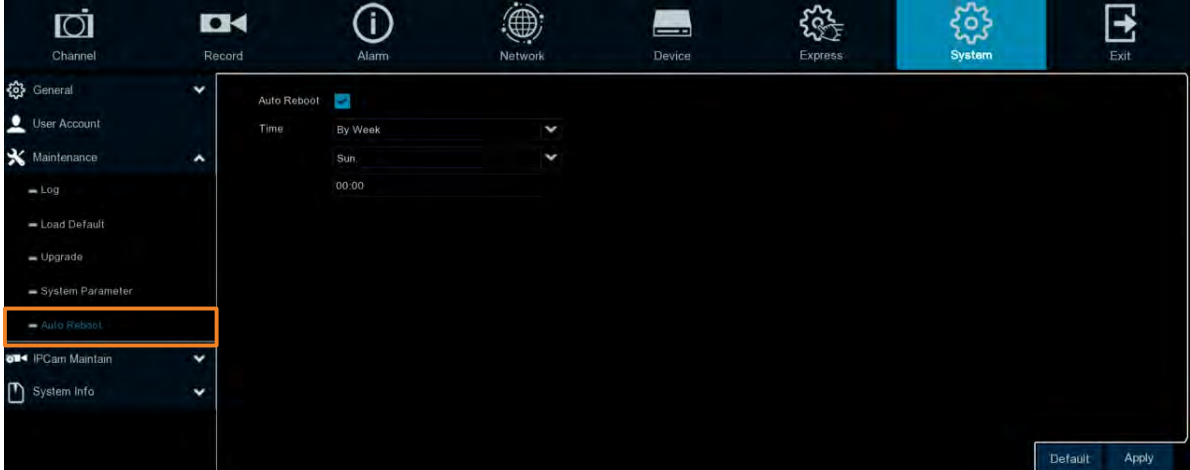

Check the **Auto Reboot** box to enable the function and then set up the reboot time for the system to regularly reboot at the setup time. Click the **Apply** button to save the settings.

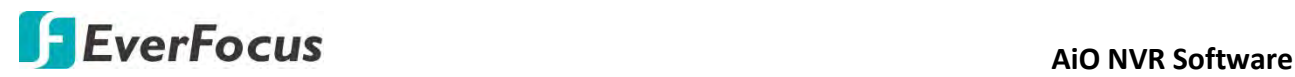

# **3.9.4 IPCam Maintain**

This menu allows you to upgrade the IP camera's firmware and restore default settings of IP camera.

## **3.9.4.1 Upgrade**

This menu allows you to upgrade the IP camera's firmware.

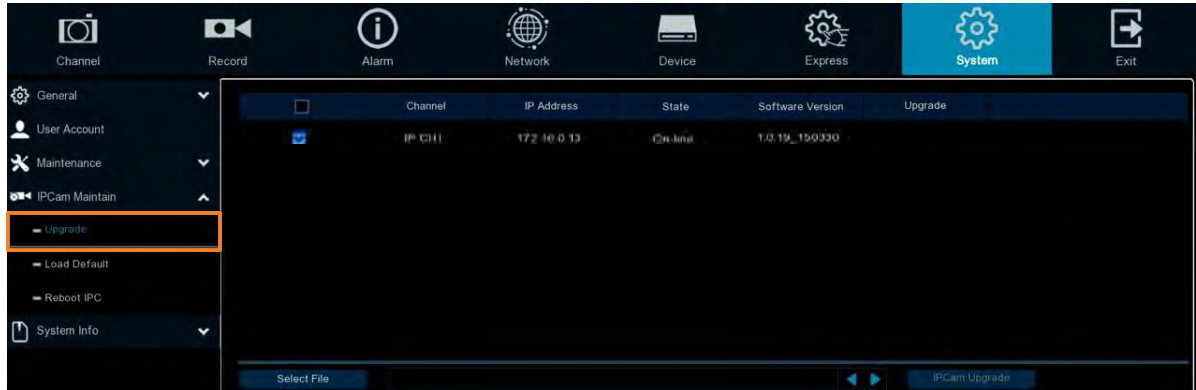

- 1. Select one of the IP cameras you want to upgrade firmware by checking the checkbox.
- 2. Click the **Select File** button to select the update file from your USB storage device.
- 3. Click the **IPCam Upgrade** button to start upgrading the selected IP camera. You will be required to input the Admin password to authenticate.

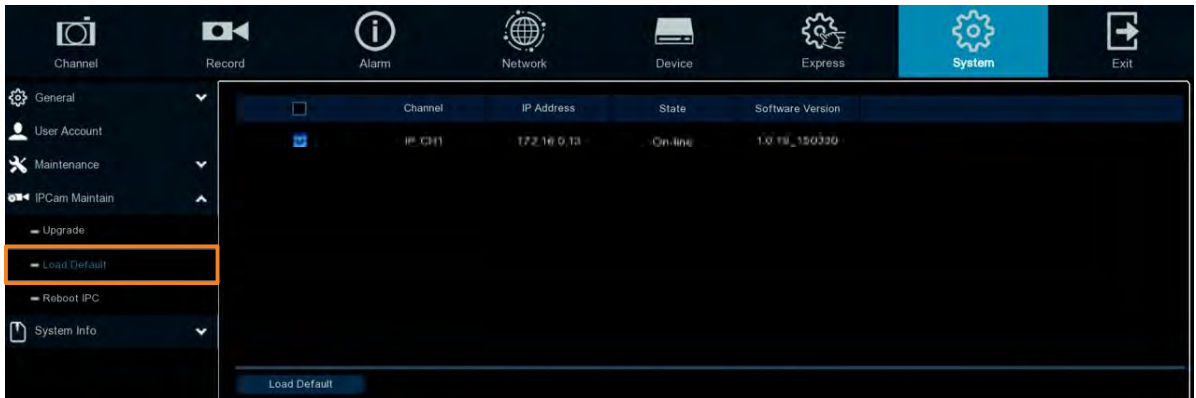

# **3.9.4.2 Load Default**

- 1. Select one of the IP cameras you want to load factory default by checking the checkbox.
- 2. Click the **Load Default** button to start loading default. You will be required to input the Admin password to authenticate.

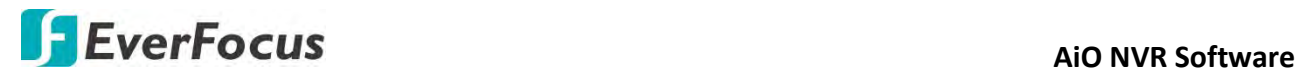

**3.9.4.3 Reboot IPC**

On this page, you can reboot the IP cameras.

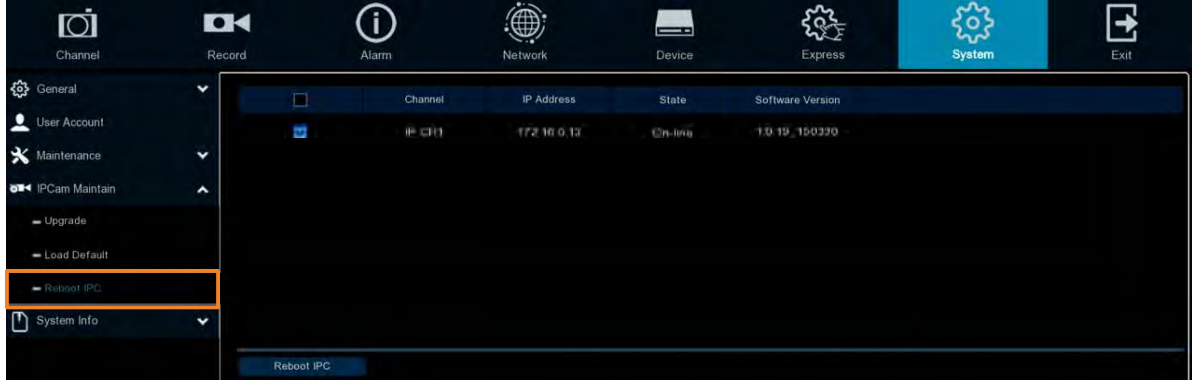

- 1. Select one of the IP cameras you want to reboot by checking the checkbox.
- 2. Click the **Reboot IPC** button to start rebooting. You will be required to input the Admin password to authenticate.

#### **3.9.4.4 System Parameter**

You can export the IP camera parameters to a USB storage device, or import a IP camera parameters file from USB storage device to the eIVP model.

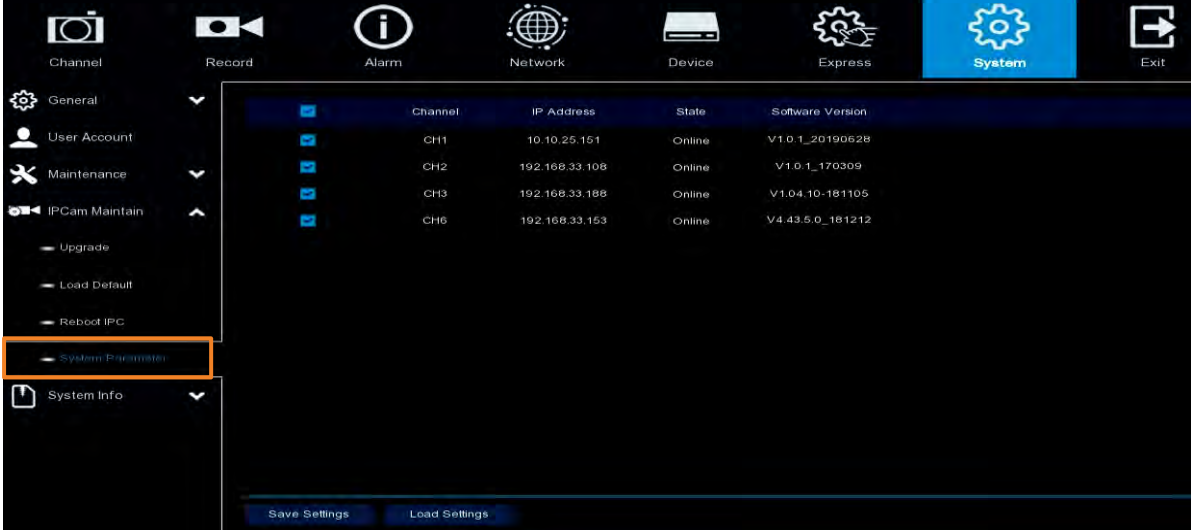

**Save Settings:** Click to save the IP camera settings to the USB device. You will be required to input the Admin password to authenticate.

**Load Settings:** Once you have exported IP camera parameters file, you can import the file on another eIVP model. Stored the file to your USB storage device and then insert the USB storage device to the eIVP model, click **Load Settings** to navigate the file. You will be required to input the Admin password to authenticate.

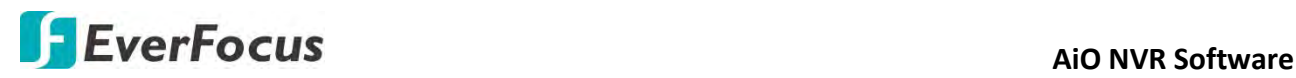

# **3.9.5 System Info**

This menu allows you to view the system information, channel information, record information and network status.

# **3.9.5.1 System Info**

View system information such as device ID, device model name, IP address, MAC address, firmware version and more.

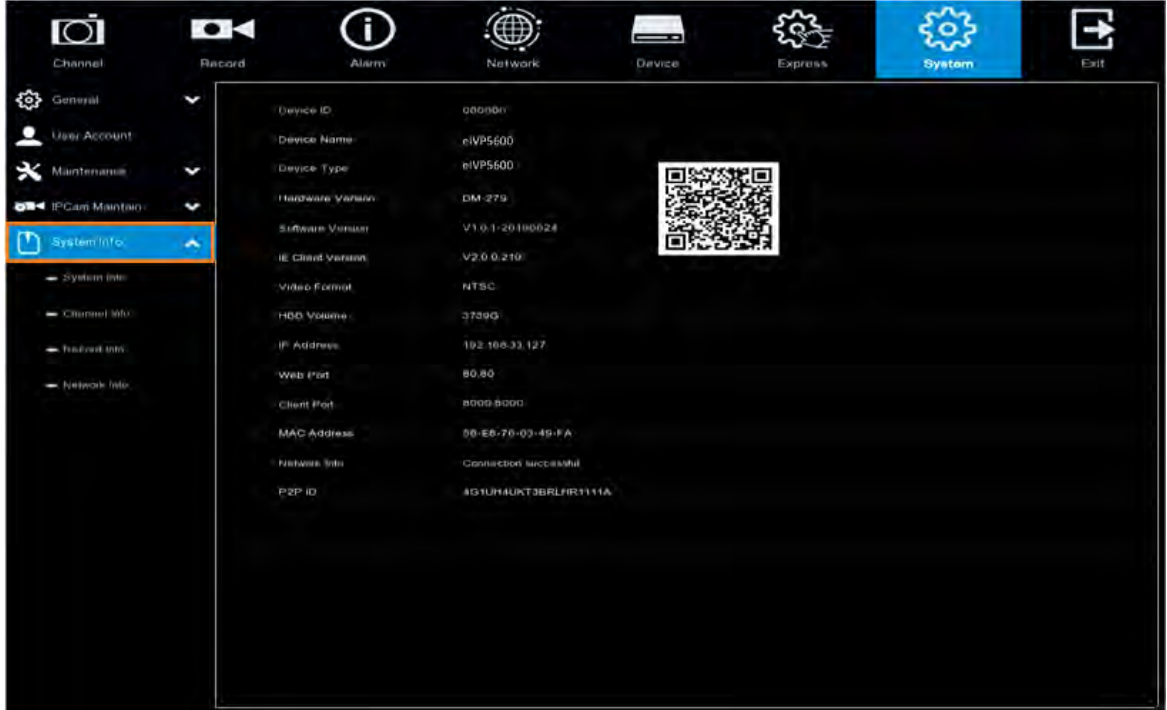

If **P2P** function is enabled, a QR code will be displayed on the Info page. You can scan the QR code with **EverFocus eFVMS App** installed on your mobile device to add and remote access the NVR software. To enable the P2P function, please refer to *3.4.1.3 Port Configuration*.

# **3.9.5.1.1 Performing the P2P Function**

The **P2P** function allows users to add eIVP model to EverFocus' **eFVMS App** through QR code.

1. Install **EverFocus eFVMS App**. For Android users, go to Google Play Store. For iOS users, go to Apple Store. After the installation process is complete, start the eFVMS App.

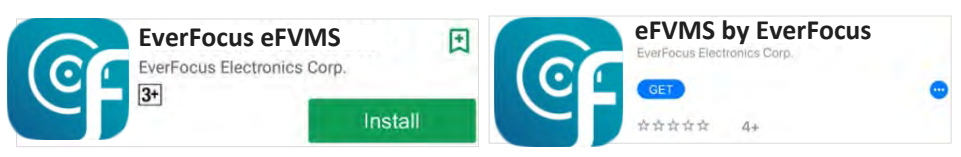

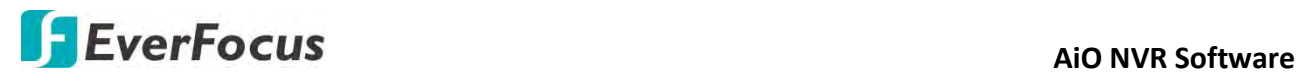

2. To add a eIVP model through P2P, tap **Menu** > **Device List**, and then tap the "**+"** button on the upper-right corner.

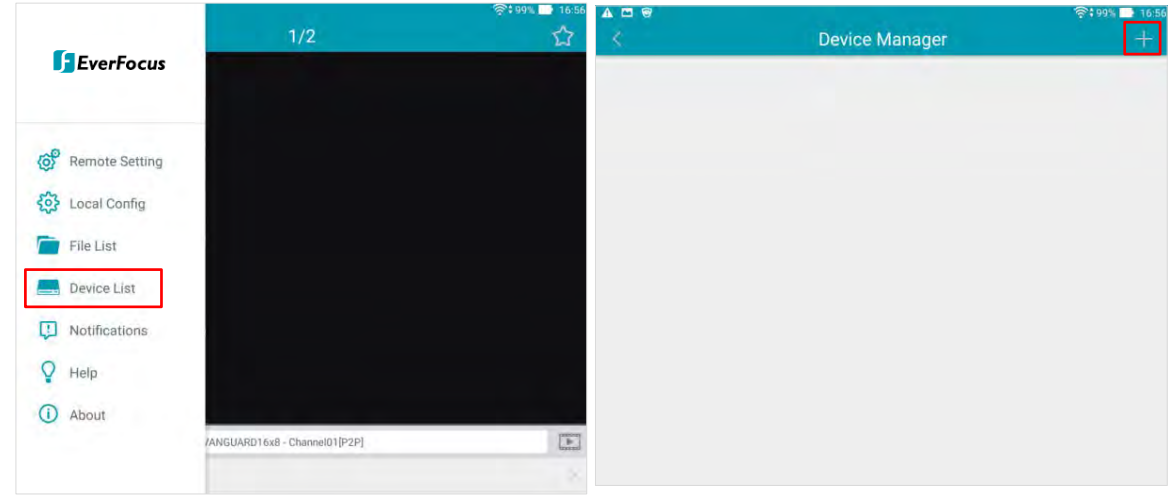

3. Scan the eIVP model's **QR code** on the System Info page of the NVR software OSD menu. Input the eIVP model ID, password and Media Port 9000. Tap the **Save** button.

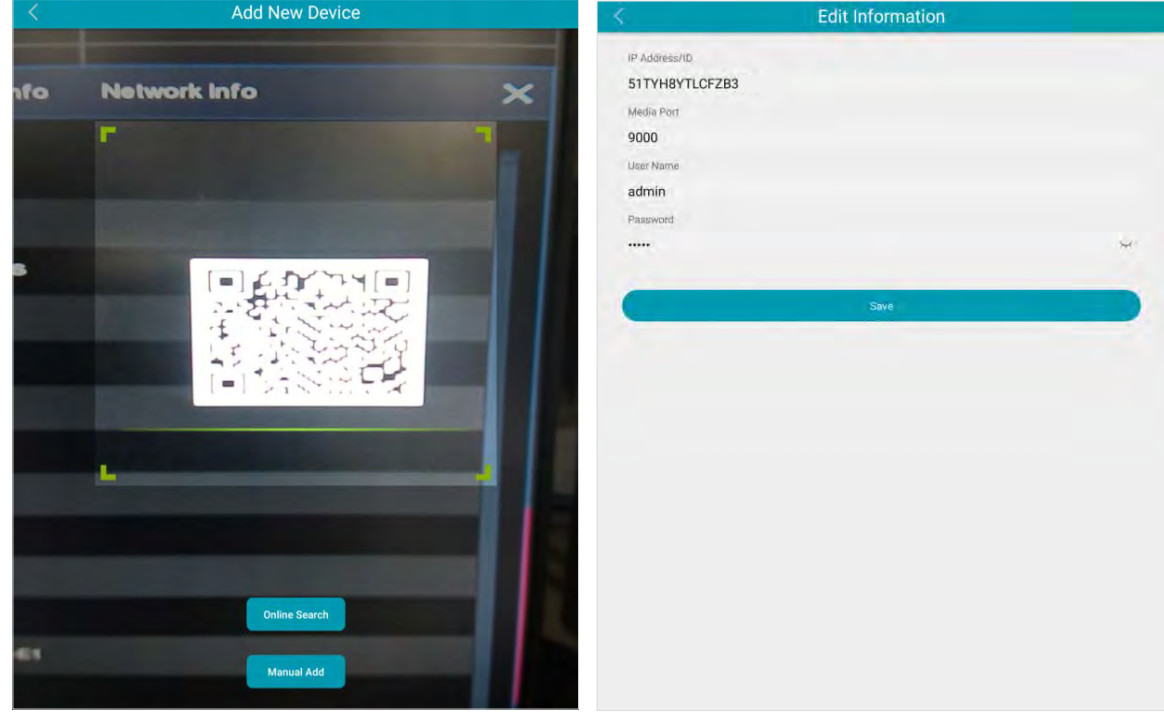

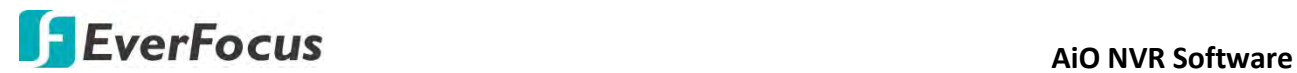

4. The eIVP model is now added and connected to the App. You can start accessing the NVR software.

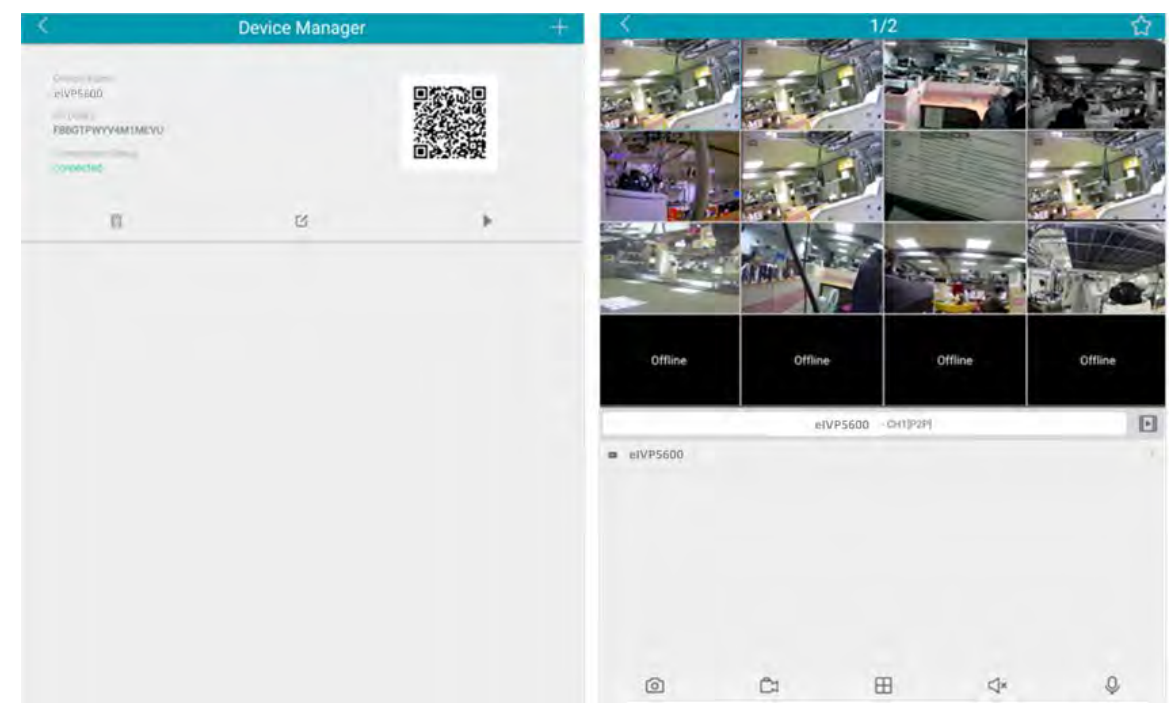

# **3.9.5.2 Channel Info**

You can see the channel info on this page.

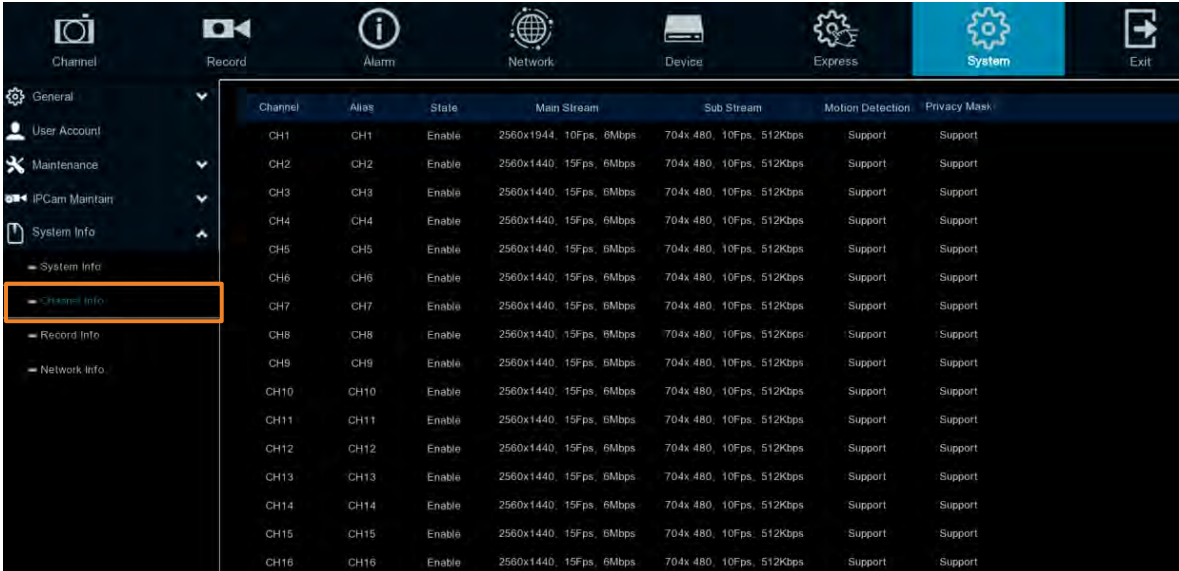

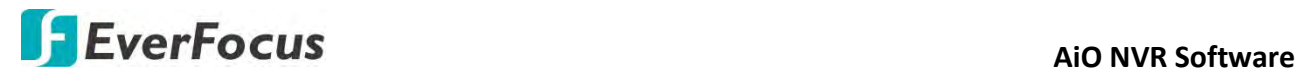

### **3.9.5.3 Record Info**

# You can see the record info on this page.

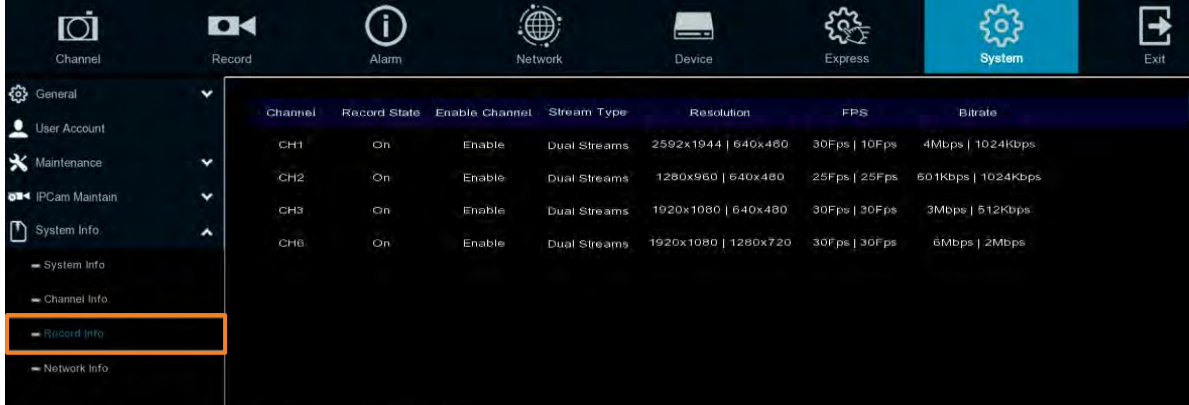

## **3.9.5.4 Network Info**

You can see the network state on this page.

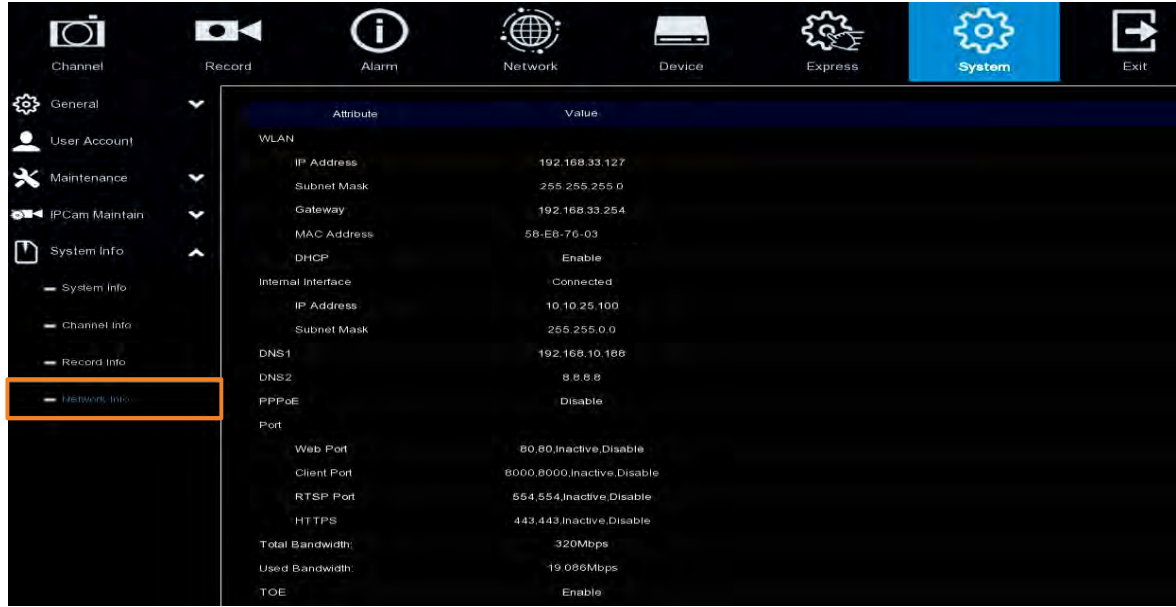

**Total Bandwidth:** It shows the NVR software's total input bandwidth for IP cameras. **Used Bandwidth:** It shows the used bandwidth of IP cameras.

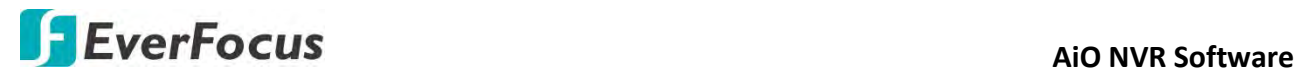

# **3.10 Exit**

You can Shutdown, Reboot or Logout the system using this page.

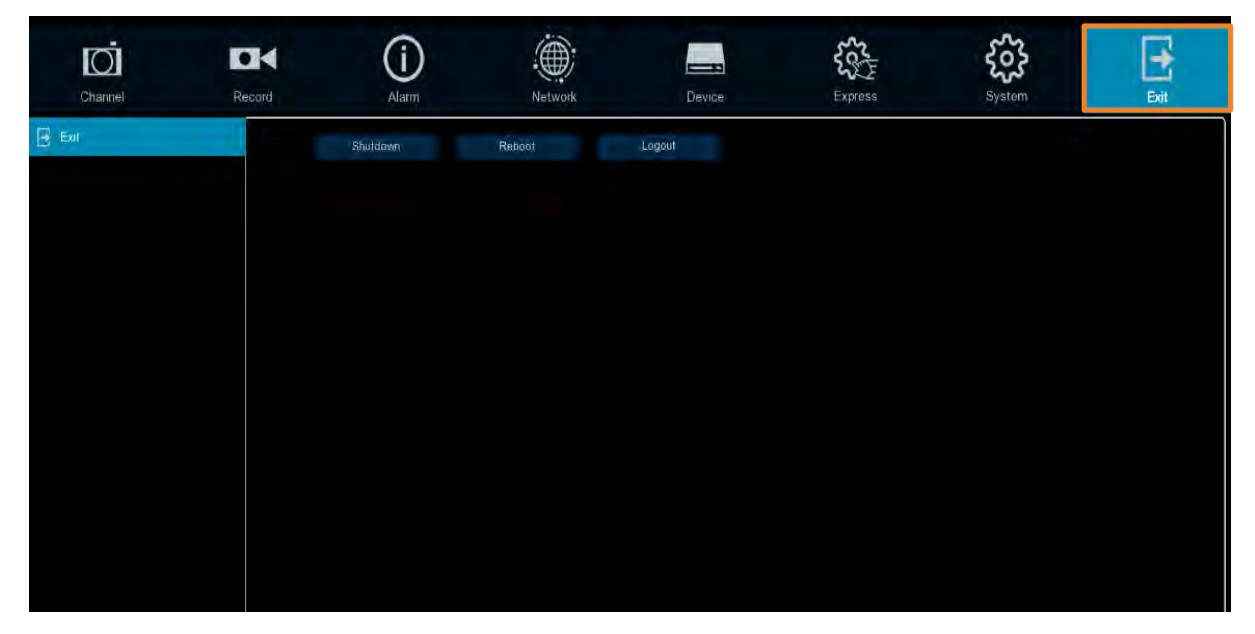

# *EverFocus Electronics Corp.*

#### **EverFocus Taiwan:**

2F., No.12, Ln. 270, Sec. 3, Beishen Rd., Shenkeng Dist., New Taipei City 222, Taiwan TEL: +886 2 2662 2338 FAX: +886 2 2662 3632 www.everfocus.com.tw [marketing@everfocus.com.tw](mailto:marketing@everfocus.com.tw)

#### **EverFocus USA - California:**

1801 Highland Avenue, Unit A, Duarte, CA 91010, USA TEL: +1 626 844 8888 FAX: +1 626 844 8838 www.everfocus.com [sales@everfocus.com](mailto:sales@everfocus.com)

#### **EverFocus China - Shenzhen:**

3F, Building 7, Longcheng Industrial Park, No.39, Longguan No.7 Road, Dalang Street, Longhua, Shenzhen, Guangdong, China TEL: +86 755 2765 1313 FAX: +86 755 2765 0337 www.everfocus.com.cn [marketing@everfocus.com.cn](mailto:marketing@everfocus.com.cn)

#### **EverFocus Japan:**

3F, Kuramochi, Building II, 2-2-3 Koto-Bashi,Sumida-Ku, Tokyo, 130-0022, Japan TEL: +81 3 5625 8188 FAX: +81 3 5625 8189 www.everfocus.co.jp [info@everfocus.co.jp](mailto:info@everfocus.co.jp)

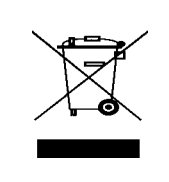

Your EverFocus product is designed and manufactured with high quality materials and components which can be recycled and reused. This symbol means that electrical and electronic equipment, at their end-of-life, should be disposed of separately from your household waste. Please, dispose of this equipment at your local community waste collection/recycling centre. In the European Union there are separate collection systems for used electrical and electronic product. Please, help us to conserve the environment we live in!

Ihr EverFocus Produkt wurde entwickelt und hergestellt mit qualitativ hochwertigen Materialien und Komponenten, die recycelt und wieder verwendet werden können. Dieses Symbol bedeutet, dass elektrische und elektronische Geräte am Ende ihrer Nutzungsdauer vom Hausmüll getrennt entsorgt werden sollen. Bitte entsorgen Sie dieses Gerät bei Ihrer örtlichen kommunalen Sammelstelle oder im Recycling Centre. Helfen Sie uns bitte, die Umwelt zu erhalten, in der wir leben!

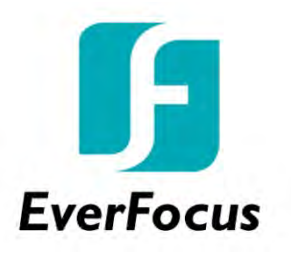